## **Onde obter informações**

#### **Manual de Instalação**

Inclui informações sobre a montagem da impressora e a instalação do respectivo software.

#### **Manual do Utilizador (este manual)**

Contém informações pormenorizadas sobre as funções, os produtos opcionais, a manutenção, a resolução de problemas e as especificações técnicas da impressora.

#### **Manual de Utilização em Rede**

Proporciona aos administradores de rede informações acerca da impressora e da configuração da rede. Antes de poder consultar este manual, deverá proceder à sua instalação no computador a partir do CD de instalação de software.

#### **Manual de Desencravamento de Papel**

Proporciona ao utilizador soluções para os problemas de encravamento de papel e informações sobre a impressora, as quais poderá ter necessidade de consultar regularmente. Recomendamos que imprima este manual e o guarde junto da impressora.

# **Índice**

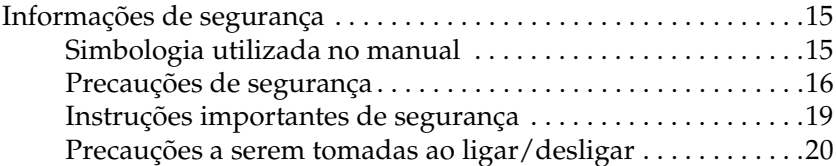

#### [Capítulo 1](#page-20-0) **Descrição da impressora**

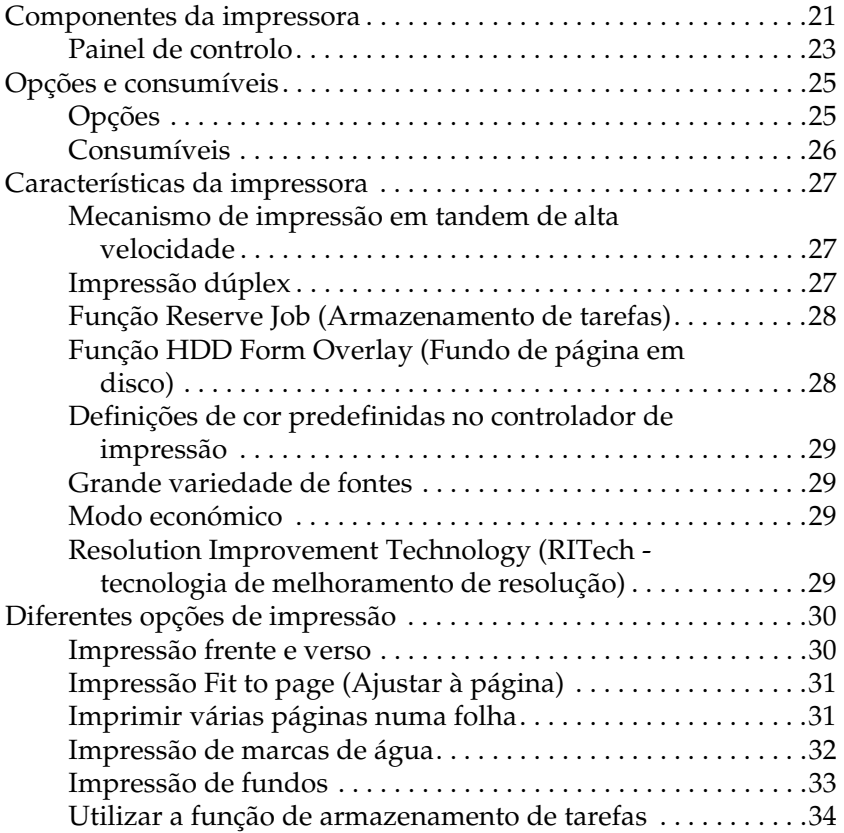

#### [Capítulo 2](#page-34-0) **Manuseamento do papel**

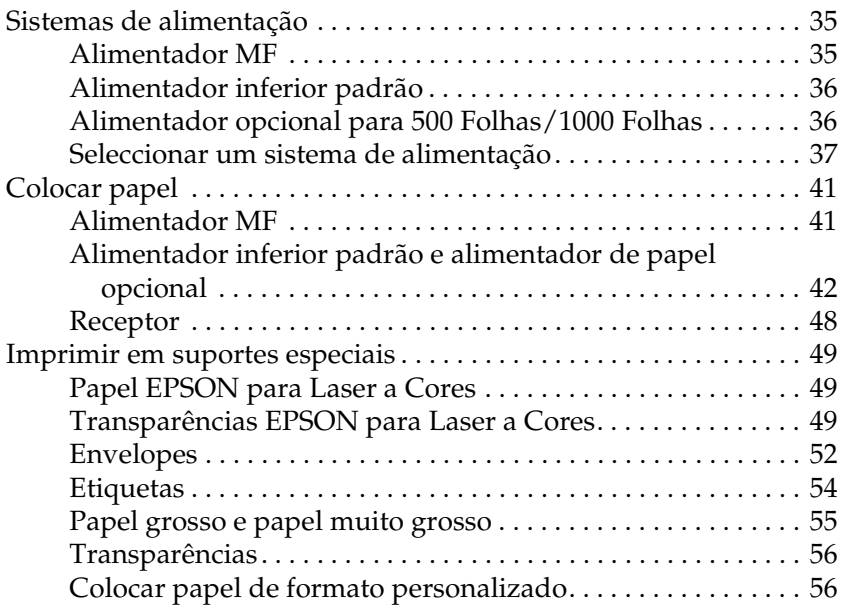

#### [Capítulo 3](#page-58-0) **Em Windows**

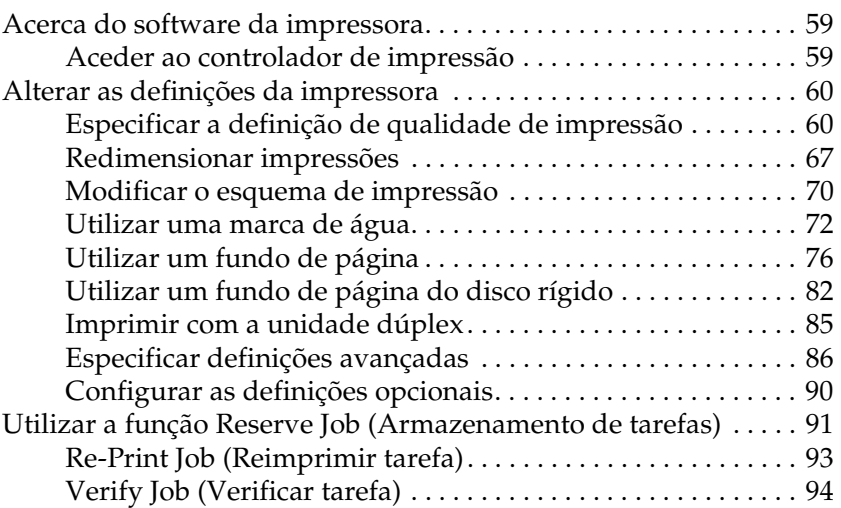

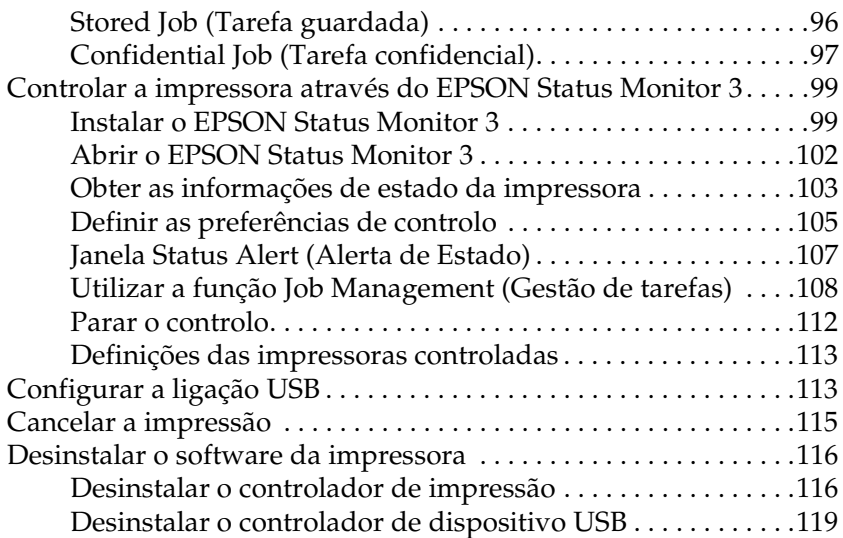

#### [Capítulo 4](#page-122-0) **Em Macintosh**

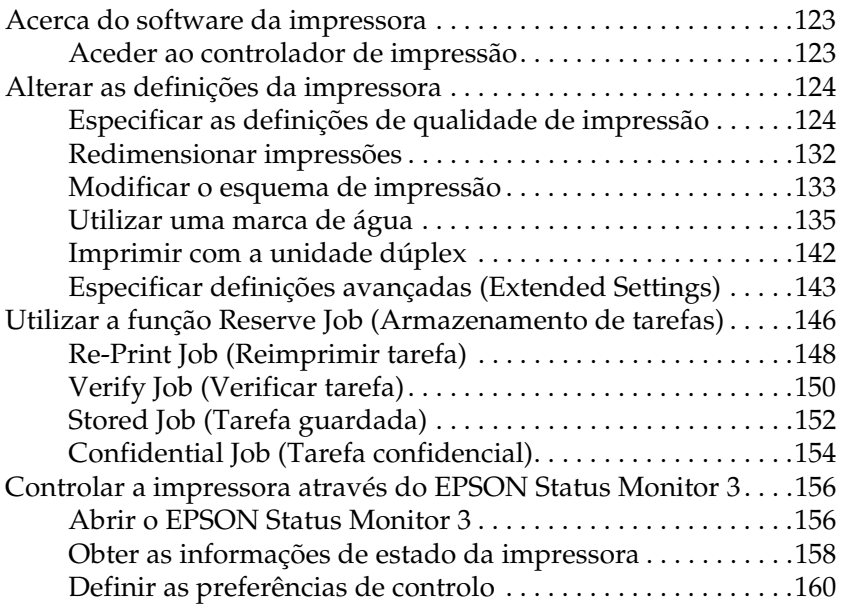

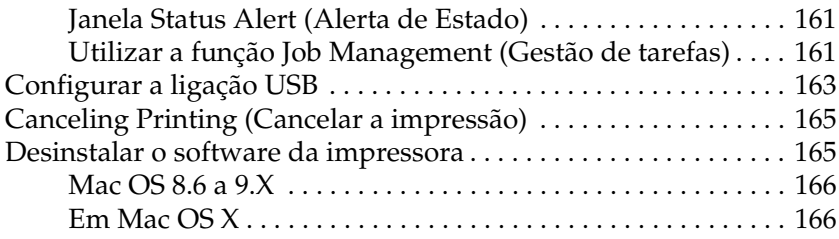

#### [Capítulo 5](#page-168-0) **Configurar a impressora numa rede**

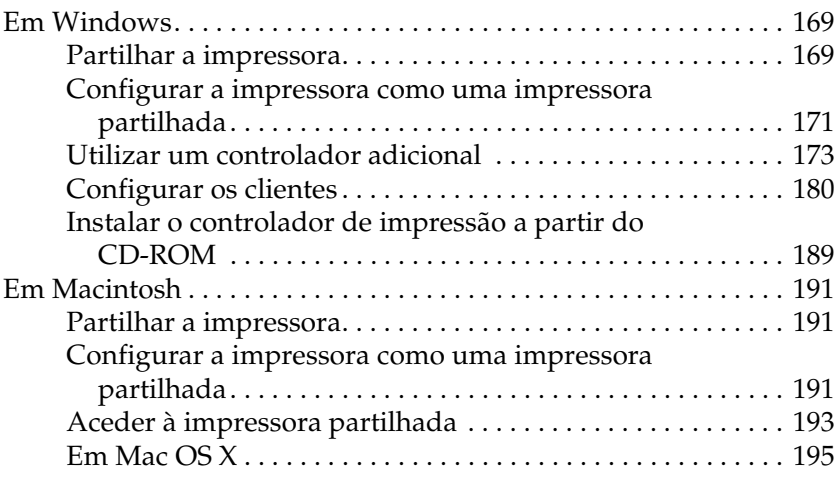

#### [Capítulo 6](#page-196-0) **Opções de instalação**

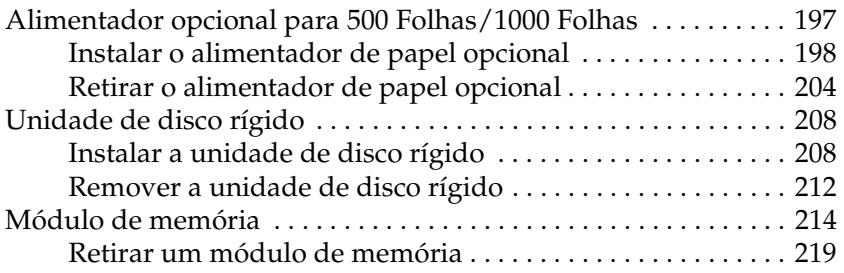

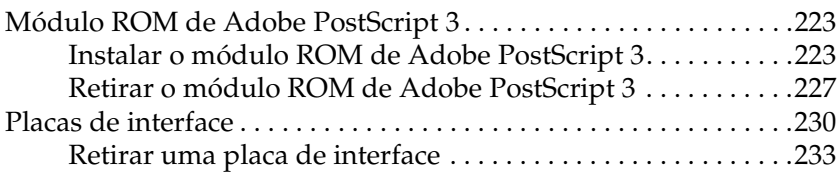

#### [Capítulo 7](#page-234-0) **Substituir os consumíveis**

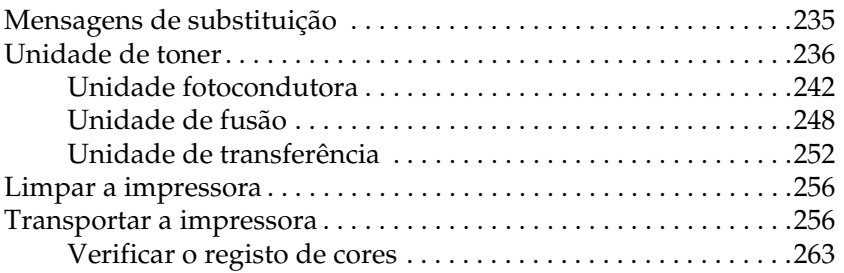

#### [Capítulo 8](#page-266-0) **Resolução de problemas**

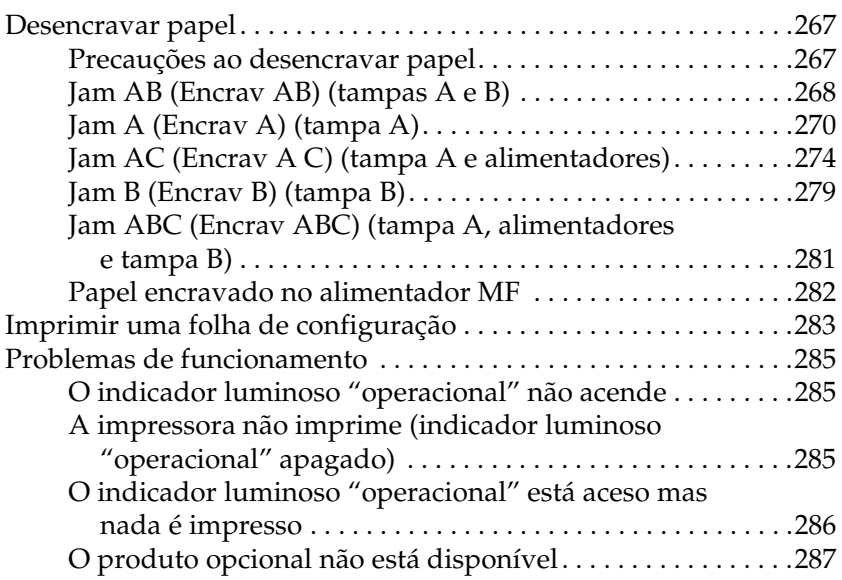

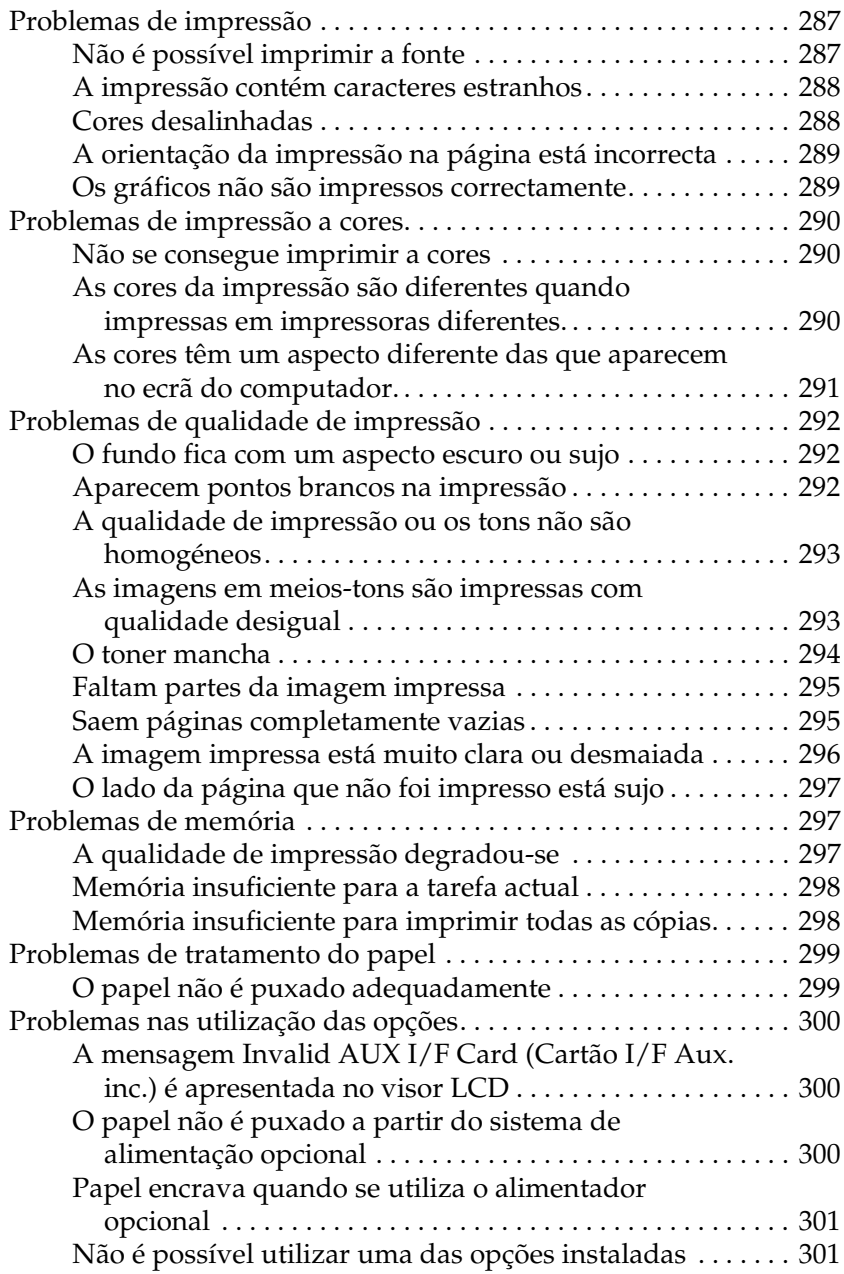

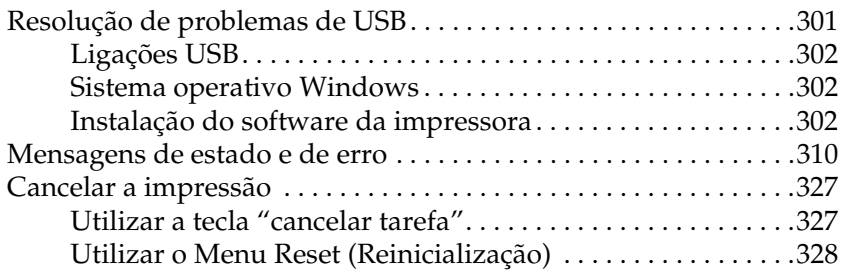

#### [Capítulo 9](#page-328-0) **Funções do painel de controlo**

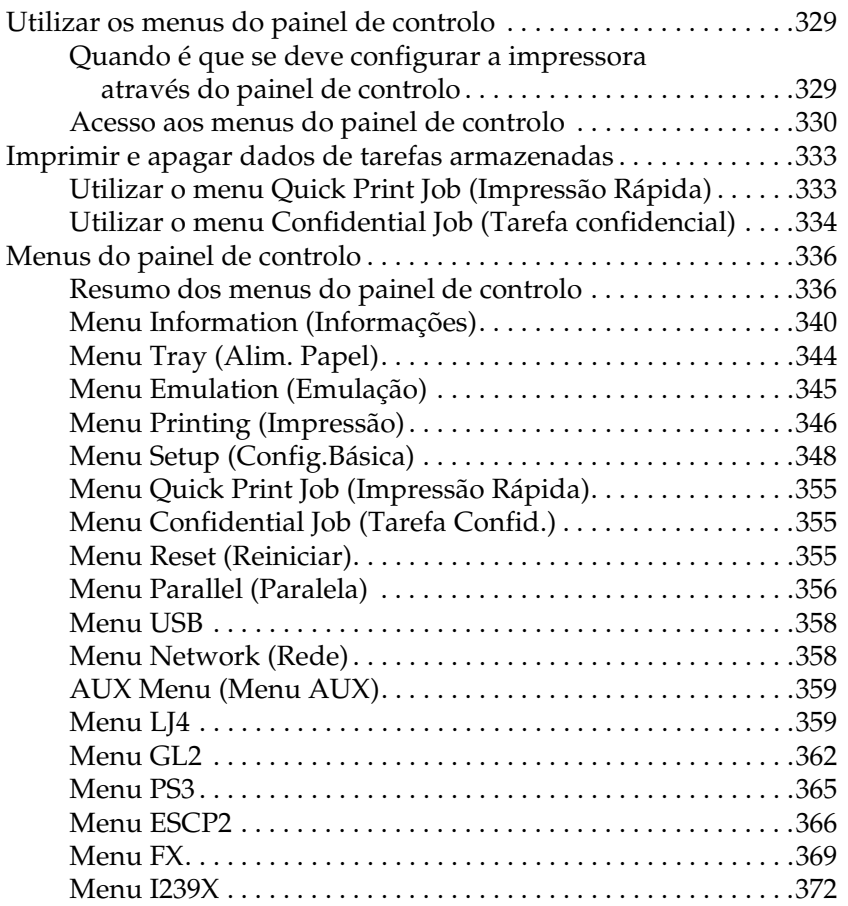

#### [Anexo A](#page-374-0) **Trabalhar com fontes**

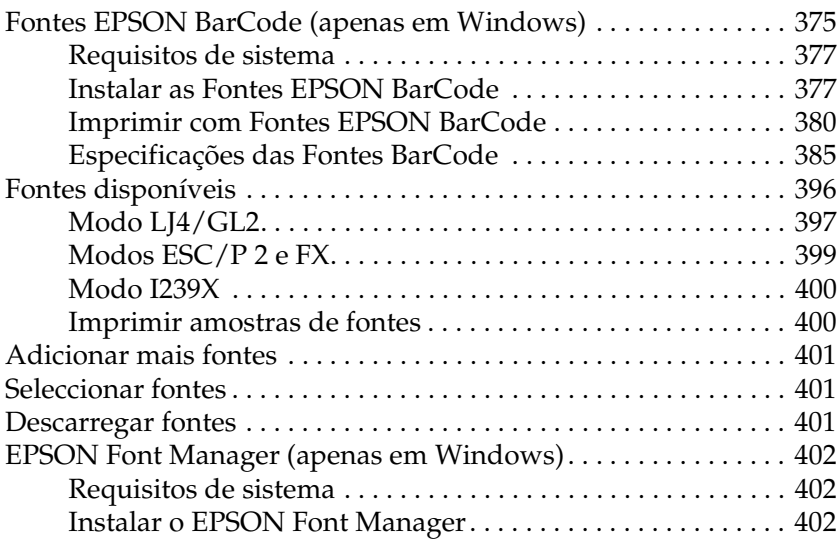

#### [Anexo B](#page-404-0) **Especificações técnicas**

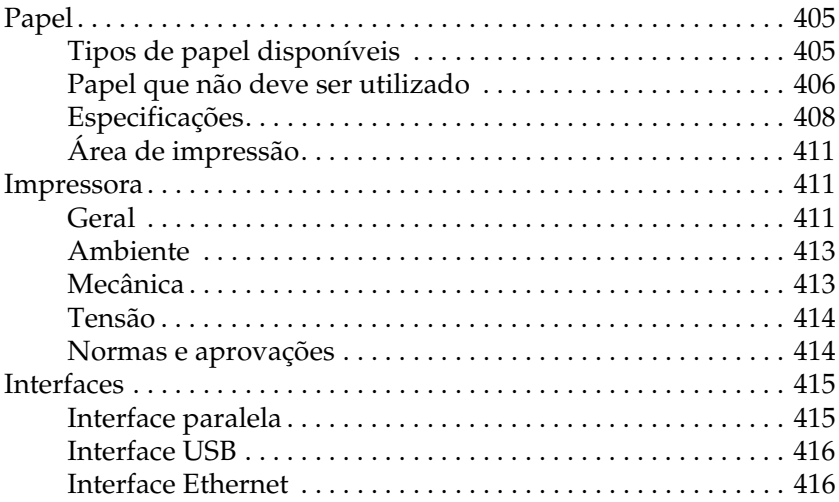

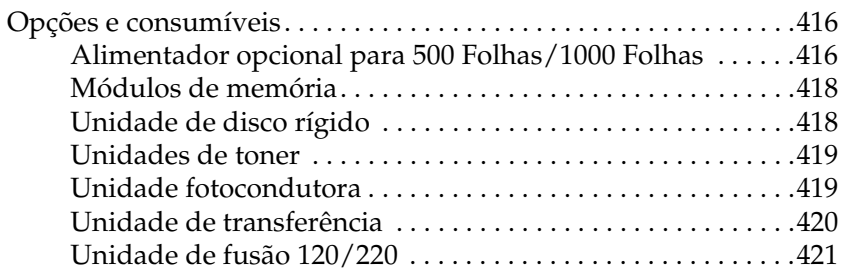

#### [Anexo C](#page-422-0) **Conjunto de símbolos**

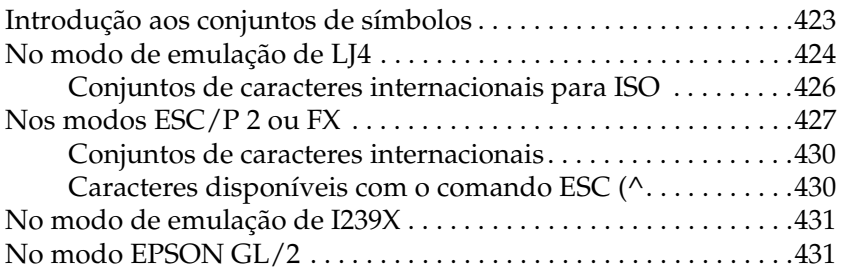

#### [Anexo D](#page-432-0) **Contactar a Assistência a Clientes**

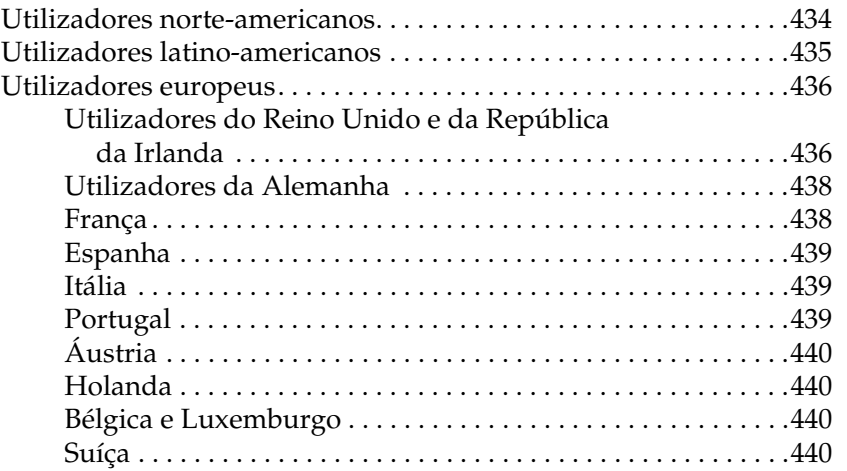

#### **[Índice remissivo](#page-446-0)**

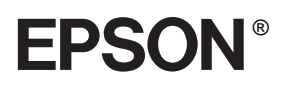

# Impressora laser a cores **EPSON Aculaser C4100**

Todos os direitos reservados. Nenhuma parte desta publicação pode ser reproduzida, arquivada ou transmitida em qualquer formato ou por qualquer meio, mecânico, fotocópia, gravação ou outro, sem a autorização prévia, por escrito, da SEIKO EPSON CORPORATION. Não é assumida nenhuma responsabilidade relacionada com patentes, no que diz respeito às informações contidas neste manual. Também não é assumida nenhuma responsabilidade por danos resultantes da utilização das informações contidas neste manual.

Nem a SEIKO EPSON CORPORATION, nem as suas filiais, se responsabilizam perante o comprador deste produto, ou perante terceiros, por danos, perdas, custos ou despesas incorridos pelo comprador ou por terceiros em resultado de: acidentes, utilização incorrecta ou abusos do produto, modificações não autorizadas, reparações ou alterações do produto, ou (exceptuando os EUA) pelo incumprimento das instruções de funcionamento e manutenção da SEIKO EPSON CORPORATION.

Nem a SEIKO EPSON CORPORATION, nem as suas filiais serão responsáveis por quaisquer danos ou problemas decorrentes da utilização de quaisquer opções ou consumíveis que não sejam os designados como Produtos Epson Originais ou Produtos Aprovados Epson pela SEIKO EPSON CORPORATION.

NEST Office Kit Copyright © 1996, Novell, Inc. Todos os direitos reservados.

IBM e PS/2 são marcas registadas da International Business Machines Corporation. Microsoft e Windows são marcas registadas da Microsoft Corporation nos Estados Unidos e outros países.

EPSON e EPSON ESC/P são marcas registadas e EPSON AcuLaser e EPSON ESC/P 2 são marcas comerciais da SEIKO EPSON CORPORATION.

Coronet é uma marca comercial da Ludlow Industries (UK) Ltd.

Marigold é uma marca comercial de Arthur Baker e pode estar registada em alguns países.

CG Times e CG Omega são marcas comerciais da Agfa Monotype Corporation e podem estar registadas em alguns países.

Arial, Times New Roman e Albertus são marcas comerciais da The Monotype Corporation e podem estar registadas em alguns países.

ITC Avant Garde Gothic, ITC Bookman, ITC Zapf Chancery e ITC Zapf Dingbats são marcas comerciais da International Typeface Corporation e podem estar registadas em alguns países.

Antique Olive é uma marca comercial da Fonderie Olive.

Helvetica, Palatino, Times, Univers, Clarendon, New Century Schoolbook, Miriam e David são marcas comerciais da Heidelberger Druckmaschinen AG e podem estar registadas em alguns países.

Wingdings é uma marca comercial da Microsoft Corporation e pode estar registada em alguns países.

HP e HP LaserJet são marcas registadas da Hewlett-Packard Company.

Microsoft® e Windows® são marcas registadas da Microsoft Corporation.

Apple® e Macintosh® são marcas registadas da Apple Computer, Inc.

**Aviso geral:** Os nomes de outros produtos referidos neste documento têm uma finalidade meramente informativa e poderão ser marcas registadas dos respectivos proprietários. A EPSON não detém quaisquer direitos sobre essas marcas.

Copyright © 2003 da SEIKO EPSON CORPORATION, Nagano, Japão.

## <span id="page-14-0"></span>**Informações de segurança**

#### <span id="page-14-1"></span>**Simbologia utilizada no manual**

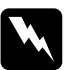

w*Atenção Mensagens que devem ser seguidas rigorosamente a fim de evitar lesões corporais.*

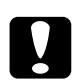

#### c*Importante*

*Mensagens que devem ser seguidas para não provocar danos no equipamento.*

#### *Notas*

*Mensagens que contêm informações importantes e conselhos úteis para a utilização da impressora.*

### <span id="page-15-0"></span>**Precauções de segurança**

Certifique-se de que toma as precauções apresentadas em seguida, para assegurar um funcionamento seguro e eficiente:

❏ Devido ao seu peso (aproximadamente 36,0 kg, com os consumíveis instalados), a impressora não deverá ser erguida ou transportada por uma só pessoa. A impressora deverá ser transportada ou levantada por duas pessoas, da forma indicada na figura.

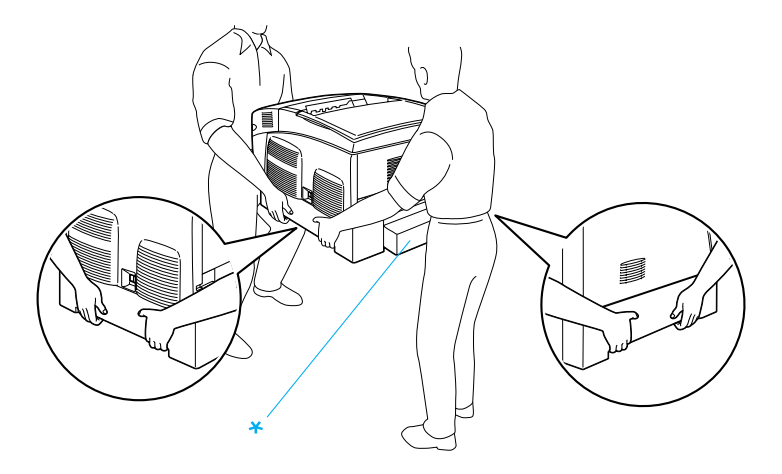

\* Não levante a impressora pegando nestas zonas.

❏ Tenha cuidado para não tocar na unidade de fusão, que contém a etiqueta CAUTION HIGH TEMPERATURE (CUIDADO, ALTA TEMPERATURA) ou na área envolvente. Se a impressora tiver estado em funcionamento, a unidade de fusão e as áreas circundantes podem estar muito quentes.

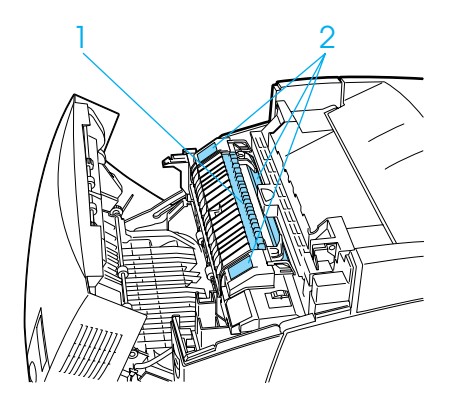

- 1. Não introduza a mão no interior da unidade de fusão.
- 2. CAUTION HIGH TEMPERATURE (CUIDADO, ALTA TEMPERATURA)
- ❏ Não introduza a mão demasiado no interior da unidade de fusão, porque alguns dos seus componentes são afiados e podem causar lesões.
- ❏ Evite tocar nos componentes internos da impressora, a não ser que lhe sejam dadas instruções nesse sentido neste manual.
- ❏ Nunca tente encaixar à força os componentes da impressora. Apesar de a impressora ter uma concepção robusta, um tratamento descuidado pode danificá-la.
- ❏ Ao manusear uma unidade de imagem, coloque-a sempre sobre uma superfície limpa e plana.
- ❏ Não tente modificar ou desmontar uma unidade de imagem. As unidades de toner não são recarregáveis.
- ❏ Não toque no toner. Mantenha o toner afastado dos olhos.
- ❏ Não queime as unidades de toner usadas, as unidades fotocondutoras, as unidades de fusão ou as unidades de transferência, porque podem explodir e causar lesões. Deite-as fora de acordo com as normas em vigor.
- ❏ Em caso de derrame de toner, utilize uma vassoura e uma pá de lixo, ou um pano humedecido com água e sabão para o limpar. Uma vez que as partículas finas podem causar incêndios ou explosões quando em contacto com faíscas, não utilize um aspirador.
- ❏ Se uma unidade de imagem for submetida a variações de temperatura, aguarde no mínimo uma hora antes da utilizar, para evitar danos decorrentes da condensação.
- ❏ Ao remover a unidade fotocondutora, evite expô-la à luz por mais de cinco minutos. A unidade contém um tambor de cor verde sensível à luz. A exposição à luz pode danificar o tambor, provocando o aparecimento de áreas escuras ou claras nas páginas impressas e reduzindo a vida útil do tambor. Se necessitar de manter a unidade fora da impressora por períodos de tempo prolongados, cubra-a com um pano opaco.
- ❏ Tenha cuidado para não riscar a superfície do tambor. Ao remover a unidade fotocondutora da impressora, coloque-a sempre sobre uma superfície limpa e plana. Evite tocar no tambor, uma vez que a gordura da pele pode danificar a sua superfície de forma permanente e afectar a qualidade de impressão.
- ❏ Para obter a máxima qualidade de impressão, não guarde a unidade fotocondutora numa área exposta à luz do sol directa, a pó, poluição atmosférica ou gases corrosivos (como amoníaco). Evite locais sujeitos a temperaturas ou humidade extremas ou com alterações bruscas.
- ❏ Mantenha os consumíveis fora do alcance das crianças.
- ❏ Não deixe papel encravado no interior da impressora. Pode provocar o sobre-aquecimento da impressora.
- ❏ Evite partilhar as tomadas com outros aparelhos.
- ❏ Utilize apenas uma tomada que cumpra os requisitos de tensão desta impressora.

#### <span id="page-18-0"></span>**Instruções importantes de segurança**

- ❏ Ligue a impressora a uma tomada eléctrica que cumpra os respectivos requisitos de tensão. Os requisitos de tensão são indicados numa etiqueta colocada na impressora. Se não tiver a certeza da tensão utilizada na sua área, contacte o Serviço de Assistência a Clientes EPSON.
- ❏ Se não conseguir introduzir a ficha na tomada eléctrica, contacte um electricista.
- ❏ Ajuste apenas os controlos descritos nas instruções de funcionamento. Um ajuste incorrecto de outros controlos pode ocasionar danos que requerem uma reparação por um técnico de assistência qualificado.

### **Conformidade com ENERGY STAR®**

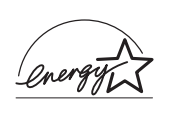

Na qualidade de International ENERGY STAR<sup>®</sup> Partner, a EPSON determinou que este produto cumpre as directrizes relativas à eficácia energética do International ENERGY STAR® Program.

O International ENERGY STAR® Office Equipment Program é uma parceria voluntária dos fabricantes de equipamento de escritório e informático que tem por objectivo promover o lançamento de computadores pessoais, monitores, impressoras, aparelhos de fax, fotocopiadoras e digitalizadores eficazes ao nível do consumo de energia, num esforço concertado para reduzir a poluição do ar causada pela geração de energia.

### <span id="page-19-0"></span>**Precauções a serem tomadas ao ligar/desligar**

Não desligue a impressora:

- ❏ Depois de ligar a impressora, espere até que o visor LCD apresente a indicação Ready (Operacional).
- ❏ Enquanto o indicador luminoso "operacional" estiver intermitente.
- ❏ Enquanto o indicador luminoso Data (Dados) estiver aceso ou intermitente.
- ❏ Durante a impressão.

# <span id="page-20-0"></span>Capítulo 1 **Descrição da impressora**

### <span id="page-20-1"></span>**Componentes da impressora**

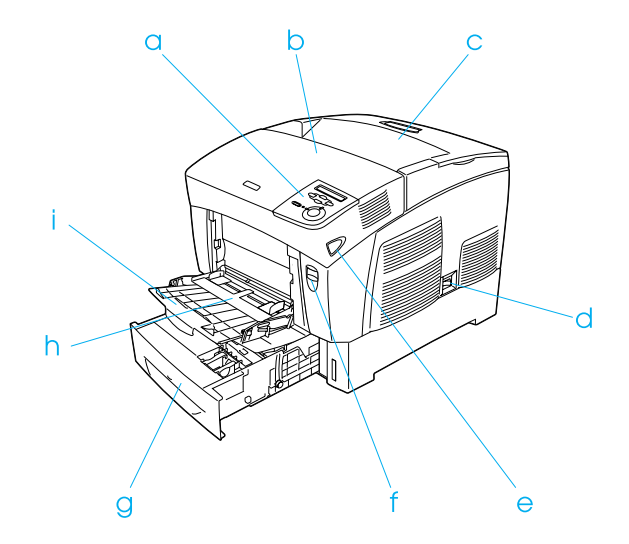

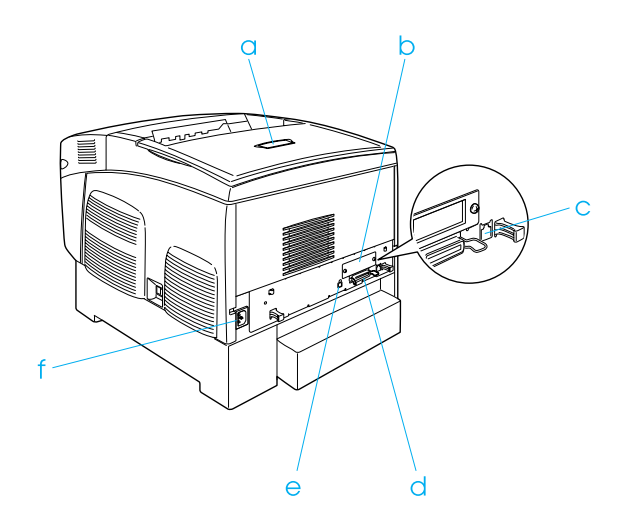

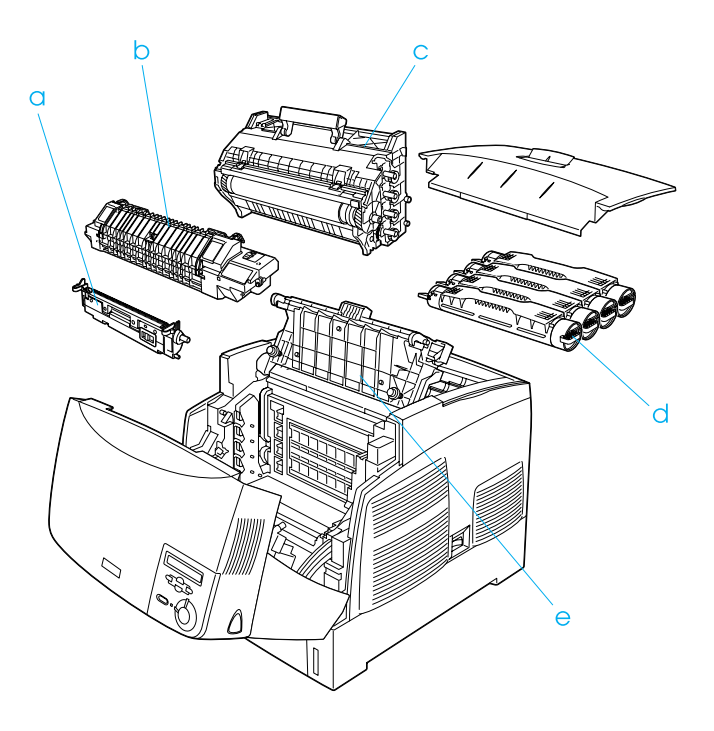

### <span id="page-22-0"></span>**Painel de controlo**

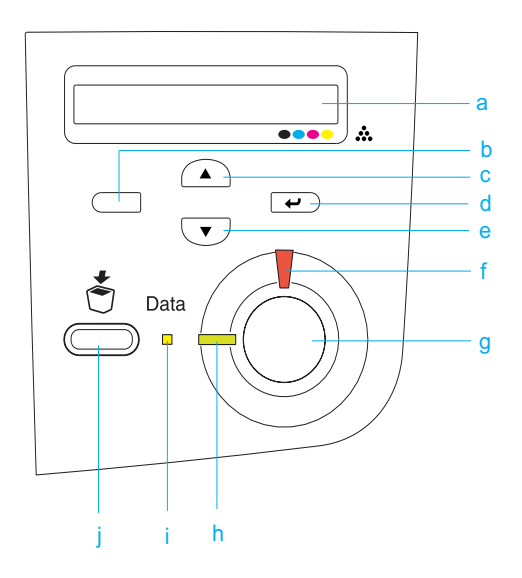

- 
- b. Tecla de
- c. retrocesso Tecla de seta
- d. para cima
- e. Tecla Enter Tecla de seta para baixo

a. visor LCD Apresenta as mensagens de estado da impressora e as definições de menu do painel de controlo.

> Utilize estas teclas para aceder aos menus do painel de controlo, através dos quais pode especificar as definições da impressora e verificar o estado dos consumíveis. Para obter instruções de utilização de cada tecla, consulte ["Utilizar](#page-328-3)  [os menus do painel de controlo" na](#page-328-3)  [página 329](#page-328-3).

- f. Indicador luminoso de erro (Vermelho) Acende-se ou fica intermitente quando ocorre um erro. Pisca lentamente quando a impressora não está operacional.
- g. Tecla iniciar/parar Quando a impressora está a imprimir e se prime esta tecla, a impressão pára. Quando o indicador luminoso de erro está intermitente e se prime esta tecla, o erro é eliminado e a impressora é colocada no modo operacional.
- h. Indicador luminoso operacional (Verde) Acende-se quando a impressora está operacional, indicando que a impressora está pronta para receber e imprimir dados. Quando a impressora não está operacional, o indicador está apagado.
- i. Indicador luminoso de dados (Amarelo) Aceso quando os dados de impressão estão guardados na memória local de impressão (a área da memória da impressora que está reservada para a recepção de dados) mas ainda não estão impressos.

Intermitente quando a impressora está a processar dados.

Apagado quando não restam dados na memória local de impressão.

j. Tecla de cancelar tarefa Prima-a uma vez para cancelar a tarefa de impressão em curso.

Prima-o durante mais de dois segundos para eliminar todas as tarefas da memória, incluindo aquelas que a impressora está a receber, a guardar na unidade de disco e a imprimir.

### <span id="page-24-0"></span>**Opções e consumíveis**

### <span id="page-24-1"></span>**Opções**

Pode aumentar a capacidade da impressora, instalando qualquer uma das seguintes opções:

- ❏ O Alimentador para 500 Folhas (C12C802061) contém uma bandeja de papel. Aumenta a capacidade de alimentação de papel em 500 folhas.
- ❏ O Alimentador para 1000 Folhas (C12C802071) contém duas bandejas de papel. Aumenta a capacidade de alimentação de papel em 1000 folhas.
- ❏ A Unidade de Disco (C12C824061) aumenta a capacidade da impressora, permitindo imprimir tarefas complexas e grandes a alta velocidade. Esta opção também permite utilizar a função Reserve Job (Armazenamento de tarefas), que permite guardar dados de fundos e de tarefas de impressão. Estes permitem imprimir dados de fundos de página mais rapidamente e voltar a imprimir a tarefa mais tarde, directamente a partir do painel de controlo da impressora.
- ❏ Os módulos de memória opcionais aumentam a memória da impressora, permitindo imprimir documentos complexos e com muitos gráficos.
- ❏ O módulo ROM de Adobe® PostScript® 3™ (C12C832571) gera impressões PostScript de alta qualidade. Não pode ser utilizado num Macintosh ligado através de uma placa de interface Tipo B IEEE 1394.
- ❏ A placa de interface Tipo B IEEE 1394 (C12C82391) pode ser utilizada por utilizadores de Macintosh. Pode ser ligada a uma porta FireWire® Macintosh®.

### <span id="page-25-0"></span>**Consumíveis**

A vida útil dos seguintes consumíveis é monitorizada pela impressora. A impressora informa o utilizador quando é necessário proceder à sua substituição.

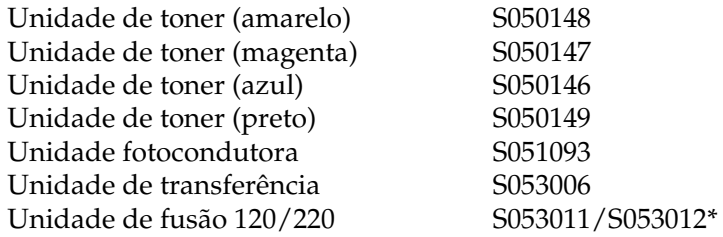

\*A referência do produto varia em função do país.

O material especial EPSON enumerado em seguida proporciona impressões da máxima qualidade.

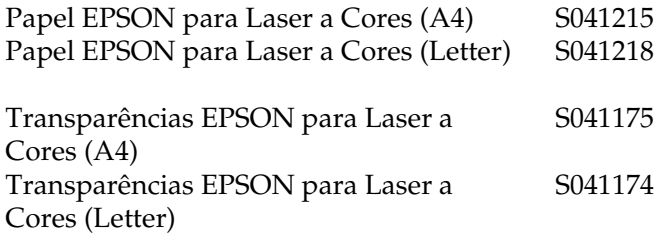

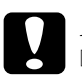

c*Importante:* ❏ *Não utilize outros suportes especiais EPSON, como, por exemplo, suportes EPSON para impressoras de jacto de tinta, porque podem encravar e danificar a impressora.*

❏ *Não utilize os suportes acima indicados noutras impressoras, salvo se indicado na documentação.*

### <span id="page-26-0"></span>**Características da impressora**

A impressora é fornecida com um conjunto completo de funções que contribui para uma utilização fácil e para uma impressão de alta qualidade constante. As funções principais são descritas abaixo.

### <span id="page-26-1"></span>**Mecanismo de impressão em tandem de alta velocidade**

O mecanismo de tandem de última geração caracteriza-se por uma tecnologia de processamento de imagem a 400 MHz e de passagem única, que permite a impressão de 24 ppm (páginas por minuto) com resolução de 600 ppp, tanto a cores como a preto e branco.

### <span id="page-26-2"></span>**Impressão dúplex**

Esta impressora é fornecida com uma unidade dúplex que permite imprimir facilmente em ambos os lados do papel. Pode produzir documentos em frente e verso com qualidade profissional. Utilize esta função com qualquer tarefa de impressão, para reduzir custos e poupar recursos.

Na qualidade de parceiro ENERGY STAR®, a EPSON recomenda a utilização da impressão dúplex. Para mais informações sobre o programa ENERGY STAR®, consulte a secção Conformidade ENERGY STAR®.

### <span id="page-27-0"></span>**Função Reserve Job (Armazenamento de tarefas)**

A função Reserve Job (Armazenamento de tarefas) permite guardar uma tarefa de impressão na unidade de disco da impressora e reimprimi-la directamente a partir do painel de controlo da impressora a qualquer momento, sem ter de utilizar o computador. Permite imprimir uma cópia agora para verificar o conteúdo do documento antes de imprimir várias cópias. Se o conteúdo da tarefa de impressão for confidencial, pode definir uma palavra-passe para restringir o acesso à mesma. Para mais informações, consulte ["Utilizar a função Reserve Job](#page-90-1)  [\(Armazenamento de tarefas\)" na página 91](#page-90-1), no caso do Windows, ou ["Utilizar a função Reserve Job \(Armazenamento de tarefas\)"](#page-145-1)  [na página 146](#page-145-1), no caso do Macintosh.

#### *Nota:*

*Tem de existir uma unidade de disco rígido opcional instalada na impressora para se poder utilizar a função de armazenamento de tarefas.*

### <span id="page-27-1"></span>**Função HDD Form Overlay (Fundo de página em disco)**

Permite uma impressão mais rápida com fundos de página, ao permitir guardar os dados na unidade de disco rígido opcional, em vez de os guardar no computador. Esta função está disponível apenas no Windows. Para mais informações, consulte ["Utilizar](#page-81-1)  [um fundo de página do disco rígido" na página 82](#page-81-1).

#### *Nota:*

*Tem de haver uma unidade de disco rígido instalada na impressora para se poder utilizar a função de fundo de página em disco.*

### <span id="page-28-0"></span>**Definições de cor predefinidas no controlador de impressão**

O controlador de impressão disponibiliza muitas definições predefinidas para impressão a cores, permitindo optimizar a qualidade de impressão para vários tipos de documentos a cores.

Para mais informações, consulte ["Especificar a definição de](#page-59-2)  [qualidade de impressão" na página 60](#page-59-2), no caso do Windows, ou ["Especificar as definições de qualidade de impressão" na](#page-123-2)  [página 124](#page-123-2), no caso do Macintosh.

### <span id="page-28-1"></span>**Grande variedade de fontes**

A impressora é fornecida com uma selecção de 80 fontes escaláveis, compatíveis com Laser-Jet, e 3 fontes bitmap em emulação LJ4, para que o utilizador tenha as fontes necessárias para criar documentos de qualidade profissional.

### <span id="page-28-2"></span>**Modo económico**

Para reduzir o consumo de toner utilizado para imprimir documentos, pode imprimir em modo de rascunho, utilizando o modo Toner Save (Económico).

### <span id="page-28-3"></span>**Resolution Improvement Technology (RITech tecnologia de melhoramento de resolução)**

A Resolution Improvement Technology (RITech) é uma tecnologia de impressão EPSON original que melhora a aparência das linhas, do texto e das imagens impressos.

## <span id="page-29-0"></span>**Diferentes opções de impressão**

A impressora oferece uma variedade de diferentes opções de impressão. É possível imprimir em vários formatos e em muitos tipos de papel diferentes.

É explicado, em seguida, como se deve proceder em cada tipo de impressão. Seleccione o tipo de impressão mais adequado às suas necessidades.

### <span id="page-29-1"></span>**Impressão frente e verso**

["Imprimir com a unidade dúplex" na página 85](#page-84-1) (Windows)

["Imprimir com a unidade dúplex" na página 142](#page-141-1) (Macintosh)

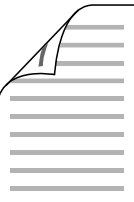

Permite imprimir em ambas as páginas do papel.

### <span id="page-30-0"></span>**Impressão Fit to page (Ajustar à página)**

["Redimensionar impressões" na página 67](#page-66-1) (Windows)

["Redimensionar impressões" na página 132](#page-131-1) (Macintosh)

*Nota:*

*Esta função não está disponível no Mac OS X.*

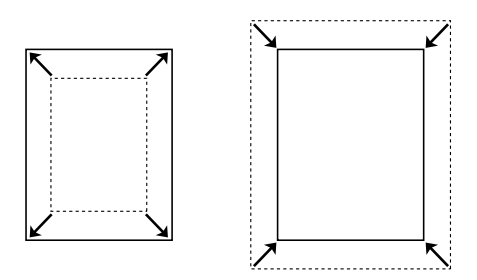

Permite aumentar ou reduzir automaticamente o tamanho do documento, para que este possa ser impresso no formato de papel que seleccionou.

### <span id="page-30-1"></span>**Imprimir várias páginas numa folha**

["Modificar o esquema de impressão" na página 70](#page-69-1) (Windows)

["Modificar o esquema de impressão" na página 133](#page-132-1) (Macintosh)

$$
\boxed{12} \rightarrow \boxed{12}
$$

Permite imprimir duas ou quatro páginas num única folha.

### <span id="page-31-0"></span>**Impressão de marcas de água**

["Utilizar uma marca de água" na página 72](#page-71-1) (Windows)

["Utilizar uma marca de água" na página 135](#page-134-1) (Macintosh)

#### *Nota:*

*Esta função não está disponível no Mac OS X.*

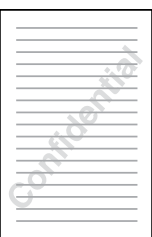

Permite imprimir nos documentos uma marca de água de texto ou de imagem. Por exemplo, pode imprimir "Confidencial" num documento importante.

### <span id="page-32-0"></span>**Impressão de fundos**

["Utilizar um fundo de página" na página 76](#page-75-1) (Windows)

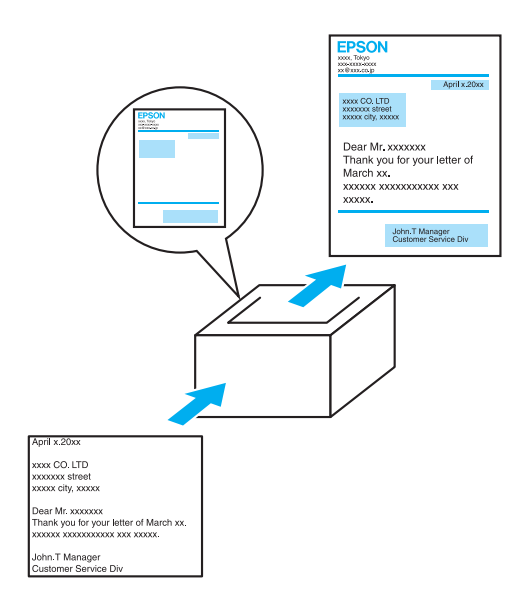

Permite preparar formulários ou modelos padronizados que podem ser utilizados como fundos para a impressão de outros documentos.

### <span id="page-33-0"></span>**Utilizar a função de armazenamento de tarefas**

["Instalar a unidade de disco rígido" na página 208](#page-207-2)

["Utilizar a função Reserve Job \(Armazenamento de tarefas\)" na](#page-90-1)  [página 91](#page-90-1) (Windows)

["Utilizar a função Reserve Job \(Armazenamento de tarefas\)" na](#page-145-1)  [página 146](#page-145-1) (Macintosh)

Permite imprimir mais tarde tarefas armazenadas na unidade de disco rígido da impressora, directamente a partir do painel de controlo da impressora.

# <span id="page-34-0"></span>Capítulo 2 **Manuseamento do papel**

### <span id="page-34-1"></span>**Sistemas de alimentação**

Esta secção descreve as combinações de sistemas de alimentação e tipos de papel que podem ser utilizadas.

#### <span id="page-34-2"></span>**Alimentador MF**

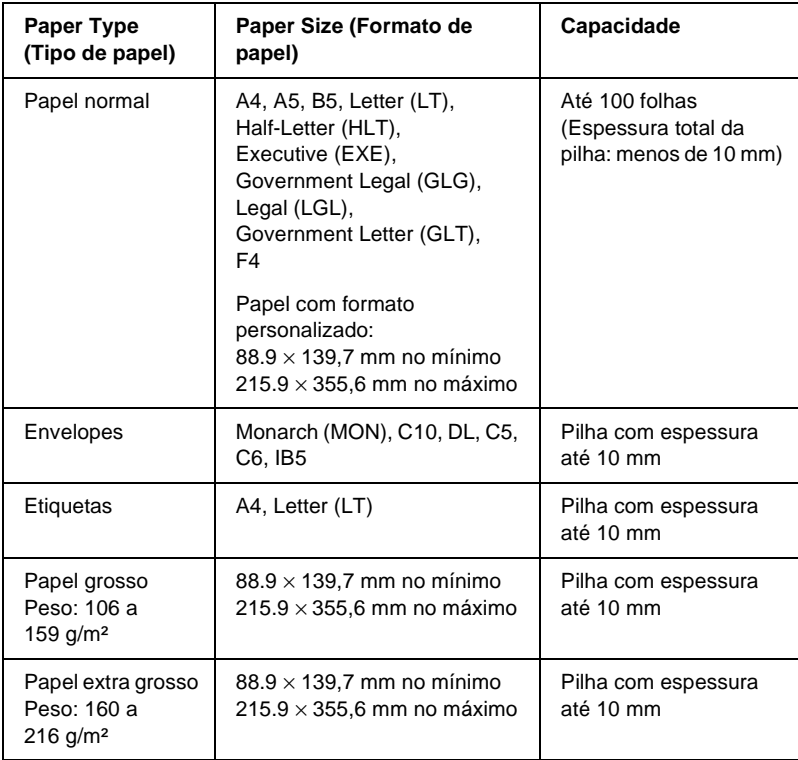

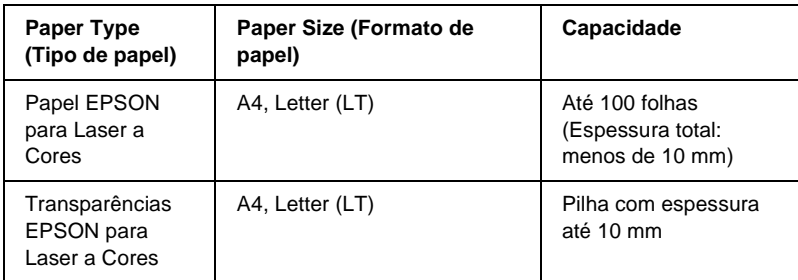

### <span id="page-35-0"></span>**Alimentador inferior padrão**

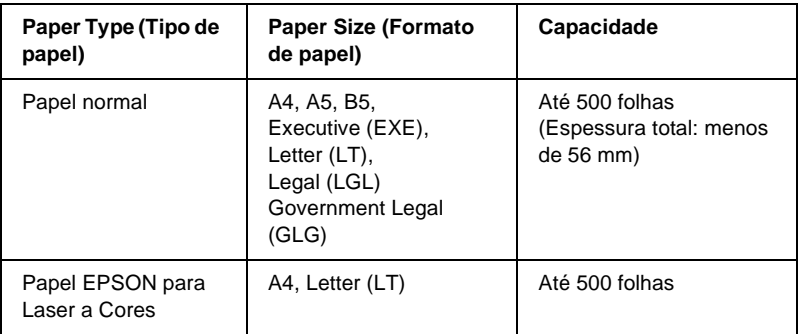

#### <span id="page-35-1"></span>**Alimentador opcional para 500 Folhas/1000 Folhas**

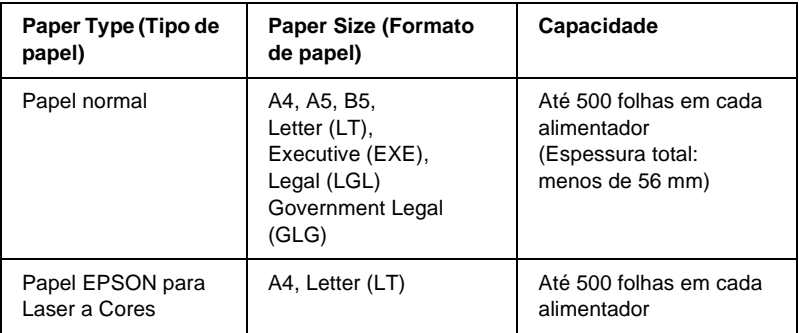
# **Seleccionar um sistema de alimentação**

Pode especificar um sistema de alimentação manualmente ou definir a impressora para o seleccionar automaticamente.

## **Selecção manual**

Pode utilizar o controlador de impressão ou o painel de controlo da impressora para seleccionar um sistema de alimentação manualmente.

❏ Utilizar o controlador de impressão

No Windows, abra o controlador de impressão, clique no separador Basic Settings (Definições básicas) e seleccione o sistema de alimentação que pretende utilizar na lista Paper Source (Sistema Alim.). Em seguida, clique em OK.

No Macintosh, abra o controlador de impressão, abra a caixa de diálogo Basic Settings (Definições básicas) e seleccione o sistema de alimentação que pretende utilizar na lista Paper Source (Sistema Alim.). Em seguida, clique em OK.

❏ Utilizar o painel de controlo da impressora

Abra o menu Setup (Config. Básica) do painel de controlo, seleccione Paper Source (Sistema alim.) e especifique o sistema de alimentação que pretende utilizar.

# **Selecção automática**

Se pretender que a impressora seleccione automaticamente o sistema de alimentação que contém o formato de papel apropriado, seleccione Auto Selection (Selecção auto) no controlador de impressão ou Auto através do painel de controlo da impressora.

A impressora procura um sistema de alimentação que contenha o formato de papel especificado pela seguinte ordem.

# Configuração padrão:

MP Tray (Alimentador MF) Lower Cassette 1 (Alimentador inferior 1)

## *Nota:*

- ❏ *Se especificar as definições de formato de papel ou do sistema de alimentação na aplicação, estas podem sobrepor-se às definições do controlador de impressão.*
- ❏ *Se seleccionar um envelope na definição Paper Size (Formato de papel), este apenas pode ser colocado no alimentador MF, qualquer que seja o sistema de alimentação definido.*
- ❏ *Pode alterar a prioridade do alimentador MF, utilizando a definição*  MP Mode *(Modo MF) do menu Setup (Config. Básica) do painel de controlo. Para mais informações, consulte ["Menu Setup](#page-347-0)  [\(Config.Básica\)" na página 348](#page-347-0).*

## Com o Alimentador para 500 Folhas/1000 Folhas opcional instalado:

MP Tray (Alimentador MF) Lower Cassette 1 (Alimentador inferior 1) Lower Cassette 2 (Alimentador inferior 2) Lower Cassette 3 (Alimentador inferior 3)

## *Nota:*

- ❏ *Se especificar as definições de formato de papel ou do sistema de alimentação na aplicação, estas podem sobrepor-se às definições do controlador de impressão.*
- ❏ *Se seleccionar um envelope na definição Paper Size (Formato de papel), este apenas pode ser colocado no alimentador MF, qualquer que seja o sistema de alimentação definido.*
- ❏ *Pode alterar a prioridade do alimentador MF, utilizando a definição*  MP Mode *(Modo MF) do menu Setup (Config. Básica) do painel de controlo. Para mais informações, consulte ["Menu Setup](#page-347-0)  [\(Config.Básica\)" na página 348](#page-347-0).*

## **Colocar papel manualmente**

A alimentação manual é semelhante à normal, residindo a diferença no facto de ser necessário premir a tecla O (iniciar/parar) para imprimir cada página ou cada tarefa. Esta função pode ser útil quando se pretende definir o formato do papel para a página ou tarefa.

Para colocar papel manualmente, execute as operações apresentadas em seguida.

- 1. Abra o controlador de impressão, utilizando um dos seguintes métodos.
	- ❏ Para abrir o controlador de impressão a partir da aplicação, seleccione Print (Imprimir) ou Page Setup (Configurar página) no menu File (Ficheiro). Também pode ser necessário clicar em Setup (Configurar), Options (Opções), Properties (Propriedades) ou uma combinação destas teclas.
	- ❏ Para abrir o controlador de impressão a partir do Windows Me, 98, 95, XP, 2000 ou NT 4.0, clique em Start (Iniciar), seleccione Settings (Definições) e clique em Printers (Impressoras). Em seguida, clique com o botão direito do rato no ícone EPSON AL-C4100 Advanced e seleccione Properties (Propriedades) (no Windows Me, 98 ou 95), Printing Preferences (Preferências de impressão) (no Windows XP ou 2000) ou Document Defaults (Padrões de documento) (no Windows NT 4.0).
	- ❏ Para abrir o controlador de impressão no Macintosh, seleccione Print (Imprimir) no menu File (Ficheiro) de qualquer aplicação ou seleccione Chooser (Selector de Recursos) no menu Apple e clique no ícone AL-C4100.
- ❏ Para aceder ao controlador de impressão no Mac OS X, registe a impressora no Print Center (Centro de Impressão), clique em Print (Imprimir) no menu File (Ficheiro) de qualquer aplicação e seleccione a impressora.
- 2. No Windows, clique no separador Basic Settings (Definições básicas) e active a opção Manual Feed (Alim. manual). No Macintosh, clique na opção Manual Feed (Usar Alim. manual) da caixa de diálogo Basic Settings (Definições Básicas). Se preferir premir a tecla  $\bigcirc$  (iniciar/parar) antes de imprimir cada página, active a opção Each Page (Cada página); caso contrário, precisa apenas de premir a tecla  $\circ$  (iniciar/parar) uma vez para começar a imprimir.
- 3. Na lista Paper Size (Formato de papel), seleccione o formato correcto.
- 4. Se o papel com o formato seleccionado já estiver colocado, avance para o ponto seguinte. Caso contrário, retire qualquer papel que reste no alimentador. Coloque uma folha ou uma pilha de papel com o formato seleccionado, com o lado a imprimir voltado para cima. Ajuste as guias do papel ao formato que está a colocar.

#### *Nota:*

*No alimentador MF, deve colocar o papel com a superfície a imprimir voltada para baixo, mas nos alimentadores padrão e opcionais deve colocar o papel com o lado a imprimir voltado para cima.*

5. Imprima um documento a partir da aplicação. Aparecem no visor LCD a mensagem Manual Feed (Alim. manual) e o formato de página seleccionado.

Prima a tecla  $\circ$  (iniciar/parar) para imprimir. A impressora puxa o papel e imprime os dados.

# **Colocar papel**

Esta secção descreve como colocar papel no alimentador MF e no alimentador de papel opcional. Se utilizar suportes especiais como, por exemplo, transparências ou envelopes, consulte também ["Imprimir em suportes especiais" na página 49.](#page-48-0)

# **Alimentador MF**

Para colocar papel no alimentador MF, execute as operações apresentadas em seguida.

1. Abra o alimentador MF e puxe o respectivo tabuleiro de extensão para fora, para acomodar o formato de material que pretende colocar.

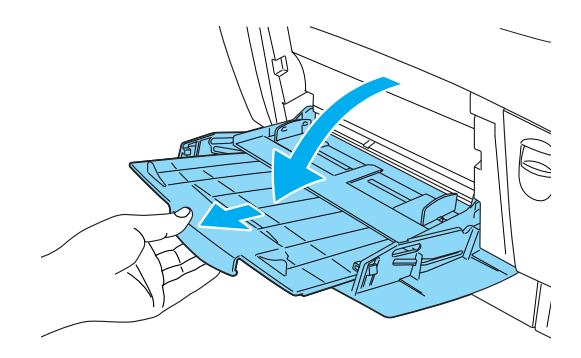

2. Coloque uma pilha do material pretendido com o lado a imprimir voltado para baixo e, em seguida, encoste as guias aos lados da pilha para obter um ajuste perfeito.

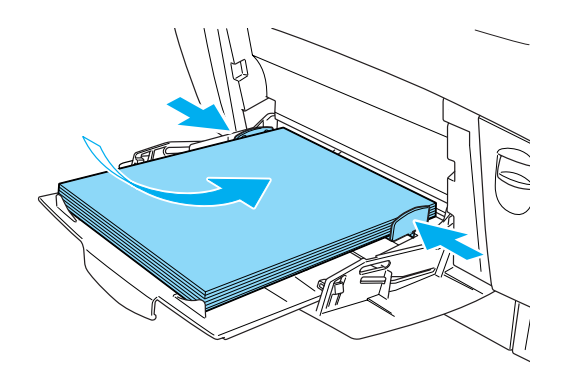

3. Seleccione as definições de sistema de alimentação e formato de papel correspondentes ao material colocado, utilizando o controlador de impressão ou o painel de controlo da impressora.

### *Nota:*

*Para imprimir no verso do papel anteriormente impresso, utilize o alimentador MF. A unidade dúplex não pode ser utilizada para este efeito.*

# **Alimentador inferior padrão e alimentador de papel opcional**

Os formatos e as gramagens de papel suportados pelos alimentadores de papel são iguais aos suportados pelo alimentador inferior padrão. Para mais informações, consulte ["Alimentador opcional para 500 Folhas/1000 Folhas" na](#page-35-0)  [página 36](#page-35-0).

O procedimento de colocação do papel é semelhante para o alimentador inferior padrão e para o alimentador de papel opcional.

Para além de papel normal, também pode utilizar suportes especiais como, por exemplo, Papel EPSON para Laser a Cores nos alimentadores de papel.

Para colocar papel no alimentador padrão ou opcional, execute as operações apresentadas em seguida. As ilustrações mostram o alimentador inferior padrão.

1. Puxe o alimentador para fora, até parar. Em seguida, levante a parte da frente do alimentador e puxe-o para fora.

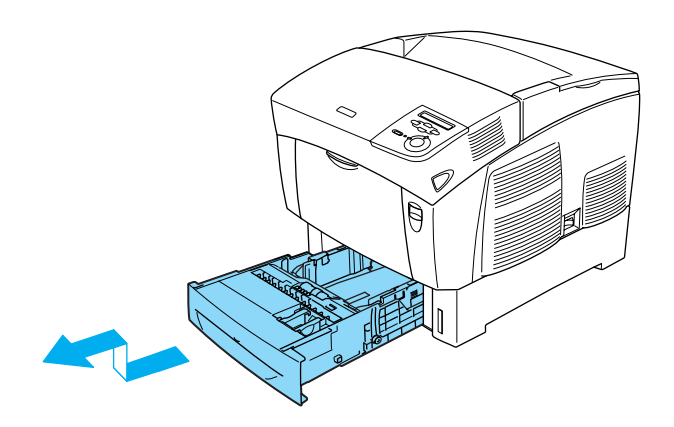

2. Encoste as guias ao papel que está a colocar. Incline a guia posterior para a frente, para a deslocar.

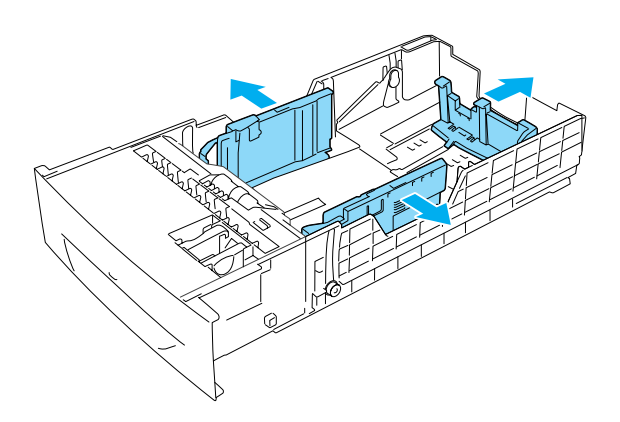

3. Para evitar que as folhas se colem umas às outras, folheie a pilha de papel. Depois, bata-a numa superfície firme, para a alinhar.

#### *Nota:*

*Se as impressões estiverem enroladas ou não forem empilhadas correctamente quando utilizar papel normal, tente voltar a pilha ao contrário e colocá-la novamente.*

4. Introduza a pilha no alimentador, alinhando-a com as partes posterior e lateral direita do alimentador. Certifique-se de que todo o papel se encontra sob o grampo metálico de retenção e que o papel é colocado com o lado a imprimir voltado para cima.

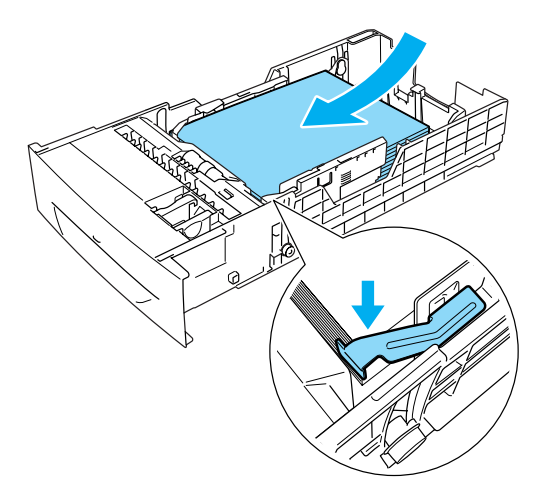

### *Nota:*

❏ *Se colocar demasiado papel no alimentador, o papel pode encravar.*

❏ *Ao colocar papel A5, prenda o regulador fornecido com o alimentador, conforme se mostra em seguida.*

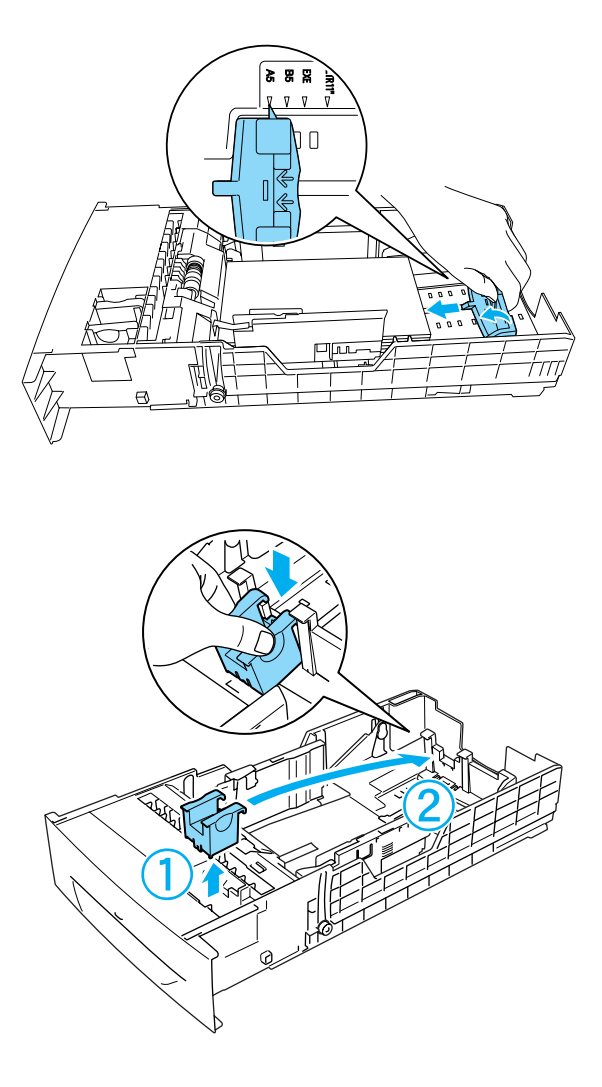

5. Encoste as guias ao papel que está a colocar.

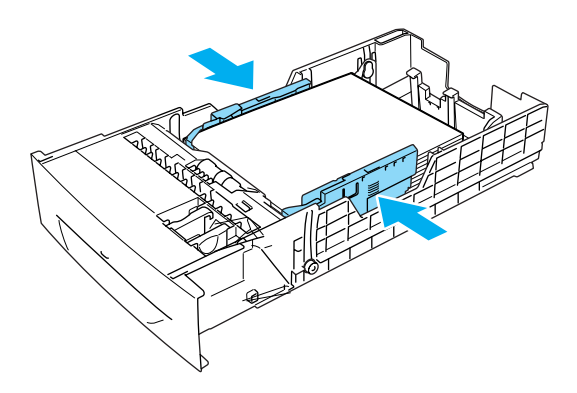

6. Introduza o alimentador com cuidado na impressora e empurre-o para dentro.

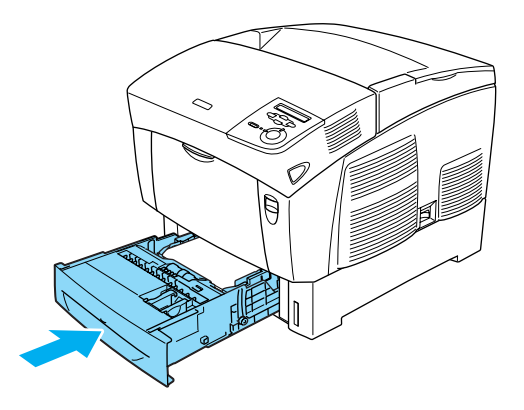

7. Utilize o painel de controlo da impressora para seleccionar a definição LC1 Type (Tipo INF1) que corresponde ao tipo de papel colocado. Para mais informações, consulte ["Menu Tray](#page-343-0)  [\(Alim. Papel\)" na página 344.](#page-343-0)

#### *Nota:*

*Se tiver instalado o alimentador de papel opcional e tiver colocado papel no mesmo, seleccione as definições de* LC1 Type *(Tipo INF1) a* LC3 Type *(Tipo INF3) que correspondem aos tipos de papel colocados.*

# **Receptor**

O receptor está localizado na parte superior da impressora. Uma vez que as impressões saem voltadas para baixo, este receptor também é denominado receptor de páginas voltadas para baixo. Este receptor pode conter até 250 folhas. Para evitar que as impressões caiam da impressora, levante o batente.

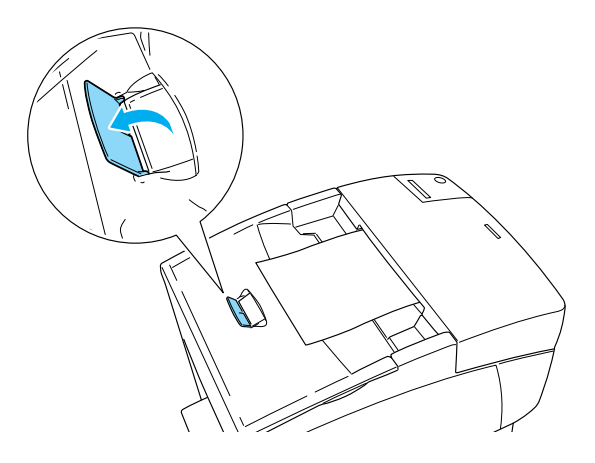

# <span id="page-48-0"></span>**Imprimir em suportes especiais**

Pode imprimir em suportes especiais, como Papel EPSON para Laser a Cores, Transparências EPSON para Laser a Cores, papel grosso, envelopes e etiquetas.

#### *Nota:*

*Uma vez que a qualidade de qualquer marca ou tipo específico de suporte pode ser alterada pelo fabricante a qualquer momento, a EPSON não pode garantir a qualidade de qualquer tipo de material. Teste sempre amostras dos suportes antes de os adquirir em grande quantidade ou de imprimir tarefas grandes.*

# **Papel EPSON para Laser a Cores**

Pode colocar Papel EPSON para Laser a Cores nos seguintes sistemas de alimentação:

Alimentador MF (até 100 folhas) alimentador inferior padrão (até 500 folhas) alimentador de papel opcional (até 500 folhas em cada alimentador)

# **Transparências EPSON para Laser a Cores**

A EPSON recomenda a utilização de Transparências EPSON para Laser a Cores.

*Nota: A impressão em dúplex não está disponível para transparências.*

As transparências podem ser colocadas apenas no alimentador MF (numa pilha com altura até 10 mm). Ao utilizar transparências, deve configurar as definições de papel do seguinte modo:

❏ Especifique as definições no menu Basic Settings (Definições Básicas) (no Windows) ou na caixa de diálogo Basic Settings (Definições Básicas) (no Macintosh) do controlador de impressão, do seguinte modo.

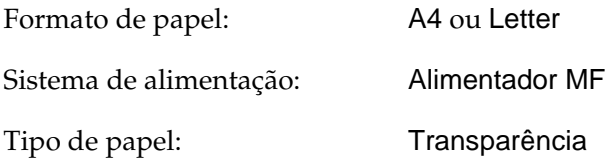

❏ Também pode especificar estas definições no Menu Tray (Alim. Papel) do painel de controlo.

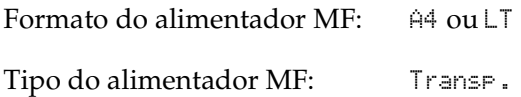

Tenha em mente o seguinte ao manipular este material:

❏ Pegue cada folha pelas extremidades, porque a gordura dos dedos pode manchar e danificar a superfície a imprimir da folha. No lado a imprimir, aparece o logotipo da EPSON.

❏ Ao colocar transparências no alimentador MF, introduza a margem curta primeiro, com a superfície a imprimir voltada para baixo.

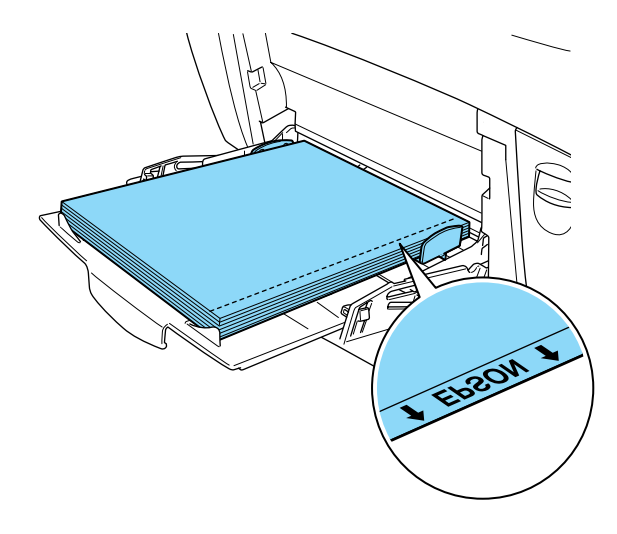

Se as transparências forem colocadas incorrectamente, é apresentada a mensagem Check Transparency (Verif. Transparência) no visor LCD. Retire as transparências do alimentador MF e remova as transparências encravadas. Abra e feche a tampa A para limpar a mensagem do visor LCD e volte a colocar as transparências. A impressora retoma a impressão a partir da página que encravou.

- ❏ Ao utilizar transparências, coloque-as no alimentador MF e configure a definição Paper Type (Tipo de papel) como Transparency (Transparência) no controlador de impressão.
- ❏ Quando a definição Paper Type (Tipo de papel) do controlador de impressão estiver configurada como Transparency (Transparência), não coloque no alimentador nenhum tipo de papel que não seja transparências.

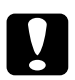

c*Importante: As folhas que acabam de ser impressas podem estar quentes.*

# **Envelopes**

A qualidade de impressão dos envelopes pode ser irregular, porque a espessura dos envelopes não é igual em toda a sua superfície. Imprima um ou dois envelopes para verificar a qualidade de impressão.

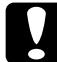

c*Importante: Não utilize envelopes com janela, salvo se tiverem sido concebidos especificamente para impressoras laser. O plástico existente na maioria dos envelopes de janela derrete quando entra em contacto com a unidade de fusão.*

#### *Nota:*

- ❏ *Consoante a qualidade dos envelopes, o ambiente de impressão ou o procedimento de impressão, os envelopes podem ficar vincados. Faça um teste de impressão antes de imprimir uma grande quantidade de envelopes.*
- ❏ *A impressão em dúplex não está disponível para envelopes.*

A tabela seguinte mostra definições importantes que é necessário configurar ao utilizar envelopes.

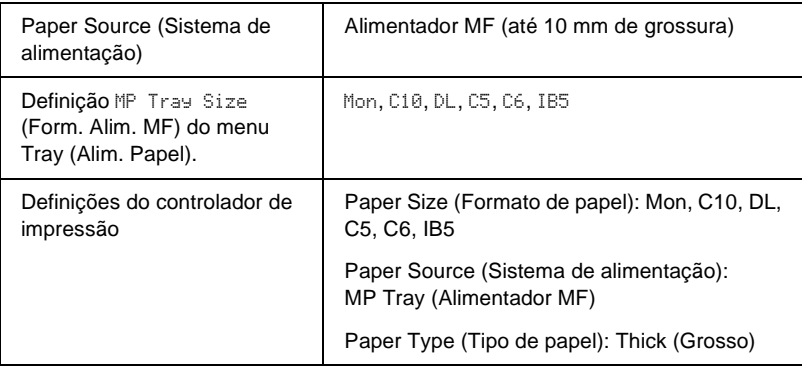

Tenha em mente o seguinte ao manipular este material.

❏ Coloque os envelopes com o lado curto primeiro e o lado a imprimir voltado para baixo, conforme ilustrado em seguida.

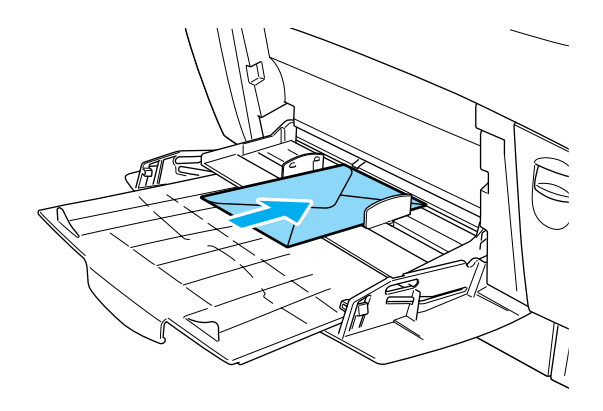

❏ Não utilize envelopes que tenham cola ou fita adesiva.

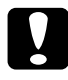

c*Importante: Certifique-se de que o formato do envelope cumpre os seguintes requisitos de formato mínimo:*

> *Altura: 139,7 mm Largura: 88,9 mm*

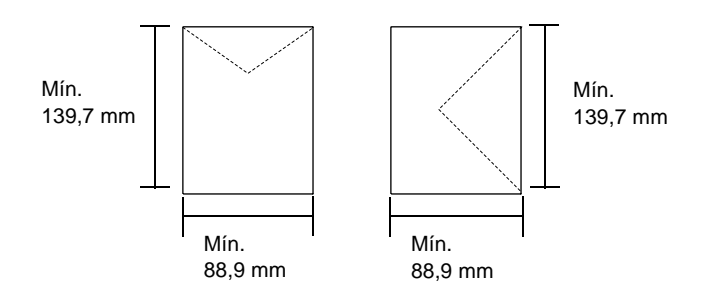

# **Etiquetas**

Pode colocar até 10 mm de etiquetas de uma só vez no alimentador MF. No entanto, pode ser necessário inserir algumas etiquetas uma folha de cada vez ou manualmente.

## *Nota:*

- ❏ *A impressão em dúplex não está disponível para etiquetas.*
- ❏ *Consoante a qualidade das etiquetas, o ambiente de impressão ou o procedimento de impressão, as etiquetas podem ficar vincadas. Faça um teste de impressão antes de imprimir uma grande quantidade de etiquetas.*

A tabela seguinte mostra definições importantes que é necessário configurar ao utilizar etiquetas.

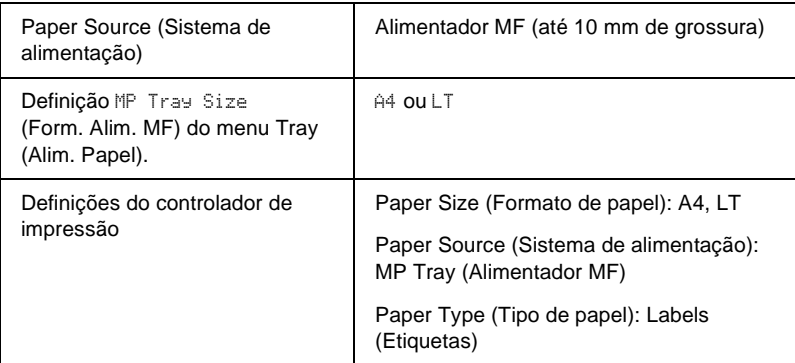

### *Nota:*

- ❏ *Deve utilizar apenas etiquetas concebidas para impressoras laser monocromáticas ou fotocopiadoras monocromáticas de papel normal.*
- ❏ *Para evitar que o lado adesivo da etiqueta entre em contacto com os componentes da impressora, utilize sempre etiquetas cuja película de protecção do lado adesivo cubra a folha na totalidade, sem quaisquer intervalos entre as etiquetas.*
- ❏ *Comprima uma folha de papel sobre cada folha de etiquetas. Se o papel colar, não utilize as etiquetas na impressora.*
- ❏ *Poderá ser necessário especificar* Thick*\* (Grosso) no Paper Type (Tipo de papel) do menu Setup (Config. Básica).*
- \* Ao utilizar etiquetas especialmente grossas, defina o Paper Type (Tipo de papel) como ExtraThk (+ Grosso).

# **Papel grosso e papel muito grosso**

A tabela apresentada em seguida mostra as definições importante que deve configurar quando utiliza papel grosso (de 106 a  $162$  g/m<sup>2</sup>) ou muito grosso (de 163 a 216 g/m<sup>2</sup>).

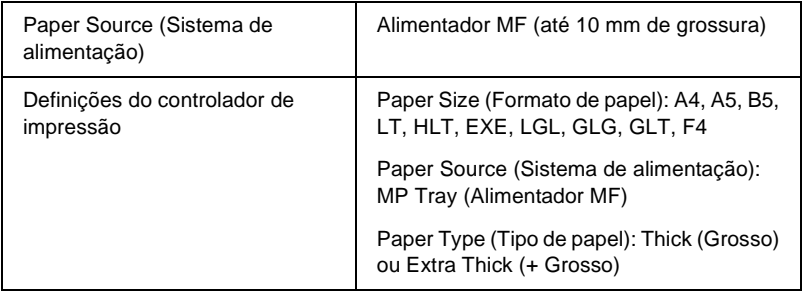

#### *Nota:*

*Quando se utiliza papel grosso e muito grosso (+ Grosso), não é possível imprimir automaticamente em frente e verso. Quando pretender imprimir em ambos os lados de papel grosso, configure a definição*  $P =$ side *(Face do papel), no Menu Setup (Config. Básicas) do painel de controlo como* Back *(Verso) ou* Front *(Frente) e faça a impressão manualmente.*

# **Transparências**

Pode colocar até 100 folhas de transparências no alimentador MF.

A tabela seguinte mostra definições importantes que é necessário configurar ao utilizar transparências.

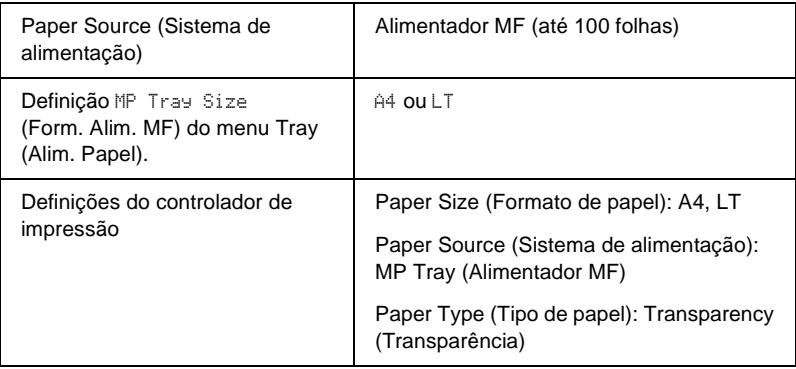

# **Colocar papel de formato personalizado**

Pode colocar papel com formato não normalizado no alimentador MF, desde que respeite os seguintes requisitos de formato:

 $88.9 \times 139.7$  mm a  $215.9 \times 355.6$  mm no alimentador MF.

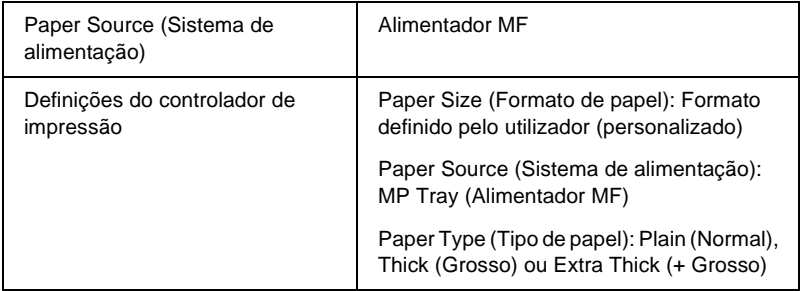

- ❏ No Windows, abra o controlador de impressão e seleccione User-Defined Size (Formato personalizado) na lista Paper Size (Formato de papel) do menu Basic Settings (Definições Básicas). Na caixa de diálogo User Defined Paper Size (Formato personalizado), especifique as definições Paper Width (Largura do Papel), Paper Length (Comprimento do Papel) e Unit (Unidade) correspondentes ao formato personalizado pretendido. Em seguida, clique em OK para guardar o formato personalizado.
- ❏ No Macintosh, abra o controlador de impressão, clique em Custom Size (Formato personalizado), na caixa de diálogo Paper Setting (Definição de papel). Em seguida, clique em New (Novo) e especifique as definições de Paper Width (Largura do Papel), Paper Length (Comprimento do Papel) e Margins (Margens) correspondentes ao formato personalizado pretendido. Em seguida, introduza o nome da definição e clique em OK para guardar o formato de papel personalizado.
- ❏ Se não conseguir utilizar o controlador de impressão conforme se descreve acima, especifique esta definição no painel de controlo da impressora, abrindo o Menu Printing (Impressão) e seleccionando CTM (personalizado) na definição Page Size (Formato Página).

# **Acerca do software da impressora**

O controlador de impressão permite seleccionar várias definições para obter os melhores resultados possíveis da impressora. O controlador de impressão também inclui o utilitário EPSON Status Monitor 3, ao qual se tem acesso através do menu Utility (Utilitário). O EPSON Status Monitor 3 permite verificar o estado da impressora. Para mais informações, consulte ["Controlar a](#page-98-0)  [impressora através do EPSON Status Monitor 3" na página 99.](#page-98-0)

# **Aceder ao controlador de impressão**

O acesso ao controlador de impressão pode efectuar-se directamente a partir de qualquer aplicação ou do sistema operativo Windows.

As definições de impressão efectuadas a partir de muitas aplicações do Windows sobrepõem-se às definições especificadas quando se acede ao controlador de impressão a partir do sistema operativo, razão pela qual deve aceder ao controlador de impressão através da aplicação para se certificar de que obtém os resultados pretendidos.

#### *Nota:*

*A ajuda interactiva do controlador de impressão contém informações pormenorizadas sobre as definições do controlador.*

❏ Para abrir o controlador de impressão a partir da aplicação, clique em Print (Imprimir) ou Page Setup (Configurar página) do menu File (Ficheiro). Também pode ser necessário clicar em Setup (Configurar), Options (Opções), Properties (Propriedades) ou uma combinação destas teclas.

❏ Para aceder ao controlador de impressão a partir do Windows, clique em Start (Iniciar), seleccione Settings (Definições) e Printers (Impressoras). Em seguida, clique com o botão direito do rato no ícone EPSON AL-C4100 Advanced e seleccione Properties (Propriedades) (no Windows Me, 98, 95), Printing Preferences (Preferências de impressão) (no Windows XP ou 2000) ou Document Defaults (Padrões de documento) (no Windows NT 4.0).

# **Alterar as definições da impressora**

# **Especificar a definição de qualidade de impressão**

Pode alterar a qualidade de impressão através das definições do controlador de impressão. No controlador de impressão pode especificar as definições de impressão a partir de uma lista de predefinições ou escolhendo definições personalizadas.

## **Seleccionar a qualidade de impressão utilizando a definição automática**

Pode alterar a qualidade de impressão de modo a favorecer a velocidade ou a resolução. Existem dois níveis de qualidade de impressão: 300 ppp e 600 ppp. A definição a 600 ppp proporciona uma impressão de alta qualidade e precisa, mas requer mais memória e torna a impressão mais lenta.

Quando se selecciona a opção Automatic (Automático) no menu Basic Settings (Definições Básicas), o controlador de impressão encarrega-se das definições pormenorizadas de acordo com as definições de cor seleccionadas. A cor e a resolução são as únicas definições que tem de especificar. Pode alterar as outras definições, como o formato de papel ou a orientação, na maioria das aplicações.

### *Nota:*

*A ajuda interactiva contém mais informações sobre as definições do controlador de impressão.* 

- 1. Clique no separador Basic Settings (Definições Básicas).
- 2. Clique na opção Automatic (Automático). Em seguida, seleccione a resolução de impressão pretendida entre Fast (Rápida) (300 ppp) ou Fine (Óptima) (600 ppp), com a barra deslizante.

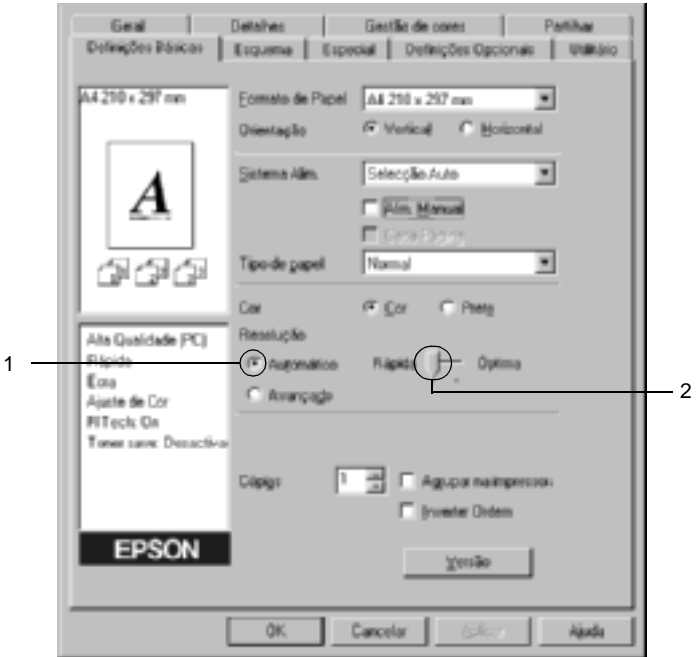

3. Clique em OK para aceitar a definição.

### *Nota:*

*Se a impressão não for efectuada correctamente ou se for apresentada uma mensagem de erro relacionada com a memória, seleccionar uma resolução mais baixa poderá permitir-lhe continuar a imprimir.*

## **Utilizar as predefinições**

As predefinições são disponibilizadas com o objectivo de o ajudar a optimizar as definições de impressão para um tipo específico de documento como, por exemplo, uma apresentação ou imagens capturadas por uma câmara de vídeo ou por uma máquina fotográfica digital.

Para utilizar as predefinições, execute as seguintes operações.

- 1. Clique no separador Basic Settings (Definições Básicas).
- 2. Clique em Advanced (Avançado). As predefinições encontram-se na lista localizada à direita da tecla Automatic (Automático).

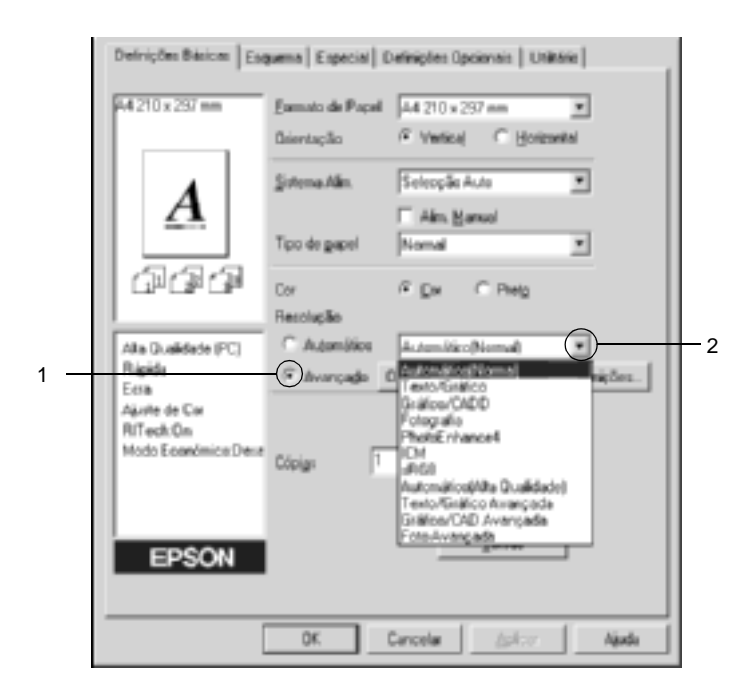

#### *Nota:*

*Este é um ecrã de Windows Me, 98 e 95.*

3. Seleccione na lista a definição mais apropriada para o tipo de documento ou imagem que pretende imprimir.

Ao escolher uma predefinição, os parâmetros como Printing Mode (Modo de Impressão), Resolution (Resolução), Screen (Ecrã) e Color Management (Gestão de cores), são definidos automaticamente. As alterações são mostradas na lista de definições actuais, à esquerda do menu Basic Settings (Definições Básicas).

Este controlador de impressão inclui as seguintes predefinições:

## **Automatic (Automático) (Padrão)**

Adequada para impressão normal, especialmente fotografias.

## **Text/Graph (Texto/Gráfico)**

Adequada para a impressão de documentos com texto e gráficos, tais como documentos de apresentação.

# **Graphic/CAD (Gráfico/CAD)**

Opção adequada para imprimir gráficos e mapas.

# **Photo (Fotografia)**

Opção adequada para imprimir fotografias.

# **PhotoEnhance4**

Opção adequada para imprimir imagens de vídeo, imagens tiradas com máquinas digitais ou imagens digitalizadas. O EPSON PhotoEnhance4 ajusta automaticamente o contraste, a saturação e o brilho da imagem original para produzir impressões mais nítidas e com cores mais vivas. Esta definição não afecta a imagem original.

# **ICM (Excepto em Windows NT 4.0)**

ICM corresponde a Image Color Matching (correspondência de cores de imagem). Esta função ajusta automaticamente as cores da impressão para que correspondam às do ecrã.

## **sRGB**

Se utilizar equipamento que suporte a função sRGB, a impressora efectua a correspondência das cores das imagens utilizando esse equipamento, antes de efectuar a impressão. Para verificar se o equipamento suporta a função sRGB, contacte o respectivo fornecedor.

# **Automatic (High Quality) (Automático (Alta qualidade))**

Opção adequada para imprimir documentos de alta qualidade.

## **Advanced Text/Graph (Texto/Gráfico Avançado)**

Opção adequada para imprimir documentos de alta qualidade, que incluam texto e gráficos.

# **Advanced Graphic/CAD (Gráfico/CAD Avançado)**

Opção adequada para imprimir gráficos, mapas e fotografias de alta qualidade.

## **Advanced Photo (Foto avançada)**

Opção adequada para imprimir fotografias de alta qualidade, digitalizadas e tiradas com máquinas digitais.

# **Personalizar as definições de impressão**

Se for necessário alterar definições de pormenor, efectue essas alterações manualmente.

Para personalizar as definições de impressão, execute as operações apresentadas em seguida.

- 1. Clique no separador Basic Settings (Definições Básicas).
- 2. Clique na opção Advanced (Avançado) e em More Settings (Outras definições).

3. Na definição Color (Cor), seleccione Color (Cor) ou Black (Preto). Em seguida, seleccione a resolução de impressão pretendida entre 300 ppp ou 600 ppp, com a barra deslizante Resolution (Resolução).

#### *Nota:*

*Ao definir os outros parâmetros de configuração, consulte a ajuda interactiva para saber pormenores sobre cada um deles.*

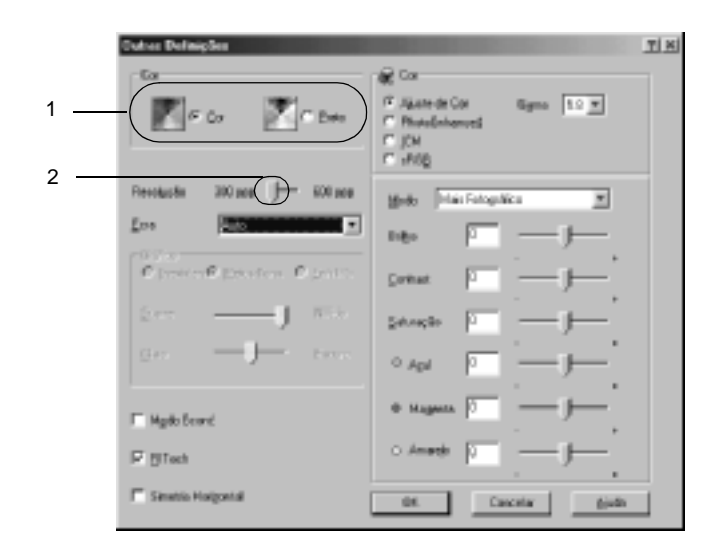

#### *Nota:*

*Este é um ecrã de Windows Me, 98 e 95.*

4. Clique em OK para aplicar as definições e regressar ao menu Basic Settings (Definições Básicas).

## Guardar as definições

Para guardar as definições personalizadas, clique em Advanced (Avançado) e seleccione Save Settings (Gravar definições) no menu Basic Settings (Definições Básicas). É apresentada a caixa de diálogo Custom Settings (Defin. Personalizadas).

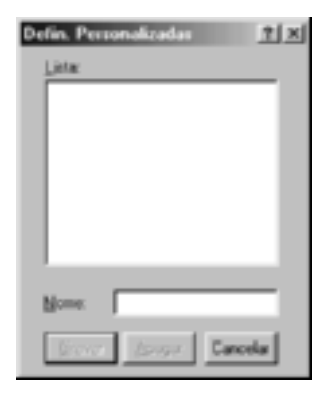

Na caixa Name (Nome), escreva o nome das definições personalizadas e clique em Save (Gravar). As definições são apresentadas na lista situada à direita da opção Automatic (Automático), no menu Basic Settings (Definições Básicas).

### *Nota:*

- ❏ *Não é possível utilizar o nome de uma predefinição para as definições personalizadas.*
- ❏ *Para eliminar uma definição personalizada, clique em* Advanced *(Avançado) e seleccione* Save Settings *(Gravar definições) no menu Basic Settings (Definições Básicas) e, em seguida, seleccione a definição na caixa de diálogo Custom Settings (Defin. Personalizadas). Por fim, clique em* Delete *(Apagar).*
- ❏ *Não é possível eliminar predefinições.*

Se alterar quaisquer definições na caixa de diálogo More Settings (Outras Definições) e uma das definições personalizadas estiver seleccionada na lista Advanced Settings (Definições Avançadas) do menu Basic Settings (Definições Básicas), a definição seleccionada na lista muda para Custom Settings (Defin. personalizadas). A definição personalizada seleccionada anteriormente não é afectada por esta alteração. Para repor a definição personalizada anterior, volte a seleccioná-la na lista de definições actuais.

# **Redimensionar impressões**

Pode ampliar ou reduzir os documentos durante a impressão.

## **Redimensionar automaticamente as páginas para as ajustar ao papel utilizado**

- 1. Clique no separador Layout (Esquema).
- 2. Active a opção Zoom Options (Opções de Zoom). Em seguida, seleccione o formato de papel pretendido na lista pendente Output Paper (Formato de Saída). A página é impressa de modo a caber no papel seleccionado.

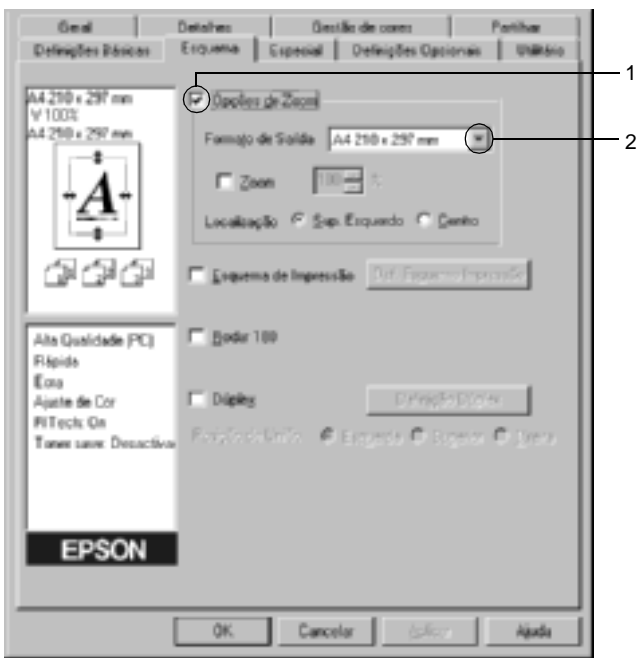

- 3. Na definição Location (Localização), clique em Upper Left (Sup. Esquerdo) para imprimir uma imagem reduzida no canto superior esquerdo do papel, ou em Center (Centro), para imprimir uma imagem reduzida no centro na página.
- 4. Clique em OK para aceitar as definições.

## **Para redimensionar as páginas de acordo com uma percentagem especificada**

- 1. Clique no separador Layout (Esquema).
- 2. Active a opção Zoom Options (Opções de Zoom).
- 3. Active a opção Zoom To (Zoom). Especifique na caixa a percentagem de ampliação.

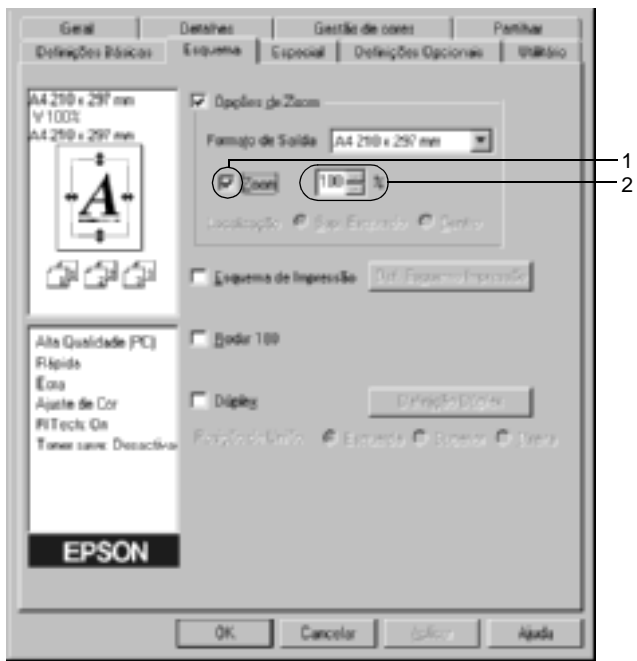

#### *Nota:*

*Pode definir uma percentagem entre 50 e 200*%*, em incrementos de 1*%*.*

4. Clique em OK para aceitar as definições.

Se necessário, seleccione o formato de papel para impressão na lista pendente Output Paper (Formato de Saída).

# **Modificar o esquema de impressão**

A impressora pode imprimir duas ou quatro páginas por página e especificar a ordem de impressão, redimensionando automaticamente cada uma das páginas para as ajustar ao formato de papel especificado. Também pode optar por imprimir os documentos com uma moldura.

- 1. Clique no separador Layout (Esquema).
- 2. Active a opção Print Layout (Esquema de Impressão) e clique em Print Layout Settings (Def. Esquema Impressão). É apresentada a caixa de diálogo de definições do esquema de impressão.

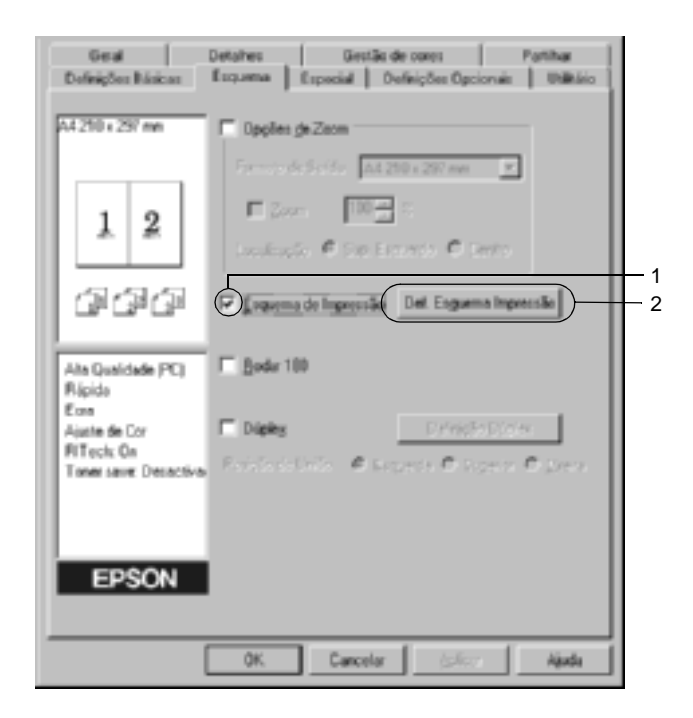

3. Seleccione o número de páginas que pretende imprimir em cada folha de papel. Seleccione a ordem pela qual as páginas devem ser impressas em cada folha.

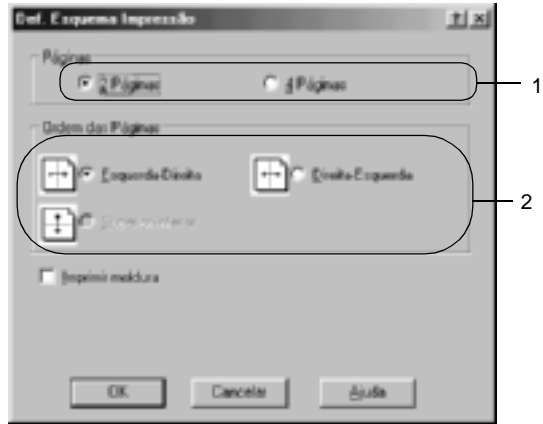

4. Active a opção Print the Frame (Imprimir moldura) se pretender imprimir as páginas com uma moldura.

#### *Nota:*

*As opções de Page Order (Ordem das Páginas) dependem do número de páginas seleccionado anteriormente e da orientação seleccionada para o papel (Portrait (Vertical) ou Landscape (Horizontal)) no menu Basic Settings (Definições Básicas).*

5. Clique em OK para aplicar as definições e regressar ao menu Layout (Esquema).

# **Utilizar uma marca de água**

Execute as seguintes operações para utilizar uma marca de água no documento. Na caixa de diálogo Watermark (Marca de Água), pode seleccionar uma das marcas de água predefinidas na lista ou criar uma marca de água própria, com texto ou um bitmap. A caixa de diálogo Watermark (Marca de Água) também permite especificar várias definições de pormenor da marca de água. Por exemplo, pode seleccionar o tamanho, a intensidade e a posição da marca de água.

- 1. Clique no separador Special (Especial).
- 2. Active a opção Watermark (Marca de Água). Clique em Watermark Settings (Def. Marca de Água). É apresentada a caixa de diálogo Watermark (Marca de Água).

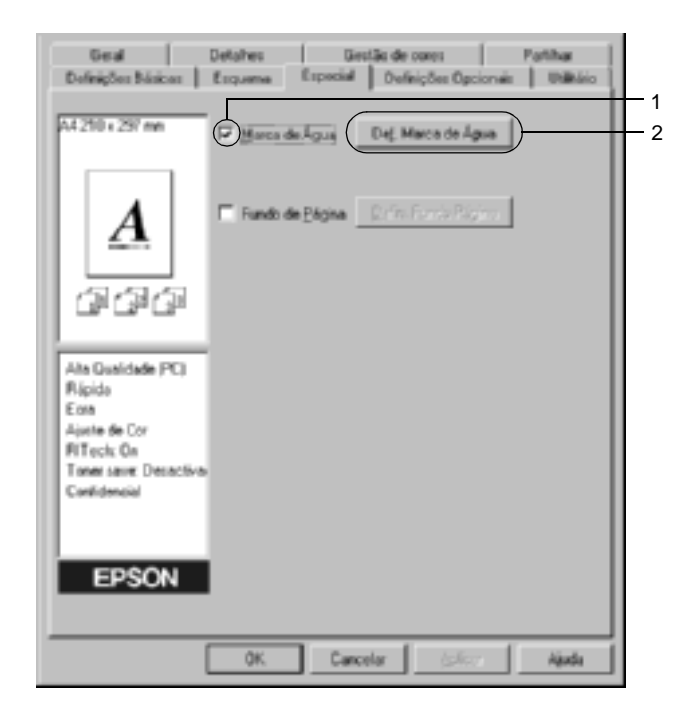
3. Seleccione uma marca de água na lista pendente Watermark Name (Nome da Marca de Água). Seleccione a cor na lista pendente Color (Cor).

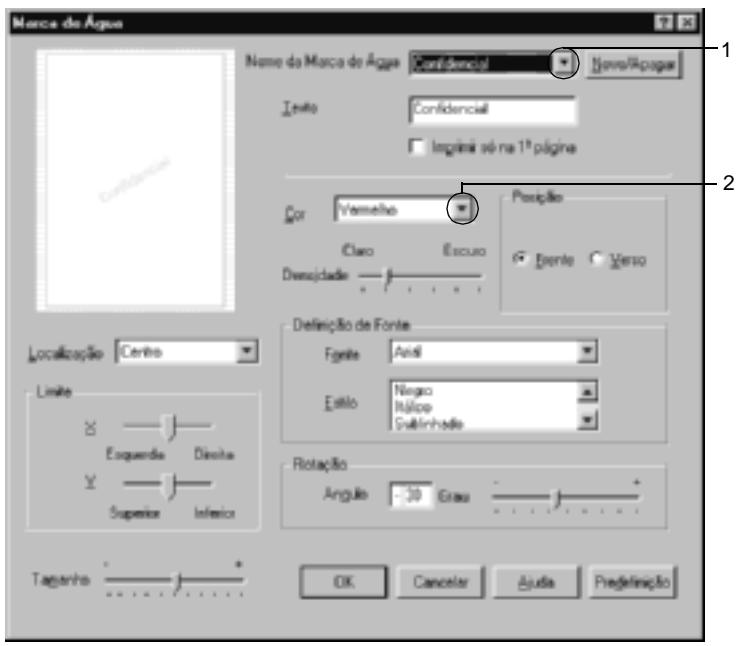

- 4. Ajuste a intensidade da imagem da marca de água, utilizando a barra deslizante Intensity (Densidade).
- 5. Na definição Position (Posição), seleccione Front (Frente) para imprimir a marca de água em primeiro plano no documento ou Back (Verso), para imprimir a marca de água em fundo no documento.
- 6. Na lista pendente Location (Localização), seleccione a localização da página onde pretende que a marca de água seja impressa.
- 7. Ajuste a definição de limite horizontal ou vertical.
- 8. Ajuste o tamanho da imagem da marca de água, utilizando a barra deslizante Size (Tamanho).
- 9. Clique em OK para aplicar as definições e regressar ao menu Special (Especial).

### **Criar uma marca de água**

Para criar uma marca de água nova, execute as seguintes operações:

- 1. Clique no separador Special (Especial).
- 2. Active a opção Watermark (Marca de Água).
- 3. Clique em Watermark Settings (Def. Marca de Água). É apresentada a caixa de diálogo Watermark (Marca de Água).
- 4. Clique em New/Delete (Novo/Apagar). É apresentada a caixa de diálogo User Defined Watermarks (Marcas de Água Personalizadas).

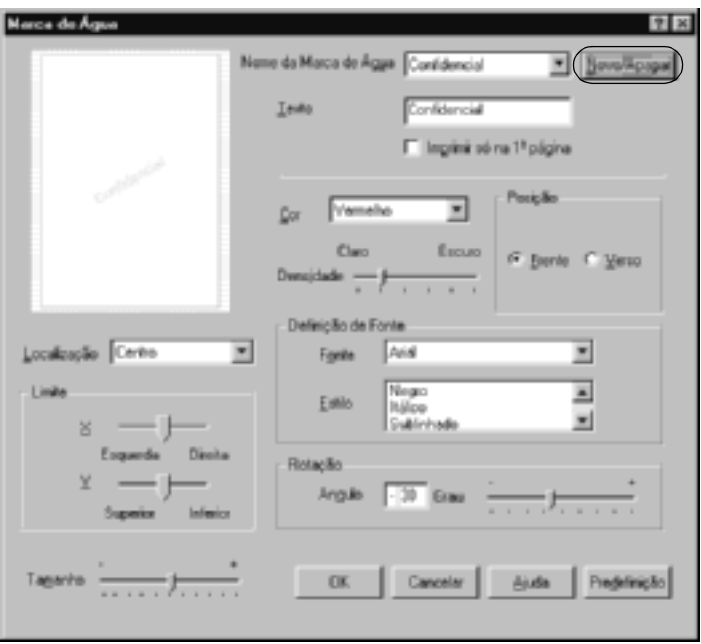

5. Seleccione Text (Texto) ou BMP e escreva um nome para a nova marca de água na caixa Name (Nome).

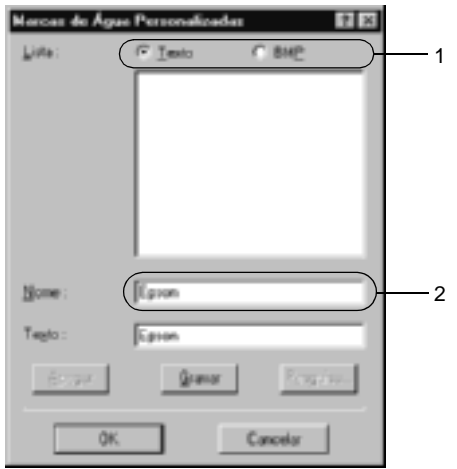

#### *Nota:*

*Esta janela é apresentada quando se clica em* Text *(Texto).*

- 6. Se seleccionar Text (Texto), escreva o texto da marca de água na caixa Text (Texto). Se seleccionar BMP, clique em Browse (Pesquisa), seleccione o ficheiro BMP que pretende utilizar e clique em OK.
- 7. Clique em Save (Gravar). A marca de água aparece na lista.
- 8. Clique em OK para registar as definições da nova marca de água.

*Nota: Pode registar até 10 marcas de água.*

## **Utilizar um fundo de página**

A caixa de diálogo Overlay Settings (Defin. Fundo Página) permite preparar páginas ou modelos padrão que podem ser utilizados como fundos de página ao imprimir outros documentos. Esta função também pode ser útil para criar papel timbrado ou facturas da empresa.

### *Nota:*

*A função de fundo de página está disponível apenas quando se selecciona*  High Quality (Printer) *(Alta Qualidade (Impressora)) para Graphic Mode (Modo de gráfico) na caixa de diálogo Extended Settings (Definições Avançadas), a partir do menu Optional Settings (Definições Opcionais).*

### <span id="page-75-0"></span>**Criar um fundo de página**

Para criar e guardar um ficheiro de fundo de página, execute as operações apresentadas em seguida.

- 1. Abra a aplicação e crie o ficheiro que pretende utilizar como fundo de página.
- 2. Quando o ficheiro estiver pronto para ser guardado como um fundo de página, seleccione Print (Imprimir) ou Print Setup (Configurar Página) no menu File (Ficheiro) da aplicação. Em seguida, clique em Printer (Impressora), Setup (Configurar), Options (Opções), Properties (Propriedades) ou uma combinação destas teclas, consoante a aplicação utilizada.
- 3. Clique no separador Special (Especial).

4. Active a opção Form Overlay (Fundo de Página) e clique em Overlay Settings (Defin. Fundo Página). É apresentada a caixa de diálogo Overlay Settings (Defin. Fundo Página).

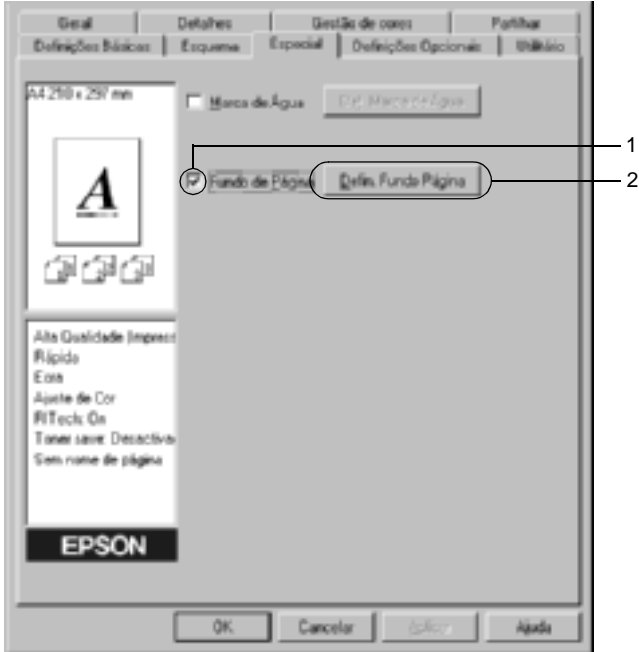

5. Clique em Create Overlay Data (Criar fundo de página) e seleccione Settings (Definições). É apresentada a caixa de diálogo Form Settings (Definições de Página).

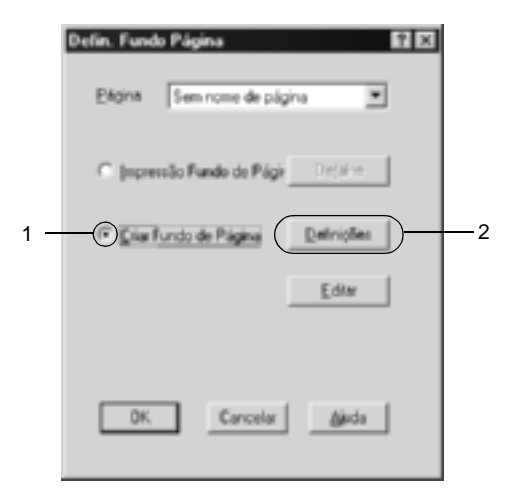

6. Active a opção Use Form Name (Use Nome de Página). Em seguida, clique em Add Form Name (Adicionar Nome Página). É apresentada a caixa de diálogo Add Form (Adicionar Página).

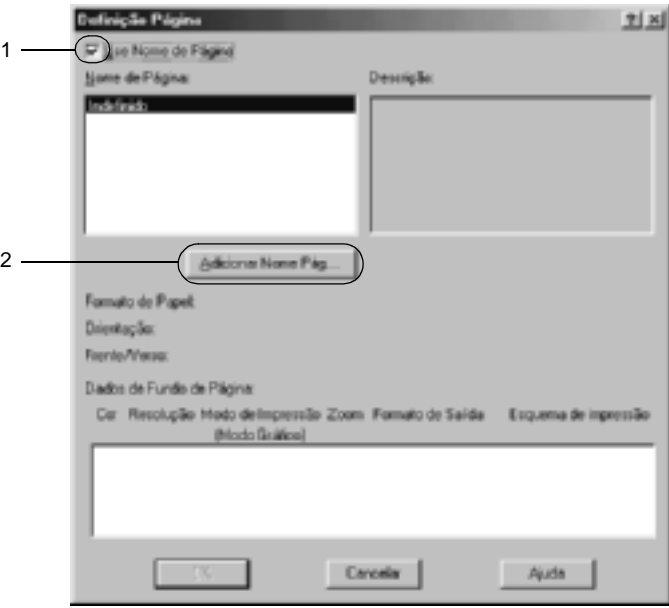

7. Escreva o nome da página na caixa Form Name (Nome de Página) e a descrição na caixa Description (Descrição).

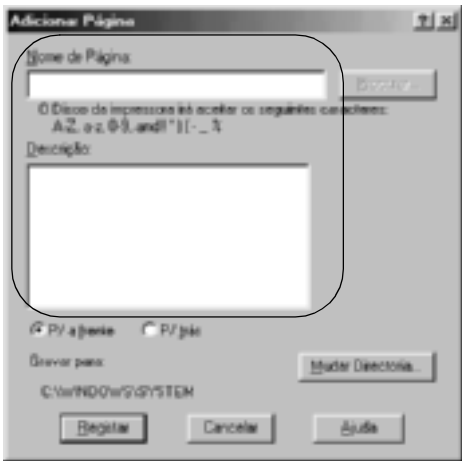

- 8. Clique na tecla To Front (P/ a frente) ou To Back (P/ trás) para especificar se o fundo de página deve ser impresso por cima ou por baixo dos dados do documento.
- 9. Clique em Register (Registar) para aplicar as definições e regressar à caixa de diálogo das definições da página.
- 10. Clique em OK na caixa de diálogo Form Settings (Definições de Página).
- 11. Clique em OK na caixa de diálogo Form Settings (Defin. Fundo Página).
- 12. Imprima o ficheiro guardado como dados de fundo de página. É possível guardar qualquer tipo de ficheiro como um fundo de página. Os dados de fundo de página são criados.

### **Imprimir com um fundo de página**

Para imprimir um documento com dados de fundo de página, execute as operações apresentadas em seguida.

- 1. Abra o ficheiro que pretende imprimir com um fundo de página.
- 2. Na aplicação, abra o controlador de impressão. Abra o menu File (Ficheiro) e seleccione Print (Imprimir) ou Print Setup (Configurar página). Em seguida, clique em Printer (Impressora), Setup (Configurar), Options (Opções), Properties (Propriedades) ou uma combinação destas teclas, consoante a aplicação utilizada.
- 3. Clique no separador Special (Especial).
- 4. Active a opção Form Overlay (Fundo de Página) e seleccione Overlay Settings (Defin. Fundo Página) para abrir a caixa de diálogo das definições de fundo de página.
- 5. Seleccione o fundo de página na lista e clique em OK para voltar ao menu Special (Especial).

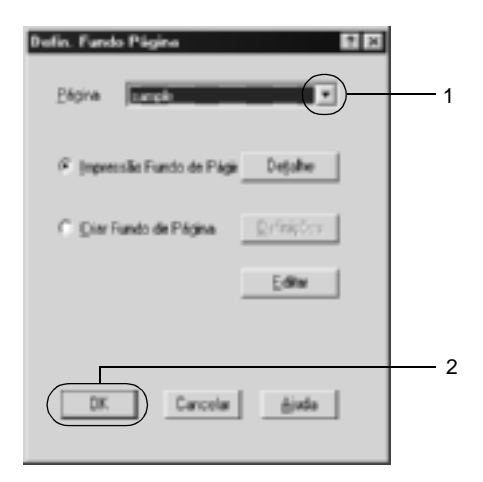

6. Clique em OK para imprimir os dados.

### **Dados de fundo de página com definições de impressora diferentes**

Os dados de fundo de página são criados com as definições de impressão actuais (tais como resolução: 600 ppp). Se pretender usar o mesmo fundo de página com definições de impressão diferentes (por exemplo, 300 ppp), execute as operações apresentadas em seguida.

- 1. Abra novamente o controlador de impressão, executando as operações do ponto 2 da secção ["Criar um fundo de página"](#page-75-0)  [na página 76](#page-75-0).
- 2. Especifique as definições de impressão e feche o controlador.
- 3. Envie para a impressora os mesmos dados que criou através da aplicação, da mesma forma que no ponto 12 da secção ["Criar um fundo de página" na página 76.](#page-75-0)

Esta definição está disponível apenas para dados de nome de fundo de página.

# **Utilizar um fundo de página do disco rígido**

Esta função permite uma impressão mais rápida com fundos de página. Os utilizadores de Windows podem utilizar os dados de fundo de página registados no disco opcional instalado na impressora, embora apenas um administrador possa registar ou eliminar fundos de página do disco. Pode aceder a esta função através da caixa de diálogo Form Selection (Selecção de Fundo de Página) do controlador de impressão.

### *Nota:*

- ❏ *Esta função não está disponível quando a definição Color (Cor) está configurada como* Black *(Preto)no menu Basic Settings (Definições Básicas) do controlador de impressão.*
- ❏ *Esta função não está disponível se o disco rígido opcional não estiver instalado.*
- ❏ *Utilize esta função introduzindo o nome do fundo registado depois de imprimir a lista.*
- ❏ *Quando as definições de resolução, formato de papel ou orientação são diferentes das do fundo de página utilizado, não é possível imprimir o documento com o fundo de página.*
- ❏ *Esta função está disponível no modo ESC/Page Color.*

### **Registar os dados de fundo de página no disco rígido**

Os dados de fundo de página só podem ser registados no disco rígido por um administrador de rede e no Windows XP/2000/ NT 4.0. Para mais informações, consulte o *Manual de Utilização em Rede*.

### **Imprimir com um fundo de página do disco rígido**

Os fundos de página guardados no disco opcional da impressora podem ser utilizados por todos os utilizadores de Windows. Para imprimir fundos de página do disco rígido, execute as operações apresentadas em seguida.

- 1. Seleccione o separador Special (Especial).
- 2. Active a opção Form Overlay (Fundo de Página) e clique em Overlay Settings (Defin. Fundo Página). É apresentada a caixa de diálogo Overlay Settings (Defin. Fundo Página).
- 3. Seleccione No Form name (Sem nome de página) na caixa de texto Form (Página) e clique em Details (Detalhe). É apresentada a caixa de diálogo Form Selection (Selecção de Página).

### *Nota:*

*Certifique-se de que seleccionou* No Form Name *(Sem nome de página). Caso tenha seleccionado qualquer outro nome de página, é apresentada uma caixa de diálogo diferente.*

4. Clique em Printer's HDD (Disco da Impressora) e introduza o nome do fundo de página registado.

### *Nota:*

*Se precisar da lista de fundos de página registados, clique em* Print List *(Imprimir Lista) para a imprimir e confirme o nome do fundo de página. Para além disso, caso necessite de uma impressão de amostra do fundo de página, introduza o nome de página e clique em* Print Sample *(Imprimir amostra).*

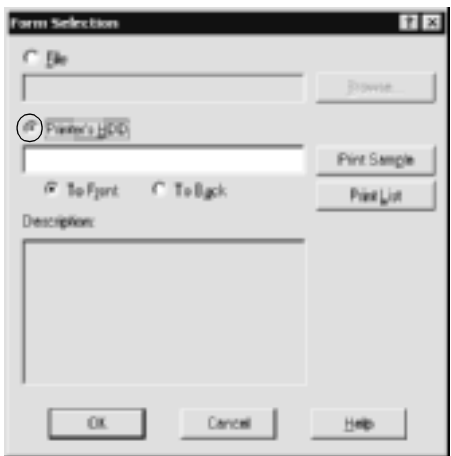

- 5. Seleccione To Back (P/ trás) ou To Front (P/ a frente) para imprimir o fundo de página por cima ou por baixo do documento. Clique em OK para regressar ao menu Special (Especial).
- 6. Clique em OK para imprimir os dados.

### **Eliminar os dados de fundo de página do disco rígido**

Os dados de fundo de página existentes no disco só podem ser eliminados ou editados por um administrador de rede e no Windows XP/2000/NT 4.0. Para mais informações, consulte o *Manual de Utilização em Rede*.

## **Imprimir com a unidade dúplex**

Com a impressão dúplex, imprime-se em ambas as faces do papel. Quando pretender encadernar a impressão, pode especificar uma margem de encadernação para ordenar as páginas do modo pretendido.

Na qualidade de parceiro ENERGY STAR®, a EPSON recomenda a utilização da impressão em frente e verso. Para mais informações sobre o programa ENERGY STAR®, consulte a secção Conformidade ENERGY STAR®.

- 1. Clique no separador Layout (Esquema).
- 2. Active a opção Duplex (Dúplex). Seleccione Left (Esquerda), Top (Superior) ou Right (Direita) como posição de união.

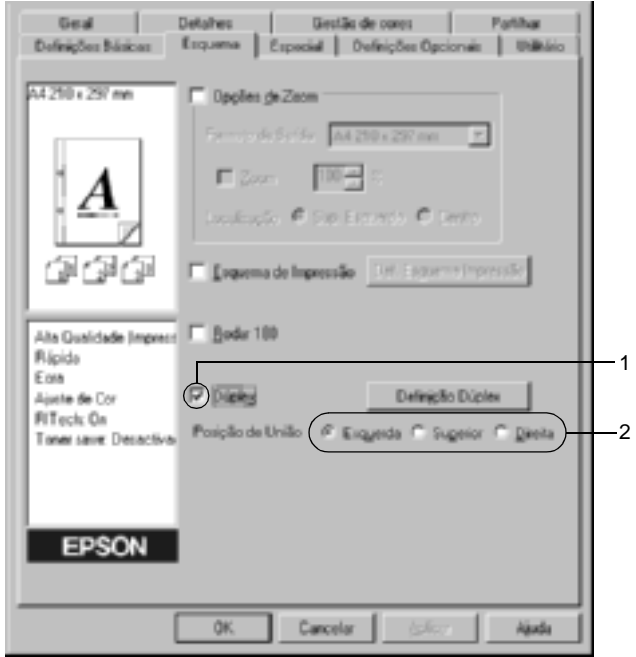

- 3. Clique em Duplex Settings (Definição Dúplex) para abrir a caixa de diálogo Duplex Settings (Definição Dúplex).
- 4. Especifique a Binding Margin (Margem de União) para a frente e para o verso do papel. Especifique se a primeira página é impressa na frente ou no verso do papel.

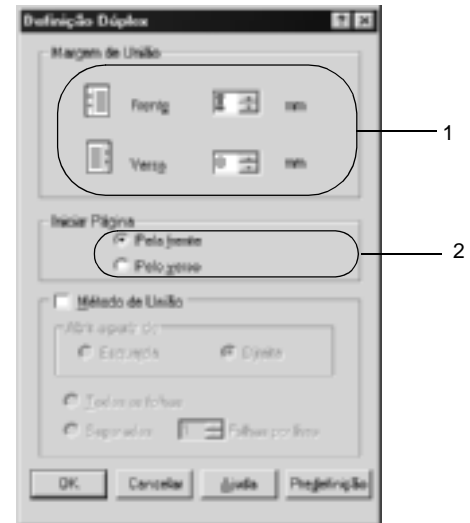

- 5. Quando imprimir um documento que pretende encadernar como um livro, clique na opção Binding Method (Método de União) e efectue as definições apropriadas. Para mais informações sobre cada definição, consulte a ajuda interactiva.
- 6. Clique em OK para aplicar as definições e regressar ao menu Layout (Esquema).

## **Especificar definições avançadas**

Pode efectuar definições de pormenor, tais como especificar fontes ou limites na caixa de diálogo Extended Settings (Definições Avançadas). Para abrir a caixa de diálogo, clique em Extended Settings (Definições Avançadas) no menu Optional Settings (Definições Opcionais).

a. Printing mode (Modo de impressão): High Quality (PC) (Alta Qualidade (PC)): Seleccione este modo se estiver a utilizar um computador potente para reduzir a carga de processamento do PC. Não é possível utilizar funções como "FormOverlay" (Fundos de Página) e "Print true type with fonts with substitution" (Imprimir fontes TrueType c/ substituição) neste modo.

High Quality (Printer) (Alta Qualidade (Impressora)): Seleccione este modo se estiver a utilizar um computador pouco potente para reduzir a carga de processamento do PC.

CRT:

Seleccione este modo se o resultado das impressões nos modos "High Quality (PC)" (Alta Qualidade (PC)) ou "High Quality (Printer)" (Alta Qualidade (Impressora)) estiver aquém das expectativas. Não é possível utilizar funções como "PhotoEnhance4", "Print Layout" (Esquema de impressão), "Binding Method" (Método de União), "Watermark" (Marca de água) e "Print true type with fonts with substitution" (Imprimir fontes TrueType c/ substituição) neste modo.

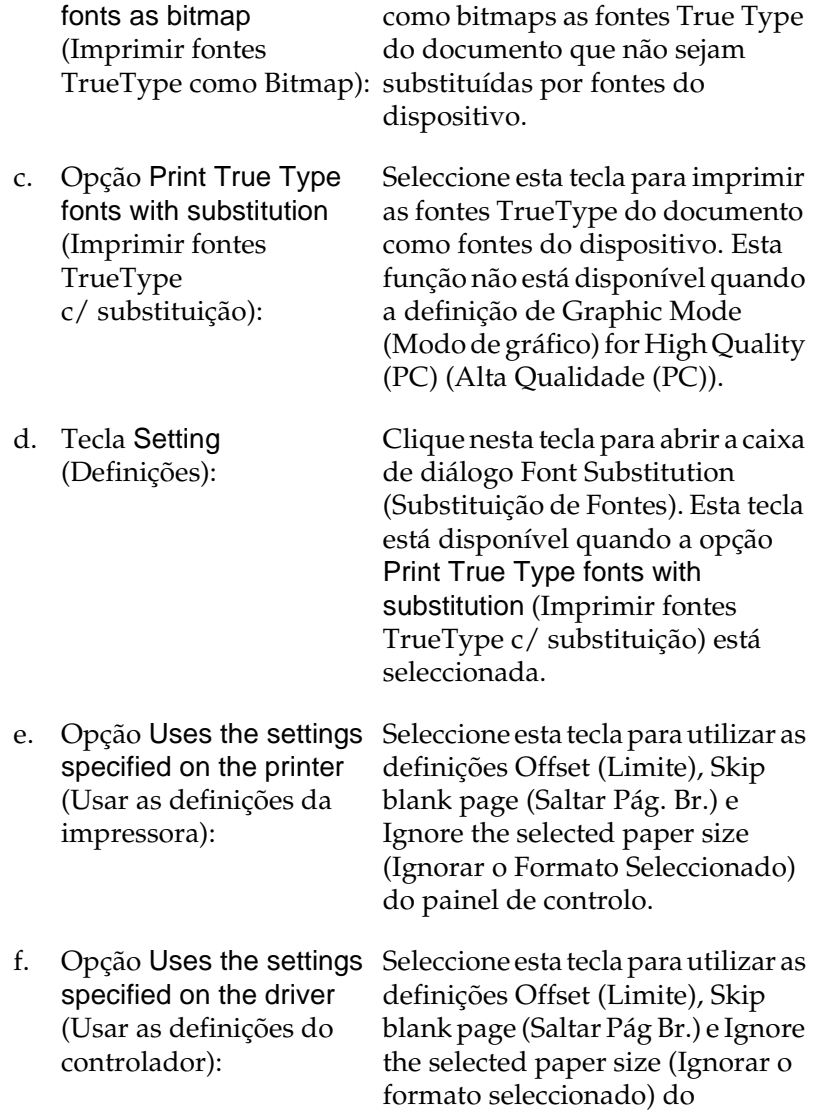

controlador de impressão.

b. Opção Print True Type Seleccione esta tecla para imprimir

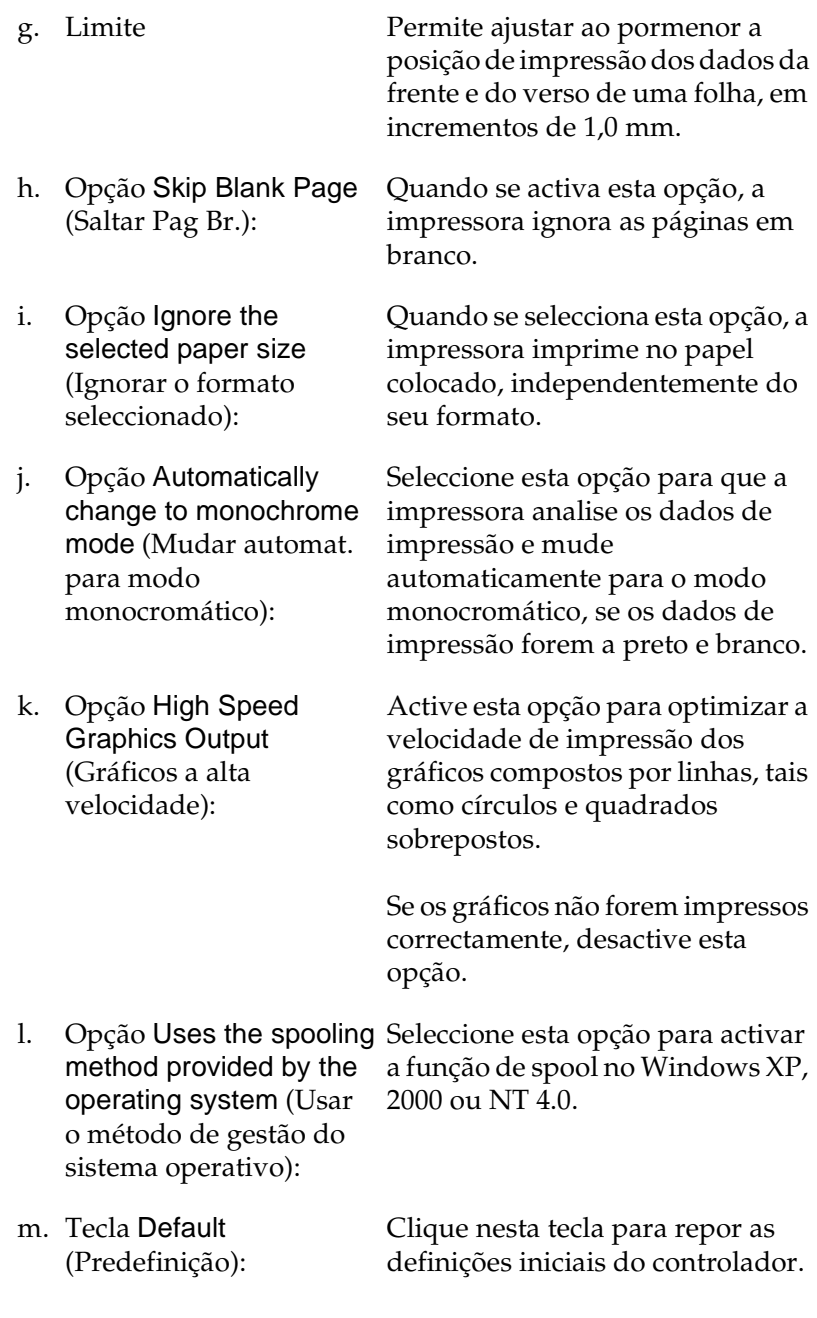

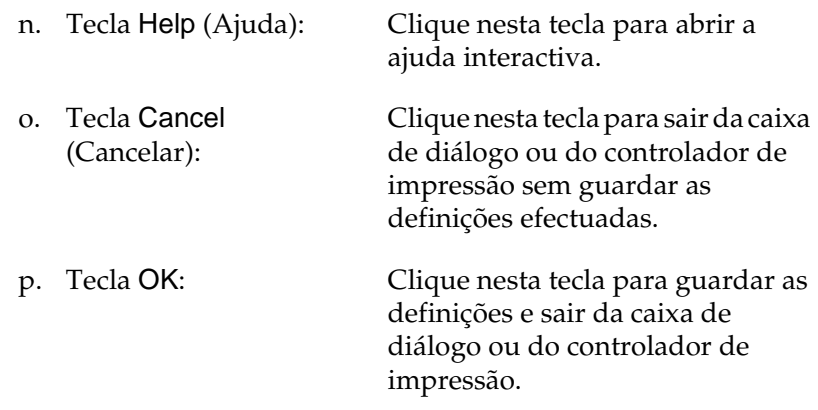

## **Configurar as definições opcionais**

É possível actualizar manualmente as informações sobre as opções instaladas, caso estejam algumas instaladas na impressora.

- 1. Clique no separador Optional Settings (Definições Opcionais) e seleccione Update the Printer Option Info Manually (Actualizar Inf. Opção Impressora Manualm.).
- 2. Clique em Settings (Definições). É apresentada a caixa de diálogo Optional Settings (Definições Opcionais).
- 3. Configure as definições de cada opção instalada e clique em OK.

# **Utilizar a função Reserve Job (Armazenamento de tarefas)**

A função Reserve Job (Armazenamento de tarefas) permite guardar tarefas de impressão no disco da impressora e imprimi-las mais tarde, directamente a partir do painel de controlo da impressora. Para utilizar a função de armazenamento de tarefas, execute as operações apresentadas nesta secção.

#### *Nota:*

*Tem de existir uma unidade de disco rígido opcional instalada na impressora para se poder utilizar a função de armazenamento de tarefas. Antes de começar a utilizar a função Reserve Job (Armazenamento de tarefas), certifique-se de que o controlador de impressão reconhece o disco correctamente.*

A tabela apresentada em seguida descreve as opções da função Reserve Job (Armazenamento de tarefas). Cada uma das opções é descrita em pormenor, mais adiante nesta secção.

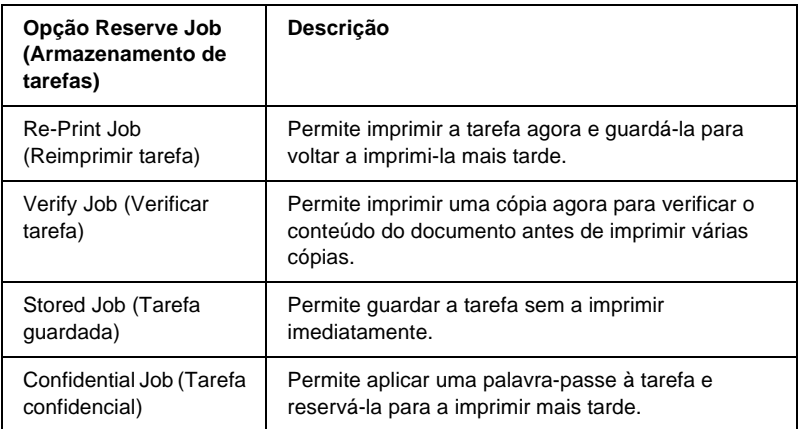

As tarefas armazenadas no disco rígido são tratadas de forma diferente, de acordo com a opção Reserve Job (Armazenamento de tarefas). Para mais informações, consulte as tabelas apresentadas em seguida.

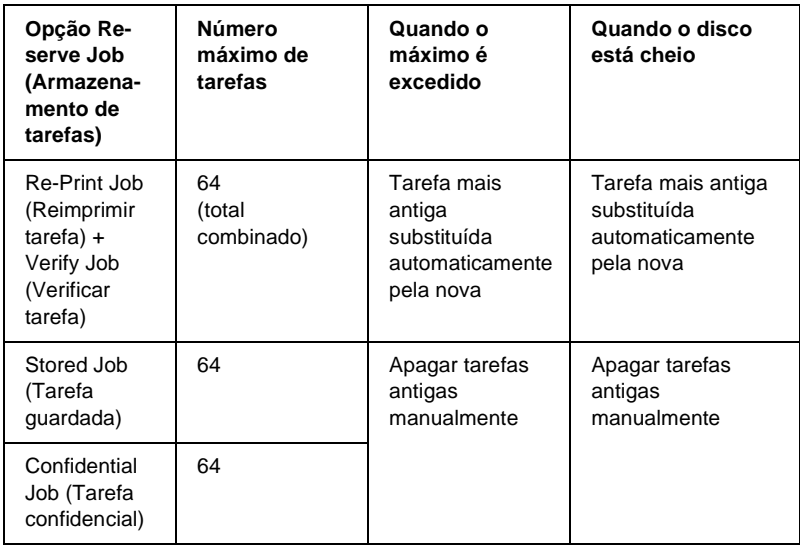

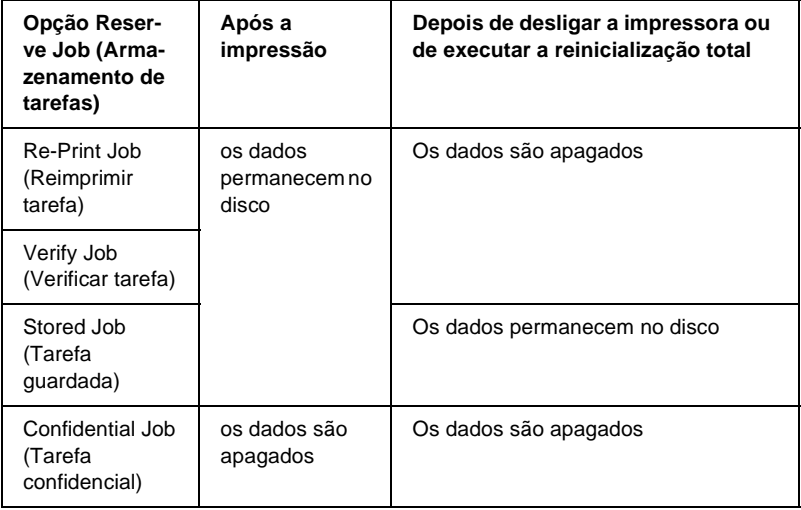

## **Re-Print Job (Reimprimir tarefa)**

A opção Re-Print Job (Reimprimir tarefa) permite guardar a tarefa que está a ser impressa, de modo a que possa ser reimpressa mais tarde, directamente a partir do painel de controlo.

Para utilizar a opção Re-Print Job (Reimprimir tarefas), execute as operações apresentadas em seguida.

- 1. Clique no separador Basic Settings (Definições Básicas).
- 2. Active a opção Collate in Printer (Agrupar na impressora). Especifique o número de cópias que pretende imprimir e configure outras definições do controlador de impressão apropriadas para o documento.
- 3. Clique no separador Optional Settings (Definições Opcionais) e seleccione Reserve Jobs Settings (Definições de Armazenamento de Tarefas). É apresentada a caixa de diálogo Reserve Job Settings (Definições de Armazenamento de Tarefas).
- 4. Seleccione a opção Reserve Job On (Activar tarefas guardadas) e Re-Print Job (Reimprimir tarefa).

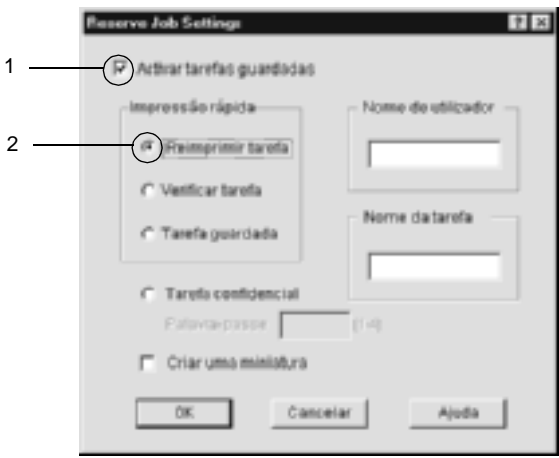

5. Introduza um nome de utilizador e um nome de tarefa nas caixas de texto correspondentes.

### *Nota:*

*Se quiser criar uma miniatura da primeira página de uma tarefa, seleccione a opção* Create a thumbnail *(Criar uma miniatura): Pode aceder às miniaturas escrevendo http:// num Web browser, seguido pelo endereço IP interno do servidor de impressão.*

6. Clique em OK. A impressora imprime o documento e guarda os respectivos dados no disco rígido.

Para reimprimir ou apagar estes dados através do painel de controlo da impressora, consulte ["Imprimir e apagar dados de](#page-332-0)  [tarefas armazenadas" na página 333.](#page-332-0)

# **Verify Job (Verificar tarefa)**

A opção Verify Job (Verificar tarefa) permite imprimir uma cópia para verificar o conteúdo do documento antes de imprimir várias cópias.

Para utilizar a opção Verify Job (Verificar tarefa), execute as operações apresentadas em seguida.

- 1. Clique no separador Basic Settings (Definições Básicas).
- 2. Active a opção Collate OK (Agrupar OK). Especifique o número de cópias que pretende imprimir e configure outras definições do controlador de impressão apropriadas para o documento.
- 3. Clique no separador Optional Settings (Definições Opcionais) e seleccione Reserve Jobs Settings (Definições de Armazenamento de Tarefas). É apresentada a caixa de diálogo Reserve Job Settings (Definições de Armazenamento de Tarefas).

4. Seleccione a opção Reserve Job On (Activar tarefas guardadas) e Verify Job (Verificar tarefa).

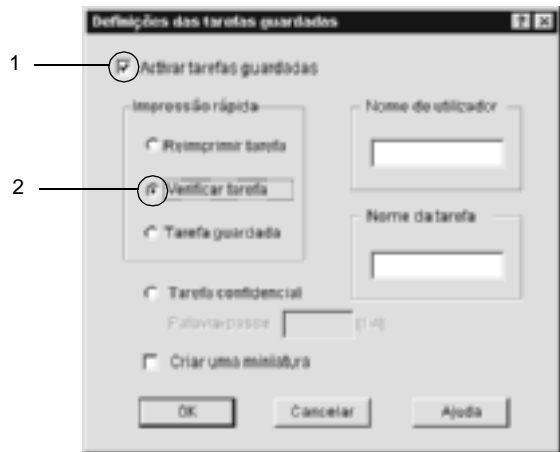

5. Introduza um nome de utilizador e um nome de tarefa nas caixas de texto correspondentes.

#### *Nota:*

*Se quiser criar uma miniatura da primeira página de uma tarefa, seleccione a opção* Create a thumbnail *(Criar uma miniatura): Pode aceder às miniaturas escrevendo http:// num Web browser, seguido pelo endereço IP interno do servidor de impressão.*

6. Clique em OK. A impressora imprime uma cópia do documento e guarda os dados de impressão com informações sobre o número de cópias restantes no disco.

Depois de confirmar a impressão, pode imprimir as cópias restantes ou apagar estes dados através do painel de controlo da impressora. Para obter instruções, consulte ["Imprimir e apagar](#page-332-0)  [dados de tarefas armazenadas" na página 333](#page-332-0).

## **Stored Job (Tarefa guardada)**

A opção Stored Job (Tarefa guardada) é útil para guardar documentos impressos regularmente, tais como facturas. Os dados guardados permanecem no disco mesmo quando a impressora é desligada ou reiniciada com a função Reset All (Reinicialização Total).

Para guardar os dados de impressão através da opção Stored Job (Tarefa guardada), execute as operações apresentadas em seguida.

- 1. Clique no separador Basic Settings (Definições Básicas).
- 2. Active a opção Collate OK (Agrupar OK). Especifique o número de cópias que pretende imprimir e configure outras definições do controlador de impressão apropriadas para o documento.
- 3. Clique no separador Optional Settings (Definições Opcionais) e seleccione Reserve Jobs Settings (Definições de Armazenamento de Tarefas). É apresentada a caixa de diálogo Reserve Job Settings (Definições de Armazenamento de Tarefas).
- 4. Seleccione a opção Reserve Job On (Activar tarefas guardadas) e Stored Job (Tarefa guardada).

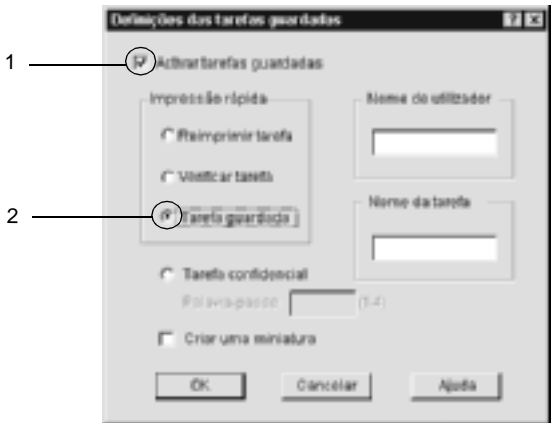

5. Introduza um nome de utilizador e um nome de tarefa nas caixas de texto correspondentes.

#### *Nota:*

*Se quiser criar uma miniatura da primeira página de uma tarefa, seleccione a opção* Create a thumbnail *(Criar uma miniatura): Pode aceder às miniaturas escrevendo http:// num Web browser, seguido pelo endereço IP interno do servidor de impressão.*

6. Clique em OK. A impressora guarda os dados de impressão no disco rígido.

Para saber como imprimir ou apagar estes dados através do painel de controlo da impressora, consulte ["Imprimir e apagar dados de](#page-332-0)  [tarefas armazenadas" na página 333](#page-332-0).

## **Confidential Job (Tarefa confidencial)**

A opção Confidential Job (Tarefa confidencial) permite aplicar palavras-passe às tarefas guardadas no disco.

Para guardar os dados de impressão através da opção Confidential Job (Tarefa confidencial), execute as operações apresentadas em seguida.

- 1. Efectue as definições apropriadas para o documento no controlador de impressão.
- 2. Clique no separador Optional Settings (Definições Opcionais) e seleccione Reserve Jobs Settings (Definições de Armazenamento de Tarefas). É apresentada a caixa de diálogo Reserve Jobs Settings (Definições de Armazenamento de Tarefas).

3. Seleccione a opção Reserve Job On (Activar tarefas guardadas) e Confidential Job (Tarefa confidencial).

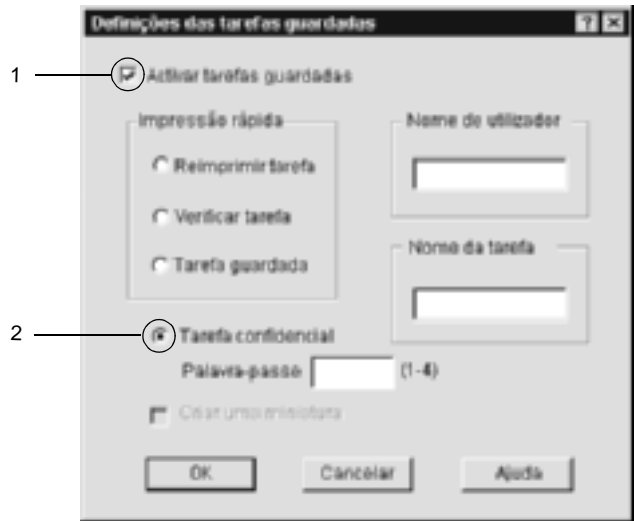

- 4. Introduza um nome de utilizador e um nome de tarefa nas caixas de texto correspondentes.
- 5. Defina a palavra-passe da tarefa, introduzindo um número de quatro dígitos na caixa de texto Password (Palavra-passe).

#### *Nota:*

- ❏ *As palavras-passe têm de ter quatro dígitos.*
- ❏ *Só podem ser utilizados números de 1 a 4 para as palavras-passe.*
- ❏ *Mantenha as palavras-passe num lugar seguro. Tem de introduzir a palavra-passe correcta para imprimir uma tarefa confidencial.*
- 6. Clique em OK. A impressora guarda a tarefa de impressão no disco rígido.

Para saber como imprimir ou apagar estes dados através do painel de controlo da impressora, consulte ["Imprimir e apagar dados de](#page-332-0)  [tarefas armazenadas" na página 333.](#page-332-0)

# **Controlar a impressora através do EPSON Status Monitor 3**

O EPSON Status Monitor 3 controla a impressora e apresenta informações sobre o seu estado actual.

#### *Nota para utilizadores de Windows XP:*

- ❏ *As ligações partilhadas LPR e TCP/IP normais do Windows XP com clientes com Windows não suportam a função de gestão de tarefas.*
- ❏ *O EPSON Status Monitor 3 não está disponível quando se imprime a partir de uma ligação remota de ambiente de trabalho.*

#### *Nota para os utilizadores de Netware:*

*Para controlar impressoras NetWare é necessário utilizar um Novell Client que corresponda ao seu sistema operativo. É assegurado o funcionamento das versões indicadas em seguida.*

- ❏ *No Windows 98, 95 ou Me: Novell Client 3.32 para Windows 95/98*
- ❏ *No Windows XP, 2000 ou NT 4.0: Novell Client 4.83+SP1 para Windows NT/2000/XP*

## **Instalar o EPSON Status Monitor 3**

Para instalar o EPSON Status Monitor 3, execute as operações apresentadas em seguida.

- 1. Certifique-se de que a impressora está desligada e de que o Windows está activo no computador.
- 2. Introduza o CD-ROM do software da impressora no respectivo leitor.

### *Nota:*

- ❏ *Se a janela de selecção do idioma for apresentada, seleccione o país pretendido.*
- ❏ *Se o ecrã do programa de instalação EPSON não for apresentado automaticamente, clique duas vezes no ícone My Computer (O meu computador), clique com o botão direito do rato no ícone do CD-ROM e seleccione OPEN (ABRIR) no menu apresentado. Depois, clique duas vezes no ficheiro Epsetup.exe.*
- 3. Clique em Continue (Continuar). Quando for apresentado o ecrã do acordo de licença de software, leia o acordo e, em seguida, clique em Agree (Aceitar).
- 4. Na caixa de diálogo apresentada, clique duas vezes em Install Software (Instalar Software).

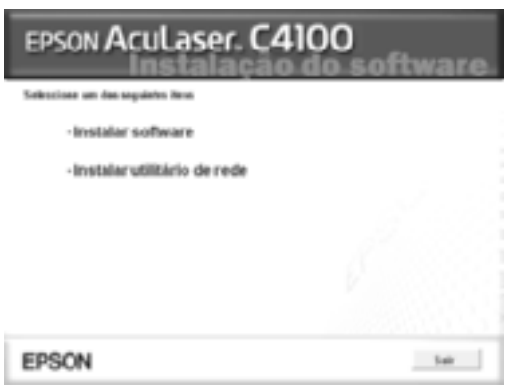

5. Clique em Custom (Personalizar).

6. Seleccione a opção EPSON Status Monitor 3 e clique em Install (Instalar).

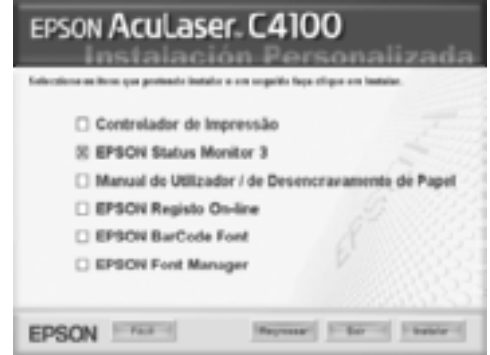

7. Na caixa de diálogo apresentada, certifique-se de que o ícone da impressora está seleccionado e clique em OK. Depois, siga as instruções apresentadas no ecrã.

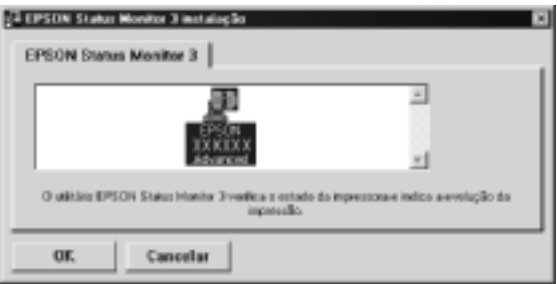

8. Uma vez concluída a instalação, clique em OK.

## **Abrir o EPSON Status Monitor 3**

Como aceder ao EPSON Status Monitor 3: Abra o software da impressora, clique no separador Utility (Utilitário) e em EPSON Status Monitor 3.

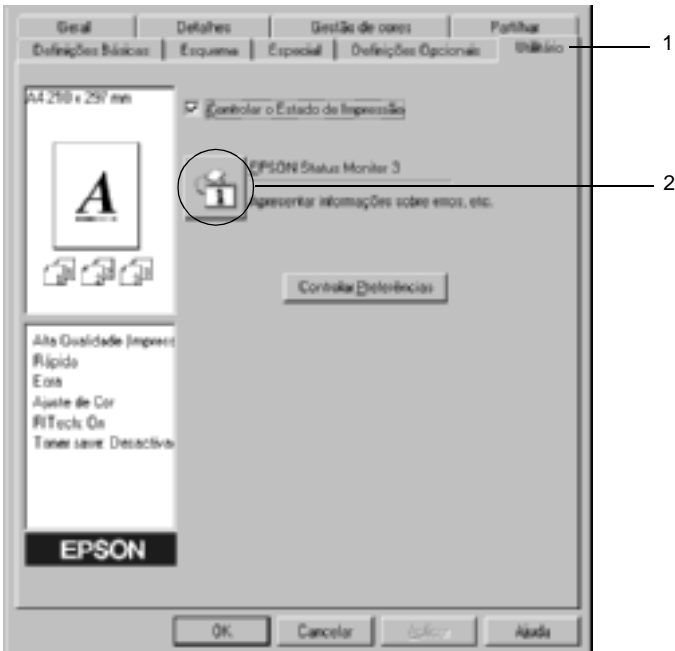

### **Obter as informações de estado da impressora**

Pode controlar o estado da impressora e obter informações sobre os consumíveis, utilizando a caixa de diálogo EPSON Status Monitor 3.

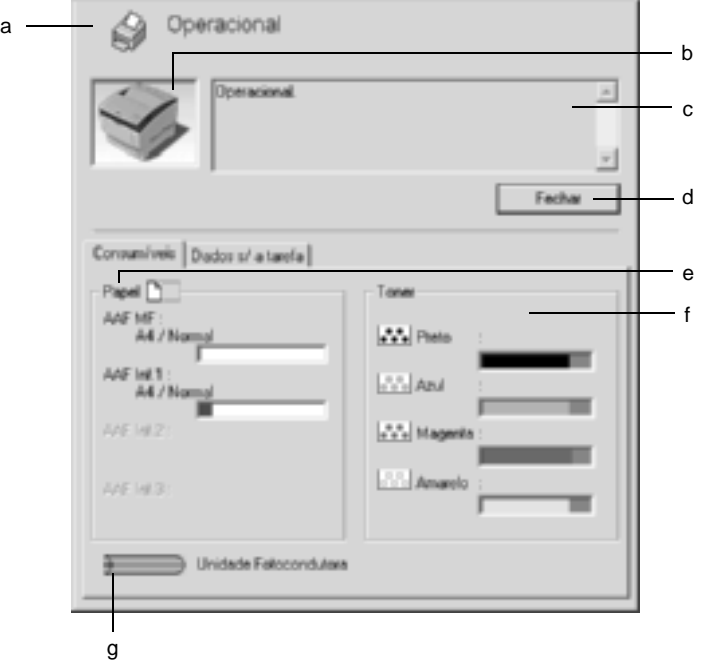

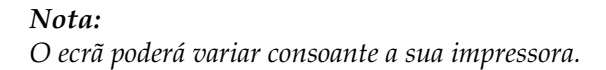

a. Ícone/Mensagem: O ícone e a mensagem indicam o estado da impressora.

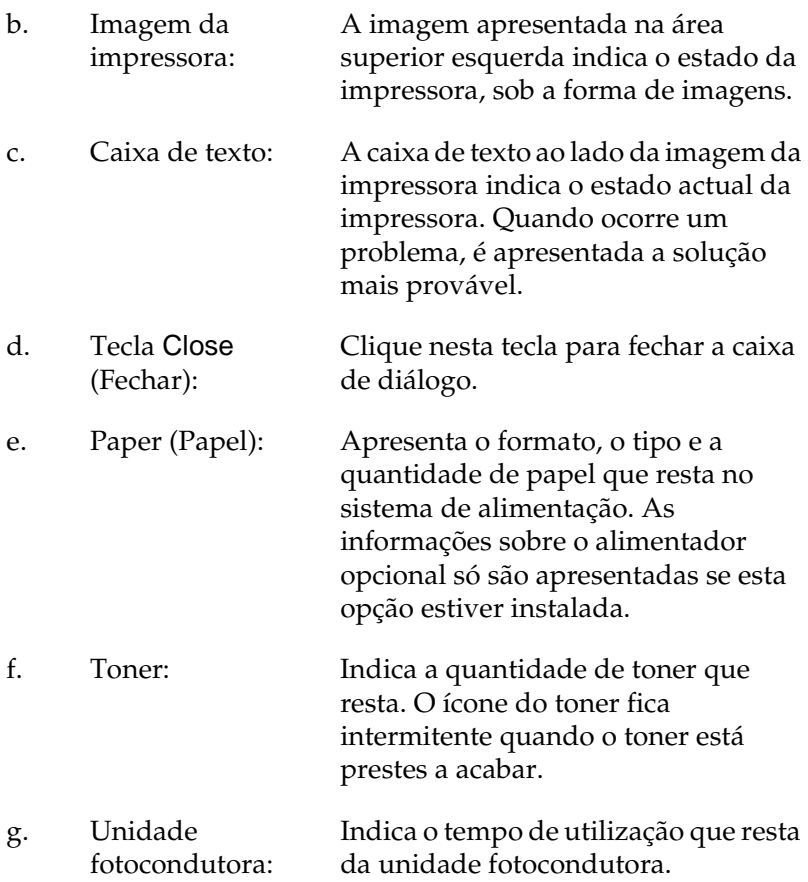

## <span id="page-104-0"></span>**Definir as preferências de controlo**

Para efectuar definições de controlo específicas, clique em Monitoring Preferences (Controlar Preferências) no menu Utility (Utilitário) do controlador de impressão. É apresentada a caixa de diálogo das preferências de controlo.

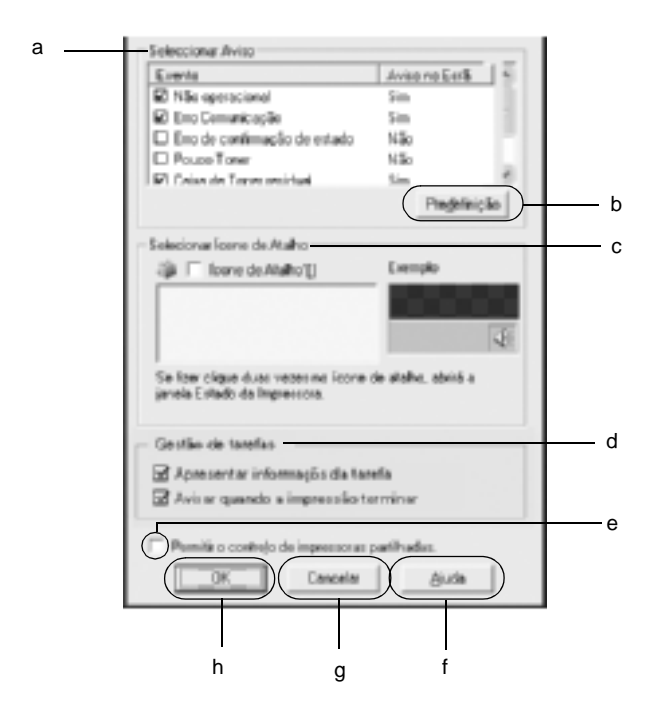

A caixa de diálogo contém as seguintes teclas e definições:

a. Select Notification (Seleccionar aviso): Utilize as opções existentes nesta área para seleccionar os tipos de erro de que pretende ser notificado.

- b. Tecla Default (Predefinição):
- Restaura as predefinições.

c. Select Shortcut Icon (Seleccionar Ícone de Atalho):

d. Job Management (Gestão de Tarefas):

Para utilizar o ícone de atalho, active a opção Shortcut Icon (Ícone de Atalho) e seleccione um ícone. O ícone seleccionado é apresentado no lado direito da barra de tarefas. Quando o ícone for apresentado na barra de tarefas, pode clicar duas vezes sobre o mesmo para abrir a caixa de diálogo EPSON Status Monitor 3. Em alternativa, pode fazer clicar com a tecla direita do rato no ícone de atalho e seleccionar Monitoring Preferences (Controlar Preferências) para abrir a caixa de diálogo das preferências de controlo e EPSON AL-C4100 Advanced para abrir a caixa de diálogo EPSON Status Monitor 3.

Para que o menu das informações da tarefa seja apresentado na janela do EPSON Status Monitor 3, active a opção Show job information (Apresentar informações da tarefa).

#### Nota:

Este menu só está activo quando são cumpridos os requisitos indicados em "Ligações suportadas para a utilização da [função Job Management \(Gestão de Tarefas\)"](#page-110-0)  [na página 111](#page-110-0).

Para que seja apresentada uma mensagem de notificação quando as tarefas são impressas, seleccione Notify end of print job (Avisar quando a impressão terminar).

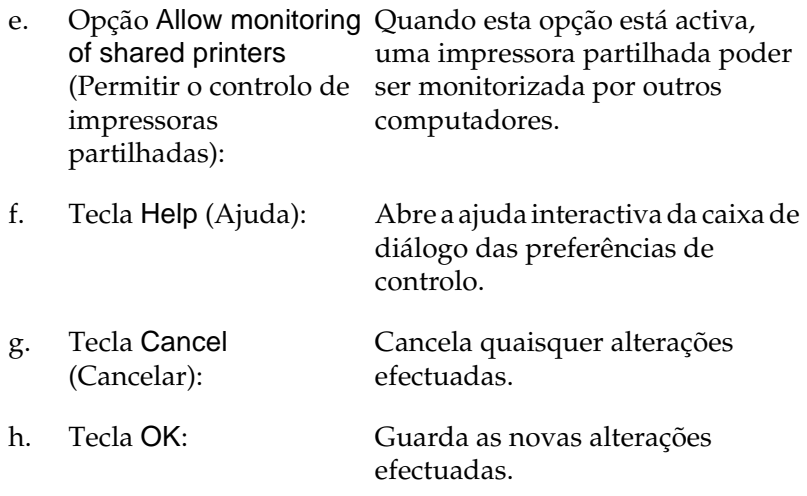

## **Janela Status Alert (Alerta de Estado)**

Esta janela indica o tipo de erro que ocorreu e propõe uma solução possível. A janela é fechada automaticamente assim que o problema é resolvido.

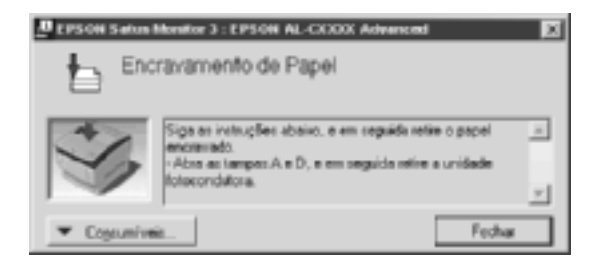

Esta janela também é apresentada conforme a notificação seleccionada na caixa de diálogo Monitoring Preferences (Preferências de controlo).

Se pretender ver informações sobre os consumíveis da impressora, clique em EPSON Status Monitor 3. Quando esta opção é activada, a janela de alerta de estado não desaparece, mesmo depois de o problema que a fez surgir ter sido resolvido. Clique em Close (Fechar) para fechar a janela.

## **Utilizar a função Job Management (Gestão de tarefas)**

Pode obter informações sobre as tarefas de impressão através do menu Job Information (Informações da Tarefa) da caixa de diálogo do EPSON Status Monitor 3.

Para ver o menu Job Information (Informações da Tarefa), active a opção Show job information (Apresentar informações da tarefa) na caixa de diálogo Monitoring Preferences (Preferências de controlo). (Para mais informações, consulte ["Definir as](#page-104-0)  [preferências de controlo" na página 105](#page-104-0)) Em seguida, clique no separador Job Information (Informações da Tarefa) da caixa de diálogo EPSON Status Monitor 3.

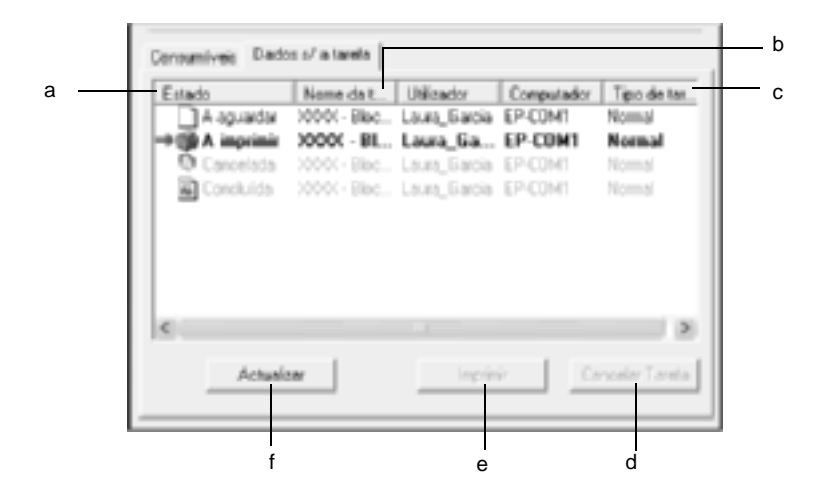
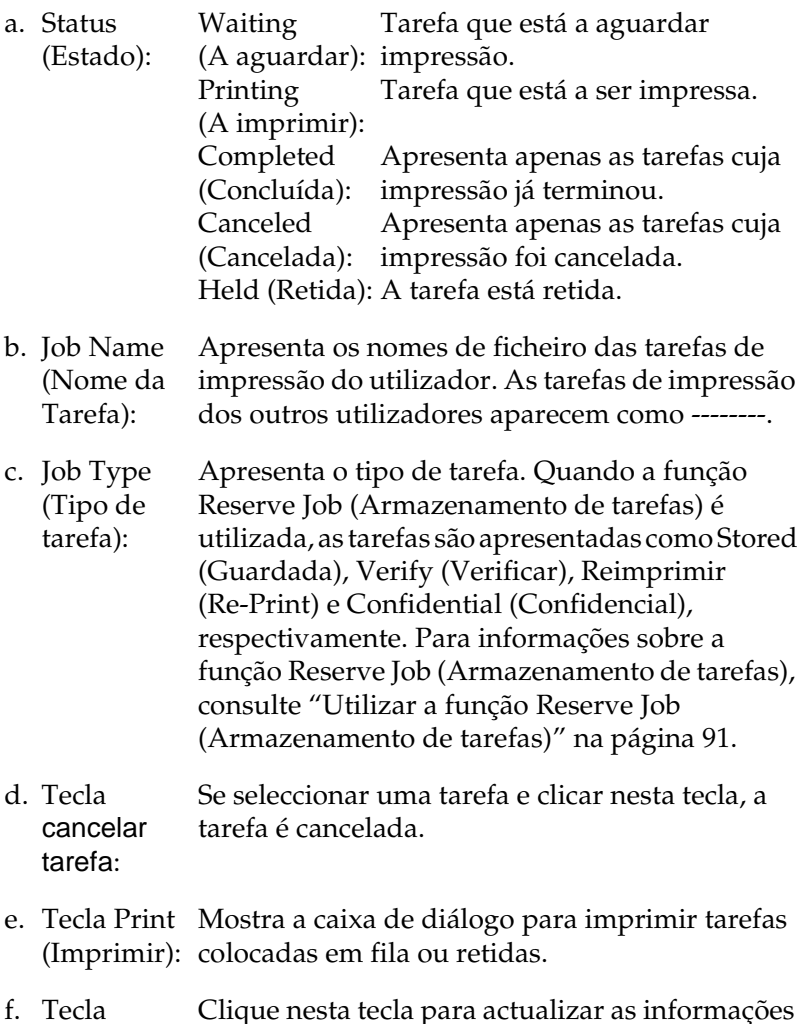

f. Tecla Refresh (Renovar): Clique nesta tecla para actualizar as informações deste menu.

### **Reimprimir uma tarefa**

Fazer clique na tecla Print (Imprimir) do EPSON Status Monitor 3 permite imprimir uma tarefa que está em fila. Para reimprimir uma tarefa, execute as operações apresentadas em seguida.

#### *Nota:*

*Não é possível reimprimir uma tarefa nos seguintes casos.*

- ❏ O estado da tarefa não é igual a Held (Retida).
- ❏ A tarefa não foi enviada por si, mas por outro utilizador.
- ❏ Quando estão seleccionadas várias tarefas.
- 1. Abra o EPSON Status Monitor 3. Para mais informações, consulte ["Abrir o EPSON Status Monitor 3" na página 102](#page-101-0).
- 2. Clique no separador Job Information (Informações da Tarefa).
- 3. Clique em Print (Imprimir). É apresentado o ecrã seguinte.

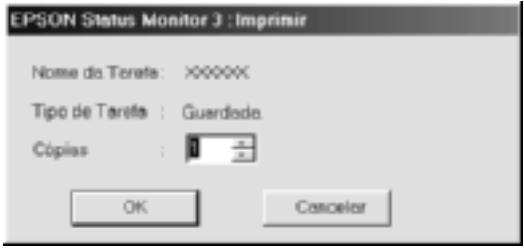

- 4. Confirme, nesse ecrã, o nome da tarefa e seleccione um número de cópias entre 1 e 999.
- 5. Clique em OK para reimprimir a tarefa.

### **Ligações suportadas para a utilização da função Job Management (Gestão de Tarefas)**

A função Job Management (Gestão de Tarefas) está disponível quando são utilizadas as seguintes ligações:

- ❏ Quando é utilizada a ligação TCP/IP do EPSON Net Direct Print (em Windows Me, 98, 95 e XP, 2000 ou NT 4.0)
- ❏ Quando são utilizadas ligações LPR (em Windows XP, 2000 e NT 4.0)
- ❏ Quando são utilizadas ligações TCP/IP padrão (em Windows XP e 2000)
- ❏ Ligações LPR partilhadas em Windows 2000 e NT 4.0 e ligações TCP/IP padrão partilhadas em Windows 2000 com clientes Windows XP, Me, 98, 95, 2000 e NT 4.0

#### *Nota:*

*Não é possível utilizar esta função nas seguintes situações:*

- ❏ *Quando é utilizada uma placa de interface Ethernet que não suporta a função Job Management (Gestão de Tarefas).*
- ❏ *Quando as ligações NetWare não suportam a função Job Management (Gestão de Tarefas).*
- ❏ *Quando as tarefas de impressão de NetWare e de NetBEUI são apresentadas como "Unknown" (Desconhecidas) no menu Job Management (Gestão de Tarefas).*
- ❏ *Note que, se a conta de utilizador usada para iniciar sessão num cliente for diferente da utilizada para estabelecer a ligação ao servidor, a função Job Management (Gestão de Tarefas) não está disponível.*

### **Definir a apresentação de uma notificação quando a impressão estiver concluída**

Quando a opção Notify when printing completed (Avisar quando a impressão terminar) está activa, é possível utilizar a função Notify when printing completed (Avisar quando a impressão terminar).

Quando esta função está activa, a caixa de diálogo de notificação é apresentada quando a impressão da tarefa é concluída.

*Nota:*

*Quando se cancela uma tarefa não é apresentada a caixa de diálogo de notificação de tarefa concluída.*

## **Parar o controlo**

Se não precisar de monitorizar a impressora, pode desactivar a opção Monitor the Printing Status (Controlar o Estado de Impressão) no menu Utility (Utilitário) do controlador de impressão.

*Nota:*

- ❏ *A opção* Monitor the Printing Status *(Controlar o Estado de Impressão) é apresentada no menu Utility (Utilitário) do Document Defaults (Predefinições de Documentos) no Windows NT 4.0 ou no menu Utility (Utilitário) de Printing Preference (Preferências de Impressão) do Windows XP ou 2000.*
- ❏ *Pode determinar o estado actual da impressora clicando no ícone*  EPSON Status Monitor 3*, no menu Utility (Utilitário) do controlador de impressão.*

## **Definições das impressoras controladas**

Pode utilizar o utilitário Monitored Printers (Impressoras Controladas) para alterar os tipos de impressora que o EPSON Status Monitor 3 vai controlar. Este utilitário é instalado durante a instalação do EPSON Status Monitor 3. Regra geral, não é necessário alterar a configuração.

- 1. Clique em Start (Iniciar) e seleccione Programs (Programas), EPSON Printers (Impressoras EPSON) e, por fim, Monitored printers (Impressoras Controladas).
- 2. Desactive as impressoras que não pretende controlar.

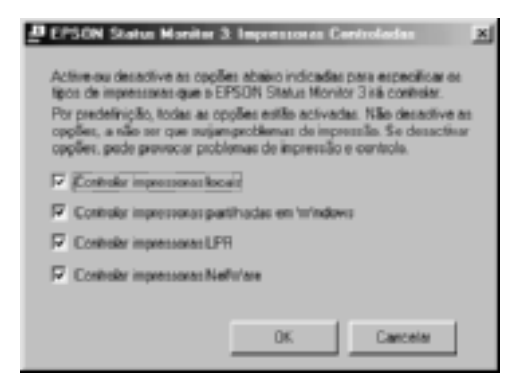

3. Clique em OK para aceitar a definição.

# **Configurar a ligação USB**

A interface USB fornecida com a impressora está em conformidade com as especificações de USB Plug and Play (PnP) da Microsoft.

#### *Nota:*

*A interface USB é suportada apenas por computadores equipados com conector USB e com sistema operativo Windows Me, 98, XP e 2000.*

- 1. Clique em Start (Iniciar) e seleccione Settings (Definições) e Printers (Impressoras). No Windows XP, clique em Start (Iniciar) e seleccione Printers and Faxes (Impressoras e Faxes).
- 2. Clique com o botão direito do rato no ícone EPSON AL-C4100 Advanced e seleccione Properties (Propriedades) no menu apresentado.
- 3. Clique no separador Details (Detalhes). No Windows XP ou 2000, clique no separador Ports (Portas).
- 4. Seleccione a porta USB apropriada na lista pendente Print to the following port (Imprimir para a seguinte porta). No Windows Me ou 98, seleccione EPUSB1: (EPSON AL-C4100). No Windows XP ou 2000, seleccione USB001 na lista do menu Ports (Portas).

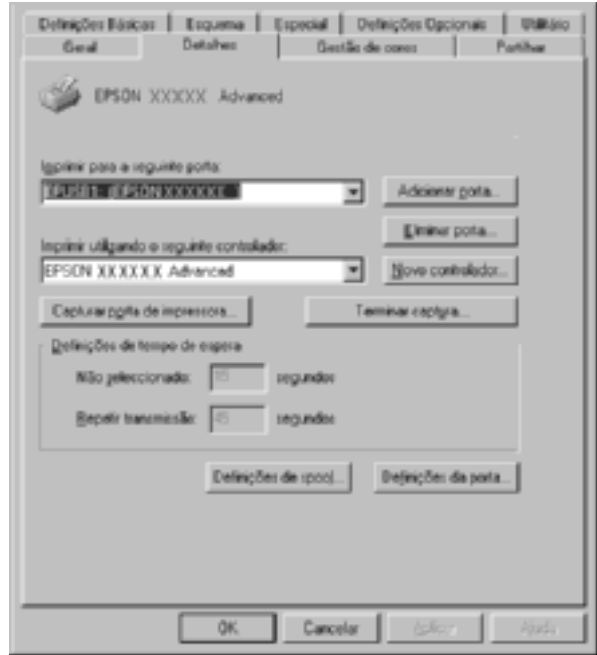

#### *Nota:*

*Este é um ecrã de Windows 98.*

5. Clique em OK para guardar esta definição.

## **Cancelar a impressão**

Se as impressões não corresponderem às suas expectativas e contiverem caracteres ou imagens incorrectos ou danificados, pode ser necessário cancelar a impressão. Quando o ícone da impressora estiver a ser apresentado na barra de tarefas, execute as operações apresentadas em seguida para cancelar a impressão.

Clique duas vezes no ícone da impressora na barra de tarefas. Seleccione a tarefa na lista e clique em Cancel (Cancelar) no menu Document (Documento).

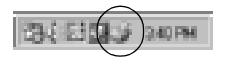

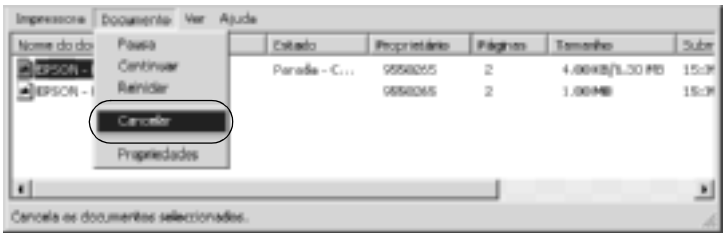

Quando a última página sair da impressora, o indicador luminoso "operacional" (verde) da impressora acende-se.

A tarefa actual é cancelada.

#### *Nota:*

*Também pode cancelar a tarefa de impressão actual enviada pelo seu computador, premindo a tecla* q *(cancelar tarefa) no painel de controlo da impressora. Ao cancelar a tarefa, tenha cuidado para não cancelar tarefas enviadas por outros utilizadores.*

## **Desinstalar o software da impressora**

Quando pretender reinstalar ou actualizar o controlador de impressão, desinstale primeiro o controlador que já está instalado.

## <span id="page-115-0"></span>**Desinstalar o controlador de impressão**

- 1. Feche todas as aplicações.
- 2. Clique em Start (Iniciar) e seleccione Settings (Definições) e Control Panel (Painel de controlo).
- 3. Clique duas vezes no ícone Add/Remove Programs (Adicionar/remover programas).

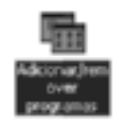

4. Seleccione EPSON Printer Software e clique em Add/Remove (Adicionar/Remover).

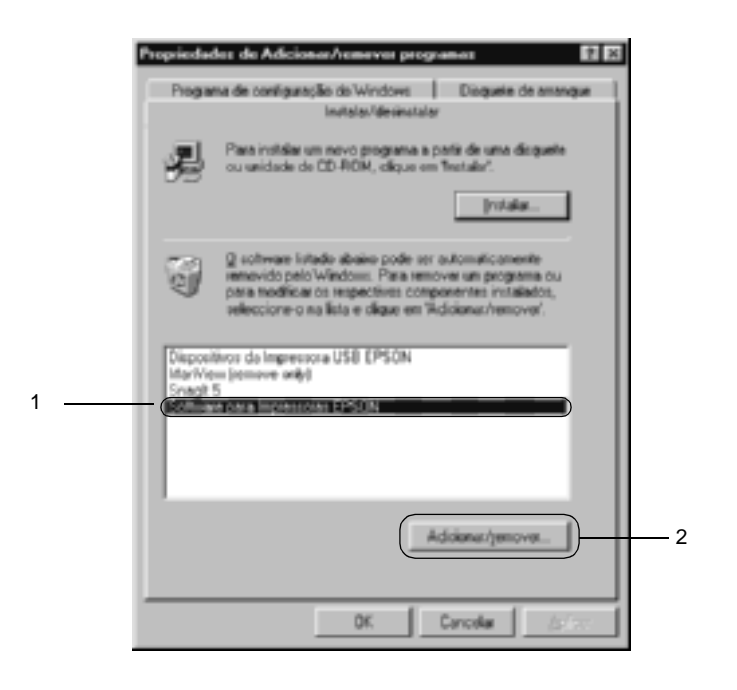

#### *Nota:*

*Se estiver a utilizar o Windows XP ou o Windows 2000, clique em*  Change *or* Remove Programs *(Alterar ou remover programas), seleccione* EPSON Printer Software *(Software para Impressoras EPSON) e clique em* Change/Remove *(Alterar/Remover).*

5. Clique no menu Printer Model (Modelo da impressora), seleccione EPSON AL-C4100 Advanced e clique em OK.

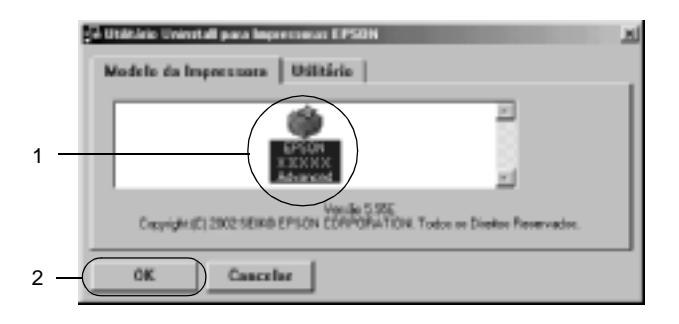

6. Clique no separador Utility (Utilitário) e certifique-se de que a opção de desinstalação do software da impressora está activa.

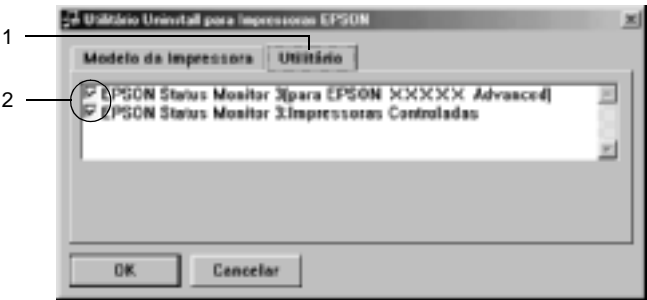

#### *Nota:*

*Para desinstalar apenas o EPSON Status Monitor 3, seleccione*  EPSON Status Monitor 3*.*

7. Para desinstalar o utilitário Monitored Printers (Impressoras Controladas), seleccione EPSON Status Monitor 3: Monitored Printers (Impressoras Controladas) e clique em OK.

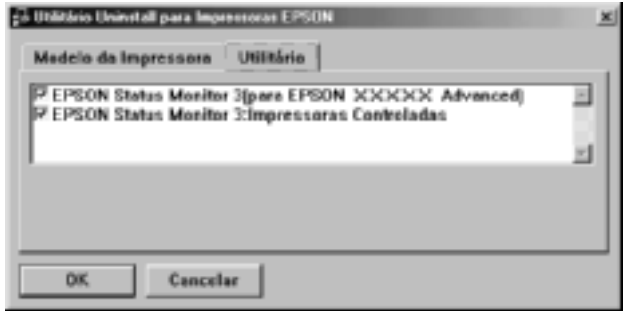

#### *Nota:*

*Só pode desinstalar o utilitário Monitored Printers (Impressoras Controladas) do EPSON Status Monitor 3. Quando o utilitário é desinstalado, deixa de poder alterar a definição Monitored Printers (Impressoras Controladas) a partir do EPSON Status Monitor 3 para outras impressoras.*

8. Siga as instruções apresentadas no ecrã.

## **Desinstalar o controlador de dispositivo USB**

Quando a impressora é ligada ao computador através de um cabo de interface USB, também é instalado o controlador de dispositivo USB. Quando se desinstala o controlador de impressão, é necessário desinstalar também o controlador de dispositivo USB. Para desinstalar o controlador de dispositivo USB, execute as operações apresentadas em seguida.

### *Nota:*

- ❏ *Desinstale o controlador de impressão antes do controlador de dispositivo USB.*
- ❏ *Depois de desinstalar o controlador de dispositivo USB, deixa de ser possível aceder a quaisquer outras impressoras EPSON ligadas através de um cabo de interface USB.*
- 1. Execute os pontos 1 a 3 da secção ["Desinstalar o controlador](#page-115-0)  [de impressão" na página 116](#page-115-0).
- 2. Seleccione EPSON USB Printer Devices (Dispositivos da Impressora USB EPSON) e clique em Add/Remove (Adicionar/Remover).

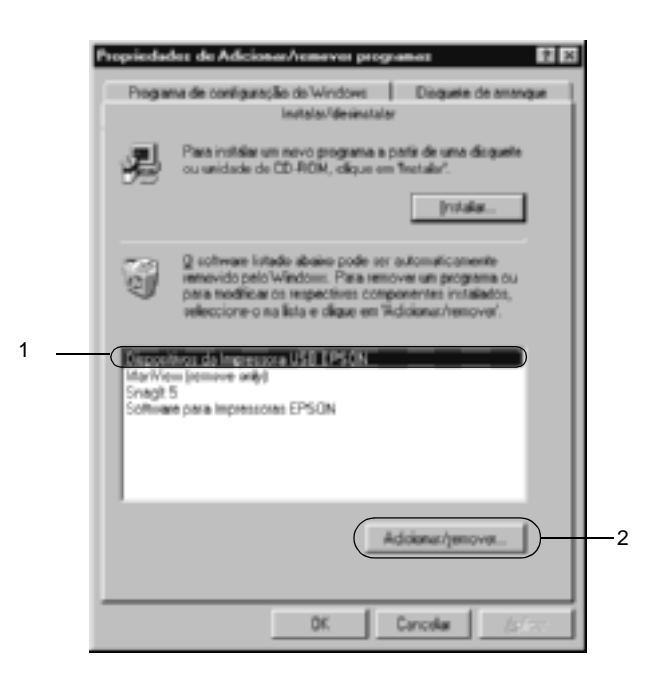

### *Nota:*

- ❏ EPSON USB Printer Devices *(Dispositivos da Impressora USB EPSON) aparece apenas quando a impressora está ligada a um computador com Windows Me ou 98 através de um cabo de interface USB.*
- ❏ *Se o controlador de dispositivo USB não estiver instalado correctamente, a opção* EPSON USB Printer Devices *((Dispositivos da Impressora USB EPSON) poderá não ser apresentada. Para executar o ficheiro "Epusbun.exe" incluído no CD-ROM que acompanha a impressora, execute as operações apresentadas em seguida.*
	- 1. Introduza o CD-ROM do software no respectivo leitor.
	- 2. Aceda à unidade de CD-ROM.
	- 3. Clique duas vezes na pasta Win9x.
	- 4. Clique duas vezes no ícone Epusbun.exe.
- 3. Siga as instruções apresentadas no ecrã.

## **Acerca do software da impressora**

O software da impressora inclui um controlador de impressão e o EPSON Status Monitor 3. O controlador de impressão permite escolher uma grande variedade de definições, de modo a obter os melhores resultados possíveis da impressora. O acesso ao EPSON Status Monitor 3 faz-se através do menu Apple. O EPSON Status Monitor 3 permite verificar o estado da impressora. Para mais informações, consulte ["Controlar a impressora através do EPSON](#page-155-0)  [Status Monitor 3" na página 156](#page-155-0).

## **Aceder ao controlador de impressão**

Para controlar a impressora e alterar as respectivas definições, utilize o controlador de impressão. O controlador de impressão permite especificar facilmente todas as definições, incluindo o sistema de alimentação, o formato de papel e a orientação.

#### *Nota:*

*A ajuda interactiva do controlador de impressão contém informações pormenorizadas sobre as definições do controlador.*

Para aceder ao controlador de impressão e abrir a caixa de diálogo apropriada no Mac OS 8.6 a 9.x, seleccione Chooser (Selector de Recursos) no menu Apple e clique no ícone AL-C4100. Para aceder ao controlador de impressão no Mac OS X, registe a impressora no Print Center (Centro de Impressão), clique em Print (Imprimir) no menu File (Ficheiro) de qualquer aplicação e seleccione a impressora.

- ❏ Para abrir a caixa de diálogo de definições do papel, seleccione Page Setup (Configurar página) no menu File (Ficheiro) de qualquer aplicação.
- ❏ Para abrir a caixa de diálogo Basic Settings (Definições Básicas), seleccione Print (Imprimir) no menu File (Ficheiro) de qualquer aplicação.
- ❏ Para abrir a caixa de diálogo Layout (Esquema), clique no ícone Layout (Esquema) da caixa de diálogo Basic Settings (Definições Básicas).

# **Alterar as definições da impressora**

## **Especificar as definições de qualidade de impressão**

Pode alterar a qualidade de impressão através das definições do controlador de impressão. No controlador de impressão pode especificar as definições de impressão a partir de uma lista de predefinições ou escolhendo definições personalizadas.

### **Seleccionar a qualidade de impressão utilizando a definição automática**

Pode alterar a qualidade de impressão de modo a favorecer a velocidade ou a resolução. Existem dois níveis de qualidade de impressão: 300 ppp e 600 ppp. A definição a 600 ppp proporciona uma impressão de alta qualidade e precisa, mas requer mais memória e torna a impressão mais lenta.

Quando se selecciona a opção Automatic (Automático) na caixa de diálogo Basic Settings (Definições Básicas), o controlador de impressão encarrega-se das definições pormenorizadas de acordo com as definições de cor seleccionadas. A cor e a resolução são as únicas definições que tem de especificar. Pode alterar as outras definições, como o formato de papel ou a orientação, na maioria das aplicações.

#### *Nota:*

*A ajuda interactiva contém mais informações sobre as definições do controlador de impressão.* 

- 1. Abra a caixa de diálogo Basic Settings (Definições Básicas).
- 2. Clique na tecla Automatic (Automático), em Print Quality (Qualidade de Impressão). Em seguida, seleccione a resolução de impressão pretendida entre Fast (Velocidade) (300 ppp) ou Fine (Qualidade) (600 ppp), com a barra deslizante.

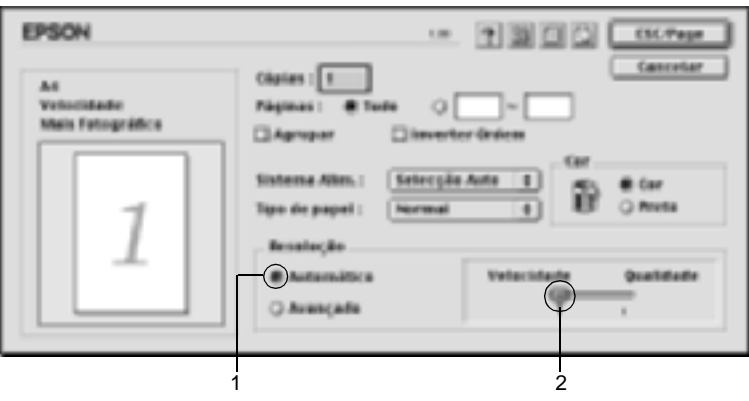

### *Nota:*

- ❏ *Para obter informações pormenorizadas sobre a função RITech, consulte a Ajuda Interactiva.*
- ❏ *Se a impressão não for efectuada correctamente ou se for apresentada uma mensagem de erro relacionada com a memória, seleccionar uma resolução mais baixa poderá permitir-lhe continuar a imprimir.*

### Para os utilizadores do Mac OS X

- 1. Abra a caixa de diálogo Basic Settings (Definições Básicas).
- 2. Clique na tecla Automatic (Automático) e seleccione a resolução pretendida na lista pendente Resolution (Resolução).

### **Utilizar as predefinições**

As predefinições são disponibilizadas com o objectivo de o ajudar a optimizar as definições de impressão para um tipo específico de documento como, por exemplo, uma apresentação ou imagens capturadas por uma câmara de vídeo ou por uma máquina fotográfica digital.

Para utilizar as predefinições, execute as seguintes operações.

- 1. Abra a caixa de diálogo Basic Settings (Definições Básicas).
- 2. Seleccione a opção Advanced (Avançado). As predefinições encontram-se na lista situada à direita da opção Automatic (Automático).

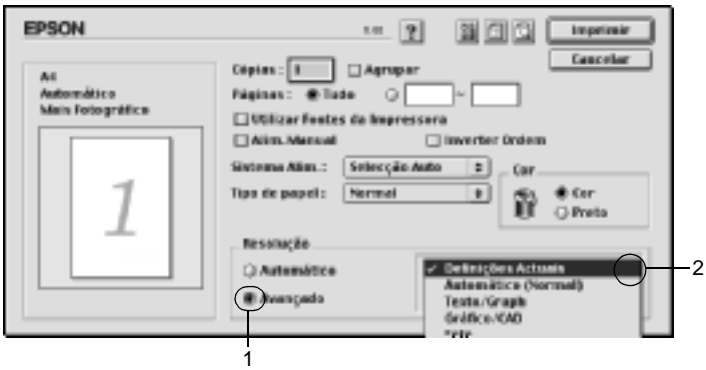

3. Seleccione na lista a definição mais apropriada para o tipo de documento ou imagem que pretende imprimir.

### Para utilizadores de Mac OS X

- 1. Abra a caixa de diálogo Basic Settings (Definições Básicas).
- 2. Seleccione a opção Custom (Personalizar). A configuração predefinida encontra-se na lista pendente Advanced (Avançado).

Ao escolher uma predefinição, os parâmetros como Printing Mode (Modo de Impressão), Resolution (Resolução), Screen (Ecrã) e Color Management (Gestão de cores), são definidos automaticamente. As alterações são mostradas na lista de definições actuais, no lado esquerdo da caixa de diálogo Basic Settings (Definições Básicas).

Este controlador de impressão inclui as seguintes predefinições:

#### **Automatic (Automático) (Padrão)**

Adequada para impressão normal, especialmente fotografias.

### **Text/Graph (Texto/Gráfico)**

Adequada para a impressão de documentos com texto e gráficos, tais como documentos de apresentação.

### **Graphic/CAD (Gráfico/CAD)**

Opção adequada para imprimir gráficos e mapas.

### **Photo (Fotografia)**

Opção adequada para imprimir fotografias.

### **PhotoEnhance4**

Esta opção é adequada para imprimir imagens obtidas através da entrada de vídeo, máquina fotográfica digital ou digitalizador. O EPSON PhotoEnhance4 ajusta automaticamente o contraste, a saturação e o brilho da imagem original para produzir impressões mais nítidas e com cores mais vivas. Esta definição não afecta a imagem original.

*Nota: Esta função não está disponível no Mac OS X.*

### **ColorSync**

Esta função ajusta automaticamente as cores da impressão para que correspondam às do ecrã.

### **Automatic (High Quality) (Automático (Alta qualidade))**

Esta função é adequada para impressões normais e dá prioridade à qualidade.

### **Advanced Text/Graph (Texto/Gráfico Avançado)**

Opção adequada para imprimir documentos de alta qualidade, que incluam texto e gráficos.

### **Advanced Graphic/CAD (Gráfico/CAD Avançado)**

Opção adequada para imprimir gráficos, mapas e fotografias de alta qualidade.

### **Advanced Photo (Foto avançada)**

Opção adequada para imprimir fotografias de alta qualidade, digitalizadas e tiradas com máquinas digitais.

## **Personalizar as definições de impressão**

Muitos utilizadores nunca irão necessitar de especificar manualmente as definições. No entanto, a impressora inclui definições de impressão personalizadas, se necessitar de ter um maior controlo sobre a impressão, se pretender efectuar definições de pormenor ou se pretender simplesmente experimentar.

Para personalizar as definições de impressão, execute as operações apresentadas em seguida.

- 1. Abra a caixa de diálogo Basic Settings (Definições Básicas).
- 2. Clique na opção Advanced (Avançado) e em More Settings (Outras definições). É apresentada a seguinte caixa de diálogo.

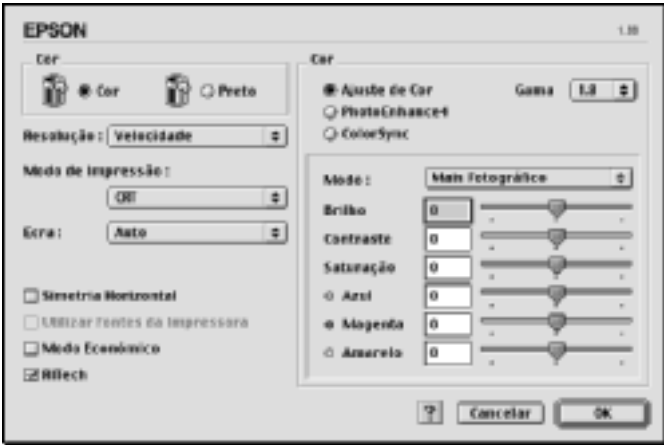

- 3. Na definição Color (Cor), seleccione Color (Cor) ou Black (Preto).
- 4. Seleccione a resolução de impressão pretendida entre Fast (Rápida) (300 ppp) e Fine (Óptima) (600 ppp).

#### *Nota:*

*Ao definir os outros parâmetros de configuração, consulte a tecla para saber pormenores sobre cada um deles.*

5. Clique em OK para aplicar as definições e regressar à caixa de diálogo Basic Settings (Definições Básicas).

### Para utilizadores de Mac OS X

- 1. Abra a caixa de diálogo Print (Imprimir).
- 2. Seleccione as definições Color/ Graphics (Cor/ Gráficos) na lista pendente.
- 3. Altere as definições como for necessário.

#### *Nota:*

*Para mais informações sobre cada uma das definições, consulte a ajuda interactiva.*

#### Guardar as definições

Para guardar as definições personalizadas, seleccione a opção Advanced (Avançado) e seleccione Save Settings (Gravar definições) na caixa de diálogo Basic Settings (Definições Básicas). É apresentada a caixa de diálogo Custom Settings (Defin. Personalizadas).

Na caixa Name (Nome), escreva o nome das definições personalizadas e clique em Save (Gravar). As definições são apresentadas na lista situada à direita da opção Automatic (Automático), na caixa de diálogo Basic Settings (Definições Básicas).

#### *Nota:*

- ❏ *Não é possível utilizar o nome de uma predefinição para as definições personalizadas.*
- ❏ *Para eliminar uma definição personalizada, seleccione a opção*  Advanced *(Avançado), seleccione* Save Settings *(Gravar Definições) na caixa de diálogo Basic Settings (Definições Básicas), seleccione a definição na caixa de diálogo das definições do utilizador e clique em* Delete *(Apagar).*
- ❏ *Não é possível eliminar predefinições.*

Se alterar quaisquer definições na caixa de diálogo Advanced Settings (Definições Avançadas) quando uma das definições personalizadas estiver seleccionada na lista Advanced Settings (Definições Avançadas) da caixa de diálogo Basic Settings (Definições Básicas), a definição seleccionada na lista muda para User Settings (Definições do Utilizador). A definição personalizada seleccionada anteriormente não é afectada por esta alteração. Para repor a definição personalizada anterior, volte a seleccioná-la na lista de definições actuais.

### Para utilizadores de Mac OS X

Execute as seguintes operações para guardar as definições personalizadas.

No Mac OS 10.1.x, guarde as definições personalizadas em Save Custom Setting (Gravar definição personalizada). As definições personalizadas serão gravadas como Custom (Personalizada) na lista pendente Preset (Predefinições). Pode guardar apenas um conjunto de definições personalizadas.

No Mac OS 10.2.x, guarde as definições personalizadas em Save Custom Setting (Gravar definição personalizada). Introduza o nome das definições personalizadas. As definições personalizadas serão gravadas com esse nome na lista pendente Preset (Predefinições).

#### *Nota:*

❏ *A opção* Custom Setting *(Definição personalizada) é parte integrante do Mac OS X.*

## **Redimensionar impressões**

A função Fit to Page (Ajustar à Página) da caixa de diálogo Layout (Esquema) permite ampliar ou reduzir os documentos durante a impressão, de acordo com o formato de papel especificado.

### *Nota:*

- ❏ *Esta função não está disponível no Mac OS X.*
- ❏ *O coeficiente de ampliação ou redução é especificado automaticamente em função do formato de papel seleccionado na caixa de diálogo Paper Setting (Definição de papel).*
- ❏ *Não é possível modificar ou reduzir o coeficiente seleccionado na caixa de diálogo Paper Setting (Definição de papel).*
- 1. Clique no ícone **Layout (Esquema)** da caixa de diálogo Basic Settings (Definições Básicas). É apresentada a caixa de diálogo Layout (Esquema).
- 2. Active a opção Fit to Page (Ajustar à Página). Em seguida, seleccione o formato de papel pretendido na lista pendente Output Paper (Formato de saída). A página é impressa de modo a caber no papel seleccionado.

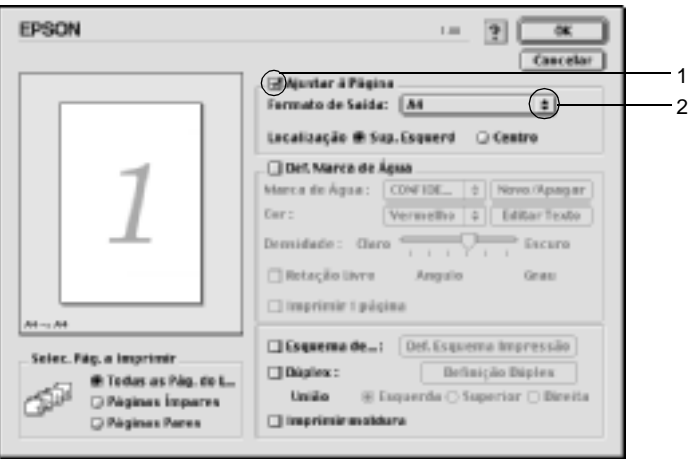

3. Clique em OK para aceitar as definições.

## **Modificar o esquema de impressão**

Utilizando a impressão de esquemas, pode imprimir duas ou quatro páginas por página e especificar a ordem de impressão, redimensionando automaticamente cada uma das páginas para as ajustar ao formato de papel especificado. Também pode optar por imprimir os documentos com uma moldura.

- 1. Clique no ícone **Layout** (Esquema) da caixa de diálogo Basic Settings (Definições Básicas). É apresentada a caixa de diálogo Layout (Esquema).
- 2. Active a opção Print Layout (Esquema de Impressão) e clique em Print Layout Settings (Def. Esquema Impressão). É apresentada a caixa de diálogo de definições do esquema de impressão.

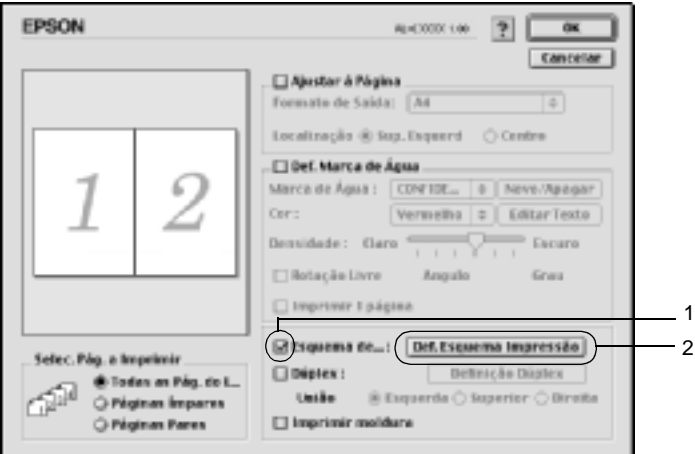

3. Seleccione o número de páginas que pretende imprimir em cada folha de papel.

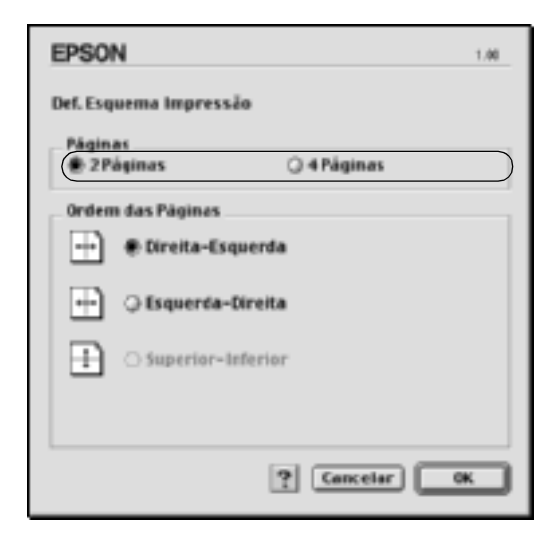

4. Seleccione a ordem pela qual as páginas devem ser impressas em cada folha.

#### *Nota:*

*As opções de ordem das páginas dependem das páginas seleccionadas anteriormente e da orientação.*

- 5. Clique em OK para aplicar as definições e regressar à caixa de diálogo Layout (Esquema).
- 6. Active a opção Print the Frame (Imprimir moldura) da caixa de diálogo Layout (Esquema) se pretender imprimir as páginas com uma moldura.
- 7. Clique em OK para aceitar as definições.

### Para utilizadores de Mac OS X

- 1. Abra a caixa de diálogo Print (Imprimir).
- 2. Seleccione Layout (Esquema) na lista pendente.
- 3. Na lista pendente, seleccione o número de páginas que pretende imprimir em cada folha de papel.
- 4. Clique em Print (Imprimir) para começar a imprimir.

*Nota: As definições* Layout *(Esquema) são parte integrante do Mac OS X.*

## **Utilizar uma marca de água**

Execute as seguintes operações para utilizar uma marca de água no documento. Na caixa de diálogo Layout (Esquema), pode seleccionar uma marca de água predefinida numa lista ou seleccionar um ficheiro bitmap (PICT) ou de texto como marca de água personalizada. A caixa de diálogo Layout (Esquema) permite também especificar várias definições pormenorizadas da marca de água. Por exemplo, pode seleccionar o tamanho, a intensidade e a posição da marca de água.

*Nota: Esta função não está disponível no Mac OS X.*

1. Clique no ícone **Layout** (Esquema) da caixa de diálogo Basic Settings (Definições Básicas). É apresentada a caixa de diálogo Layout (Esquema).

2. Active a opção Watermark Settings (Def. Marca de Água) e seleccione uma marca de água na lista pendente Watermark (Marca de Água).

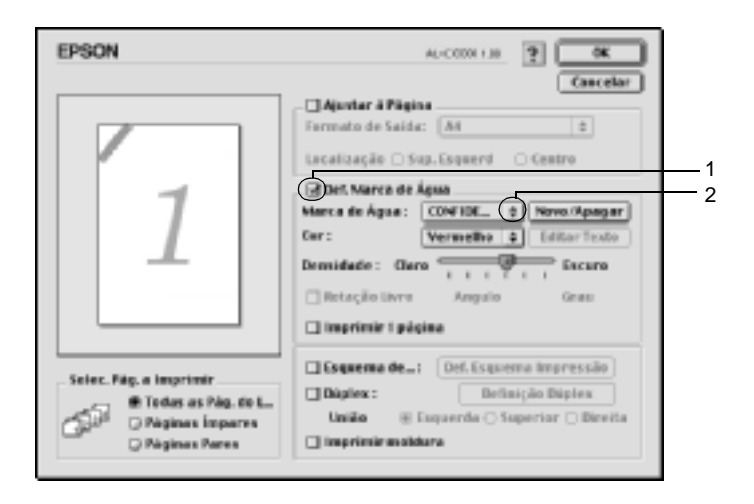

- 3. Seleccione o sítio na página onde pretende imprimir a marca de água, arrastando a imagem da marca de água sobre a janela de pré-visualização. Quando quiser redimensionar a marca de água, arraste a respectiva pega.
- 4. Ajuste a intensidade da imagem da marca de água, utilizando a barra deslizante Intensity (Densidade).
- 5. Pode rodar as marcas de água de texto personalizadas, introduzindo os graus na caixa Angle (Ângulo). Também pode activar a opção Rotate by mouse (Rotação livre) e rodar a marca de água de texto com o rato, na janela de pré-visualização.
- 6. Clique em OK para aceitar as definições.

### **Criar uma marca de água**

Pode criar uma marca de água de texto ou de bitmap, executando as operações apresentadas em seguida.

#### Criar uma marca de água

- 1. Clique no ícone **Layout** (Esquema) da caixa de diálogo Basic Settings (Definições Básicas). É apresentada a caixa de diálogo Layout (Esquema).
- 2. Active a opção Watermark Settings (Def. Marca de Água) e clique em New/Delete (Novo/Apagar). É apresentada a caixa de diálogo de marca de água personalizada.

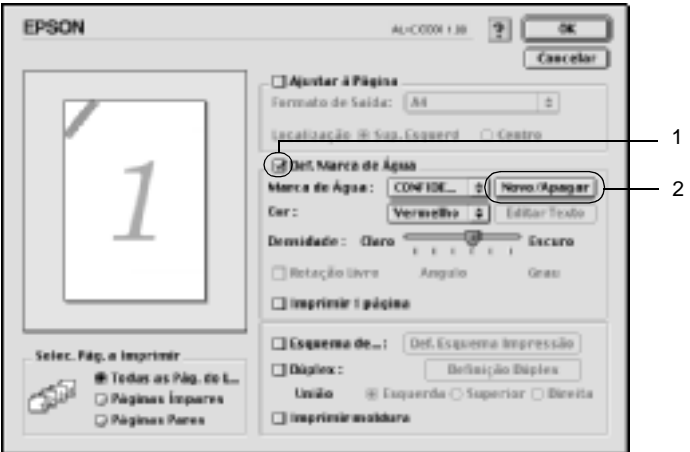

3. Clique em Add Text (Adic. Texto) na caixa de diálogo de marca de água personalizada.

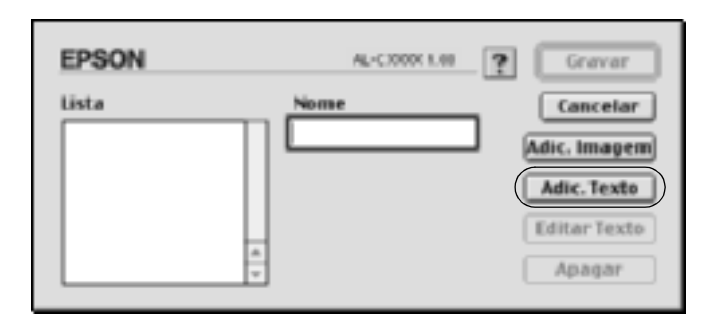

4. Introduza o texto da marca de água na caixa Text (Texto), seleccione a Font (Fonte) e o Style (Estilo) e clique em OK, na caixa de diálogo da marca de água de texto.

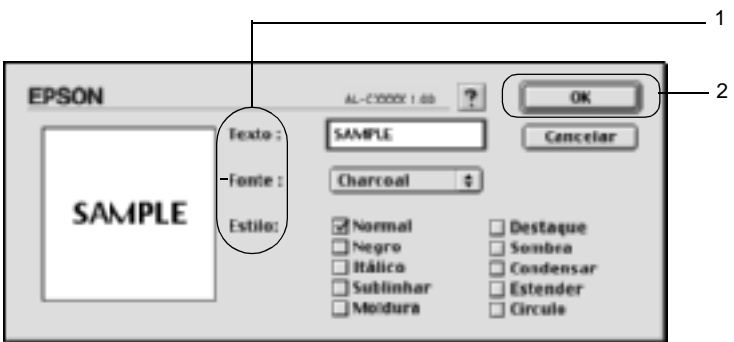

5. Introduza o nome do ficheiro na caixa Name (Nome) e clique em Save (Gravar).

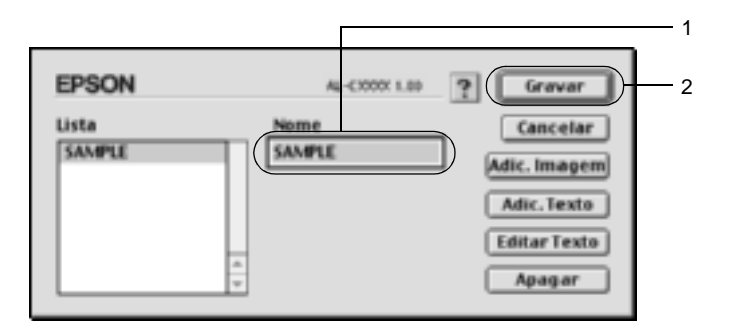

#### *Nota:*

- ❏ *Para alterar a marca de água de texto gravada, seleccione-a na caixa List (Lista) e clique em* Edit Text *(Editar Texto). Depois de ter feito as alterações pretendidas, clique em* OK *para fechar a caixa de diálogo.*
- ❏ *Para remover a marca de água de texto gravada, seleccione-a na caixa List (Lista) e clique em* Delete *(Apagar). Depois de a ter apagado, clique em* Save *(Gravar) para fechar a caixa de diálogo.*
- 6. Na lista Watermark (Marca de Água) da caixa de diálogo Layout (Esquema), seleccione a marca de água personalizada que foi guardada. Em seguida, clique em OK.

#### Criar uma marca de água bitmap

Antes de criar a marca de água personalizada, deve preparar um ficheiro bitmap (PICT).

1. Clique no ícone **Layout** (Esquema) da caixa de diálogo Basic Settings (Definições Básicas). É apresentada a caixa de diálogo Layout (Esquema).

2. Active a opção Watermark Settings (Def. Marca de Água) e clique em New/Delete (Novo/Apagar). É apresentada a caixa de diálogo de marca de água personalizada.

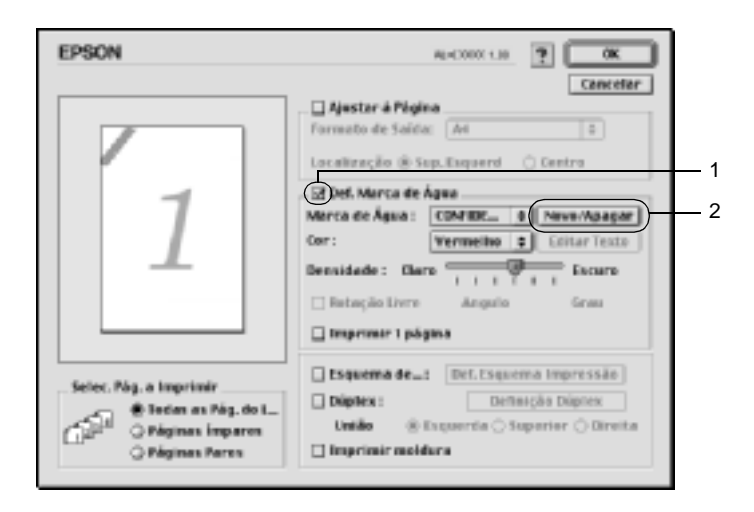

3. Clique em Add PICT (Adic. Imagem) na caixa de diálogo de marca de água personalizada.

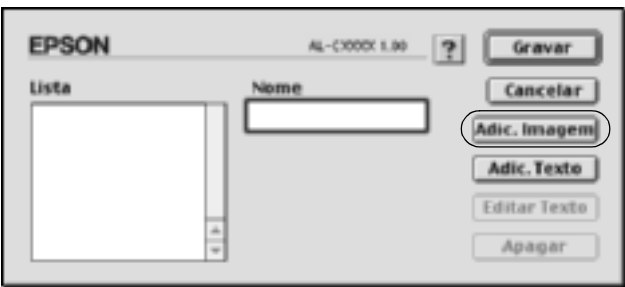

4. Seleccione o ficheiro de imagem e clique em Open (Abrir).

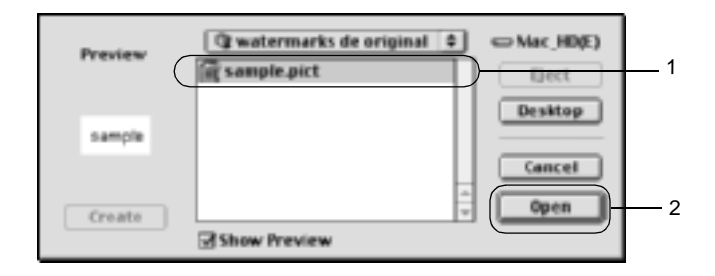

5. Introduza o nome do ficheiro na caixa Name (Nome) e clique em Save (Gravar).

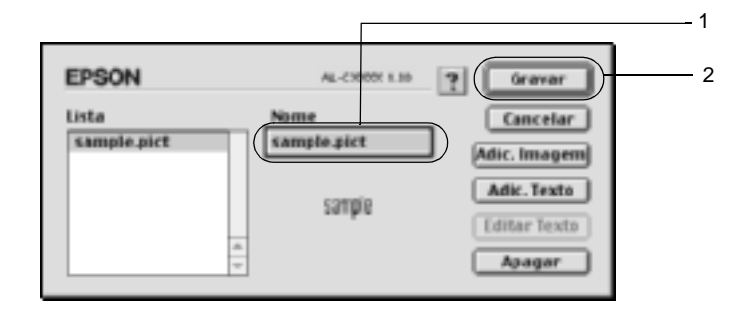

#### *Nota:*

*Para remover a marca de água gravada, seleccione-a na caixa List (Lista) e clique em* Delete *(Apagar). Depois de a ter apagado, clique em* Save *(Gravar) para fechar a caixa de diálogo.*

6. Na lista Watermark (Marca de Água) da caixa de diálogo Layout (Esquema), seleccione a marca de água personalizada que foi guardada. Em seguida, clique em OK.

## **Imprimir com a unidade dúplex**

Com a impressão dúplex, imprime-se em ambas as faces do papel. Quando pretender encadernar a impressão, pode especificar uma margem de encadernação para ordenar as páginas do modo pretendido.

Na qualidade de parceiro ENERGY STAR®, a EPSON recomenda a utilização da impressão em frente e verso. Para mais informações sobre o programa ENERGY STAR®, consulte a secção Conformidade ENERGY STAR®.

- 1. Clique no ícone **Layout** (Esquema) da caixa de diálogo Basic Settings (Definições Básicas). É apresentada a caixa de diálogo Layout (Esquema).
- 2. Active a opção Duplex (Dúplex).
- 3. Seleccione uma posição de união: Left (Esquerda), Top (Superior) ou Right (Direita).
- 4. Clique em Duplex Settings (Definição Dúplex) para abrir a caixa de diálogo Duplex Settings (Definição Dúplex).
- 5. Especifique a Binding Margin (Margem de União) para a frente e para o verso do papel.

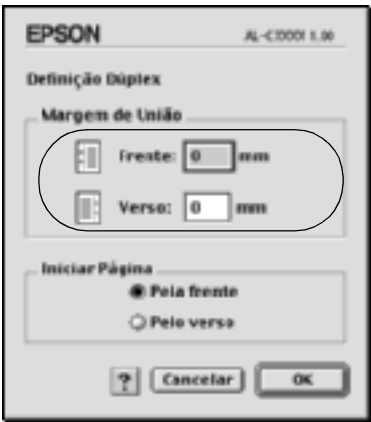

- 6. Especifique se a primeira página é impressa na frente ou no verso do papel.
- 7. Clique em OK para aplicar as definições e regressar à caixa de diálogo Layout (Esquema).

#### Para utilizadores de Mac OS X

- 1. Abra a caixa de diálogo Print (Imprimir).
- 2. Seleccione Duplex Settings (Definição Dúplex) na lista pendente.
- 3. Active a opção Duplex Settings (Definição Dúplex).
- 4. Seleccione uma posição de união: Left (Esquerda), Top (Superior) ou Right (Direita).
- 5. Especifique a Binding Margin (Margem de União) para a frente e para o verso do papel.
- 6. Especifique se a primeira página é impressa na frente ou no verso do papel.
- 7. Clique em Print (Imprimir) para começar a imprimir.

## **Especificar definições avançadas (Extended Settings)**

Pode efectuar várias definições na caixa de diálogo Extended Setting (Definições Avançadas). Por exemplo, Page Protect (Proteger Página). Para abrir a caixa de diálogo, clique no ícone Extended Setting (Definições Avançadas) da caixa de diálogo Basic Settings (Definições Básicas).

Os utilizadores de MAC OS X deverão abrir a caixa de diálogo Extension Settings (definições de extensão).

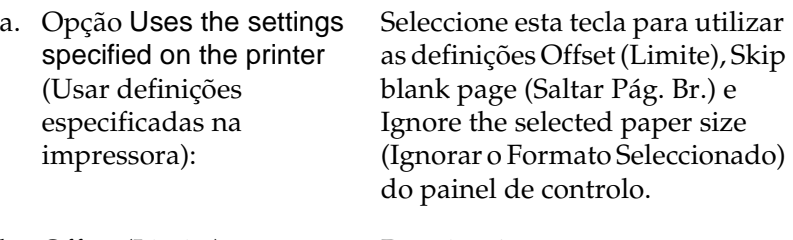

b. Offset (Limite): Permite ajustar ao pormenor a posição de impressão dos dados da frente e do verso de uma folha, em incrementos de 1,0 mm.

> Quando se selecciona esta opção, a impressora imprime no papel colocado, independentemente do

- c. Opção Ignore the selected paper size (Ignorar o formato seleccionado):
- d. Opção Skip Blank Page (Saltar Pag Br.):

Quando se activa esta opção, a impressora ignora as páginas em branco.

seu formato.

*Nota:*

*no Mac OS X.*

e. Opção Automatically change to monochrome mode (Mudar automat. para modo monocromático):

Seleccione esta opção para que a impressora analise os dados de impressão e mude automaticamente para o modo monocromático, se os dados de impressão forem a preto e branco.

*Esta função não está disponível* 

*Nota: Esta função não está disponível no Mac OS X.*
f. Opção Adjust line thickness (Ajustar espessura das linhas): Ajusta a espessura das linhas impressas.

> *Nota: Esta função não está disponível no Mac OS X.*

g. Tecla Default (Predefinição): Restaura as definições iniciais.

*Nota: Esta função não está disponível no Mac OS X.*

h. Tecla Select (Seleccionar): Selecciona a pasta de gravação do ficheiro de spool.

#### *Nota:*

*Esta função não está disponível no Mac OS X.*

i. Tecla Cancel (Cancelar): Clique nesta tecla para sair da caixa de diálogo ou do controlador de impressão sem guardar as definições efectuadas. j. Tecla OK: Clique nesta tecla para guardar as definições e sair da caixa de diálogo ou do controlador de

impressão. As definições ficam activas até que as altere e clique novamente em OK.

#### *Nota:*

*Esta função não está disponível no Mac OS X.*

# <span id="page-145-0"></span>**Utilizar a função Reserve Job (Armazenamento de tarefas)**

A função Reserve Job (Armazenamento de tarefas) permite guardar tarefas de impressão no disco da impressora e imprimi-las mais tarde, directamente a partir do painel de controlo da impressora. Para utilizar a função de armazenamento de tarefas, execute as operações apresentadas nesta secção.

### *Nota:*

*Tem de existir uma unidade de disco rígido opcional instalada na impressora para se poder utilizar a função de armazenamento de tarefas. Antes de começar a utilizar a função Reserve Job (Armazenamento de tarefas), certifique-se de que o controlador de impressão reconhece o disco correctamente.*

A tabela apresentada em seguida descreve as opções da função Reserve Job (Armazenamento de tarefas). Cada uma das opções é descrita em pormenor, mais adiante nesta secção.

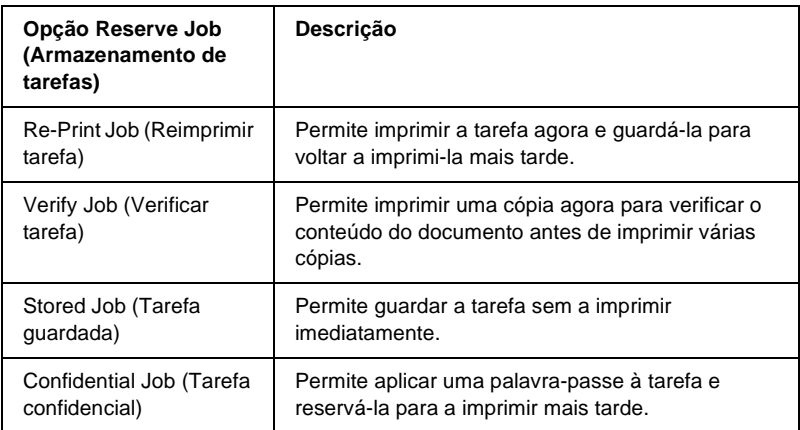

As tarefas armazenadas no disco rígido são tratadas de forma diferente, de acordo com a opção Reserve Job (Armazenamento de tarefas). Para mais informações, consulte as tabelas apresentadas em seguida.

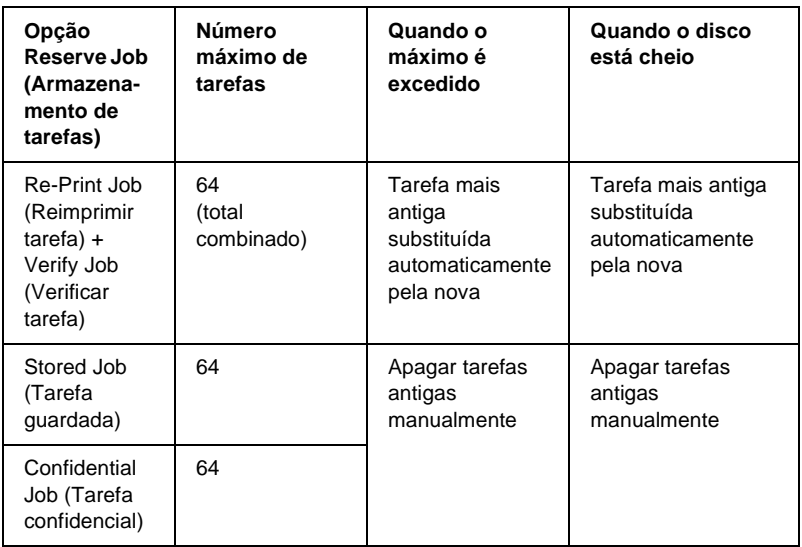

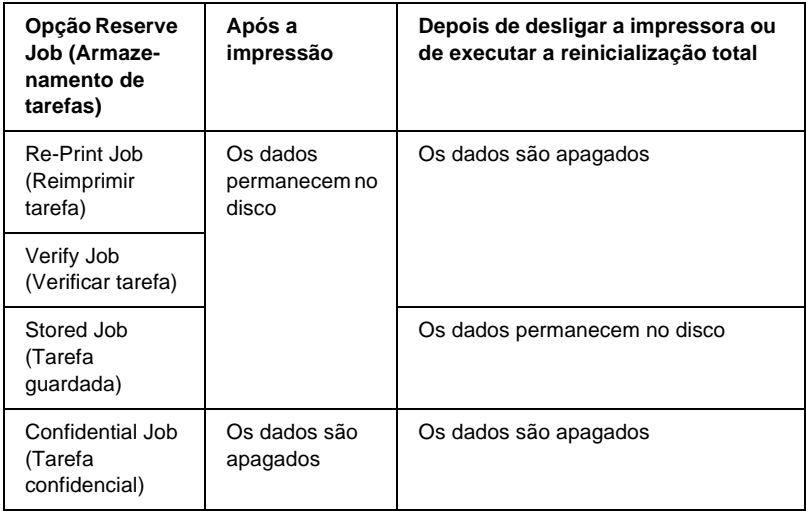

# <span id="page-147-0"></span>**Re-Print Job (Reimprimir tarefa)**

A opção Re-Print Job (Reimprimir tarefa) permite guardar a tarefa que está a ser impressa, de modo a que possa ser reimpressa mais tarde, directamente a partir do painel de controlo.

Para utilizar a opção Re-Print Job (Reimprimir tarefas), execute as operações apresentadas em seguida.

1. Efectue as definições apropriadas para o documento no controlador de impressão, abra o menu Basic Settings (Definições Básicas) e clique no ícone **Reserve Jobs** (Armazenamento de tarefas). É apresentada a caixa de diálogo Reserve Jobs Settings (Definições de Armazenamento de Tarefas).

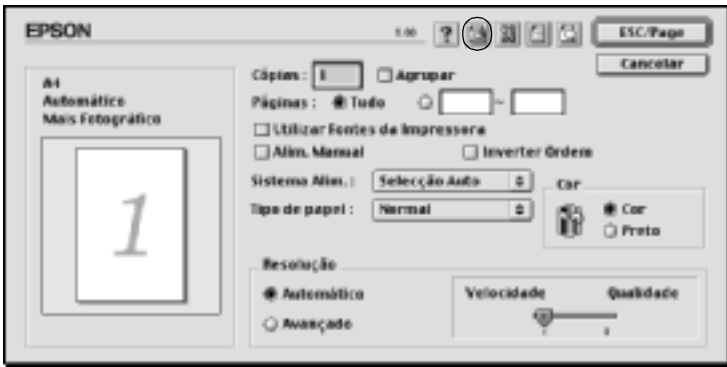

2. Active a opção Reserve Job On (Activar tarefas guardadas) e clique na opção Re-Print Job (Reimprimir tarefa).

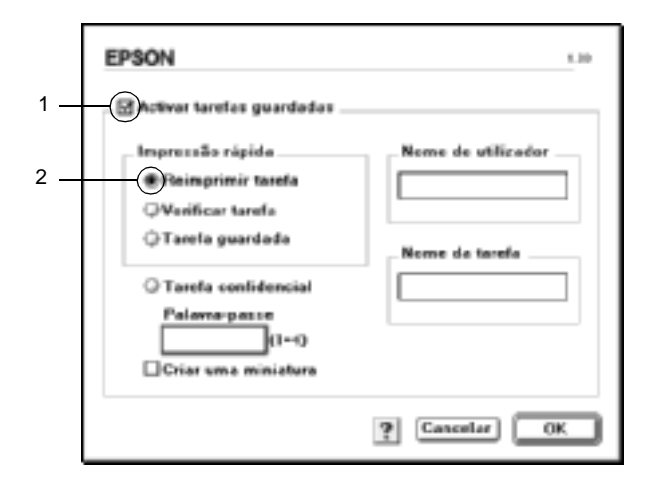

3. Introduza um nome de utilizador e um nome de tarefa nas caixas de texto correspondentes.

#### *Nota:*

*Se quiser criar uma miniatura da primeira página de uma tarefa, seleccione a opção* Create a thumbnail *(Criar uma miniatura): Pode aceder às miniaturas escrevendo http:// num Web browser, seguido pelo endereço IP interno do servidor de impressão.*

4. Clique em OK. A impressora imprime o documento e guarda os respectivos dados no disco rígido.

Para reimprimir ou apagar estes dados através do painel de controlo da impressora, consulte ["Utilizar o menu Quick Print Job](#page-332-0)  [\(Impressão Rápida\)" na página 333](#page-332-0).

### Para utilizadores de Mac OS X

- 1. Abra a caixa de diálogo Reserve Job (Armazenamento de tarefas).
- 2. Seleccione a opção Re-Print Job (Reimprimir tarefa).
- 3. Introduza um nome de utilizador e um nome de tarefa na caixa de texto correspondente.
- 4. Clique em Print (Imprimir). A impressora imprime o documento e guarda os respectivos dados no disco rígido.

# **Verify Job (Verificar tarefa)**

A opção Verify Job (Verificar tarefa) permite imprimir uma cópia para verificar o conteúdo do documento antes de imprimir várias cópias.

Para utilizar a opção Verify Job (Verificar tarefa), execute as operações apresentadas em seguida.

- 1. Especifique o número de cópias que pretende imprimir e configure outras definições do controlador de impressão apropriadas para o documento.
- 2. Abra a caixa de diálogo Basic Settings (Definições Básicas) e clique no ícone **Reserve Jobs** (Armazenamento de tarefas). É apresentada a caixa de diálogo Reserve Jobs Settings (Definições de Armazenamento de Tarefas).

3. Seleccione a opção Reserve Job On (Activar tarefas guardadas) e a opção Verify Job (Verificar tarefa).

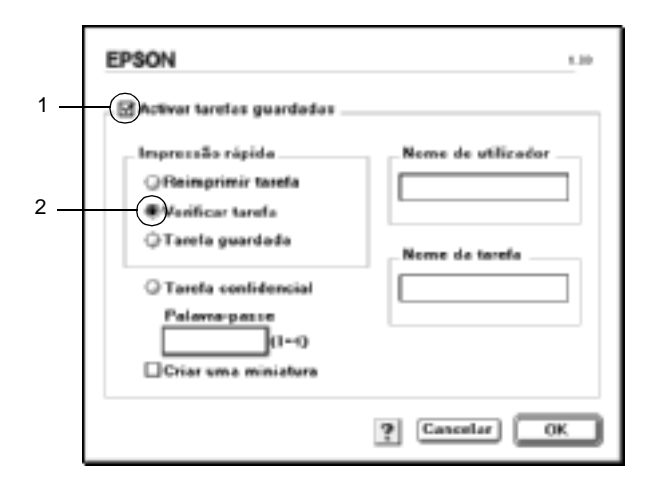

4. Introduza um nome de utilizador e um nome de tarefa nas caixas de texto correspondentes.

#### *Nota:*

*Se quiser criar uma miniatura da primeira página de uma tarefa, seleccione a opção* Create a thumbnail *(Criar uma miniatura): Pode aceder às miniaturas escrevendo http:// num Web browser, seguido pelo endereço IP interno do servidor de impressão.*

5. Clique em OK. A impressora imprime uma cópia do documento e guarda os dados de impressão com informações sobre o número de cópias restantes no disco.

Depois de confirmar a impressão, pode imprimir as cópias restantes ou apagar estes dados através do painel de controlo da impressora. Para obter instruções, consulte ["Utilizar o menu](#page-332-0)  [Quick Print Job \(Impressão Rápida\)" na página 333](#page-332-0).

### Para utilizadores de Mac OS X

- 1. Abra a caixa de diálogo Reserve Job (Armazenamento de tarefas).
- 2. Seleccione a opção Verify Job (Verificar tarefa).
- 3. Introduza um nome de utilizador e um nome de tarefa na caixa de texto correspondente.
- 4. Clique em Print (Imprimir). A impressora imprime o documento e guarda os respectivos dados no disco rígido.

# **Stored Job (Tarefa guardada)**

A opção Stored Job (Tarefa guardada) é útil para guardar documentos impressos regularmente, tais como facturas. Os dados guardados permanecem no disco mesmo quando a impressora é desligada ou reiniciada com a função Reset All (Reinicialização Total).

Para guardar os dados de impressão através da opção Stored Job (Tarefa guardada), execute as operações apresentadas em seguida.

1. Efectue as definições apropriadas para o documento no controlador de impressão, abra o menu Basic Settings (Definições Básicas) e clique no ícone **Reserve Jobs** (Armazenamento de tarefas). É apresentada a caixa de diálogo Reserve Jobs Settings (Definições de Armazenamento de Tarefas).

2. Seleccione a opção Reserve Job On (Activar tarefas guardadas) e a opção Stored Job (Tarefa guardada).

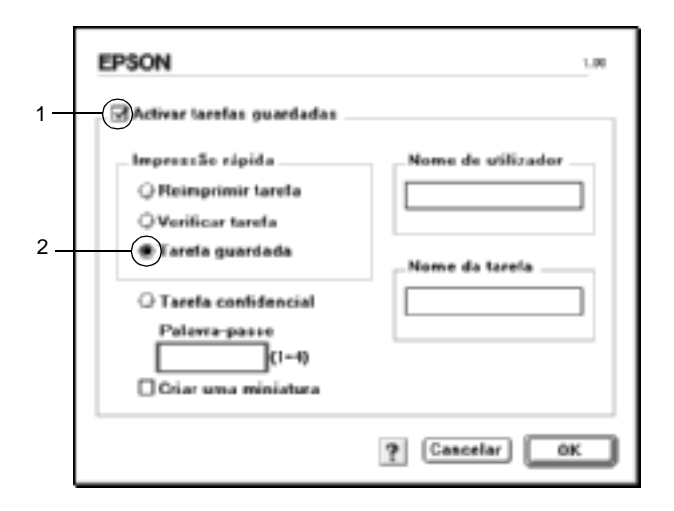

3. Introduza um nome de utilizador e um nome de tarefa nas caixas de texto correspondentes.

#### *Nota:*

*Se quiser criar uma miniatura da primeira página de uma tarefa, seleccione a opção* Create a thumbnail *(Criar uma miniatura): Pode aceder às miniaturas escrevendo http:// num Web browser, seguido pelo endereço IP interno do servidor de impressão.*

4. Clique em OK. A impressora guarda os dados de impressão no disco rígido.

Para saber como imprimir ou apagar estes dados através do painel de controlo da impressora, consulte ["Utilizar o menu Quick Print](#page-332-0)  [Job \(Impressão Rápida\)" na página 333.](#page-332-0)

### Para utilizadores de Mac OS X

- 1. Abra a caixa de diálogo Reserve Job (Armazenamento de tarefas).
- 2. Seleccione a opção Stored Job (Tarefa guardada).
- 3. Introduza um nome de utilizador e um nome de tarefa na caixa de texto correspondente.
- 4. Clique em Print (Imprimir). A impressora imprime o documento e guarda os respectivos dados no disco rígido.

# **Confidential Job (Tarefa confidencial)**

A opção Confidential Job (Tarefa confidencial) permite aplicar palavras-passe às tarefas guardadas no disco.

Para guardar os dados de impressão através da opção Confidential Job (Tarefa confidencial), execute as operações apresentadas em seguida.

1. Efectue as definições apropriadas para o documento no controlador de impressão, abra a caixa de diálogo Basic Settings (Definições Básicas) e clique no ícone **Reserve** Jobs.(Armazenamento de tarefas). É apresentada a caixa de diálogo Reserve Jobs Settings (Definições de Armazenamento de Tarefas).

2. Seleccione a opção Reserve Job On (Activar armazenamento de tarefas) e a opção Confidential Job (Tarefa confidencial).

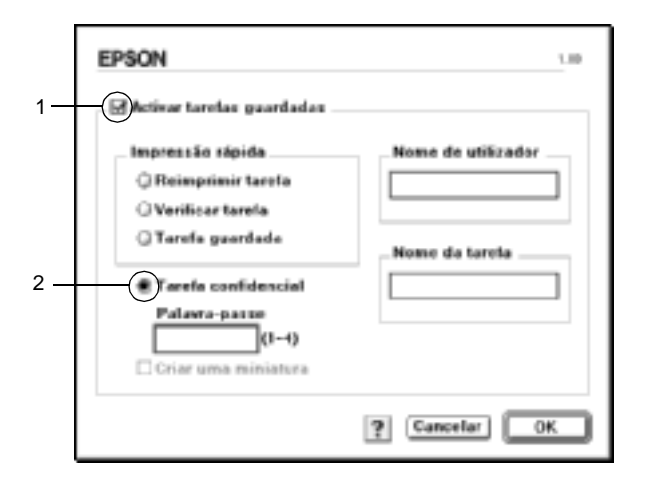

- 3. Introduza um nome de utilizador e um nome de tarefa nas caixas de texto correspondentes.
- 4. Defina a palavra-passe da tarefa, introduzindo um número de quatro dígitos na caixa de texto da palavra-passe.

#### *Nota:*

- ❏ *As palavras-passe têm de ter quatro dígitos.*
- ❏ *Só podem ser utilizados números de 1 a 4 para as palavras-passe.*
- ❏ *Mantenha as palavras-passe num lugar seguro. Tem de introduzir a palavra-passe correcta para imprimir uma tarefa confidencial.*
- 5. Clique em OK. A impressora guarda a tarefa de impressão no disco rígido.

Para saber como imprimir ou apagar estes dados através do painel de controlo da impressora, consulte ["Utilizar o menu](#page-333-0)  [Confidential Job \(Tarefa confidencial\)" na página 334](#page-333-0).

### Para utilizadores de Mac OS X

- 1. Abra a caixa de diálogo Reserve Job (Armazenamento de tarefas).
- 2. Seleccione a opção Confidential Job (Tarefa confidencial).
- 3. Introduza um nome de utilizador e um nome de tarefa na caixa de texto correspondente.
- 4. Prima a tecla Confidential Job (Tarefa confidencial) ou Password (Palavra-passe). É apresentada a caixa de diálogo da palavra-passe. Defina a palavra-passe da tarefa, introduzindo um número de quatro dígitos na caixa de diálogo da palavra-passe.
- 5. Clique em Print (Imprimir). A impressora imprime o documento e guarda os respectivos dados no disco rígido.

# **Controlar a impressora através do EPSON Status Monitor 3**

O EPSON Status Monitor 3 controla a impressora e apresenta informações sobre o seu estado actual.

# **Abrir o EPSON Status Monitor 3**

Pode abrir o EPSON Status Monitor 3 seleccionando a alegoria (alias) EPSON Status Monitor 3 no menu Apple.

### *Nota:*

- ❏ *É necessário que a porta de impressora apropriada já tenha sido seleccionada no Chooser (Selector de Recursos), de modo a que as informações necessárias possam ser recebidas do controlador de impressão seleccionado quando o EPSON Status Monitor 3 é iniciado. Se a porta de impressora não estiver correcta, ocorre um erro.*
- ❏ *Se alterar o controlador de impressão no Chooser (Selector de Recursos) enquanto o ficheiro estiver a ser impresso em segundo plano, o envio dos dados para a impressora pode ser interrompido.*
- ❏ *As informações sobre o estado da impressora e dos consumíveis só são apresentadas na janela se o Chooser (Selector de Recursos) estiver a obter o estado normalmente.*

### Para utilizadores de Mac OS X

- 1. Clique em Print (Imprimir) no menu File (Ficheiro) de qualquer aplicação. É apresentada a caixa de diálogo Print (Imprimir).
- 2. Seleccione Utilities (Utilitários) na lista onde está Copies & Pages (Cópias e Páginas).
- 3. Clique no ícone da impressora.

## **Obter as informações de estado da impressora**

Pode controlar o estado da impressora e obter informações sobre os consumíveis, utilizando a caixa de diálogo EPSON Status Monitor 3.

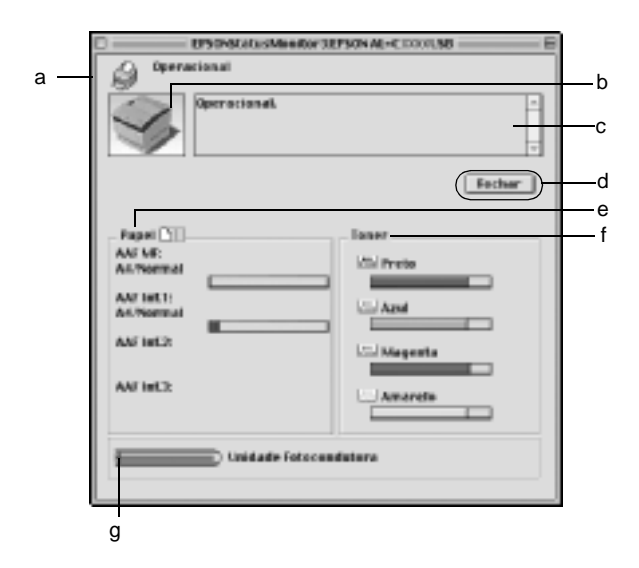

#### *Nota:*

*O ecrã poderá variar consoante a sua impressora.*

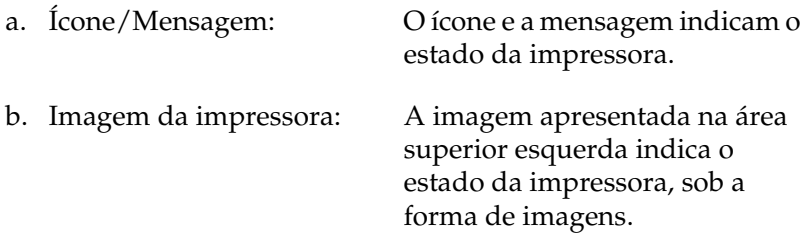

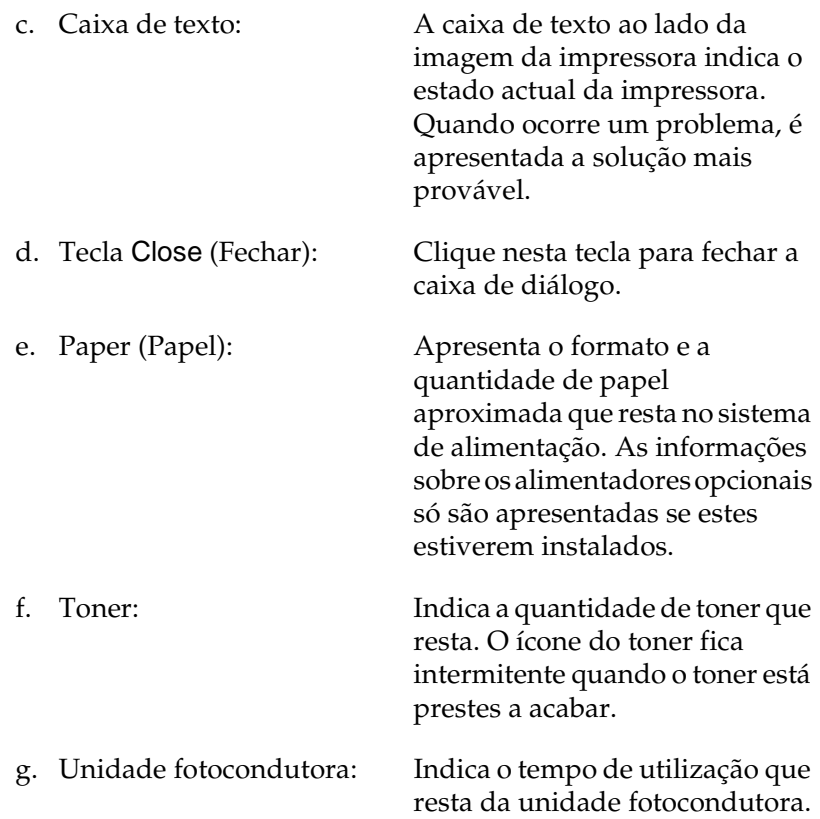

# **Definir as preferências de controlo**

Para efectuar definições de controlo específicas, seleccione Monitor Setup (Controlar) no menu File (Ficheiro). É apresentada a caixa de diálogo Monitor Setup (Controlar).

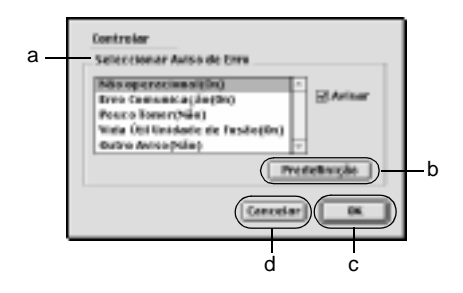

A caixa de diálogo contém as seguintes teclas e definições:

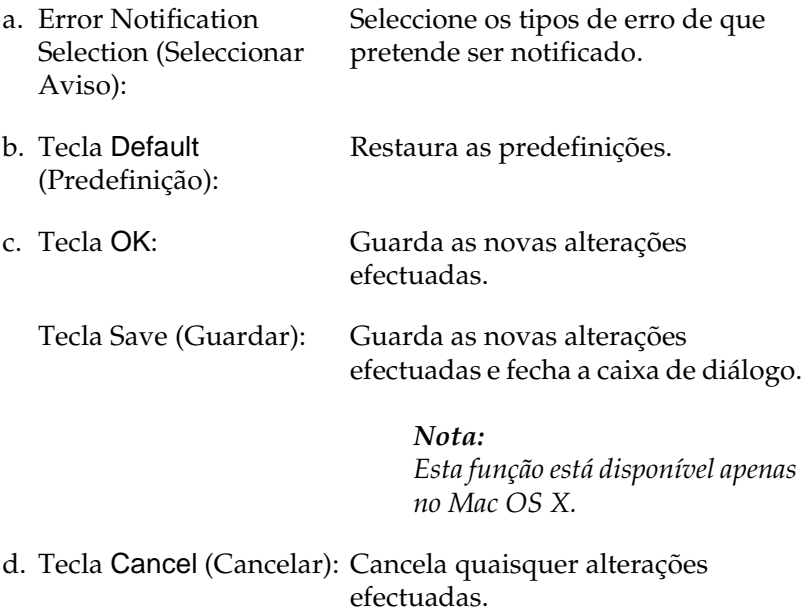

# **Janela Status Alert (Alerta de Estado)**

Esta janela indica o tipo de erro que ocorreu e propõe uma solução possível. A janela é fechada automaticamente assim que o problema é resolvido.

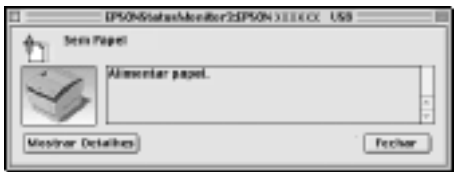

Esta janela também é apresentada conforme a notificação seleccionada na caixa de diálogo Monitoring Preferences (Preferências de controlo).

Se pretender ver informações sobre os consumíveis da impressora, clique em Show Details (Mostrar detalhes); os utilizadores de Mac OS X deverão clicar em  $\Box$ . Se clicar nesta tecla, a janela Status Alert (Alerta de Estado) não desaparece, nem depois de o problema ter sido resolvido. Para a fechar, é necessário clicar em Close (Fechar).

## **Utilizar a função Job Management (Gestão de tarefas)**

Pode obter informações sobre as tarefas de impressão através do menu Job Information (Informações da Tarefa) da caixa de diálogo do EPSON Status Monitor 3.

Para ver o menu Job Information (Informações da Tarefa), active a opção Show job information (Apresentar informações da tarefa) na caixa de diálogo Monitoring Preferences (Preferências de controlo). Em seguida, clique no menu Job Information (Informações da Tarefa) da caixa de diálogo EPSON Status Monitor 3.

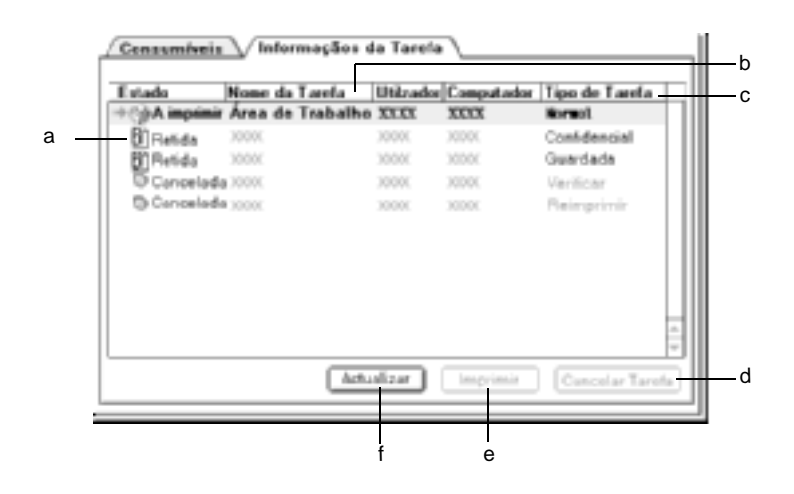

a. Status (Estado): Waiting (A aguardar): A aguardar impressão.

> Printing (A imprimir): A tarefa actual está a ser impressa.

Completed (Concluída): Indica que a tarefa foi impressa.

Canceled (Cancelada): Indica que a tarefa foi cancelada.

Held (Retida): A tarefa está retida.

- b. Job Name (Nome da Tarefa): Apresenta os nomes de ficheiro das tarefas de impressão do utilizador. As tarefas de impressão dos outros utilizadores aparecem como --------.
- c. Job Type (Tipo de tarefa): Apresenta o tipo de tarefa. Quando a função Reserve Job (Armazenamento de tarefas) é utilizada, as tarefas são apresentadas como Stored (Guardada), Verify (Verificar), Reimprimir (Re-Print) e Confidential (Confidencial), respectivamente. Para informações sobre a função Reserve Job (Armazenamento de tarefas), consulte ["Utilizar a função Reserve Job \(Armazenamento](#page-145-0)  [de tarefas\)" na página 146.](#page-145-0)
- d. Tecla cancelar tarefa: Se seleccionar uma tarefa e clicar nesta tecla, a tarefa é cancelada.
- e. Tecla Print Mostra a caixa de diálogo para imprimir tarefas (Imprimir): colocadas em fila ou retidas. Para mais informações, consulte ["Re-Print Job \(Reimprimir](#page-147-0)  [tarefa\)" na página 148](#page-147-0).
- f. Tecla Refresh (Renovar): Clique nesta tecla para actualizar as informações deste menu.

# **Configurar a ligação USB**

#### *Nota:*

*Se estiver a ligar o cabo de interface USB ao Macintosh através de um concentrador (hub) USB, certifique-se de que se liga ao primeiro concentrador da cadeia. A interface USB pode ser instável, consoante o concentrador utilizado. Se ocorrerem problemas com este tipo de configuração, ligue o cabo de interface USB directamente ao conector USB do computador.*

1. Seleccione o Chooser (Selector de Recursos) no menu Apple. Clique no ícone AL-C4100 e, em seguida, na porta USB à qual a impressora está ligada.

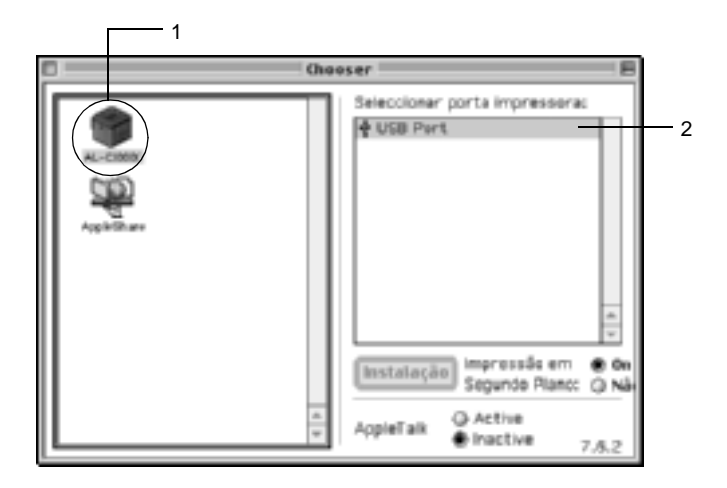

2. Seleccione Background Printing (Impressão em segundo plano) para activar ou desactivar a impressão em segundo plano.

### *Nota:*

- ❏ *A impressão em segundo plano tem de ser activada para o EPSON Status Monitor 3 fazer a gestão das tarefas de impressão.*
- ❏ *Quando a impressão em segundo plano está activa, pode utilizar o Macintosh enquanto este está a preparar um documento para ser impresso.*
- 3. Feche o Chooser (Selector de Recursos).

# **Canceling Printing (Cancelar a impressão)**

Se as impressões não corresponderem às suas expectativas e contiverem caracteres ou imagens incorrectos ou danificados, pode ser necessário cancelar a impressão. Se uma tarefa de impressão continuar no Mac, siga as instruções apresentadas em seguida para cancelar a impressão.

- ❏ Para cancelar a impressão, prima a tecla de ponto (.) enquanto carrega na tecla Command. Dependendo da aplicação, a mensagem indica as operações a serem executadas para cancelar a tarefa durante a impressão. Se for este o caso, siga as instruções da mensagem.
- ❏ Durante a impressão em segundo plano, abra o EPSON Status Monitor 3 a partir do menu Application (Aplicação). Em seguida, pare a impressão a partir do EPSON Status Monitor 3 ou elimine o ficheiro em modo de espera.

Quando a última página sair da impressora, o indicador luminoso "operacional" (verde) da impressora acende-se.

#### *Nota:*

*Também pode cancelar a tarefa de impressão actual enviada pelo computador premindo a tecla* q *(cancelar tarefa) do painel de controlo da impressora. Ao cancelar a tarefa, tenha cuidado para não cancelar tarefas enviadas por outros utilizadores.*

# **Desinstalar o software da impressora**

Quando pretender reinstalar ou actualizar o controlador de impressão, desinstale primeiro o controlador que já está instalado.

# **Mac OS 8.6 a 9.X**

- 1. Feche todas as aplicações e reinicie o Macintosh.
- 2. Introduza o CD-ROM do software da impressora EPSON no Macintosh.
- 3. Clique duas vezes na pasta Português, e depois clique duas vezes na pasta Disk 1, situada dentro da pasta Disk Package.
- 4. Clique duas vezes no ícone Installer (Instalador).

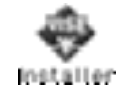

- 5. Clique em Continue (Continuar). Quando for apresentado o ecrã do acordo de licença de software, leia o acordo e, em seguida, clique em Accept (Aceitar).
- 6. Seleccione Uninstall (Desinstalar) no menu do canto superior esquerdo e clique em Uninstall (Desinstalar).

Siga as instruções apresentadas no ecrã.

# **Em Mac OS X**

- 1. Feche todas as aplicações e reinicie o Macintosh.
- 2. Introduza o CD-ROM do software da impressora EPSON no Macintosh.
- 3. Clique duas vezes na pasta Mac OS X.
- 4. Clique duas vezes na pasta Português, e depois clique duas vezes na pasta Disk Package.

5. Clique duas vezes no ícone ALC4100\_10a.

### *Nota:*

*Se for apresentada a caixa de diálogo Authorization (Autorização), introduza a* palavra-passe ou frase *e clique em* OK*.*

- 6. Quando for apresentado o ecrã do acordo de licença de software, leia o acordo e, em seguida, clique em Accept (Aceitar).
- 7. Seleccione Uninstall (Desinstalar) no menu do canto superior esquerdo e clique em Uninstall (Desinstalar).

Siga as instruções apresentadas no ecrã.

### Capítulo 5

# **Configurar a impressora numa rede**

### **Em Windows**

### **Partilhar a impressora**

Esta secção descreve como partilhar a impressora numa rede Windows padrão.

Os computadores de uma rede podem partilhar uma impressora que esteja ligada directamente a um deles. O computador ligado directamente à impressora é o servidor de impressão; os outros são os computadores-clientes que necessitam de permissão para partilhar a impressora com o servidor. Os clientes partilham a impressora através do servidor de impressão.

Configure o servidor de impressão e os clientes de acordo com a versão do sistema operativo Windows e os direitos de acesso de que dispõe na rede.

#### **Configurar o servidor de impressão**

- ❏ No caso do Windows Me, 98 ou 95, consulte ["Configurar a](#page-170-0)  [impressora como uma impressora partilhada" na página 171.](#page-170-0)
- ❏ No caso do Windows XP, 2000 ou NT 4.0, consulte ["Utilizar](#page-172-0)  [um controlador adicional" na página 173.](#page-172-0)

### **Configurar os clientes**

- ❏ No caso do Windows Me, 98 ou 95, consulte ["No Windows](#page-180-0)  [Me, 98 ou 95" na página 181.](#page-180-0)
- ❏ No caso do Windows XP ou 2000, consulte ["No Windows XP](#page-182-0)  [ou 2000" na página 183.](#page-182-0)
- ❏ No caso do Windows NT 4.0, consulte ["No Windows NT 4.0"](#page-186-0)  [na página 187](#page-186-0).

#### *Nota:*

- ❏ *Ao partilhar a impressora, certifique-se de que define o EPSON Status Monitor 3 (Supervisor de estado EPSON 3) de modo a que a impressora partilhada possa ser controlada a partir do servidor de impressão. Consulte ["Definir as preferências de controlo" na](#page-104-0)  [página 105](#page-104-0).*
- ❏ *Se for um utilizador Windows de uma impressora partilhada num ambiente Windows Me, 98, ou 95, clique duas vezes no ícone*  Network *(Rede) do Control panel (Painel de controlo) e certifique-se de que a componente "File and printer sharing for Microsoft Networks" (Partilha de ficheiros e impressoras para redes Microsoft) está instalada. Depois, no servidor e nos clientes, certifique-se de que "IPX/SPX-compatible Protocol" (Protocolo compatível com IPX/SPX) ou "TCP/IP" está instalado.*
- ❏ *O servidor de impressão e os clientes devem ser definidos no mesmo sistema de rede e devem estar sujeitos à mesma área de gestão de rede.*
- ❏ *As ilustrações dos ecrãs apresentadas nas páginas que se seguem podem ser diferentes, consoante a versão do sistema operativo Windows.*

### <span id="page-170-0"></span>**Configurar a impressora como uma impressora partilhada**

Se o sistema operativo do servidor de impressão for o Windows Me, 98 ou 95, execute as operações apresentadas em seguida para configurar o servidor de impressão.

- 1. Clique em Start (Iniciar) e seleccione Settings (Definições) e Control Panel (Painel de controlo).
- 2. Clique duas vezes no ícone Network (Rede).
- 3. Clique em File and Print Sharing (Partilha de ficheiros e impressoras) no menu Configuration (Configuração).
- 4. Active a opção I want to be able to allow others to print to my printer(s). (Desejo poder permitir a outros imprimirem na(s) minha(s) impressora(s)). e clique em OK.
- 5. Clique em OK para aceitar as definições.

#### *Nota:*

- ❏ *Quando for apresentada a mensagem " Insert the Disk" (Introduza o disco), introduza o CD-ROM do Windows Me, 98 ou 95 no computador. Clique em* OK *e siga as instruções apresentadas no ecrã.*
- ❏ *Quando for apresentada a mensagem a pedir para reiniciar o computador, reinicie-o e prossiga com as definições. Consulte ["Utilizadores que reinicializam o computador" na página 171.](#page-170-1)*

### <span id="page-170-1"></span>**Utilizadores que reinicializam o computador**

- 1. Clique duas vezes no ícone Printers (Impressoras) do painel de controlo.
- 2. Clique com o botão direito do rato no ícone EPSON AL-C4100 Advanced e seleccione Sharing (Partilhar) no menu apresentado.

3. Seleccione Shared As (Partilhar como), introduza um nome no campo de nome de partilha e clique em OK. Introduza um comentário e uma palavra-passe, se necessário.

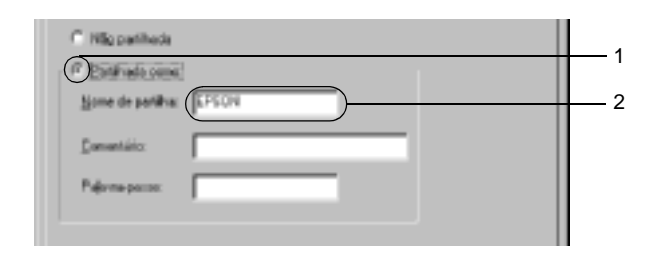

### *Nota:*

- ❏ *Não utilize espaços nem hífenes no nome de partilha, porque estes podem provocar erros.*
- ❏ *Ao partilhar a impressora, certifique-se de que define o EPSON Status Monitor 3 (Supervisor de estado EPSON 3) de modo a que a impressora partilhada possa ser controlada a partir do servidor de impressão. Consulte ["Definir as preferências de](#page-104-0)  [controlo" na página 105.](#page-104-0)*

É necessário configurar os clientes para que possam utilizar a impressora em rede. Para mais informações, consulte as seguintes páginas.

- ❏ ["No Windows Me, 98 ou 95" na página 181](#page-180-0)
- ❏ ["No Windows XP ou 2000" na página 183](#page-182-0)
- ❏ ["No Windows NT 4.0" na página 187](#page-186-0)

## <span id="page-172-0"></span>**Utilizar um controlador adicional**

Se o sistema operativo do servidor de impressão for o Windows 2000, XP ou NT 4.0, pode instalar controladores adicionais no servidor. Os controladores adicionais destinam-se aos clientes que têm um sistema operativo diferente do servidor.

Para configurar um sistema Windows XP, 2000 ou Windows NT 4.0 como servidor de impressão e instalar os controladores adicionais, execute as seguintes operações.

#### *Nota:*

- ❏ *Tem de iniciar sessão no Windows XP, 2000* ou *Windows NT 4.0 como Administrador da máquina local.*
- ❏ *Se o sistema operativo do servidor de impressão for o Windows NT 4.0, o controlador adicional só pode ser utilizado no Service Pack 4 ou posterior.*
- 1. No caso de um servidor de impressão com Windows 2000 ou NT 4.0, clique em Start (Iniciar) e seleccione Settings (Definições) e Printers (Impressoras). No caso de um servidor de impressão com Windows XP, clique em Start (Iniciar) e seleccione Printers and Faxes (Impressoras e Faxes). Os utilizadores do Windows XP Home Edition deverão seleccionar Control panel (Painel de controlo) e Printers and Faxes (Impressoras e Faxes).
- 2. Clique com o botão direito do rato no ícone EPSON AL-C4100 Advanced e seleccione Sharing (Partilhar) no menu apresentado.

Em Windows XP, se for apresentado o seguinte menu, clique em Network Setup Wizard (Assistente de configuração de rede) ou If you understand the security risks but want to share printers without running the wizard, click here (Se compreende os riscos de segurança mas pretende partilhar as impressoras sem executar o assistente, clique aqui). Em qualquer dos casos, siga as instruções apresentadas no ecrã.

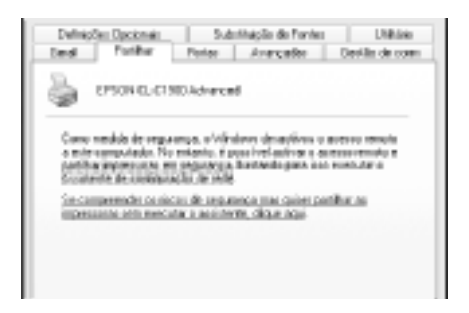

3. Num servidor de impressão com Windows 2000 ou NT 4.0*,* seleccione o botão Shared as (Partilhada como)*,* e em seguida escreva o nome de partilha no respectivo campo.

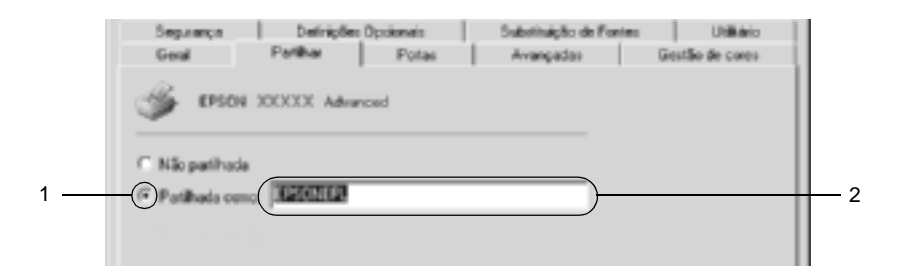

No caso de um servidor de impressão com Windows XP, seleccione Share this printer (Partilhar esta impressora) e introduza o nome de partilha no respectivo campo.

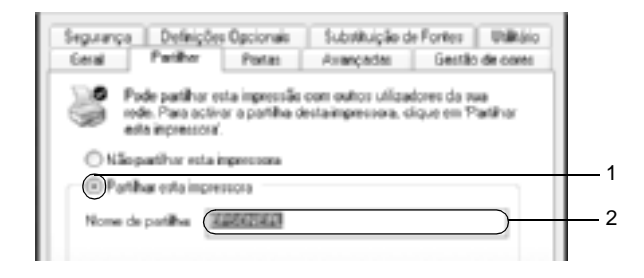

### *Nota:*

*Não utilize espaços nem hífenes no nome de partilha, porque estes podem provocar erros.*

4. Seleccione os controladores adicionais.

### *Nota:*

*Se o servidor e os clientes utilizarem o mesmo sistema operativo, não é necessário instalar os controladores adicionais. Clique em* OK *após o ponto 3.*

Num servidor de impressão com Windows NT 4.0

Seleccione o Windows utilizado nos clientes. Por exemplo, seleccione Windows 95 para instalar o controlador adicional para clientes com Windows Me, 98 ou 95. Em seguida, clique em OK.

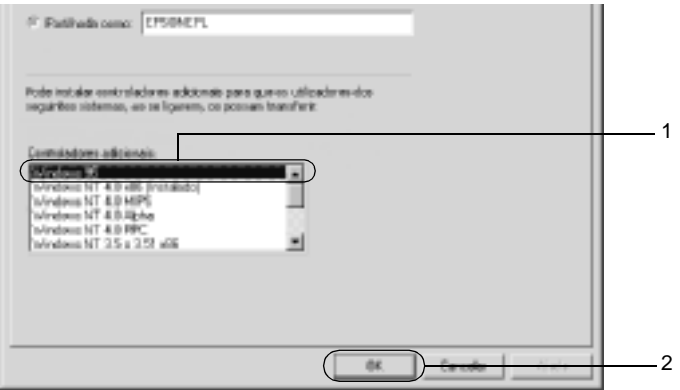

#### *Nota:*

- ❏ *Não é necessário seleccionar* Windows NT 4.0x86*, porque esse controlador já foi instalado.*
- ❏ *Seleccione apenas os controladores adicionais do* Windows 95*. Os outros controladores adicionais não estão disponíveis.*

Num servidor de impressão com Windows XP ou 2000

Clique em Additional Drivers (Controladores adicionais).

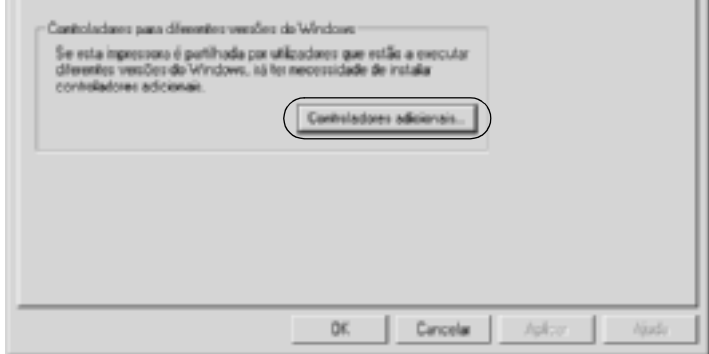

Seleccione o Windows utilizado nos clientes e clique em OK.

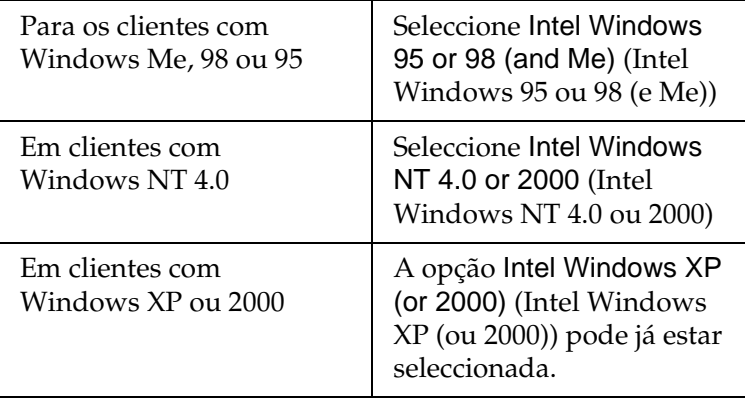

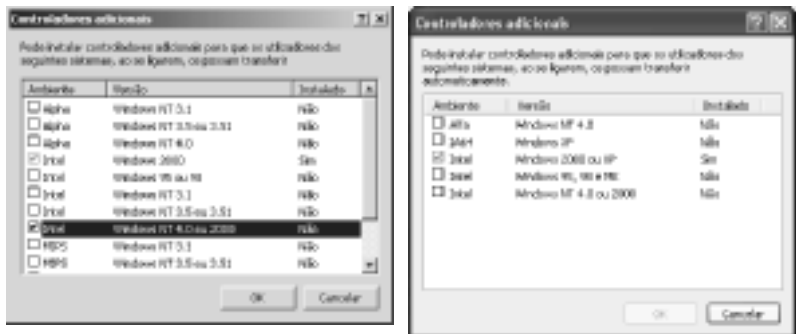

### *Nota:*

- ❏ *Não é necessário instalar o controlador adicional para Intel Windows 2000 (ou XP), porque esse controlador está pré-instalado.*
- ❏ *Seleccione apenas os controladores adicionais Intel Windows 95 ou 98 (e Me) e Intel Windows NT 4.0 ou 2000. Os outros controladores adicionais não estão disponíveis.*
- 5. Quando for apresentada uma mensagem, introduza no leitor o CD-ROM que acompanha a impressora e, em seguida, clique em OK.
- 6. De acordo com a mensagem, especifique a letra de unidade e o nome da pasta que contém o controlador de impressão para os clientes e clique em OK.

A mensagem apresentada pode variar em função dos sistemas operativos dos clientes.

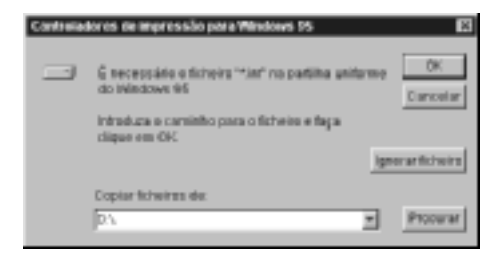

O nome da pasta varia consoante o sistema operativo utilizado.

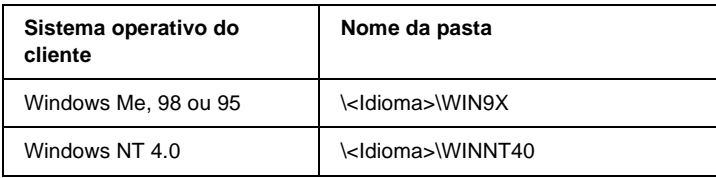

Quando se instalam os controladores no Windows XP ou 2000, poderá ser apresentada a mensagem "Digital Signature is not found" (Assinatura digital não encontrada). Clique em Yes (Sim) (Windows 2000) ou Continue Anyway (Continuar mesmo assim) (Windows XP) e prossiga com a instalação.

7. Se estiver a efectuar a instalação em Windows XP ou 2000, clique em Close (Fechar). Se estiver a efectuar a instalação no Windows NT 4.0, a janela de propriedades é fechada automaticamente.

#### *Nota:*

*Confirme os elementos seguintes quando partilhar a impressora.*

- ❏ *Certifique-se de que define o EPSON Status Monitor 3 de modo a que a impressora partilhada possa ser controlada no servidor de impressão. Consulte ["Definir as preferências de controlo" na](#page-104-0)  [página 105](#page-104-0).*
- ❏ *Defina a segurança para a impressora partilhada (direitos de acesso para os clientes). Os clientes não podem utilizar a impressora partilhada se não tiverem autorização para tal. Para mais informações, consulte a ajuda do Windows.*

É necessário configurar os clientes para que possam utilizar a impressora em rede. Para mais informações, consulte as seguintes páginas:

- ❏ ["No Windows Me, 98 ou 95" na página 181](#page-180-0)
- ❏ ["No Windows XP ou 2000" na página 183](#page-182-0)
- ❏ ["No Windows NT 4.0" na página 187](#page-186-0)

## **Configurar os clientes**

Esta secção descreve a instalação do controlador de impressão acedendo à impressora partilhada através de uma rede.

### *Nota:*

- ❏ *Para partilhar a impressora numa rede Windows, é necessário configurar o controlador de impressão. Para mais informações, consulte ["Configurar a impressora como uma impressora](#page-170-0)  [partilhada" na página 171](#page-170-0) (Windows Me, 98 ou 95) ou ["Utilizar](#page-172-0)  [um controlador adicional" na página 173](#page-172-0) (Windows XP, 2000 ou NT 4.0).*
- ❏ *Esta secção explica como aceder à impressora partilhada num sistema de rede normal utilizando o servidor (grupo de trabalho Microsoft). Quando não for possível aceder à impressora partilhada devido ao sistema de rede, contacte o administrador da rede para obter assistência.*
- ❏ *Esta secção descreve a instalação do controlador de impressão acedendo à impressora partilhada através da pasta* Printers *(Impressoras). Também é possível aceder à impressora partilhada através da Network Neighborhood (Vizinhança na rede) ou de My Network (A minha rede), no ambiente de trabalho do Windows.*
- ❏ *Não é possível utilizar o controlador adicional no sistema operativo do servidor.*
- ❏ *Quando pretender utilizar o EPSON Status Monitor 3 nos clientes, tem de instalar o controlador de impressão e o EPSON Status Monitor 3 em cada um deles, a partir do CD-ROM.*

### **No Windows Me, 98 ou 95**

Execute as seguintes operações para configurar os clientes com Windows Me, 98 ou 95:

- 1. Clique em Start (Iniciar), seleccione Settings (Definições) e Printers (Impressoras).
- 2. Clique duas vezes no ícone Add Printer (Adicionar impressora) e clique em Next (Seguinte).
- 3. Seleccione Network printer (Impressora de rede) e clique em Next (Seguinte).
- 4. Clique em Browse (Procurar); é apresentada a caixa de diálogo de localização de impressora.

#### *Nota:*

*Também pode escrever "*\\(nome do computador ligado localmente à impressora partilhada)\(nome da impressora partilhada)*" no caminho da rede ou no nome da fila.*

5. Clique no computador ou servidor ligado à impressora partilhada e no nome da impressora. Em seguida, clique em OK.

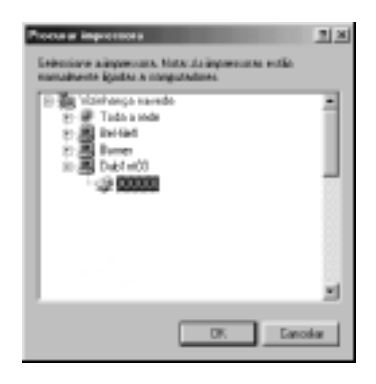

#### *Nota:*

*O nome da impressora partilhada pode ser alterado pelo computador ou pelo servidor à qual está ligada. Para ter a certeza do nome da impressora partilhada, contacte o administrador da rede.*

6. Clique em Next (Seguinte).

#### *Nota:*

- ❏ *Se o controlador de impressão estiver pré-instalado no cliente, é necessário seleccionar o novo controlador ou o actual. Quando for apresentado o pedido de selecção do controlador de impressão, seleccione-o de acordo com a mensagem.*
- ❏ *Se o sistema operativo do servidor de impressão for o Windows Me, 98 ou 95 ou o controlador adicional para Windows Me, 98 ou 95 estiver instalado no servidor de impressão com Windows XP, 2000 ou NT 4.0, avance para o passo seguinte.*
- ❏ *Se o controlador adicional para Windows Me, 98 ou 95 não estiver instalado no servidor de impressão com Windows XP, 2000 ou NT 4.0, consulte ["Instalar o controlador de impressão](#page-188-0)  [a partir do CD-ROM" na página 189.](#page-188-0)*

7. Certifique-se do nome da impressora partilhada e especifique se a impressora deve ou não ser utilizada como impressora predefinida. Clique em Next (Seguinte) e siga as instruções apresentadas no ecrã.

### *Nota:*

*Pode alterar o nome da impressora partilhada, de modo a que seja apresentado apenas no cliente.*

### **No Windows XP ou 2000**

Execute as seguintes operações para configurar clientes com Windows XP ou 2000.

Pode instalar o controlador de impressão da impressora partilhada se tiver direitos de utilizador avançado ou superiores, mesmo se não for administrador.

Se o sistema operativo do servidor de impressão for o Windows NT 4.0, confirme os elementos seguintes.

- ❏ Num servidor de impressão com Windows NT 4.0, o controlador adicional para clientes com Windows XP ou 2000 é o controlador "Windows NT 4.0 x86", que é pré-instalado como controlador de impressão para o Windows NT 4.0. Quando se instala o controlador de impressão em clientes com Windows XP ou 2000 a partir de um servidor de impressão com Windows NT 4.0, é instalado o controlador de Windows NT 4.0.
- ❏ Não é possível instalar o controlador de impressão para Windows XP ou 2000 como controlador adicional num servidor de impressão com Windows NT 4.0. Para instalar o controlador de impressão para Windows XP ou 2000 em clientes com Windows XP ou 2000, o administrador deverá instalar o controlador de impressão local nos clientes a partir do CD-ROM fornecido com a impressora e executar as operações apresentadas em seguida.
- 1. Em clientes com Windows 2000, clique em Start (Iniciar), seleccione Settings (Definições) e Printers (Impressoras). Nos clientes com Windows XP, clique em Start (Iniciar) e seleccione Printers and Faxes (Impressoras e Faxes). Os utilizadores do Windows XP Home Edition deverão seleccionar Control panel (Painel de controlo) e Printers and Faxes (Impressoras e Faxes).
- 2. Em Windows 2000, clique duas vezes no ícone Add Printer (Adicionar impressora) e clique em Next (Seguinte).

No Windows XP, clique em Add a printer (Adicionar uma impressora) no menu de tarefas da impressora.

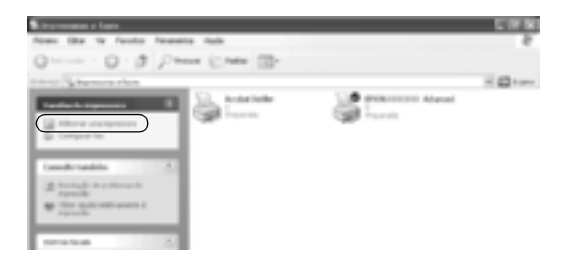

3. Seleccione Network printer (Impressora de rede) (Windows 2000) ou A network printer, or a printer attached to another computer (Uma impressora de rede ou uma impressora ligada a outro computador) (Windows XP) e clique em Next (Seguinte).

4. No Windows 2000, introduza o nome da impressora partilhada e clique em Next (Seguinte).

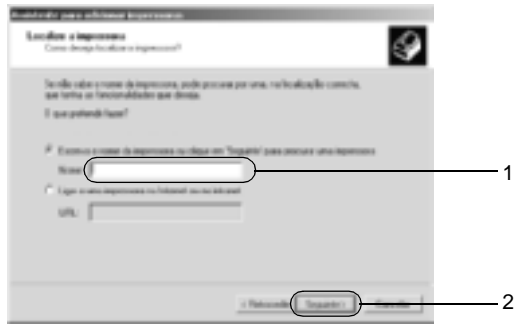

#### *Nota:*

- ❏ *Também pode escrever "\\*(nome do computador ligado localmente à impressora partilhada)\(nome da impressora partilhada)*" no caminho da rede ou no nome da fila.*
- ❏ *Não tem, necessariamente, de introduzir o nome da impressora partilhada.*

No Windows XP, seleccione Browse for a printer (Procurar uma impressora).

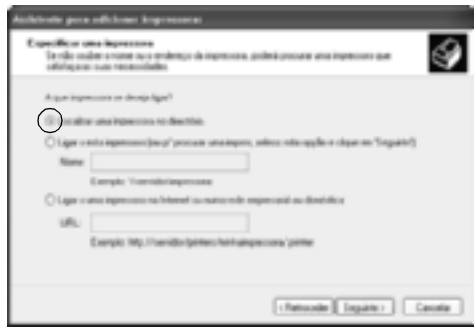

5. Clique no ícone do computador ou servidor ligado à impressora partilhada e no nome da impressora. Em seguida, clique em Next (Seguinte).

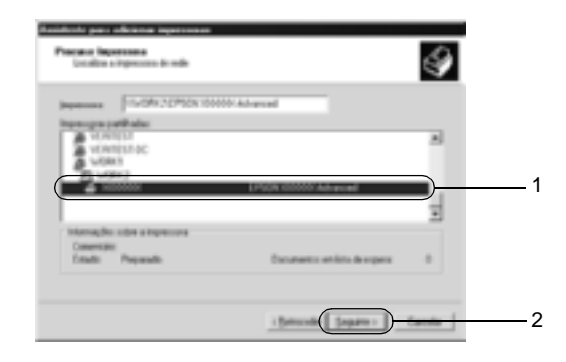

### *Nota:*

- ❏ *O nome da impressora partilhada pode ser alterado pelo computador ou pelo servidor à qual está ligada. Para ter a certeza do nome da impressora partilhada, contacte o administrador da rede.*
- ❏ *Se o controlador de impressão estiver pré-instalado no cliente, é necessário seleccionar o novo controlador ou o actual. Quando for apresentado o pedido de selecção do controlador de impressão, seleccione-o de acordo com a mensagem. Se o controlador de impressão local para Windows XP ou 2000 estiver pré-instalado, pode seleccionar o controlador para Windows XP ou 2000 como o actual, em vez do controlador alternativo do servidor Windows NT 4.0.*
- ❏ *Se o controlador adicional para Windows XP ou 2000 (NT 4.0) estiver instalado num servidor de impressão com Windows XP, 2000 ou NT 4.0, avance para o passo seguinte.*
- ❏ *Se o controlador adicional não estiver instalado no servidor de impressão com Windows NT 4.0 ou se o sistema operativo do servidor de impressão for o Windows Me, 98 ou 95, consulte ["Instalar o controlador de impressão a partir do CD-ROM" na](#page-188-0)  [página 189](#page-188-0).*
- 6. No Windows 2000, especifique se pretende ou não utilizar a impressora como predefinida e clique em Next (Seguinte).
- 7. Verifique as definições e clique em Finish (Concluir).

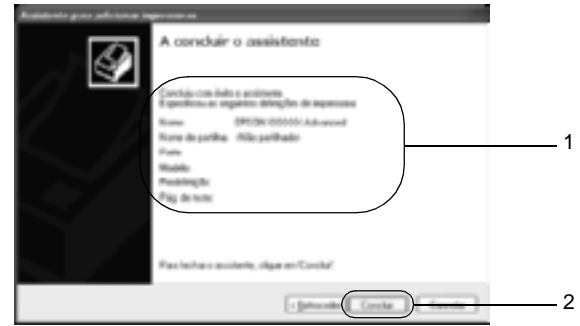

### **No Windows NT 4.0**

Para configurar clientes com Windows NT 4.0, execute as seguintes operações.

Pode instalar o controlador de impressão da impressora partilhada se tiver direitos de utilizador avançado ou superiores, mesmo se não for administrador.

- 1. Clique em Start (Iniciar), seleccione Settings (Definições) e Printers (Impressoras).
- 2. Clique duas vezes no ícone Add Printer (Adicionar impressora).
- 3. Seleccione Network printer server (Servidor de impressão de rede) e clique em Next (Seguinte).

4. Clique no ícone do computador ou servidor ligado à impressora partilhada e no nome da impressora. Em seguida, clique em OK.

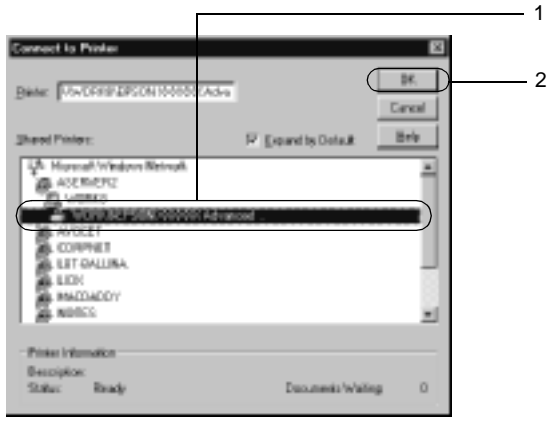

### *Nota:*

- ❏ *Também pode escrever "*\\(nome do computador ligado localmente à impressora partilhada)\(nome da impressora partilhada)*" no caminho da rede ou no nome da fila.*
- ❏ *O nome da impressora partilhada pode ser alterado pelo computador ou pelo servidor à qual está ligada. Para ter a certeza do nome da impressora partilhada, contacte o administrador da rede.*
- ❏ *Se o controlador de impressão estiver pré-instalado no cliente, é necessário seleccionar o novo controlador ou o actual. Quando for apresentado o pedido de selecção do controlador de impressão, seleccione-o de acordo com a mensagem.*
- ❏ *Se o controlador adicional para Windows NT 4.0 estiver instalado num servidor de impressão com Windows XP ou 2000, avance para o passo seguinte.*
- ❏ *Se o controlador adicional para Windows NT 4.0 não estiver instalado no servidor de impressão com Windows XP ou 2000 ou o sistema operativo do servidor de impressão for o Windows Me, 98 ou 95, consulte ["Instalar o controlador de impressão a](#page-188-0)  [partir do CD-ROM" na página 189](#page-188-0).*
- 5. Especifique se pretende ou não utilizar a impressora como predefinida e clique em Next (Seguinte).
- 6. Clique em Finish (Concluir).

## <span id="page-188-0"></span>**Instalar o controlador de impressão a partir do CD-ROM**

Esta secção descreve a instalação do controlador de impressão nos clientes quando se configura o sistema de rede do seguinte modo:

- ❏ Os controladores adicionais não são instalados no servidor de impressão com Windows XP, 2000 ou NT 4.0.
- ❏ O sistema operativo do servidor de impressão é o Windows Me, 98 ou 95 e o sistema operativo do cliente é o Windows XP, 2000 ou NT 4.0.

As ilustrações dos ecrãs apresentadas nas páginas que se seguem podem ser diferentes, consoante a versão do sistema operativo Windows.

### *Nota:*

- ❏ *Ao efectuar a instalação em clientes com Windows XP, 2000 ou NT 4.0, é necessário iniciar sessão no Windows XP, 2000 ou NT 4.0 com privilégios de administrador.*
- ❏ *Se os controladores adicionais estiverem instalados ou se o servidor e os clientes utilizarem o mesmo sistema operativo, não é necessário instalar os controladores de impressão a partir do CD-ROM.*
- 1. Aceda à impressora partilhada; pode ser apresentada uma mensagem. Clique em OK e siga as instruções apresentadas no ecrã para instalar o controlador de impressão a partir do CD-ROM.
- 2. Introduza o CD-ROM, especifique a letra de unidade e o nome da pasta que contém o controlador de impressão para os clientes e clique em OK.

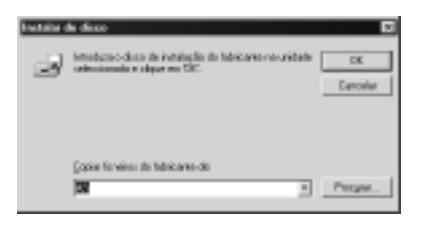

Quando se instalam os controladores no Windows XP ou 2000, poderá ser apresentada a mensagem "Digital Signature is not found" (Assinatura digital não encontrada). Clique em Yes (Sim) (Windows 2000) ou Continue Anyway (Continuar mesmo assim) (Windows XP) e prossiga com a instalação.

O nome da pasta varia consoante o sistema operativo utilizado.

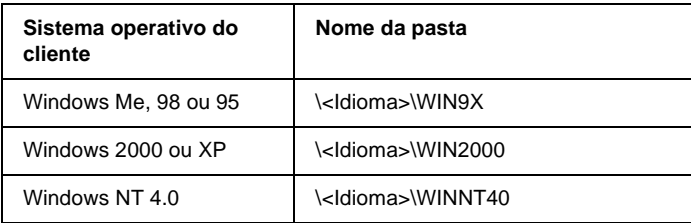

3. Seleccione o modelo da impressora e clique em OK. Depois, siga as instruções apresentadas no ecrã.

## **Em Macintosh**

## **Partilhar a impressora**

Esta secção descreve como partilhar a impressora numa rede AppleTalk.

Os computadores de uma rede podem partilhar uma impressora que esteja ligada directamente a um deles. O computador ligado directamente à impressora é o servidor de impressão; os outros são os computadores-clientes que necessitam de permissão para partilhar a impressora com o servidor. Os clientes partilham a impressora através do servidor de impressão.

*Nota para os utilizadores de Mac OS X:*

*Esta função está disponível apenas no Mac OS X 10.2 ou posterior. Para partilhar a impressora numa rede, utilize a definição Printer Sharing (Partilha de impressora), a qual é uma função incorporada no Mac OS X 10.2 ou posterior.*

## **Configurar a impressora como uma impressora partilhada**

Execute as operações apresentadas em seguida para partilhar uma impressora que esteja ligada directamente ao seu computador com outros computadores, numa rede AppleTalk.

#### *Nota:*

*Esta função não está disponível no Mac OS X. No entanto, pode partilhar a impressora através da instalação de uma placa de interface com uma porta FireWire na ranhura de Interface de Tipo B.*

- 1. Ligue a impressora.
- 2. Seleccione o Chooser (Selector de Recursos) no menu Apple e clique no ícone AL-C4100 Advanced. Seleccione a porta USB (USB port) na caixa "Select a printer port" (Seleccionar uma porta de impressão), situada à direita. Em seguida, clique em Setup (Configurar). É apresentada a caixa de diálogo Printer Setup (Configuração da impressora).

#### *Nota:*

*Certifique-se de que em Background Printing (Impressão em segundo plano) está seleccionada a opção* On *(Activada).*

3. Em Printer Sharing Set Up (Definição da partilha de impressora), clique em Printer Sharing Setup.

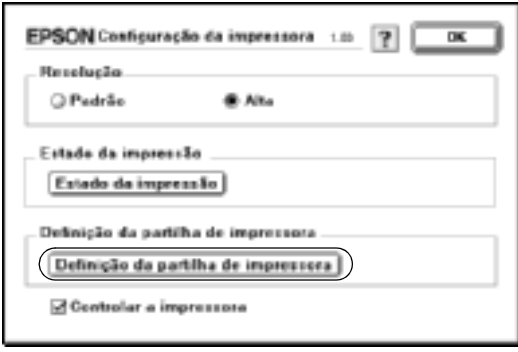

4. É apresentada a caixa de diálogo Printer Sharing (Partilha de impressora). Seleccione a opção Share this Printer (Partilhar esta impressora) e escreva o nome da impressora e a palavra-passe conforme pedido.

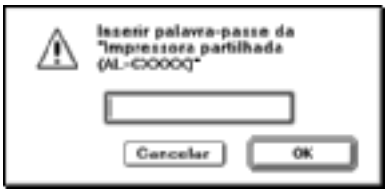

- 5. Clique em OK para aceitar as definições.
- 6. Feche o Chooser (Selector de Recursos).

## **Aceder à impressora partilhada**

Siga as operações apresentadas em seguida para aceder à sua impressora a partir de outro computador da rede.

#### *Nota:*

*Esta função não está disponível no Mac OS X.*

- 1. Ligue a impressora.
- 2. No computador a partir do qual deseja aceder à impressora, seleccione Chooser (Selector de Recursos) no menu Apple. Clique no ícone AL-C4100 Advanced (AT) e seleccione o nome da impressora partilhada na caixa "Select a printer port" (Seleccionar uma porta de impressão), situada à direita. Apenas pode escolher uma impressora que esteja ligada à sua actual zona AppleTalk.

### *Nota:*

*Certifique-se de que em Background Printing (Impressão em segundo plano) está seleccionada a opção* On *(Activada).*

3. Clique em Setup (Definição), escreva a palavra-passe da impressora e clique em OK. É apresentada a caixa de diálogo Printer Setup (Configuração da impressora). Em Printer Sharing Set Up (Definição da partilha de impressora), clique em Shared Printer Information (Informação da impressora partilhada).

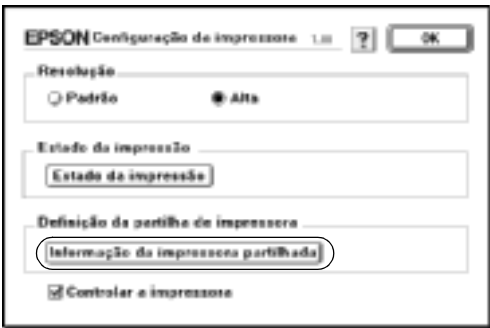

4. O seguinte tipo de mensagem é apresentado se o cliente tiver fontes que não estão disponíveis no servidor de impressão.

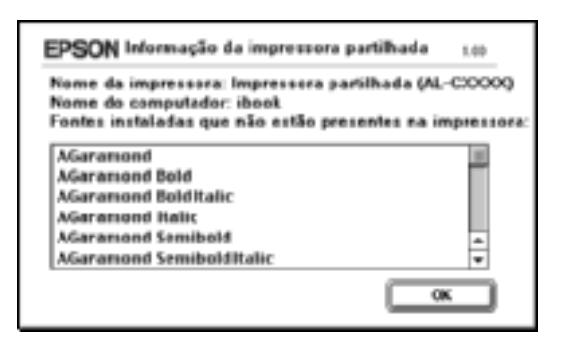

- 5. Clique em OK para fechar a mensagem.
- 6. Feche o Chooser (Selector de Recursos).

## **Em Mac OS X**

Utilize a definição Printer Sharing (Partilha de impressora), a qual é uma função incorporada no Mac OS X 10.2 ou posterior. Esta função não está disponível no Mac OS X.

Para obter mais pormenores, consulte a documentação do sistema operativo.

# Capítulo 6 **Opções de instalação**

## **Alimentador opcional para 500 Folhas/1000 Folhas**

A tabela seguinte resume os tipos e formatos de papel que podem ser utilizados com o alimentador de papel opcional.

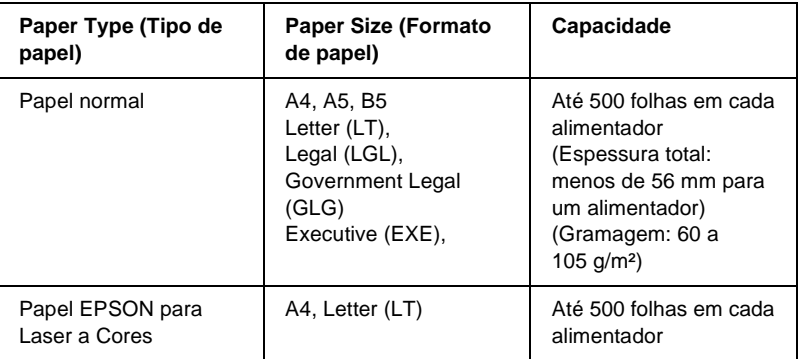

#### *Nota:*

*Coloque o papel com a face a imprimir voltada para cima.*

### **Precauções de manuseamento**

Antes de instalar a opção, tome sempre as seguintes precauções de manuseamento:

- ❏ O alimentador de papel opcional pesa cerca de 18,5 kg; por isso, deve ser levantado sempre por duas ou mais pessoas.
- ❏ Ao instalar esta opção na impressora, certifique-se de que bloqueia as duas rodas localizadas na parte anterior da unidade.

❏ A impressora pesa cerca de 36,0 kg. Nunca deve ser levantada ou transportada por uma só pessoa. A impressora deverá ser transportada por duas pessoas, que lhe deverão pegar da forma indicada na figura.

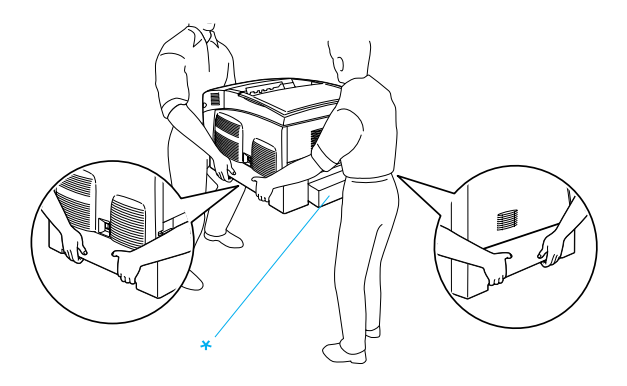

\* Não levante a impressora pegando nestas zonas.

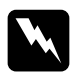

w*Atenção: Se erguer a impressora de forma incorrecta pode deixá-la cair e causar danos.*

## **Instalar o alimentador de papel opcional**

Para instalar o alimentador de papel opcional, execute as seguintes operações.

1. Desligue a impressora, desconecte o cabo de interface e retire o cabo de alimentação da tomada.

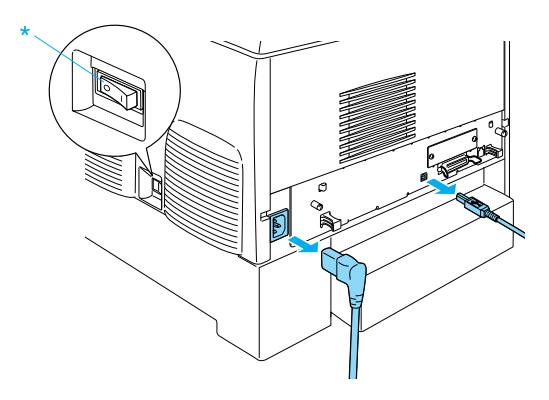

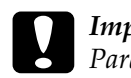

#### c*Importante:*

*Para evitar o risco de choques eléctricos, certifique-se de que o cabo de alimentação não está ligado à impressora.* 

2. Retire cuidadosamente o alimentador de papel opcional da caixa e coloque-o no chão.

#### *Nota:*

- ❏ *Certifique-se de que tem os quatro parafusos que foram fornecidos com o alimentador de papel opcional.*
- ❏ *Retire os materiais de protecção da unidade.*
- ❏ *Guarde todos os materiais de protecção, caso venha ser necessário transportar o alimentador de papel opcional mais tarde.*

3. Retire os materiais de protecção do interior dos alimentadores.

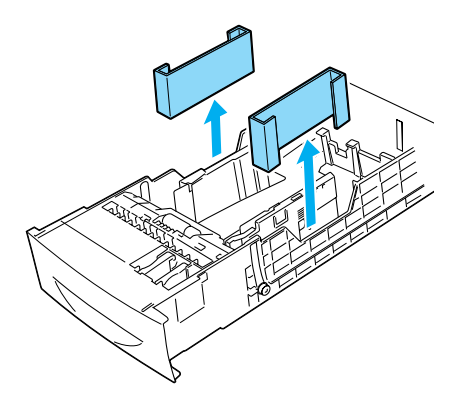

4. Os utilizadores do Alimentador para 1000 Folhas deverão bloquear as duas rodas situadas na parte anterior da unidade.

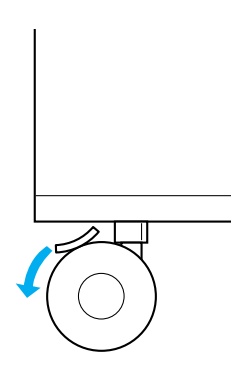

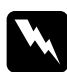

w*Atenção: Certifique-se de que bloqueia ambas as rodas antes de instalar a unidade na impressora. Caso contrário, a unidade pode mover-se e causar um acidente.*

5. Agarre a impressora com cuidado, nos locais indicados em seguida, e levante-a cuidadosamente com a ajuda de duas ou mais pessoas.

w*Atenção: A impressora deverá ser transportada por duas pessoas, da forma indicada na figura.*

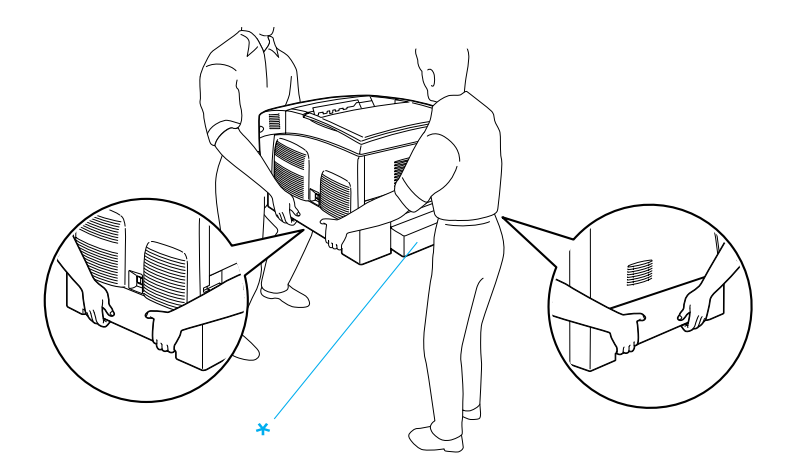

\* Não levante a impressora pegando nestas zonas.

6. Alinhe os cantos da impressora com os do alimentador e pouse a impressora com cuidado sobre o alimentador, de modo a que os cinco pinos localizados na parte de cima do alimentador encaixem nos orifícios existentes na parte inferior da impressora.

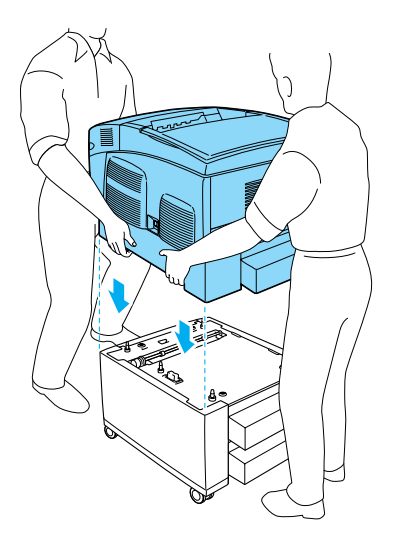

7. Retire o alimentador inferior padrão da impressora.

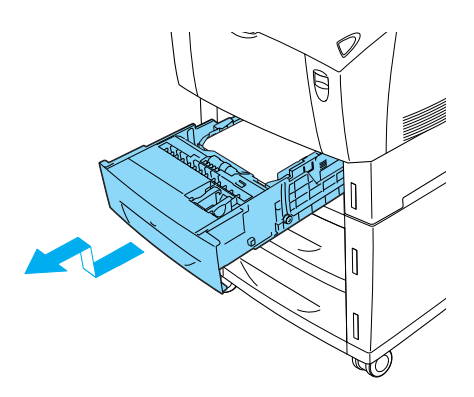

8. Fixe a parte anterior do alimentador de papel opcional à impressora com dois dos parafusos fornecidos.

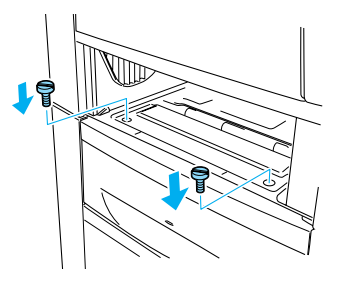

9. Retire a tampa posterior do alimentador inferior padrão e fixe a parte de trás da unidade à impressora com os outros dois parafusos. Reinstale a tampa.

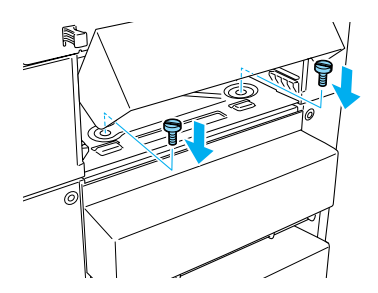

- 10. Reintroduza o alimentador inferior padrão na impressora.
- 11. Volte a ligar todos os cabos de interface e o cabo de alimentação.
- 12. Ligue o cabo de alimentação da impressora a uma tomada.
- 13. Ligue a impressora.

Para confirmar se a opção está instalada correctamente, imprima uma folha de configuração. Consulte ["Imprimir uma folha de](#page-282-0)  [configuração" na página 283](#page-282-0).

### *Nota:*

*Se utilizar o Windows e o EPSON Status Monitor 3 não estiver instalado, tem de efectuar manualmente as definições no controlador de impressão. Clique em* Update the Printer Option Information Manually *(Actualizar Inf. Opção Impressora Automat.) no menu Optional Settings (Definições Opcionais) e, em seguida, clique em*  Settings *(Definições). Seleccione* 500-Sheet/1000-Sheet Paper Cassette Unit *(Alimentador para 500 Folhas/1000 Folhas) na lista Optional Paper Sources (Sistemas Alim. Opcionais) da caixa de diálogo Optional Settings (Definições Opcionais) e clique em* OK*.*

## **Retirar o alimentador de papel opcional**

Para retirar o alimentador de papel opcional, execute as seguintes operações:

- 1. Desligue a impressora e retire o cabo de alimentação da tomada.
- 2. Desligue todos os cabos de interface dos respectivos conectores.
- 3. Os utilizadores do Alimentador para 1000 Folhas deverão bloquear as duas rodas situadas na parte posterior da unidade.

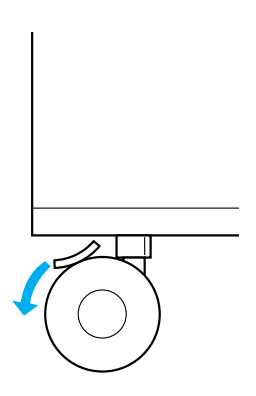

w*Atenção: Certifique-se de que bloqueia ambas as rodas antes de retirar a unidade da impressora. Caso contrário, a unidade pode mover-se e causar um acidente.*

4. Retire o alimentador inferior padrão da impressora.

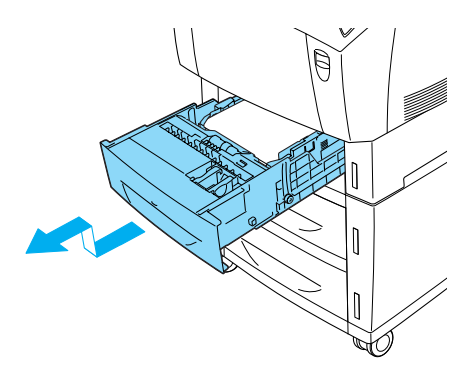

5. Retire os dois parafusos que fixam a parte anterior da unidade à impressora.

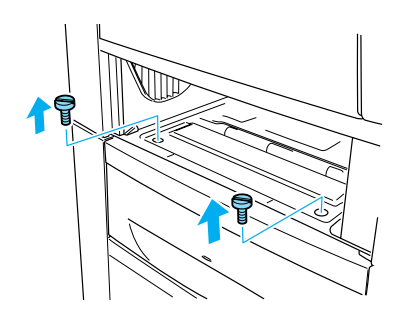

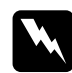

w*Atenção: Se remover os outros parafusos, serão expostas áreas de alta* 

*tensão.*

6. Retire a tampa posterior do alimentador inferior padrão e retire os dois parafusos que fixam a parte de trás da unidade à impressora. Reinstale a tampa.

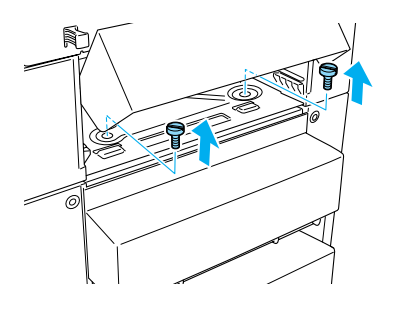

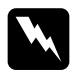

w*Atenção: Se remover os outros parafusos, serão expostas áreas de alta tensão.*

7. Introduza o alimentador inferior padrão na impressora.

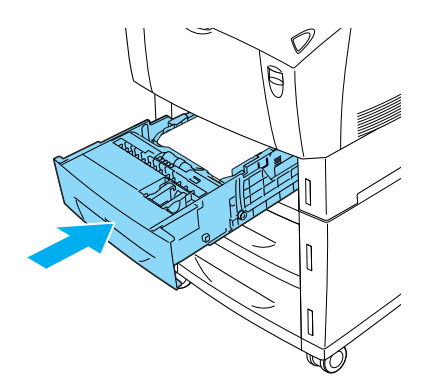

8. Levante cuidadosamente a impressora, com a ajuda de duas ou mais pessoas, de modo a que a parte inferior da impressora se liberte dos cinco pernos localizados na parte superior do alimentador, e coloque-a sobre uma superfície plana e estável.

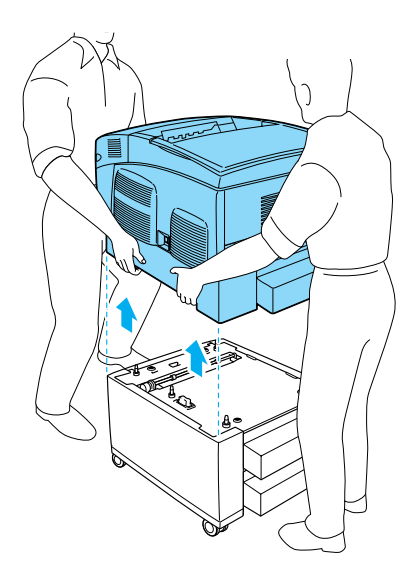

- 9. Reembale o alimentador de papel opcional na caixa original.
- 10. Volte a ligar todos os cabos de interface e o cabo de alimentação.
- 11. Ligue o cabo de alimentação da impressora a uma tomada.
- 12. Ligue a impressora.

## **Unidade de disco rígido**

O disco rígido opcional (C12C824061) permite ampliar a memória local da impressora quando é utilizada a interface Ethernet e proporciona mais memória para o processamento de gráficos e de fundos de página, bem como uma maior rapidez de processamento e ordenação de páginas múltiplas.

## **Instalar a unidade de disco rígido**

Para instalar o disco rígido, execute as operações apresentadas em seguida:

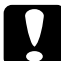

c*Importante: Antes de instalar o disco rígido, certifique-se de que descarrega qualquer electricidade estática, tocando numa peça de metal ligada à terra. Caso contrário, pode danificar componentes sensíveis à electricidade estática.*

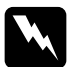

w*Atenção: Tenha cuidado ao trabalhar com componentes internos da impressora, porque alguns são afiados e podem causar lesões.*

- 1. Desligue a impressora e retire o cabo de alimentação da tomada.
- 2. Desligue todos os cabos de interface dos respectivos conectores.

3. Desaperte os dois parafusos localizados na parte posterior da impressora.

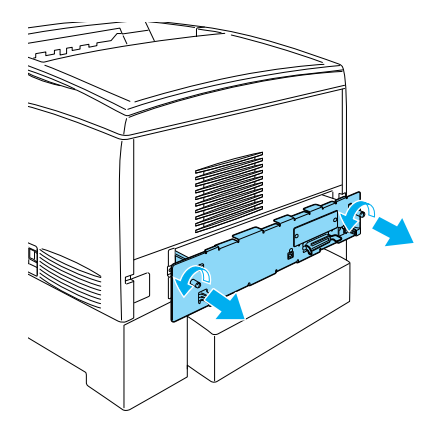

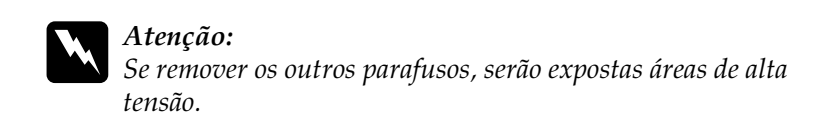

4. Puxe a placa de circuitos para fora.

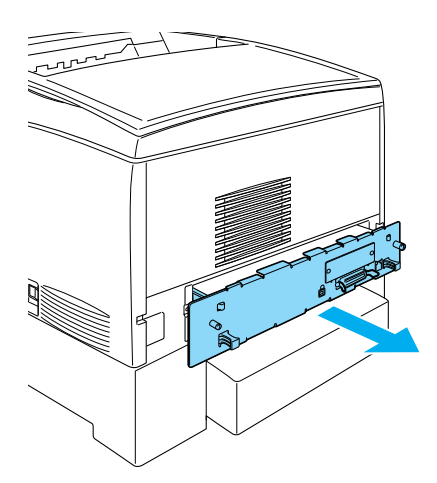

5. Ligue o cabo do disco rígido à placa de circuitos.

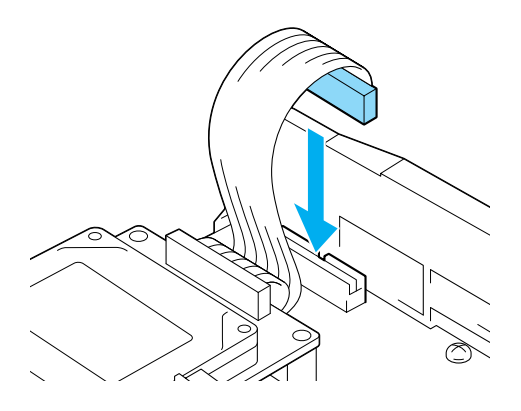

6. Alinhe os três orifícios dos parafusos do disco rígido com os da placa de circuitos. Prenda-o apertando os três parafusos fornecidos.

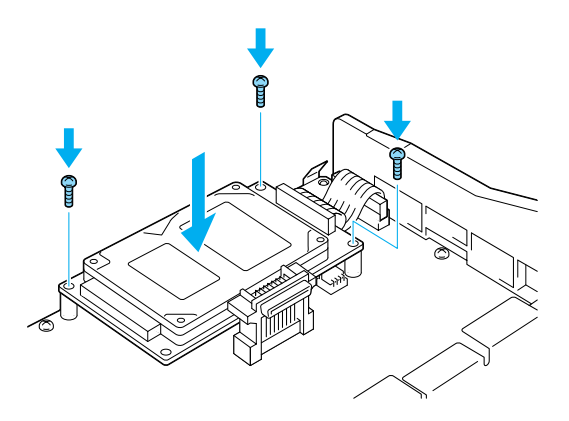

### *Nota:*

*Tenha cuidado para não danificar o cabo ao apertar os parafusos.*

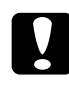

c*Importante: Não deve remover quaisquer módulos da placa de circuitos. Se o fizer, a impressora não funcionará.*

7. Empurre a placa de circuitos para dentro da impressora.

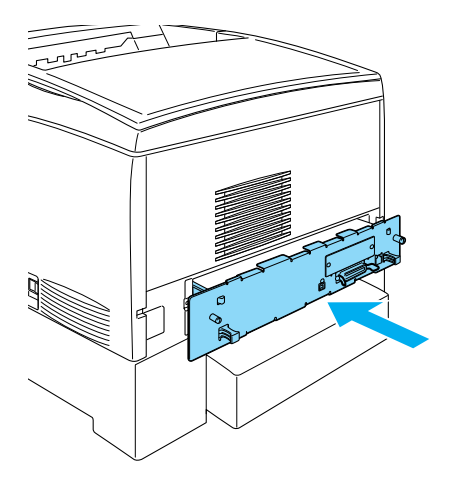

8. Fixe a placa de circuitos com os dois parafusos.

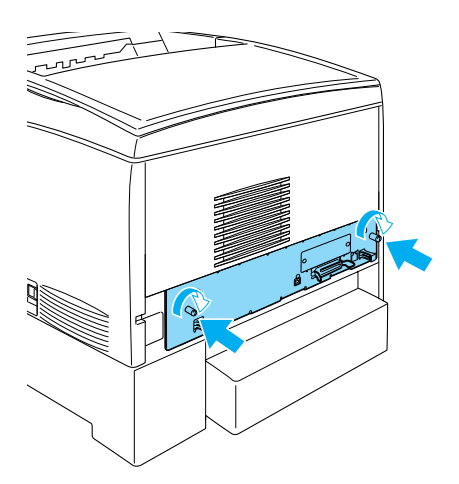

9. Volte a ligar todos os cabos de interface e o cabo de alimentação.

10. Ligue o cabo de alimentação da impressora a uma tomada.

11. Ligue a impressora.

Utilize os menus do painel de controlo da impressora para imprimir uma folha de configuração e verificar se o disco rígido está instalado correctamente. Para obter instruções, consulte ["Imprimir uma folha de configuração" na página 283.](#page-282-0) Se o disco rígido não constar da folha de configuração, tente reinstalá-lo. Certifique-se de que o conector do disco rígido está bem ligado à tomada da placa de circuitos.

### *Nota:*

*Se utilizar o Windows e o EPSON Status Monitor 3 não estiver instalado, tem de efectuar manualmente as definições no controlador de impressão. Clique em* Update the Printer Option Information Manually *(Actualizar Inf. Opção Impressora Automat.) no menu Optional Settings (Definições Opcionais) e, em seguida, clique em*  Settings *(Definições). Active a opção* Optional HDD *(Disco Opcional) da caixa de diálogo Optional Settings (Definições Opcionais) e clique em* OK*.*

## **Remover a unidade de disco rígido**

Para remover o disco, execute as operações apresentadas em seguida:

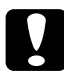

c*Importante: Antes de retirar o disco rígido, certifique-se de que descarrega qualquer electricidade estática, tocando numa peça de metal ligada à terra. Caso contrário, pode danificar componentes sensíveis à electricidade estática.*

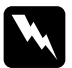

w*Atenção: Tenha cuidado ao trabalhar com componentes internos da impressora, porque alguns são afiados e podem causar lesões.*

- 1. Desligue a impressora e retire o cabo de alimentação da tomada.
- 2. Desligue todos os cabos de interface dos respectivos conectores.
- 3. Desaperte os dois parafusos localizados na parte posterior da impressora.

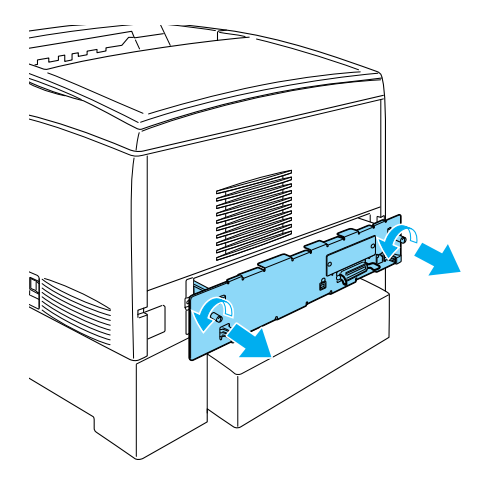

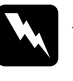

w*Atenção: Se remover os outros parafusos, serão expostas áreas de alta tensão.* 

- 4. Puxe a placa de circuitos para fora.
- 5. Desaperte os três parafusos do disco rígido e desligue o conector da placa de circuitos.

*Nota: Guarde os três parafusos juntamente com o disco rígido.*

6. Empurre a placa de circuitos para dentro da impressora.

- 7. Fixe a placa de circuitos com os dois parafusos.
- 8. Volte a ligar todos os cabos de interface e o cabo de alimentação.
- 9. Ligue o cabo de alimentação da impressora a uma tomada.
- 10. Ligue a impressora.

## **Módulo de memória**

Através da instalação de módulos de memória DIMM (Dual In-line Memory Module), é possível expandir a memória da impressora até 1024 MB. Pode instalar memória adicional se tiver dificuldades em imprimir gráficos complexos.

Esta impressora possui duas ranhuras de memória, mas uma delas tem um módulo DIMM de 64 MB instalado de origem. Para aumentar a memória da impressora para mais de 578 MB, tem de remover o módulo DIMM de 64 MB de origem e, depois, instalar dois módulos DIMM opcionais.

### *Nota:*

*A capacidade máxima de expansão da memória é de 1024 MB.*

Para instalar um módulo de memória opcional, execute as operações apresentadas em seguida.

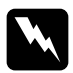

w*Atenção: Tenha cuidado ao trabalhar com os componentes internos da impressora, porque alguns são afiados e podem causar lesões.*

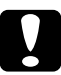

c*Importante: Antes de instalar um módulo de memória, certifique-se de que descarrega qualquer electricidade estática, tocando numa peça de metal ligada à terra. Caso contrário, pode danificar componentes sensíveis à electricidade estática.*

1. Desligue a impressora, desconecte o cabo de interface e retire o cabo de alimentação da tomada.

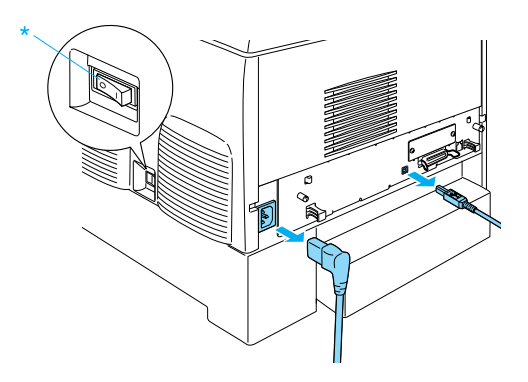

2. Desaperte os dois parafusos localizados na parte posterior da impressora.

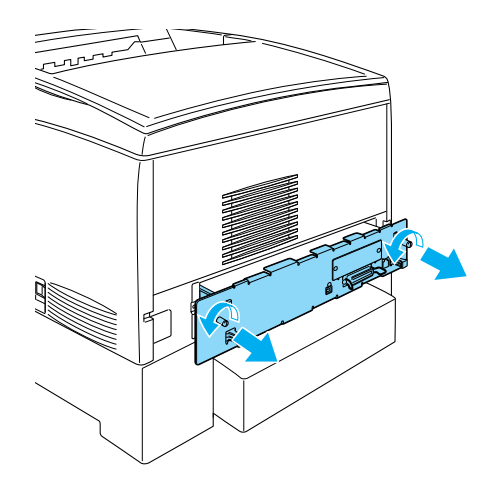

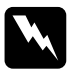

w*Atenção: Se remover os outros parafusos, serão expostas áreas de alta tensão.* 

3. Puxe a placa de circuitos para fora.

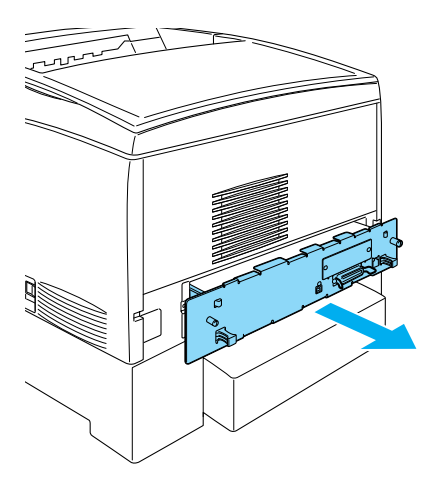

4. Identifique a ranhura de memória. A posição é indicada em seguida.

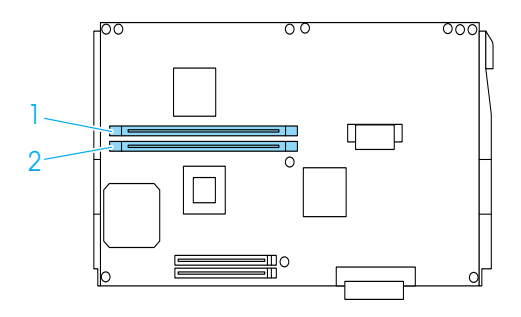
5. Mantenha o módulo de memória por cima da respectiva ranhura e introduza-o, certificando-se de que os grampos prendem o módulo de memória com firmeza no lugar. Não exerça demasiada força.

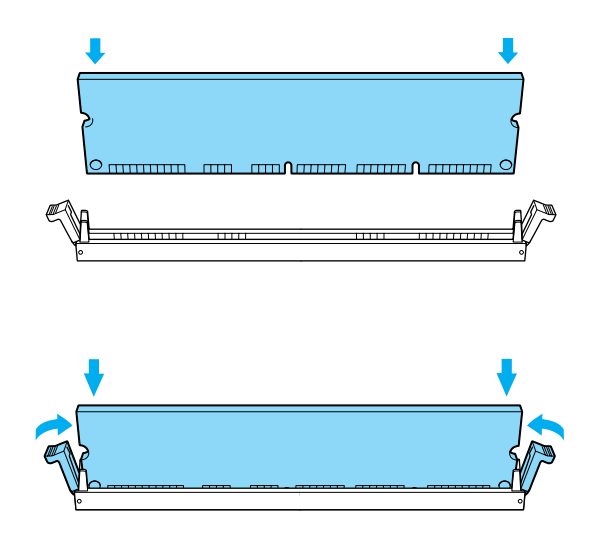

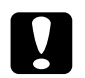

- c*Importante:* ❏ *Não force a entrada do módulo de memória na ranhura.*
	- ❏ *Certifique-se de que introduz o módulo de memória na posição correcta.*
	- ❏ *Não deve remover quaisquer módulos da placa de circuitos. Se o fizer, a impressora não funcionará.*
	- ❏ *Certifique-se de que há um módulo (mais de 64 MB) instalado na ranhura* S0*.*

6. Empurre a placa de circuitos para dentro da impressora.

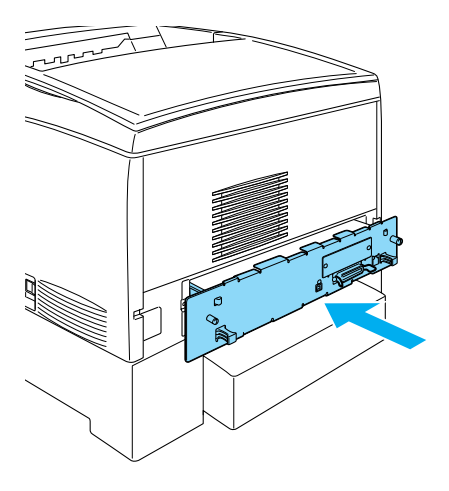

7. Fixe a placa de circuitos com os dois parafusos.

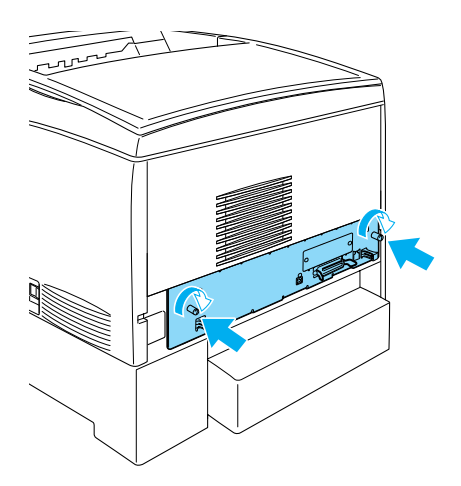

8. Volte a ligar todos os cabos de interface e o cabo de alimentação.

- 9. Ligue o cabo de alimentação da impressora a uma tomada.
- 10. Ligue a impressora.

Para verificar se o módulo de memória está instalado correctamente, imprima uma folha de configuração. Para obter instruções, consulte ["Imprimir uma folha de configuração" na](#page-282-0)  [página 283](#page-282-0). Se a quantidade total de memória indicada não incluir a capacidade do módulo de memória opcional, tente reinstalar o módulo. Certifique-se de que o módulo está bem inserido na ranhura da placa de circuitos.

### *Nota:*

*Se utilizar o Windows e o EPSON Status Monitor 3 não estiver instalado, tem de efectuar manualmente as definições no controlador de impressão. Clique em* Update the Printer Option Information Manually *(Actualizar Inf. Opção Impressora Automat.) no menu Optional Settings (Definições Opcionais) e, em seguida, clique em*  Settings *(Definições). Na lista pendente Installed Memory (Memória Instalada) da caixa de diálogo Optional Settings (Definições Opcionais), seleccione o número de bytes do módulo de memória que instalou e clique em* OK*.*

## **Retirar um módulo de memória**

Para retirar um módulo de memória, execute as seguintes operações:

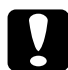

c*Importante: Antes de retirar um módulo de memória, certifique-se de que descarrega qualquer electricidade estática, tocando numa peça de metal ligada à terra. Caso contrário, pode danificar componentes sensíveis à electricidade estática.*

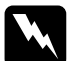

w*Atenção: Tenha cuidado ao trabalhar com componentes internos da impressora, porque alguns são afiados e podem causar lesões.* 1. Desligue a impressora e retire o cabo de alimentação da tomada.

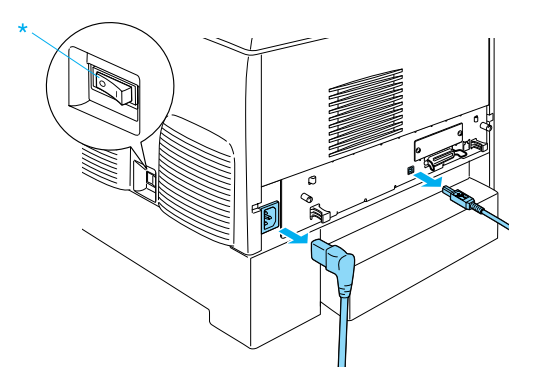

- 2. Desligue todos os cabos de interface dos respectivos conectores.
- 3. Desaperte os dois parafusos localizados na parte posterior da impressora.

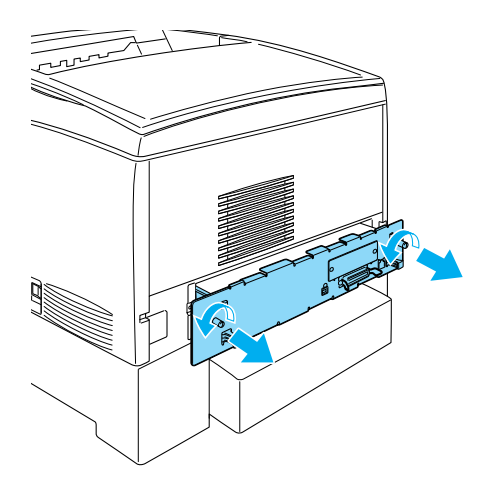

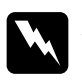

w*Atenção: Se remover os outros parafusos, serão expostas áreas de alta tensão.* 

4. Puxe a placa de circuitos para fora.

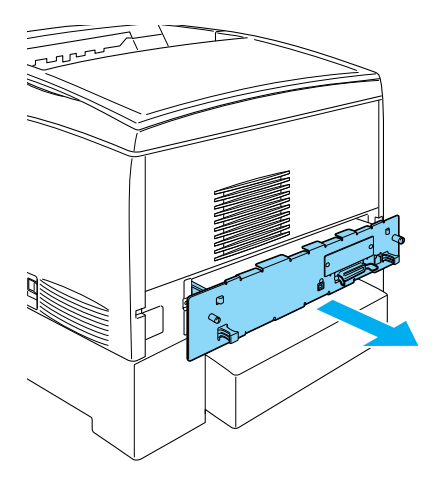

5. Identifique a ranhura de memória. A posição é indicada em seguida.

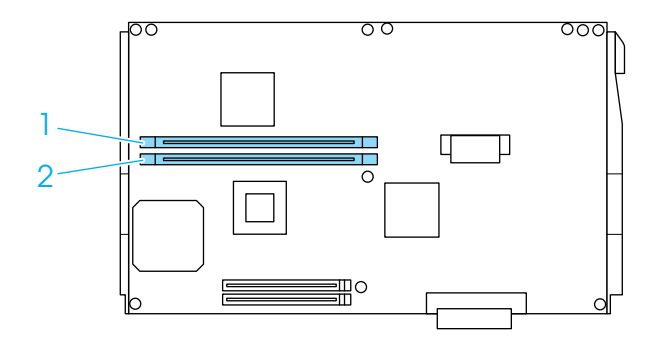

6. Segure o módulo de memória pelas extremidades e puxe-o para fora.

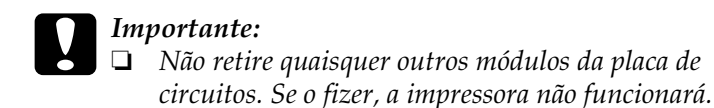

- ❏ *Certifique-se de que o módulo com mais de 64 MB está instalado na ranhura* S0*. Se o fizer, a impressora não funcionará.*
- 7. Guarde o módulo de memória num saco anti-estático; por exemplo, a embalagem em que foi fornecido.
- 8. Empurre a placa de circuitos para dentro da impressora.
- 9. Fixe a placa de circuitos com os dois parafusos.

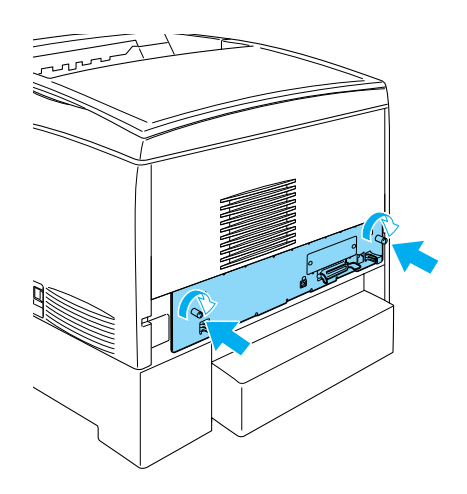

- 10. Volte a ligar todos os cabos de interface e o cabo de alimentação.
- 11. Ligue o cabo de alimentação da impressora a uma tomada.
- 12. Ligue a impressora.

## **Módulo ROM de Adobe PostScript 3**

Em alguns países, o módulo ROM do Adobe PostScript 3 Kit (C12C832571) está disponível como opção. Este módulo permite à impressora produzir documentos na linguagem de impressão PostScript.

*Nota:*

*As funções disponibilizadas pelo Módulo ROM de Adobe PostScript 3 não podem ser utilizadas quando a impressora está ligada a um computador Macintosh através de uma placa opcional de interface Tipo B IEEE 1394.*

## **Instalar o módulo ROM de Adobe PostScript 3**

Para instalar o módulo ROM de Adobe PostScript 3, execute as seguintes operações:

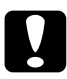

c*Importante: Antes de instalar o módulo ROM, certifique-se de que descarrega qualquer electricidade estática, tocando numa peça de metal ligada à terra. Caso contrário, pode danificar componentes sensíveis à electricidade estática.*

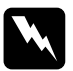

w*Atenção: Tenha cuidado ao trabalhar com componentes internos da impressora, porque alguns são afiados e podem causar lesões.* 1. Desligue a impressora e retire o cabo de alimentação da tomada.

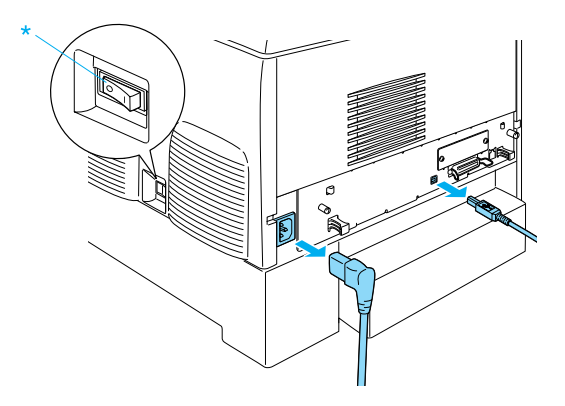

- 2. Desligue todos os cabos de interface dos respectivos conectores.
- 3. Desaperte os dois parafusos localizados na parte posterior da impressora.

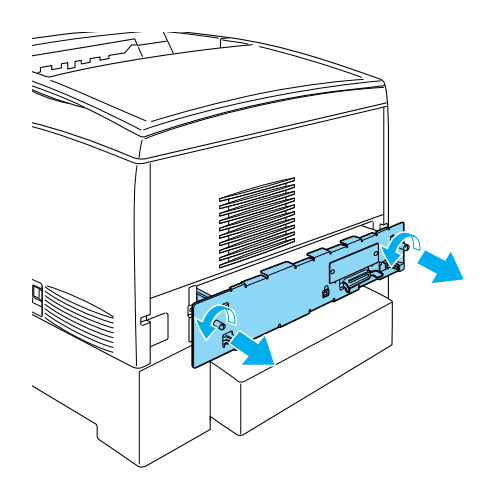

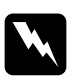

### Atenção:

*Se remover os outros parafusos, serão expostas áreas de alta tensão.* 

- 4. Puxe a placa de circuitos para fora.
- 5. Identifique a ranhura A da ROM. A posição é indicada em seguida.

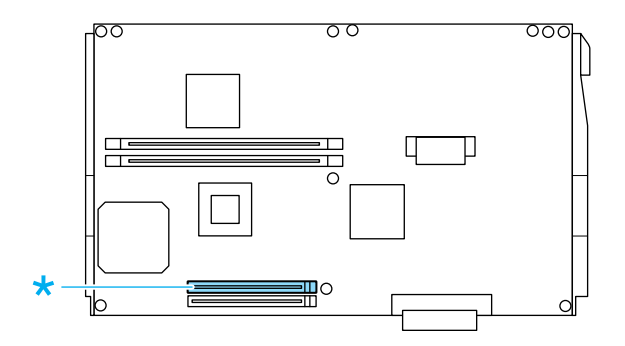

- 6. Retire o módulo ROM da embalagem.
- 7. Mantenha o módulo ROM por cima da ranhura e introduza-o na ranhura A na posição indicada em seguida, até que o grampo o prenda com firmeza no lugar. Não exerça demasiada força.

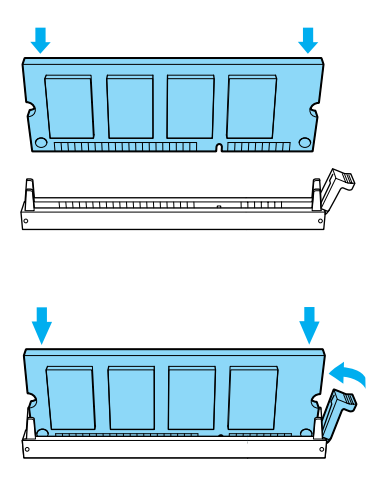

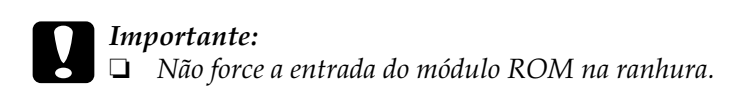

- ❏ *Certifique-se de que introduz o módulo ROM na posição correcta.*
- ❏ *Não deve remover quaisquer módulos da placa de circuitos. Se o fizer, a impressora não funcionará.*
- 8. Empurre a placa de circuitos para dentro da impressora.
- 9. Fixe a placa de circuitos com os dois parafusos.

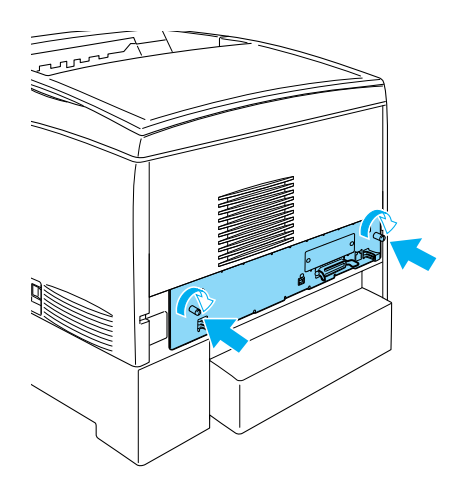

- 10. Volte a ligar todos os cabos de interface e o cabo de alimentação.
- 11. Ligue o cabo de alimentação da impressora a uma tomada.
- 12. Ligue a impressora.

13. Para verificar se o módulo ROM de Adobe PostScript 3 está instalado correctamente, imprima uma folha de configuração. Para obter instruções, consulte ["Imprimir uma folha de](#page-282-0)  [configuração" na página 283.](#page-282-0) Se o PS3 não for apresentado na folha de configuração como uma emulação instalada, tente reinstalar o módulo. Certifique-se de este está bem inserido na ranhura ROM da placa de circuitos.

## **Retirar o módulo ROM de Adobe PostScript 3**

Para retirar o módulo ROM de Adobe PostScript 3, execute as seguintes operações:

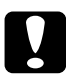

c*Importante: Antes de retirar o módulo ROM, certifique-se de que descarrega qualquer electricidade estática, tocando numa peça de metal ligada à terra. Caso contrário, pode danificar componentes sensíveis à electricidade estática.*

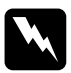

w*Atenção: Tenha cuidado ao trabalhar com componentes internos da impressora, porque alguns são afiados e podem causar lesões.*

- 1. Certifique-se de que a impressora está desligada e retire o cabo de alimentação da tomada.
- 2. Desligue todos os cabos de interface dos respectivos conectores.

3. Desaperte os dois parafusos localizados na parte posterior da impressora.

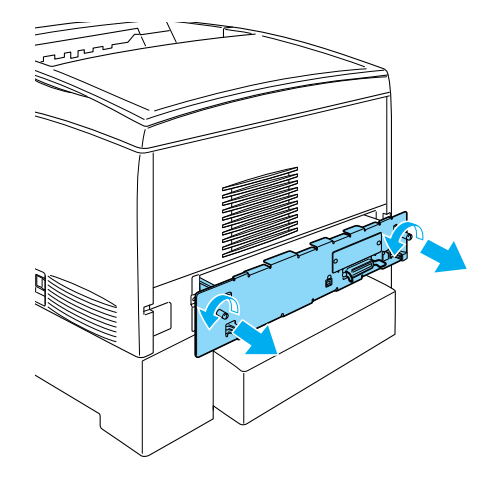

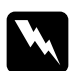

w*Atenção: Se remover os outros parafusos, serão expostas áreas de alta tensão.*

4. Puxe a placa de circuitos para fora.

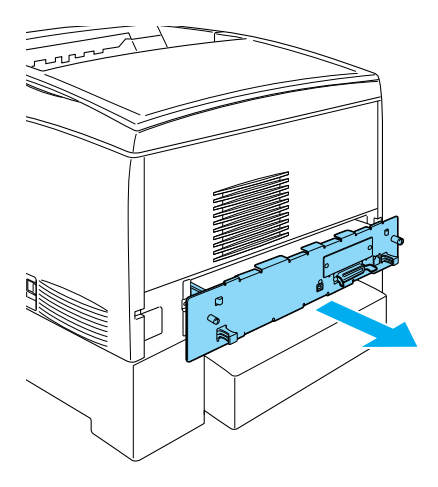

5. Identifique a ranhura A da ROM. A posição é indicada em seguida.

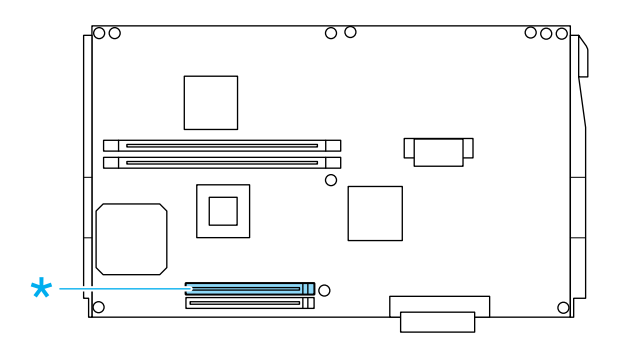

6. Carregue na patilha localizada à direita da ranhura ROM para fazer sair o módulo da ranhura A.

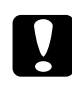

c*Importante: Não retire o módulo ROM que está na ranhura* P*. Se o fizer, a impressora não funcionará.*

- 7. Retire o módulo ROM da ranhura A. Guarde o módulo ROM num saco anti-estático; por exemplo, a embalagem em que foi fornecido.
- 8. Empurre a placa de circuitos para dentro da impressora.
- 9. Fixe a placa de circuitos com os dois parafusos.

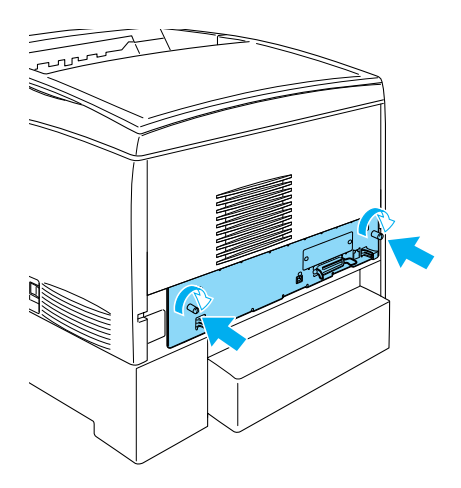

- 10. Volte a ligar todos os cabos de interface e o cabo de alimentação.
- 11. Ligue o cabo de alimentação da impressora a uma tomada.
- 12. Ligue a impressora.

## **Placas de interface**

A impressora é fornecida com uma ranhura de interface Tipo B. Estão disponíveis várias placas de interface para ampliar as opções de interface da impressora.

Para instalar uma placa de interface opcional, execute as operações apresentadas em seguida.

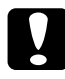

c*Importante: Antes de instalar uma placa de interface, certifique-se de que descarrega qualquer electricidade estática, tocando numa peça de metal ligada à terra. Caso contrário, pode danificar componentes sensíveis à electricidade estática.*

1. Desligue a impressora, desconecte o cabo de interface e retire o cabo de alimentação da tomada.

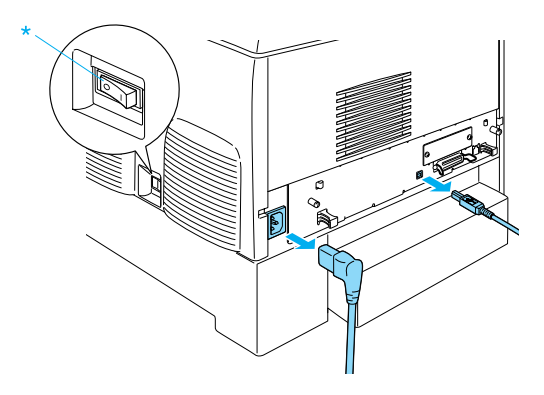

2. Retire os parafusos e a tampa da ranhura da placa de interface de Tipo B, tal como indicado de seguida.

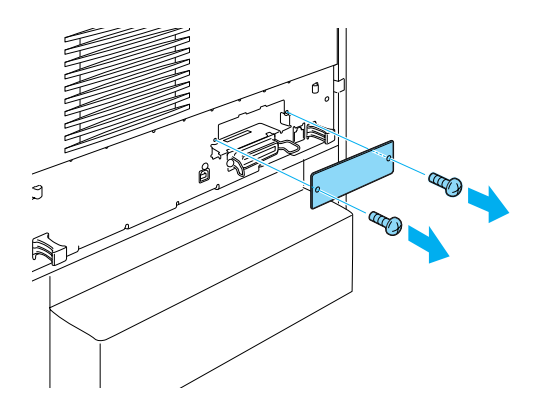

w*Atenção: A remoção de parafusos e de tampas que não são mencionados nas seguintes instruções irá expor áreas de alta tensão.*

### *Nota:*

*Guarde a tampa da ranhura num lugar seguro. Será necessário reinstalá-la se remover a placa de interface mais tarde.*

3. Introduza a placa de interface com firmeza na ranhura e aperte os parafusos da forma indicada em seguida.

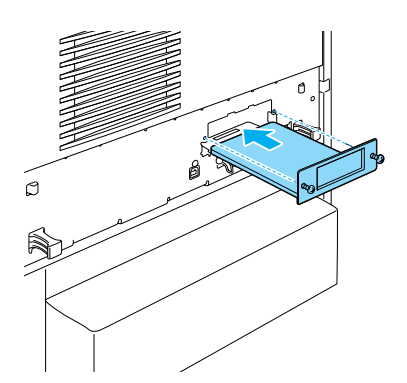

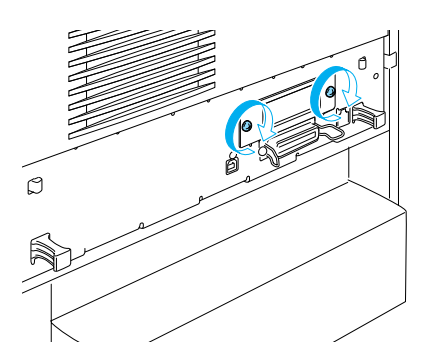

4. Volte a ligar os cabos de alimentação e de interface e ligue a impressora.

Para confirmar se a opção está instalada correctamente, imprima uma folha de configuração. Consulte ["Imprimir uma folha de](#page-282-0)  [configuração" na página 283](#page-282-0).

## **Retirar uma placa de interface**

Para retirar uma placa de interface, execute as seguintes operações:

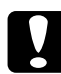

c*Importante: Antes de remover uma placa de interface, certifique-se de que descarrega qualquer electricidade estática, tocando numa peça de metal ligada à terra. Caso contrário, pode danificar componentes sensíveis à electricidade estática.*

- 1. Desligue a impressora e retire o cabo de alimentação da tomada.
- 2. Retire os dois parafusos que fixam a placa de interface à parte posterior da impressora.

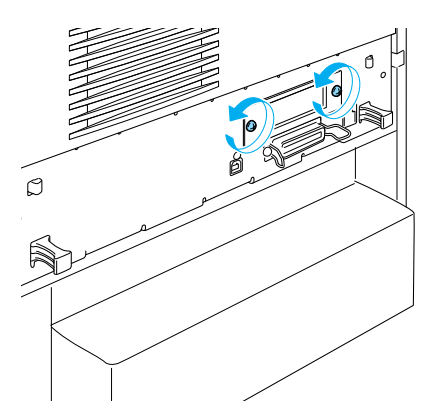

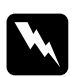

w*Atenção: A remoção de parafusos que não são mencionados nas seguintes instruções irá expor áreas de alta tensão.*

- 3. Puxe a placa de interface para fora do conector, com cuidado e firmeza.
- 4. Reinstale a tampa da ranhura de interface (que retirou e guardou quando a placa de interface foi instalada) no espaço que ficou vazio. Utilize os dos parafusos para a prender.
- 5. Guarde a placa de interface num saco anti-estático; por exemplo, a embalagem em que foi fornecida.

# Capítulo 7 **Substituir os consumíveis**

## **Mensagens de substituição**

Quando forem apresentadas as mensagens seguintes no visor LCD ou na janela do EPSON Status Monitor 3, substitua os consumíveis apropriados. Pode continuar a imprimir durante um período de tempo curto depois de ser apresentada uma mensagem, mas a EPSON recomenda que a substituição seja efectuada o quanto antes para manter a qualidade de impressão e aumentar a duração da impressora.

### *Nota:*

*Não substitua a unidade de toner quando a mensagem* XXXX Toner Low *(Pouco toner XXXX) for apresentada. O toner restante na unidade pode entornar-se se a retirar para a substituir. Substitua a unidade de toner quando a mensagem* Replace Toner xxxx *(Subst. Toner xxxx) for apresentada.*

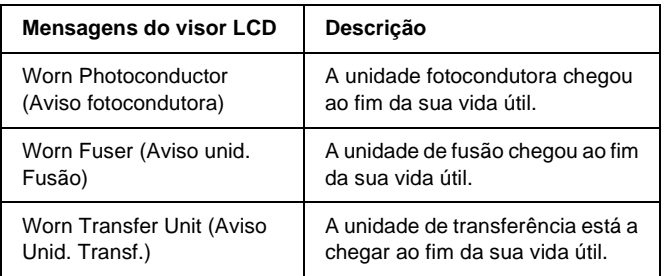

### *Nota:*

*Para limpar o aviso, seleccione* Clear All Warning *(Limpar Avisos Todos) no Reset Menu (Menu Reiniciar) do painel de controlo.*

Se um consumível chegar ao fim, a impressora pára de imprimir e apresenta as seguintes mensagens no visor LCD ou na janela do EPSON Status Monitor 3. Quando isto acontece, a impressora só volta a imprimir depois de se ter substituído o consumível que acabou.

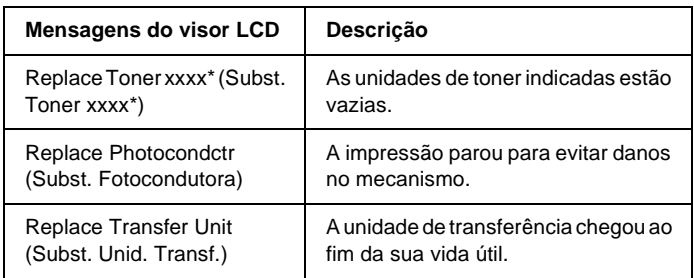

\* As letras C, M, Y e K aparecem nesta posição, para indicar a cor do toner que é necessário substituir. Por exemplo, a mensagem Y Toner Low (Y Pouco Toner) significa que resta pouco toner na unidade de toner amarelo.

### *Nota:*

*As mensagens são apresentadas para um consumível de cada vez. Depois de substituir um consumível, verifique se o visor LCD apresenta mensagens de substituição relativas a outros consumíveis.*

## **Unidade de toner**

### **Precauções de manuseamento**

Observe sempre as seguintes precauções de manuseamento ao substituir as unidades de imagem.

❏ Recomenda-se a instalação de uma unidade de toner original. A utilização de uma unidade de toner não original pode afectar a qualidade de impressão. A EPSON não se responsabiliza por quaisquer danos ou problemas que possam ser causados pela utilização de consumíveis que não sejam fabricados ou aprovados pela EPSON.

- ❏ Quando manusear uma unidade de toner, coloque-a sempre sobre uma superfície limpa e plana.
- ❏ Não instale uma unidade de toner usada na impressora.
- ❏ Se a unidade de toner for submetida a variações de temperatura, aguarde no mínimo uma hora, para evitar danos decorrentes da condensação.

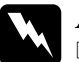

- w*Atenção:* ❏ *Não toque no toner. Mantenha o toner afastado dos olhos. Em caso de contacto do toner com a pele ou a roupa, lave imediatamente a área afectada com água e sabão.*
	- ❏ *Mantenha as unidades de toner fora do alcance das crianças.*
	- ❏ *Não queime as unidades de toner usadas, porque podem explodir e causar lesões. Deite-as fora de acordo com as normas em vigor.*
	- ❏ *Em caso de derrame de toner, utilize uma vassoura e uma pá de lixo, ou um pano humedecido com água e sabão para o limpar. Uma vez que as partículas finas podem causar incêndios ou explosões quando em contacto com faíscas, não utilize um aspirador.*

### **Substituir uma unidade de toner**

Para substituir uma unidade de imagem, execute as operações apresentadas em seguida.

1. Confirme a cor da unidade de toner que é necessário substituir, consultando o visor LCD ou o EPSON Status Monitor 3.

2. Retire a tampa superior.

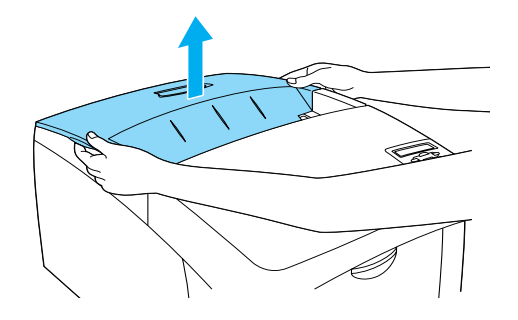

3. Rode as patilhas da unidade de toner para a posição de abertura.

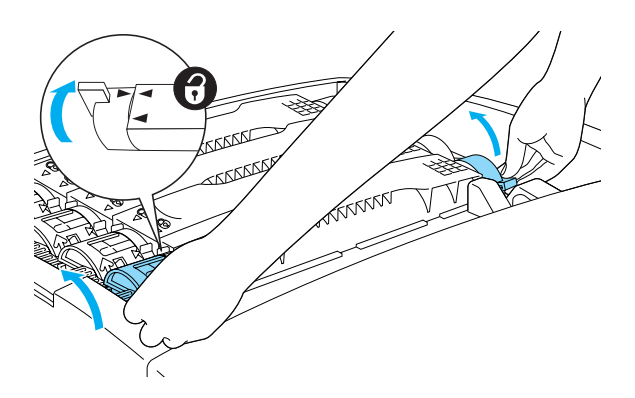

*Nota: Segure as patilhas com as duas mãos.*

4. Retire a unidade de toner da ranhura.

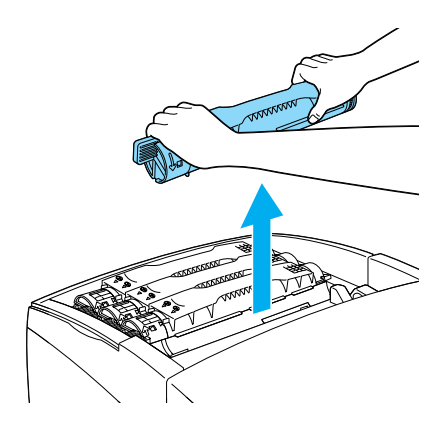

### *Nota:*

- ❏ *Uma pequena quantidade de toner pode ficar agarrada ao fundo da unidade. Tenha cuidado para não entornar este toner nem de entrar em contacto com o produto com a pele ou com as roupas.*
- ❏ *Coloque a unidade usada sobre uma superfície plana, com a abertura do toner voltada para cima, para evitar derramá-lo.*
- ❏ *Deite a unidade de toner usada no respectivo saco de lixo.*

5. Retire a nova unidade de toner da embalagem e agite-a devagar de um lado para o outro e de trás para a frente para distribuir o toner de forma igual.

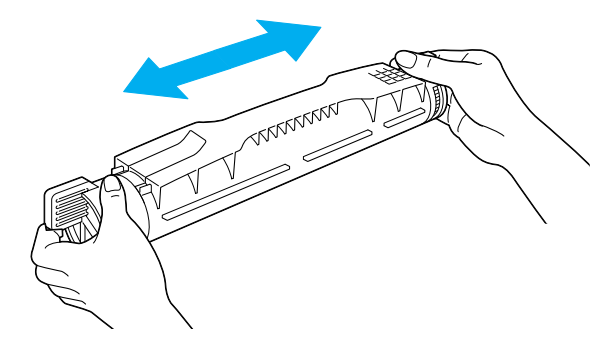

*Nota: Não retire já a fita de protecção.*

6. Segure a unidade de toner conforme indica a figura e introduza-a na ranhura.

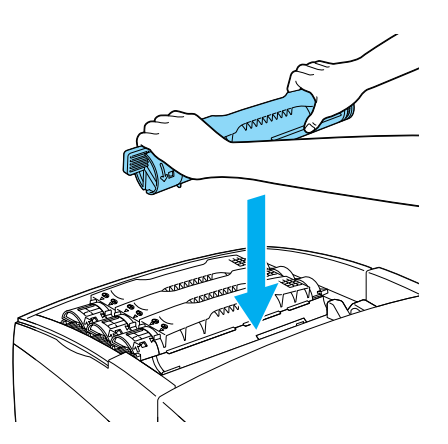

7. Rode as patilhas da unidade de toner para a posição de bloqueio.

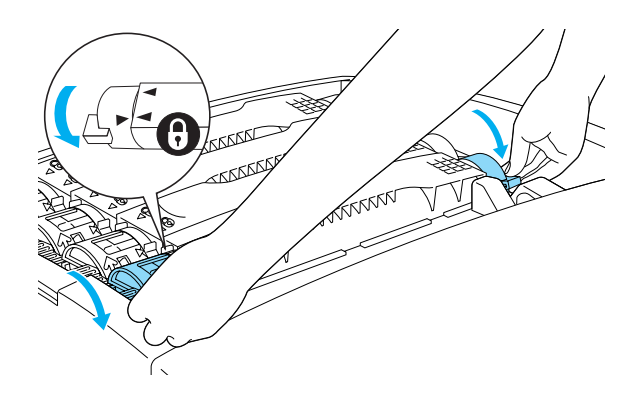

### *Nota:*

*Rode as patilhas com ambas as mãos até encaixarem.*

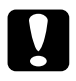

c*Importante: Certifique-se de que roda a patilha completamente para a posição de bloqueio. Caso contrário, podem ocorrer problemas ou derramamento de toner.*

8. Retire a fita de protecção da unidade, puxando a fita para cima.

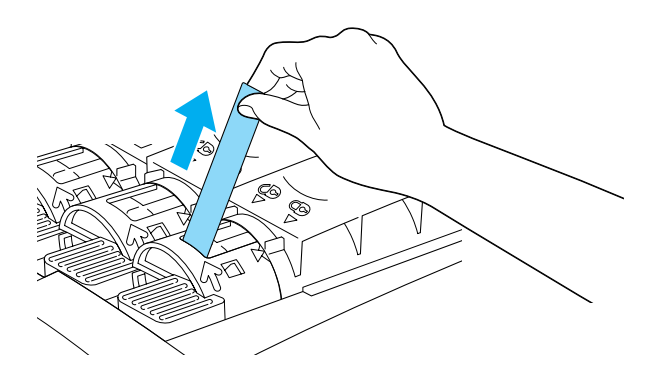

9. Reinstale a tampa superior.

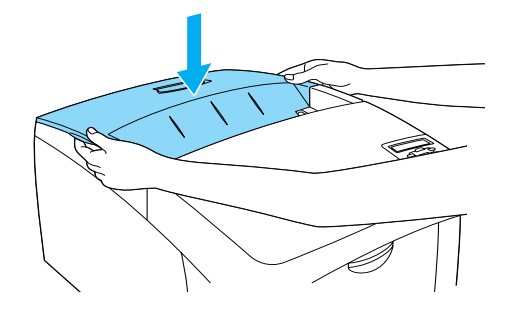

## **Unidade fotocondutora**

Prepare uma nova unidade fotocondutora para a substituição quando for apresentada uma mensagem com instruções nesse sentido.

### **Precauções de manuseamento**

Antes de substituir a unidade fotocondutora, leia as seguintes precauções de manuseamento:

- ❏ A unidade fotocondutora pesa 4,5 kg. Ao transportá-la, segure-a com firmeza pela pega.
- ❏ Ao substituir a unidade fotocondutora, evite expô-la à luz por mais tempo do que o necessário.
- ❏ Tenha cuidado para não riscar a superfície do tambor. Evite também tocar no tambor, uma vez que a gordura da pele pode danificar a sua superfície de forma permanente e afectar a qualidade de impressão.
- ❏ Para obter a máxima qualidade de impressão, não guarde a unidade fotocondutora numa área exposta à luz do sol directa, a pó, poluição atmosférica ou gases corrosivos (como amoníaco). Evite locais sujeitos a temperaturas ou humidade extremas ou com alterações bruscas.
- ❏ Não incline a unidade fotocondutora.

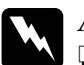

# Atenção:<br>□ Não a

- ❏ *Não queime a unidade fotocondutora usada, porque esta pode explodir e causar lesões. Deite-a fora de acordo com as normas em vigor.*
- ❏ *Mantenha a unidade fotocondutora fora do alcance das crianças.*

### **Substituir a unidade fotocondutora**

Para substituir a unidade fotocondutora, execute as operações apresentadas em seguida.

- 1. Desligue a impressora.
- 2. Carregue na patilha da tampa A e abra a tampa.

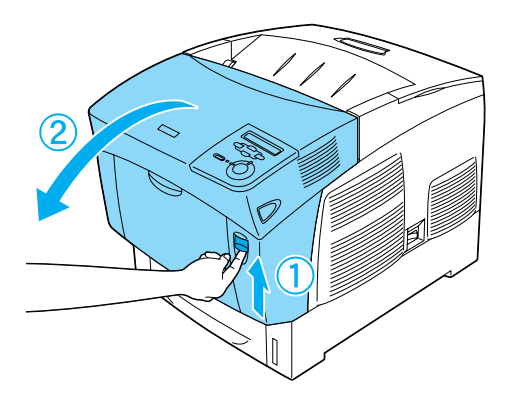

3. Levante a tampa D.

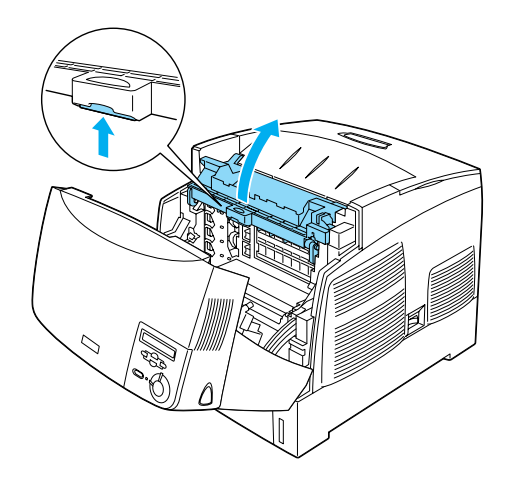

4. Segure a unidade fotocondutora pela pega e retire-a da impressora, puxando-a a direito para cima.

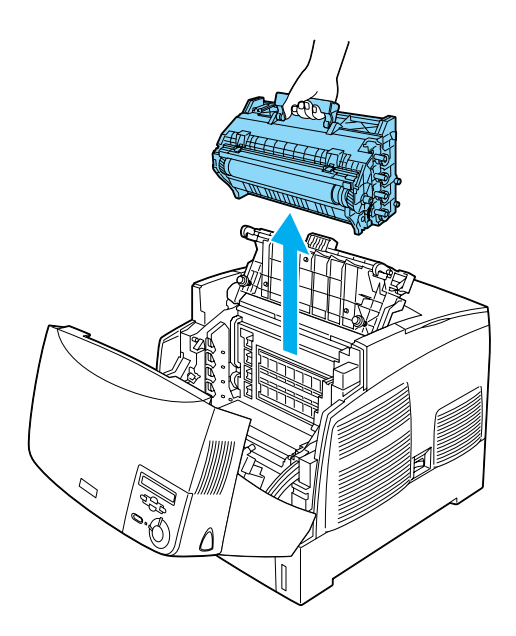

5. Pegue na nova unidade fotocondutora e rasgue a parte superior da embalagem pelo picotado, para ter acesso à pega. Em seguida, agarre a pega, remova a espuma de poliestireno e abra a embalagem pelo picotado.

### *Nota:*

*Mantenha sempre a unidade posicionada da forma indicada na figura.*

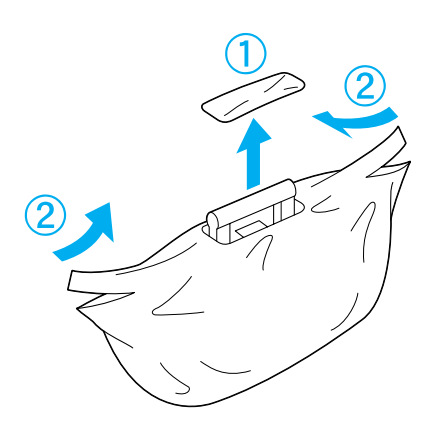

6. Retire a folha e o material de protecção, enquanto segura a pega conforme se mostra em seguida.

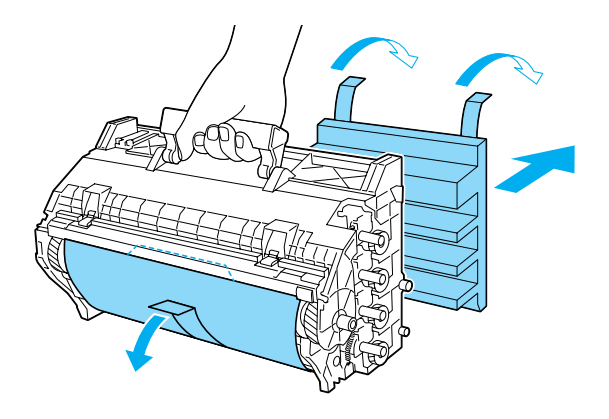

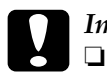

# *Importante:*<br>□ *Tenha cus*

- ❏ *Tenha cuidado para não tocar nem riscar a superfície do tambor.*
- ❏ *Evite tocar no tambor, uma vez que a gordura da pele pode danificar a sua superfície de forma permanente e afectar a qualidade de impressão.*
- 7. Retire as fitas de protecção.

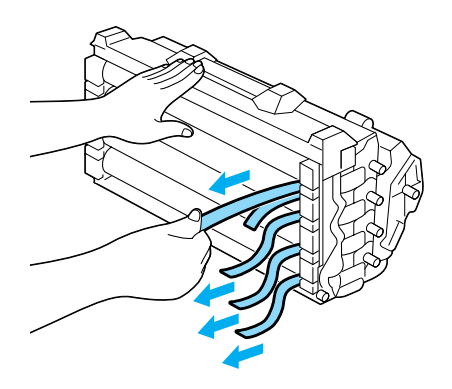

8. Enquanto segura a pega com firmeza, insira a unidade fotocondutora na impressora, certificando-se de que os pernos nas partes laterais da unidade são inseridos nas ranhuras.

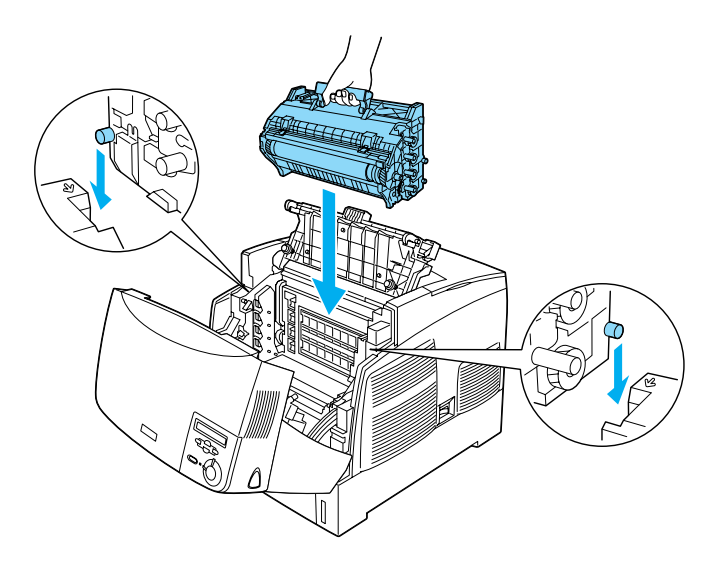

9. Feche as tampas D e A.

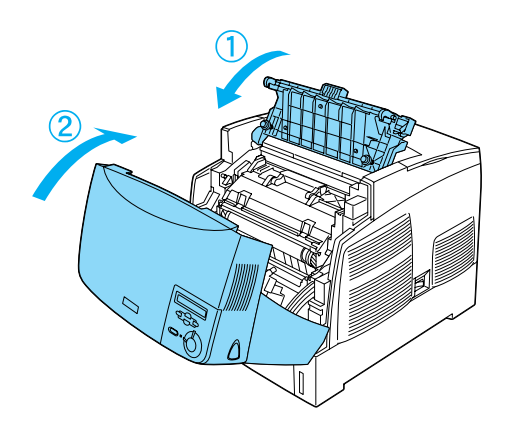

## **Unidade de fusão**

Prepare uma nova unidade de fusão para substituição quando for apresentada uma mensagem com instruções nesse sentido.

### **Precauções de manuseamento**

Antes de substituir a unidade de fusão, leia as seguintes precauções de manuseamento:

❏ Não toque na superfície da unidade de fusão. Se o fizer, pode prejudicar a qualidade de impressão.

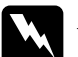

### Atenção:

- ❏ *A unidade de fusão pode estar muito quente se a impressora tiver sido utilizada. Desligue a impressora e aguarde 30 minutos que a temperatura diminua, antes de substituir a unidade de fusão.*
- ❏ *Não queime a unidade de fusão usada, porque esta pode explodir e causar lesões. Deite-a fora de acordo com as normas em vigor.*
- ❏ *Mantenha a unidade de fusão fora do alcance das crianças.*

### **Substituir a unidade de fusão**

Para substituir a unidade de fusão, execute as operações apresentadas em seguida.

1. Desligue a impressora e aguarde 30 minutos para que a temperatura diminua.

2. Carregue na patilha da tampa B e abra a tampa.

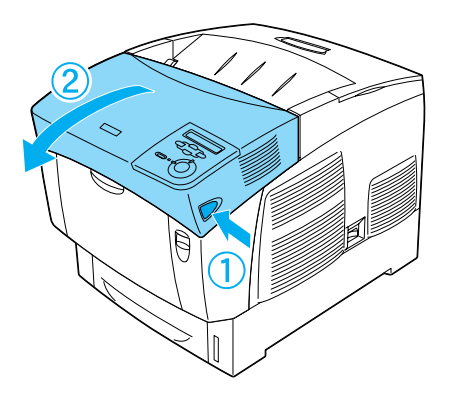

3. Empurre a alavanca para baixo e levante a tampa D.

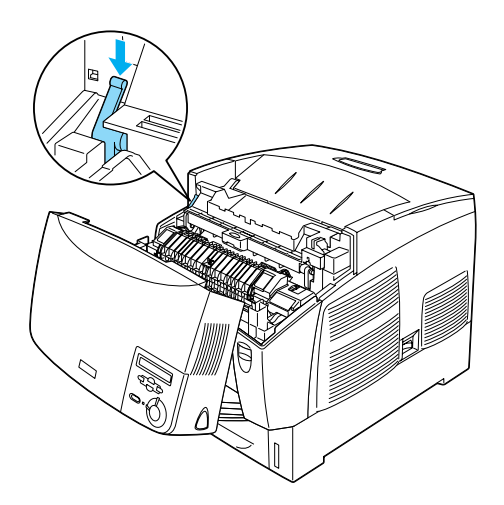

4. Abra os fechos em ambos os lados da unidade de fusão.

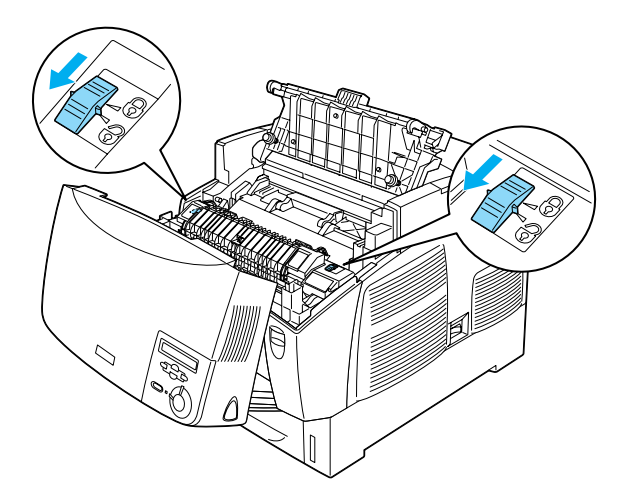

5. Puxe a unidade de fusão para fora da impressora, da forma indicada em seguida.

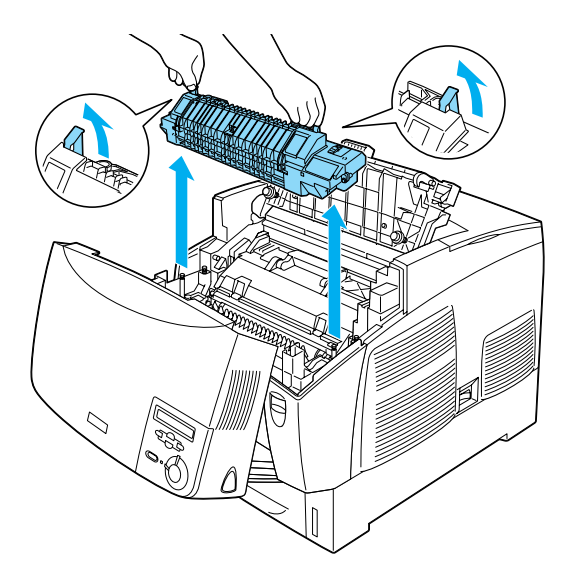

6. Retire a nova unidade de fusão da embalagem.

7. Segure a nova unidade de fusão pelas pegas e introduza-a na impressora, assegurando-se de que os pernos encaixam nos orifícios localizados na parte inferior da unidade.

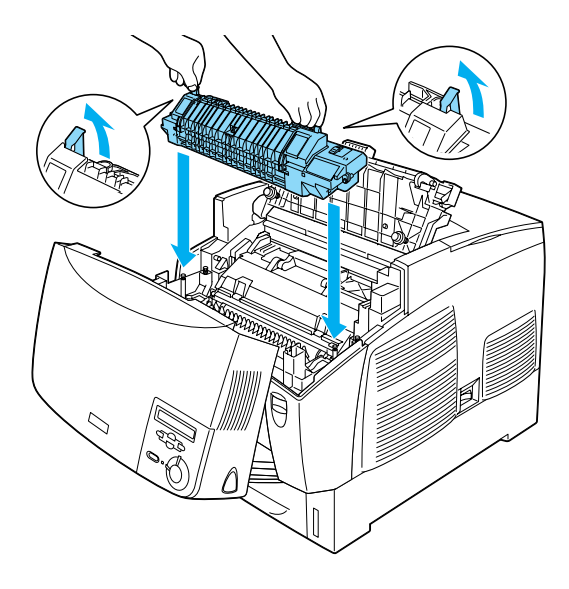

8. Bloqueie a unidade de fusão.

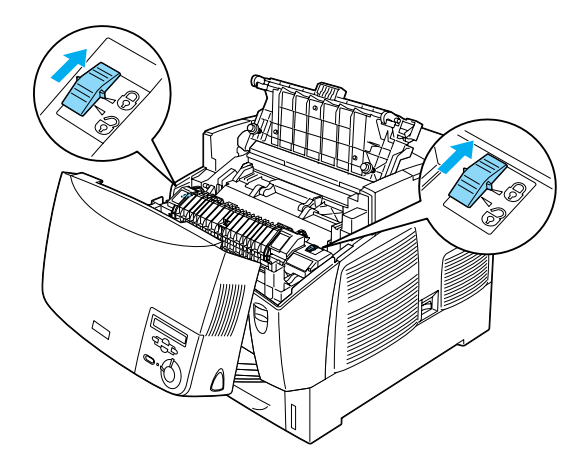

*Nota: Certifique-se de que os fechos estão na posição de bloqueio.*

9. Feche as tampas D e B.

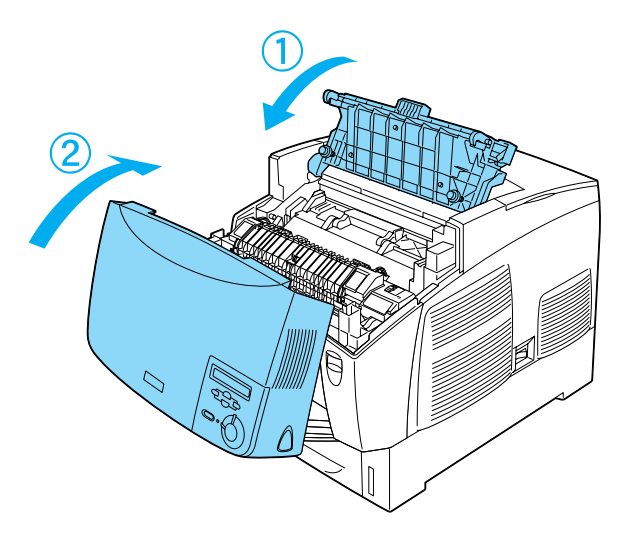

## **Unidade de transferência**

Prepare uma nova unidade de transferência para a substituição quando for apresentada uma mensagem com instruções nesse sentido.

### **Precauções de manuseamento**

Antes de substituir a unidade de transferência, leia as seguintes precauções de manuseamento:

❏ Não toque na superfície da unidade de transferência. Se o fizer, pode prejudicar a qualidade de impressão.
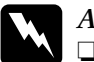

Atenção:<br>□ Não *o* 

- ❏ *Não queime a unidade de transferência usada, porque esta pode explodir e causar lesões. Deite-a fora de acordo com as normas em vigor.*
- ❏ *Mantenha a unidade de fusão fora do alcance das crianças.*

#### **Substituir a unidade de transferência**

Para substituir a unidade de transferência, execute as operações apresentadas em seguida.

1. Carregue na patilha da tampa A e abra a tampa A.

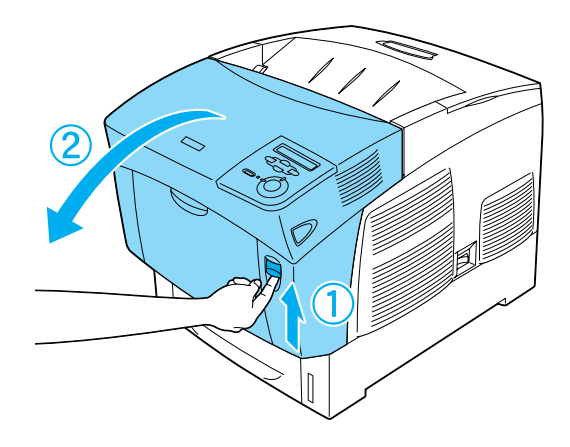

2. Agarre as duas patilhas cor de laranja e puxe a unidade para a frente e para baixo; em seguida, puxe a unidade para fora da impressora.

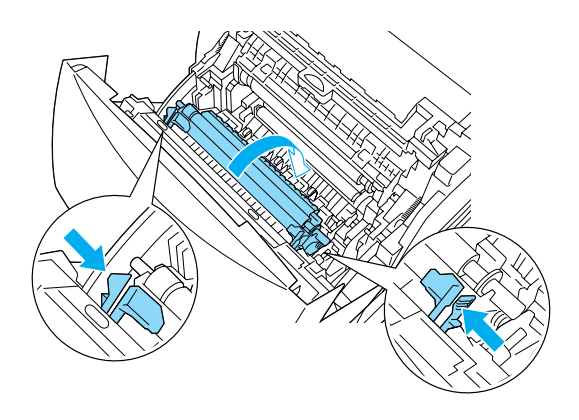

3. Puxe a unidade de transferência para fora da impressora.

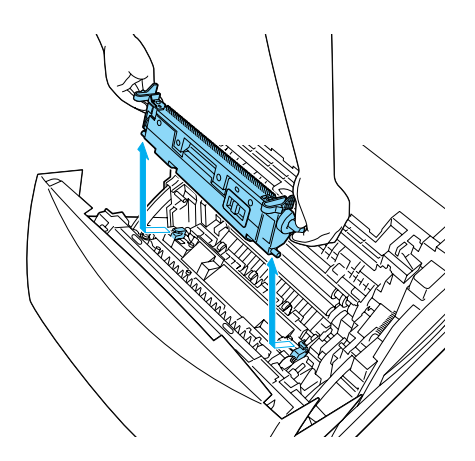

4. Retire a nova unidade de transferência da embalagem.

5. Segure a nova unidade de transferência pelas patilhas cor de laranja e introduza-a na impressora, assegurando-se de que encaixa nas guias. Empurre a unidade de transferência para dentro e para cima, até encaixar no lugar.

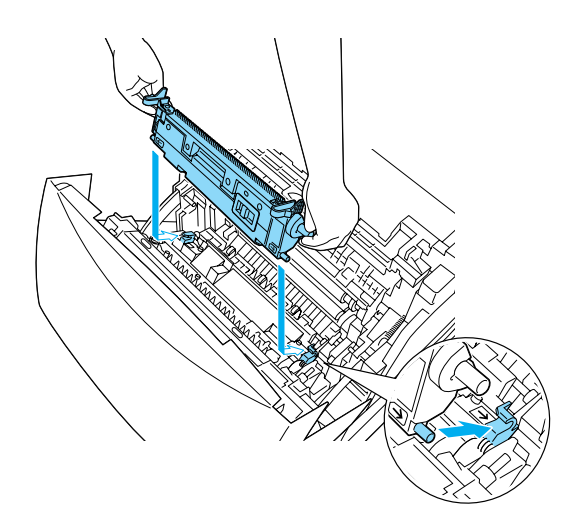

6. Feche a tampa A.

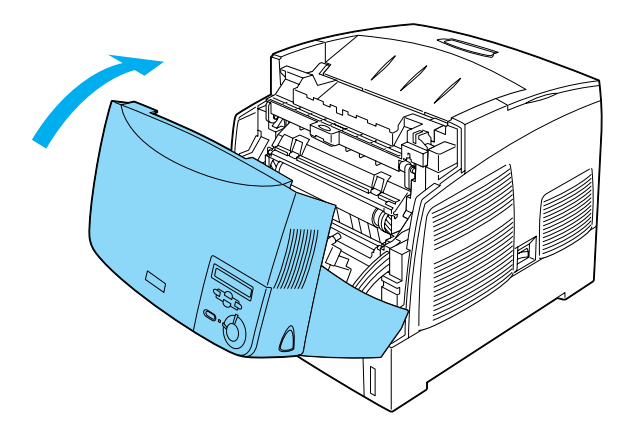

### **Limpar a impressora**

É necessário efectuar uma limpeza mínima da impressora. Se a parte exterior da impressora estiver suja ou empoeirada, desligue a impressora e limpe-a com um pano macio humedecido com um detergente suave.

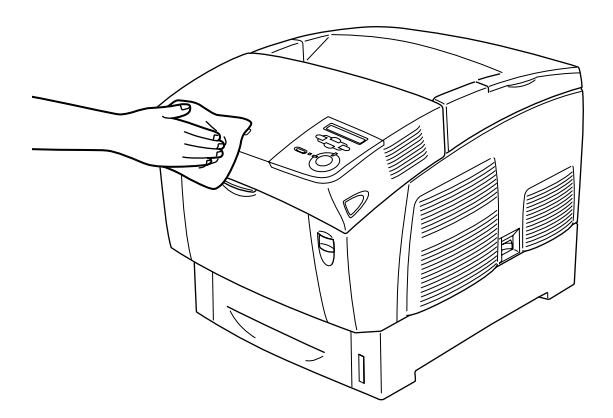

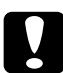

#### c*Importante:*

*Nunca use álcool ou diluente para limpar a impressora; estes produtos químicos podem danificar os componentes e a parte exterior da impressora. Tenha cuidado para não derramar líquidos sobre o mecanismo da impressora ou sobre quaisquer componentes eléctricos.*

### **Transportar a impressora**

#### **Distâncias longas**

Se necessitar de transportar a impressora para um local distante, reembale-a cuidadosamente na caixa original e em materiais de embalagem.

Para reembalar a impressora, execute as operações apresentadas em seguida.

- 1. Desligue a impressora.
- 2. Desligue o cabo de alimentação da tomada de corrente eléctrica.
- 3. Retire a unidade fotocondutora. Para obter informações sobre a remoção da unidade fotocondutora, consulte ["Unidade](#page-241-0)  [fotocondutora" na página 242](#page-241-0). Em seguida, coloque os componentes nas caixas originais, com os materiais de protecção com que foram fornecidos.
- 4. Retire todas as opções instaladas. Para obter informações sobre como retirar as opções, consulte a secção apropriada no capítulo Instalar opções.
- 5. Coloque os materiais de protecção na impressora e reembale-a na caixa original.

Depois de desembalar e instalar a impressora na nova localização, deve verificar o registo de cor e ajustar o alinhamento das cores, se necessário. Para obter instruções, consulte ["Verificar o registo](#page-262-0)  [de cores" na página 263](#page-262-0).

#### **Distâncias curtas**

Quando precisar de transportar a impressora numa distância curta, tome sempre as seguintes precauções:

❏ A impressora deve ser levantada e transportada por duas pessoas.

Se transportar a impressora com o alimentador de papel opcional instalado, pode fazê-lo utilizando as rodas da unidade. Consulte ["Transportar a impressora com um alimentador de papel](#page-258-0)  [opcional instalado" na página 259](#page-258-0).

#### Transportar a impressora

Para deslocar a impressora numa distância curta, execute as operações apresentadas em seguida.

- 1. Desligue a impressora e retire os elementos seguintes:
	- ❏ Cabo de alimentação
	- ❏ Cabo de interface
	- ❏ Papel
	- ❏ Unidade fotocondutora
- 2. A impressora deverá ser transportada da forma indicada na figura.

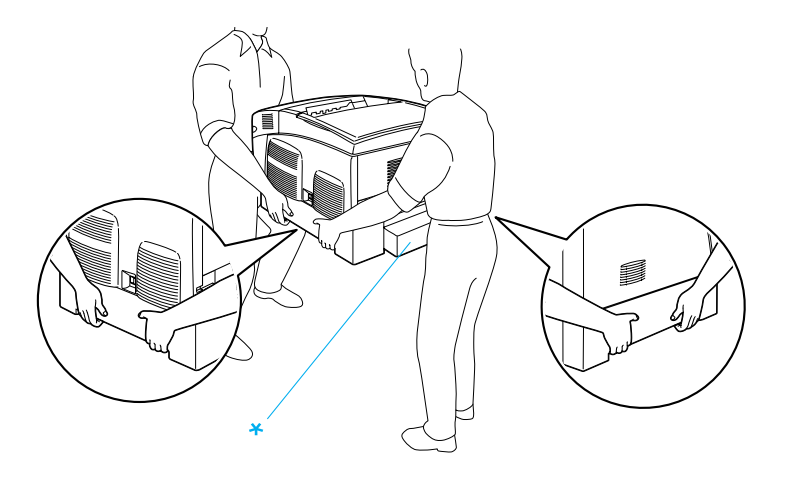

\* Não levante a impressora pegando nestas zonas.

3. Ao transportar a impressora, mantenha-a sempre na posição horizontal.

#### <span id="page-258-0"></span>Transportar a impressora com um alimentador de papel opcional instalado

Para transportar a impressora com o alimentador de papel opcional instalado, execute as operações apresentadas em seguida.

#### **Utilizadores do Alimentador opcional para 1000 Folhas**

- 1. Desligue a impressora e retire os elementos seguintes.
	- ❏ Cabo de alimentação
	- ❏ Cabo de interface
	- ❏ Papel
	- ❏ Unidade fotocondutora
- 2. Desbloqueie as duas rodas na parte inferior da unidade.

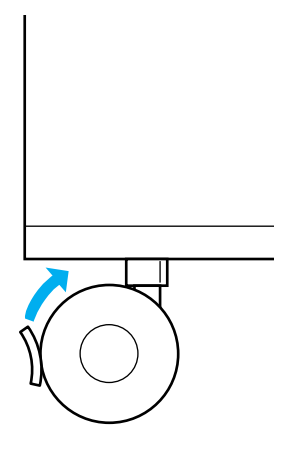

- 3. Empurre a impressora até a nova localização.
- 4. Trave as rodas, depois de mudar a impressora de lugar.

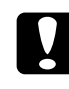

c*Importante: Não desloque a impressora sobre superfícies inclinadas ou irregulares.*

#### **Utilizadores do Alimentador opcional para 500 Folhas**

- 1. Desligue a impressora e retire os elementos seguintes.
	- ❏ Cabo de alimentação
	- ❏ Cabo de interface
	- ❏ Papel
	- ❏ Unidade fotocondutora
- 2. Certifique-se de que levanta a impressora pelo fundo do alimentador de papel.
- 3. Ao transportar a impressora, mantenha-a sempre na posição horizontal.

### **Determinar a localização da impressora**

Ao mudar a impressora de lugar, escolha sempre uma localização com espaço suficiente para permitir uma fácil operação e manutenção. Utilize a figura seguinte como guia para determinar o espaço necessário à volta da impressora para assegurar um funcionamento correcto. As dimensões apresentadas nas ilustrações seguintes são expressas em centímetros.

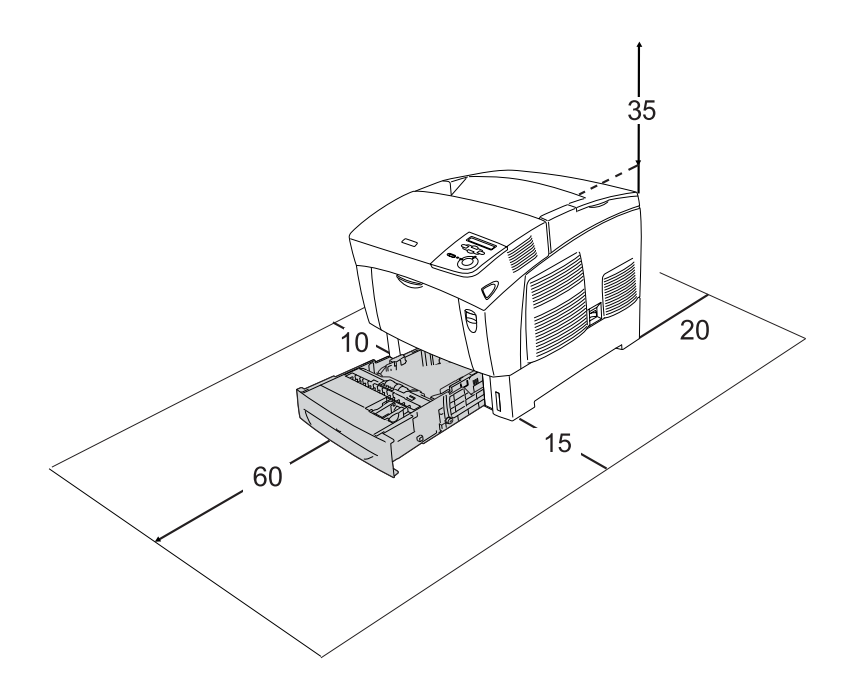

Para instalar e utilizar qualquer uma das seguintes opções, é necessário dispor do espaço adicional indicado.

O Alimentador para 500 Folhas acrescenta 17,2 mm à parte inferior da impressora.

O Alimentador para 1000 Folhas acrescenta 33,6cm à parte inferior da impressora.

Para além das considerações de espaço, tenha sempre em mente as seguintes precauções ao determinar a localização da impressora:

- ❏ Coloque a impressora num lugar onde seja fácil desligar o cabo de alimentação.
- ❏ Mantenha o computador e a impressora afastados de fontes potenciais de interferências, tais como colunas de som ou suportes de telefones sem fios.
- ❏ Evite utilizar uma tomada eléctrica controlada por interruptores de parede ou temporizadores automáticos. Um corte acidental de energia pode apagar informações importantes da memória do computador e da impressora.

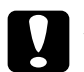

#### c*Importante:*

❏ *Deixe espaço suficiente à volta da impressora para permitir a ventilação adequada.*

- ❏ *Evite locais expostos à luz directa do sol, ao calor, à humidade ou ao pó em excesso.*
- ❏ *Evite utilizar tomadas às quais estejam ligados outros aparelhos.*
- ❏ *Utilize uma tomada ligada à terra cuja forma corresponda à da ficha da impressora. Não utilize uma ficha adaptadora.*
- ❏ *Utilize apenas uma tomada que cumpra os requisitos de tensão desta impressora.*

### <span id="page-262-1"></span><span id="page-262-0"></span>**Verificar o registo de cores**

Se transportar a impressora numa distância longa, deve verificar o registo de cores para ver se existem desalinhamentos.

Para verificar o registo de cores, execute as operações apresentadas em seguida.

- 1. Ligue a impressora.
- 2. Coloque papel no alimentador MF.
- 3. Certifique-se de que aparece Ready (Operacional) ou Sleep (Repouso) no visor LCD e, em seguida, prima duas vezes a tecla  $\equiv$  (Enter) no painel de controlo.
- 4. Prima várias vezes a tecla  $\bigtriangledown$  (para baixo), até aparecer ColorRegist Sheet (Folha Registo Cor).
- 5. Prima a tecla  $\bigoplus$  (Enter). A impressora imprime uma folha de registo de cor.

6. A seta  $\left( \blacktriangleleft \right)$  indica as definições actuais. Verifique os padrões indicados pelas setas  $\left( \blacktriangleleft \right)$ . Se o segmento de cor da linha estiver alinhado com os segmentos pretos em ambos os lados, formando uma linha recta, não é necessário ajustar o registo dessa cor. Se os segmentos de linha não estiverem alinhados, ajuste o registo da forma indicada em seguida.

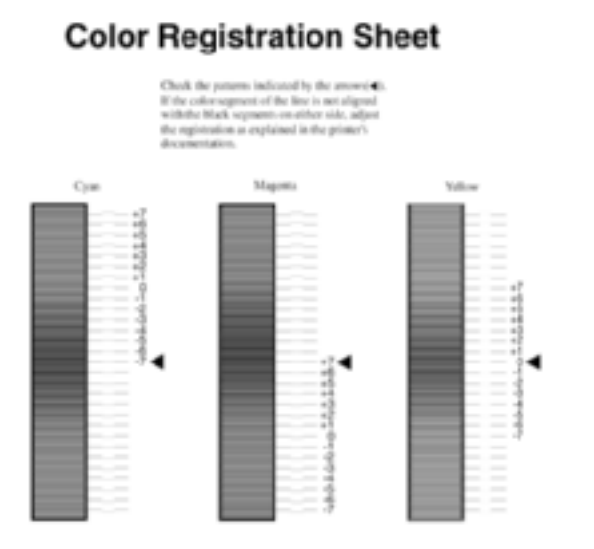

#### Ajustar o alinhamento dos registos de cor

- 1. Certifique-se de que aparece Ready (Operacional) ou Sleep (Repouso) no visor LCD e, em seguida, prima a tecla  $\overline{\bullet}$ (Enter) para aceder aos menus do painel de controlo.
- 2. Prima várias vezes a tecla  $\blacktriangledown$  (para baixo), até aparecer Setup Menu (Menu Config. Básica) no visor LCD e, em seguida, prima a tecla  $\equiv$  (Enter).
- 3. Prima a tecla  $\bigcap$  (para cima) repetidamente, até aparecer XXXXResist (RegistoDeXXXX) no visor LCD para a cor (Azul, Magenta ou Amarelo) que é necessário ajustar e, em seguida, prima a tecla  $\bigoplus$  (Enter). Por exemplo, para ajustar o registo de azul, seleccione CyanRegist (RegistoDeAzul) e, em seguida, prima a tecla  $\equiv$  (Enter).
- 4. Na folha de registo de cores, localize os segmentos de linha que apresentam o melhor alinhamento e, em seguida, utilize a tecla  $\bigcirc$  (para cima) ou  $\nabla$  (para baixo) para visualizar o número correspondente a esse padrão. Prima a tecla (Enter) para concluir o ajuste.
- 5. Se necessário, imprima a folha de registo de cor, para confirmar.

# Capítulo 8 **Resolução de problemas**

### **Desencravar papel**

Se o papel encravar dentro da impressora, o visor LCD e o EPSON Status Monitor 3 apresentam mensagens de aviso.

### **Precauções ao desencravar papel**

Certifique-se de que observa o seguinte ao desencravar papel.

- ❏ Não retire à força o papel encravado. Se o papel se rasgar, a sua remoção pode ser difícil e pode conduzir a mais encravamentos. Puxe com cuidado, para evitar rasgos.
- ❏ Tente sempre retirar o papel com as duas mãos, para evitar rasgá-lo.
- ❏ Se o papel encravado se rasgar e ficar na impressora ou ficar encravado num local que não seja mencionado neste capítulo, contacte o seu representante.
- ❏ Certifique-se de que o tipo de papel colocado corresponde à definição de Paper Type (Tipo de Papel) no controlador de impressão.

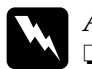

#### Atenção:

❏ *Tenha cuidado para não tocar na unidade de fusão, que contém a etiqueta* CAUTION HIGH TEMPERATURE *(CUIDADO, ALTA TEMPERATURA) ou na área envolvente. Se a impressora tiver estado em funcionamento, a unidade de fusão e as áreas circundantes podem estar muito quentes.*

❏ *Não introduza a mão demasiado no interior da unidade de fusão, porque alguns dos seus componentes são afiados e podem causar lesões.*

### **Jam AB (Encrav AB) (tampas A e B)**

Quando o papel fica encravado à volta da unidade de fusão, é apresentada a mensagem de erro Jam AB (Encrav A B) no visor LCD.

Para desencravar o papel, execute as operações apresentadas em seguida.

1. Carregue na patilha da tampa A e abra a tampa.

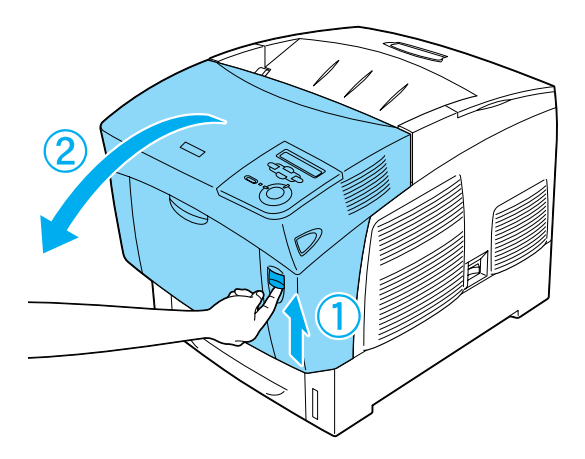

2. Desloque as alavancas internas verdes da unidade de fusão para fora e retire com cuidado qualquer papel encravado, usando as duas mãos.

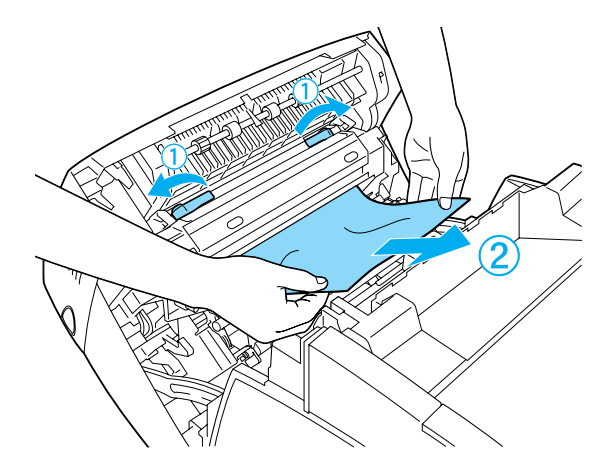

#### *Nota:*

*Se o papel se rasgar, certifique-se de que remove todos os pedaços rasgados.*

- 3. Feche a tampa A.
- 4. Carregue na patilha da tampa B e abra a tampa.

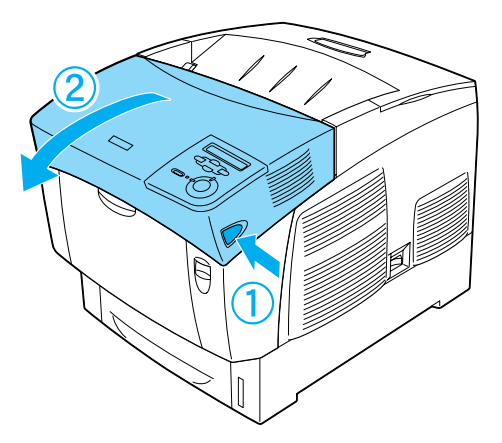

5. Puxe as patilhas laterais verdes para fora para abrir o percurso do papel e retire o papel encravado.

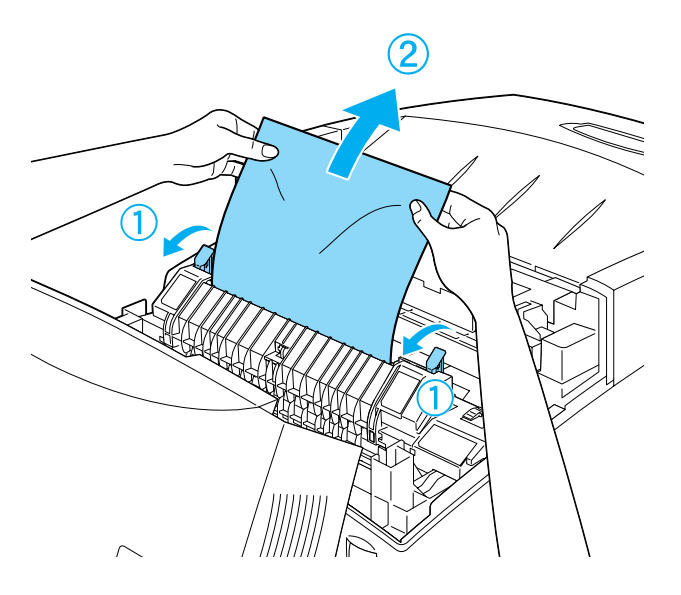

6. Feche a tampa B.

Depois de o papel encravado ser completamente retirado e de as tampas serem fechadas, a impressão é retomada a partir da página que encravou.

## **Jam A (Encrav A) (tampa A)**

Para desencravar o papel na tampa A, execute as operações apresentadas em seguida.

1. Carregue na patilha da tampa A e abra a tampa.

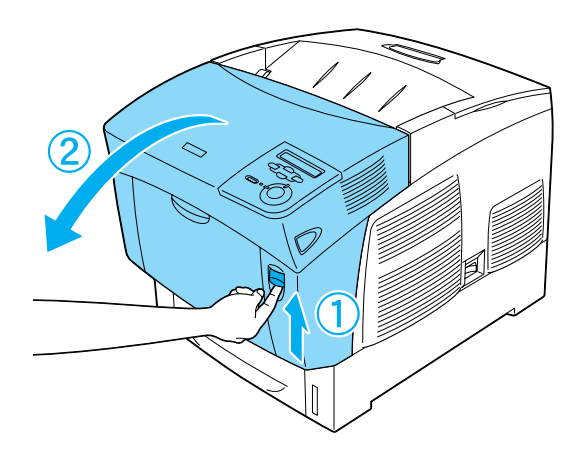

2. Retire qualquer papel encravado com cuidado, usando as duas mãos.

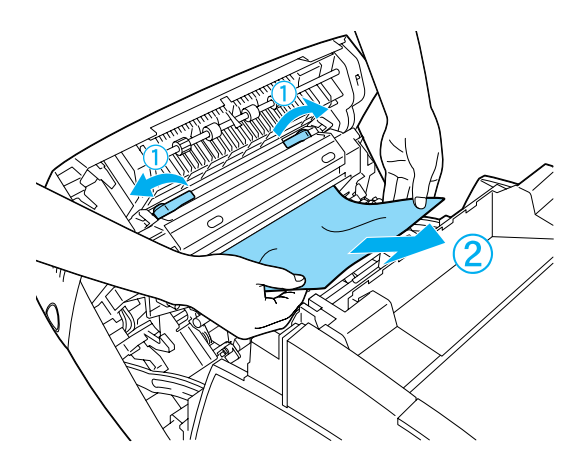

3. Abra a tampa D.

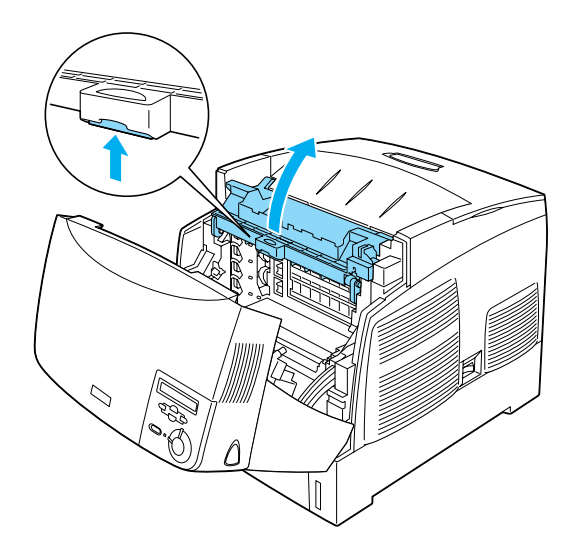

4. Agarre, com firmeza, a unidade fotocondutora pela pega e retire-a da impressora.

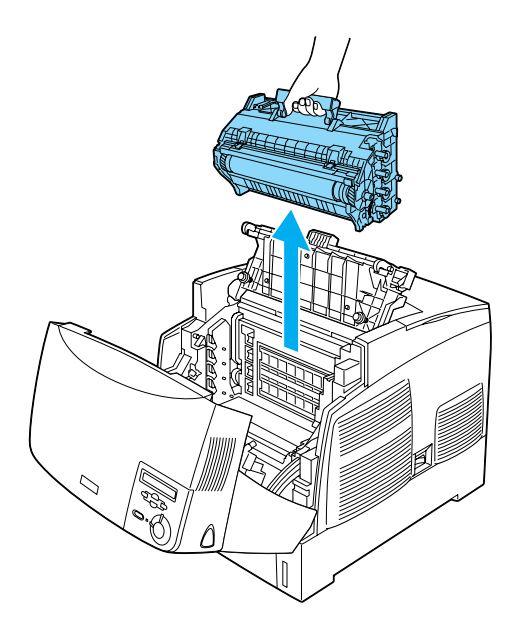

5. Retire qualquer papel encravado.

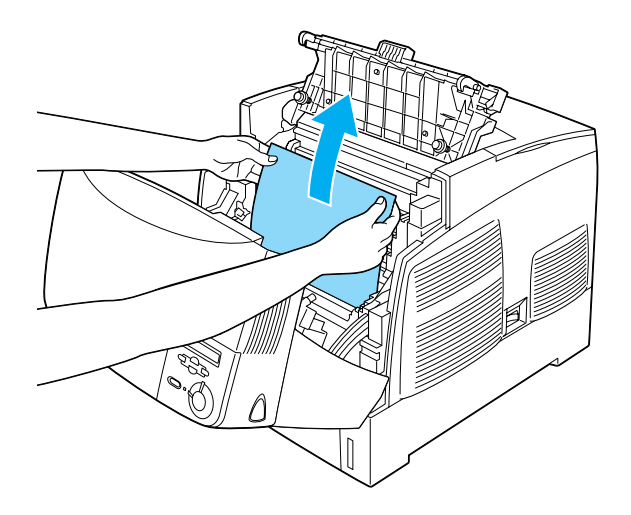

6. Reinstale a unidade fotocondutora, certificando-se de que os pernos nas partes laterais da unidade passam pelas ranhuras.

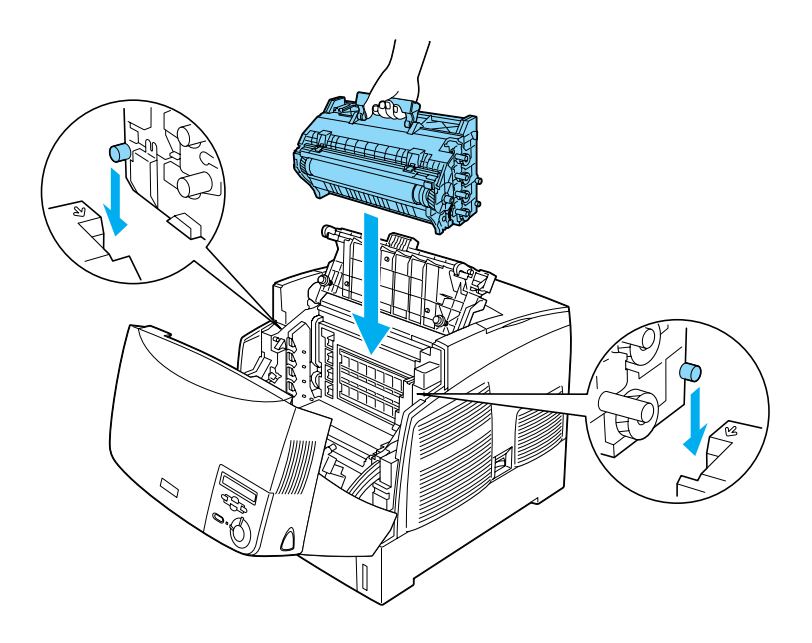

7. Feche as tampas D e A.

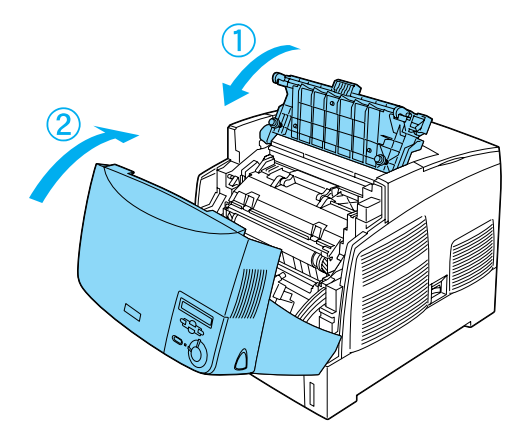

Depois de o papel encravado ser completamente retirado e de as tampas serem fechadas, a impressão é retomada a partir da página que encravou.

### <span id="page-273-0"></span>**Jam AC (Encrav A C) (tampa A e alimentadores)**

Quando o papel encrava nos alimentadores ou no local onde entra na impressora, é apresentada a mensagem de erro Jam AC (Encrav A C) no visor LCD.

Para desencravar o papel, execute as operações apresentadas em seguida.

1. Retire o alimentador da impressora e jogue fora qualquer papel amarrotado que aí esteja.

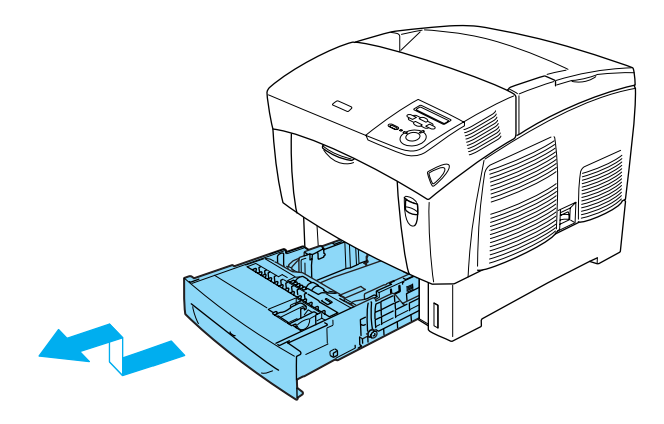

#### *Nota:*

*A ilustração mostra o alimentador inferior padrão. Se o alimentador de papel opcional estiver instalado, verifique os alimentadores da unidade da mesma forma.*

2. Retire, com cuidado, o papel que tenha entrado parcialmente na impressora.

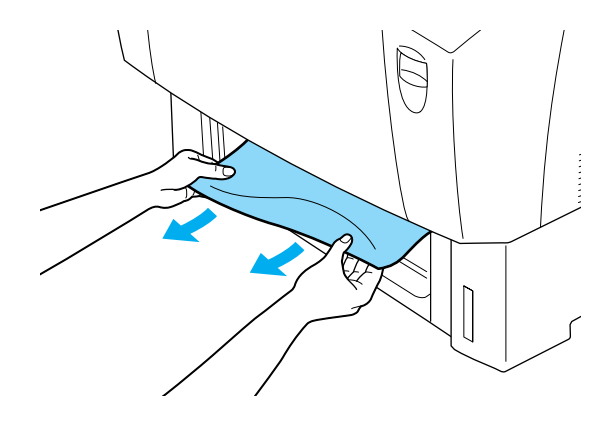

#### *Nota:*

*Verifique se ainda há papel encravado nas zonas mais interiores da impressora.*

3. Retire todo o papel do alimentador, bata-o numa superfície plana para alinhar as folhas e, em seguida, reintroduza-o no alimentador. Certifique-se de que o papel fica bem alinhado e de que a parte de cima da pilha fica abaixo do grampo de retenção metálico e da marca de quantidade máxima de papel.

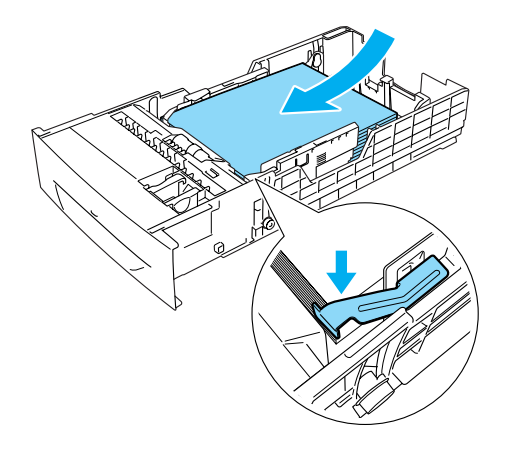

4. Reintroduza o alimentador da impressora.

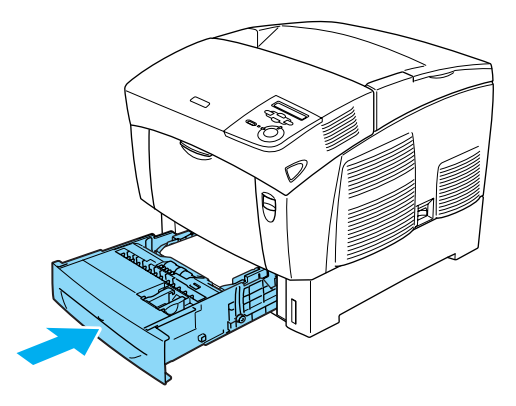

5. Carregue na patilha da tampa A e abra a tampa.

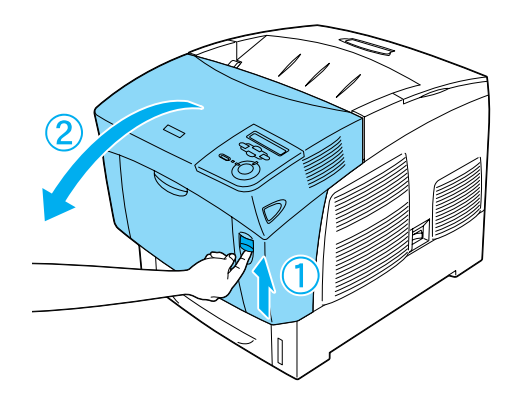

6. Retire qualquer papel encravado com cuidado, usando as duas mãos. Tenha cuidado para não rasgar o papel encravado.

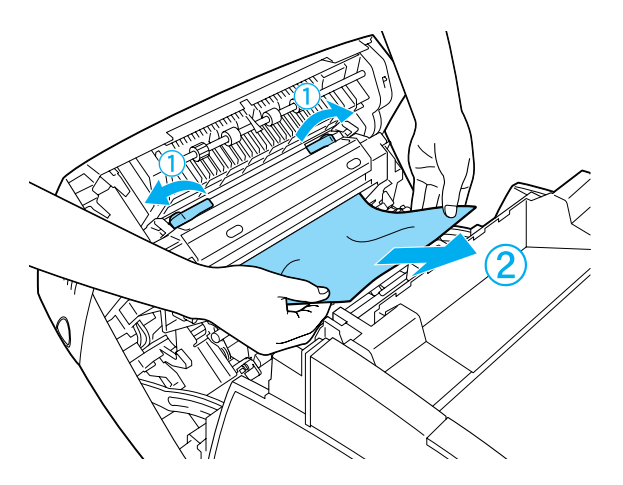

#### *Nota:*

- ❏ *Tente sempre retirar o papel com as duas mãos, para evitar rasgá-lo.*
- ❏ *Se o papel se rasgar, certifique-se de que remove todos os pedaços rasgados.*
- ❏ *Se o papel ficar encravado repetidamente nos alimentadores (Jam AC (Encrav AC) ou Jam ABC (Encrav ABC)), é possível que ainda haja papel encravado ou amarrotado dentro dos alimentadores. Retire os alimentadores, retire a unidade preta localizada na parte superior, dentro da ranhura do alimentador, e verifique se existe aí algum papel encravado.*

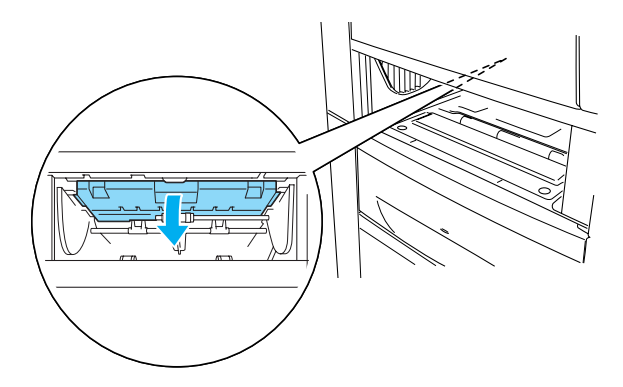

Depois de o papel ser completamente desencravado e de a tampa A ser fechada, a impressão é retomada a partir da página que encravou.

## <span id="page-278-0"></span>**Jam B (Encrav B) (tampa B)**

Quando o papel fica encravado na unidade dúplex, é apresentada a mensagem de erro Jam B (Encrav B) no visor LCD.

Para desencravar o papel, execute as operações apresentadas em seguida.

1. Carregue na patilha da tampa B e abra a tampa.

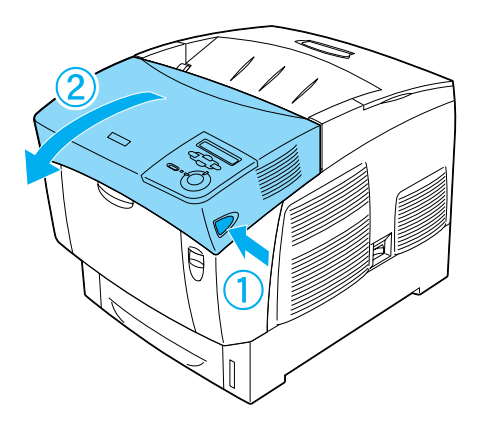

2. Retire com cuidado qualquer papel encravado ou amarrotado.

#### *Nota:*

- ❏ *Certifique-se de que retira o papel encravado puxando-o para cima.*
- ❏ *Se o papel se rasgar, certifique-se de que remove todos os pedaços rasgados.*

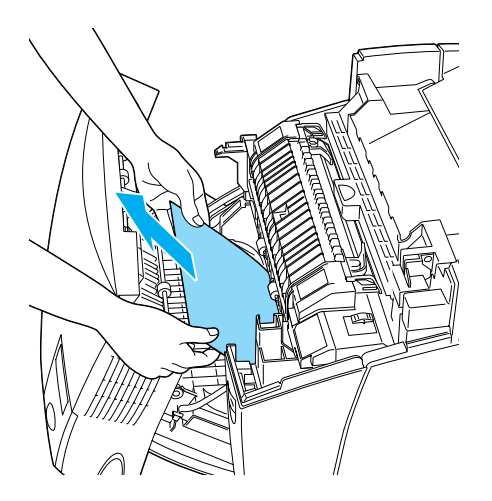

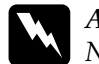

w*Atenção: Não toque na unidade de fusão, que contém a etiqueta*  CAUTION HIGH TEMPERATURE *(CUIDADO, ALTA TEMPERATURA) ou nas partes que a rodeiam. Se a impressora tiver estado em funcionamento, a unidade de fusão e as áreas circundantes podem estar muito quentes.*

3. Feche a tampa B.

Depois de o papel ser completamente desencravado e de a tampa B ser fechada, a impressão é retomada a partir da página que encravou.

### **Jam ABC (Encrav ABC) (tampa A, alimentadores e tampa B)**

Quando o papel fica encravado no local em que o papel entra na impressora ou nos alimentadores e na unidade dúplex, é apresentada a mensagem de erro Jam ABC (Encrav ABC) no visor LCD.

Comece por desencravar o papel na respectiva entrada, conforme se descreve em ["Jam AC \(Encrav A C\) \(tampa A e alimentadores\)"](#page-273-0)  [na página 274](#page-273-0). Em seguida, desencrave o papel na unidade dúplex, conforme se descreve em ["Jam B \(Encrav B\) \(tampa B\)"](#page-278-0)  [na página 279](#page-278-0).

*Nota:*

*Se o papel ficar encravado repetidamente nos alimentadores (Jam AC (Encrav AC) ou Jam ABC (Encrav ABC)), é possível que ainda haja papel encravado ou amarrotado dentro dos alimentadores. Retire os alimentadores, retire a unidade preta localizada na parte superior, dentro da ranhura do alimentador, e verifique se existe aí algum papel encravado.* 

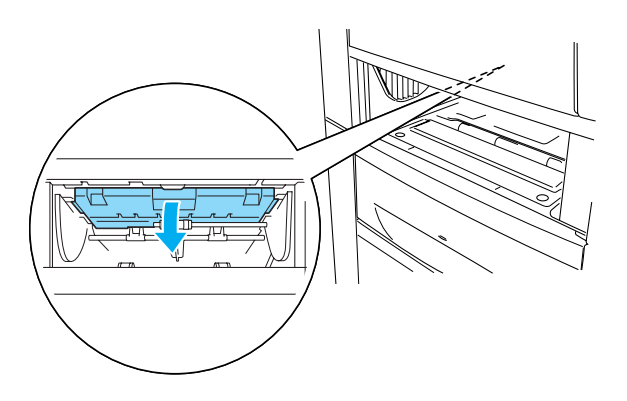

### **Papel encravado no alimentador MF**

Quando é apresentada a mensagem de erro Check Transparency (Verif. Transparência) no visor LCD, poderá haver papel encravado no alimentador MF.

Retire o papel do alimentador MF e retire o papel que estiver encravado. Abra e feche a tampa A para limpar a mensagem do visor LCD e volte a colocar o papel. A impressora retoma a impressão a partir da página que encravou.

#### *Nota:*

- ❏ *Ao utilizar transparências, coloque-as no alimentador MF e configure a definição Paper Type (Tipo de papel) como*  Transparency *(Transparência) no controlador de impressão.*
- ❏ *Quando a definição Paper Type (Tipo de papel) do controlador de impressão estiver configurada como* Transparency *(Transparência), não coloque no alimentador nenhum tipo de papel que não seja transparências.*

### **Imprimir uma folha de configuração**

Para confirmar o estado actual da impressora e a instalação correcta das opções, imprima uma folha de configuração através do painel de controlo da impressora.

- 1. Ligue a impressora. O visor LCD apresenta a indicação Ready (Operacional).
- 2. Prima a tecla  $\equiv$  (Enter) três vezes. A impressora imprime uma folha de configuração.

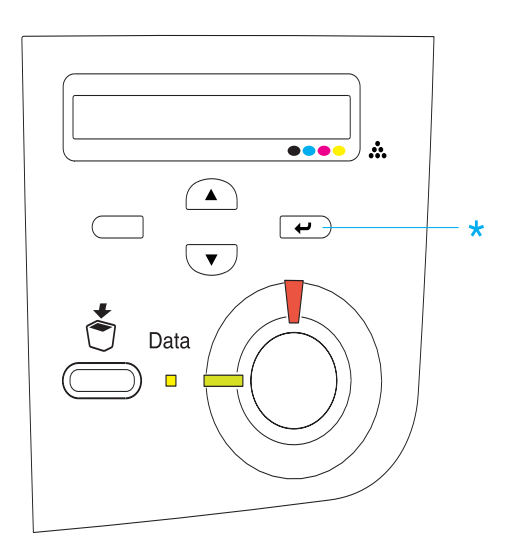

3. Verifique se as informações sobre as opções instaladas estão correctas. Se as opções estiverem instaladas correctamente, são apresentadas na secção Hardware Configurations (Configurações de Hardware). Se as opções não forem apresentadas, tente reinstalá-las.

#### *Nota:*

- ❏ *Se a folha de configuração não apresentar correctamente as opções instaladas, certifique-se de que estas estão bem ligadas à impressora.*
- ❏ *Se não conseguir fazer com que a impressora produza uma folha de configuração correcta, contacte o seu fornecedor.*
- ❏ *No caso do controlador de impressão de Windows, pode actualizar manualmente as informações sobre as opções instaladas. Clique em*  Update the Printer Option Information Manually *(Actualizar Inf. Opção Impressora Automat.) no menu Optional Settings (Definições Opcionais) e, em seguida, clique em* Settings *(Definições). É apresentada a caixa de diálogo Optional Settings (Definições Opcionais). Configure as definições de cada opção instalada e clique em* OK*.*

## **Problemas de funcionamento**

### **O indicador luminoso "operacional" não acende**

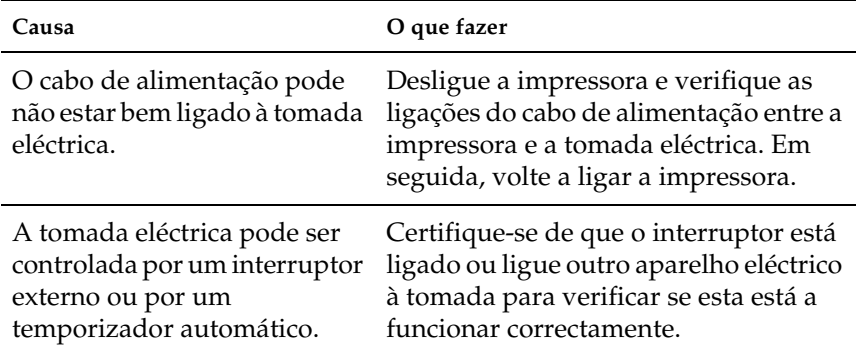

### **A impressora não imprime (indicador luminoso "operacional" apagado)**

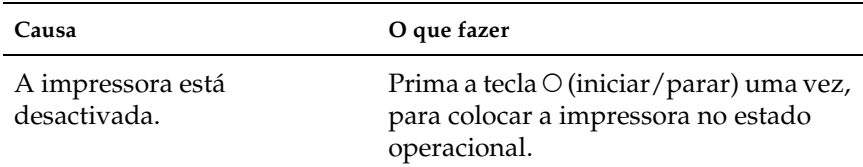

### **O indicador luminoso "operacional" está aceso mas nada é impresso**

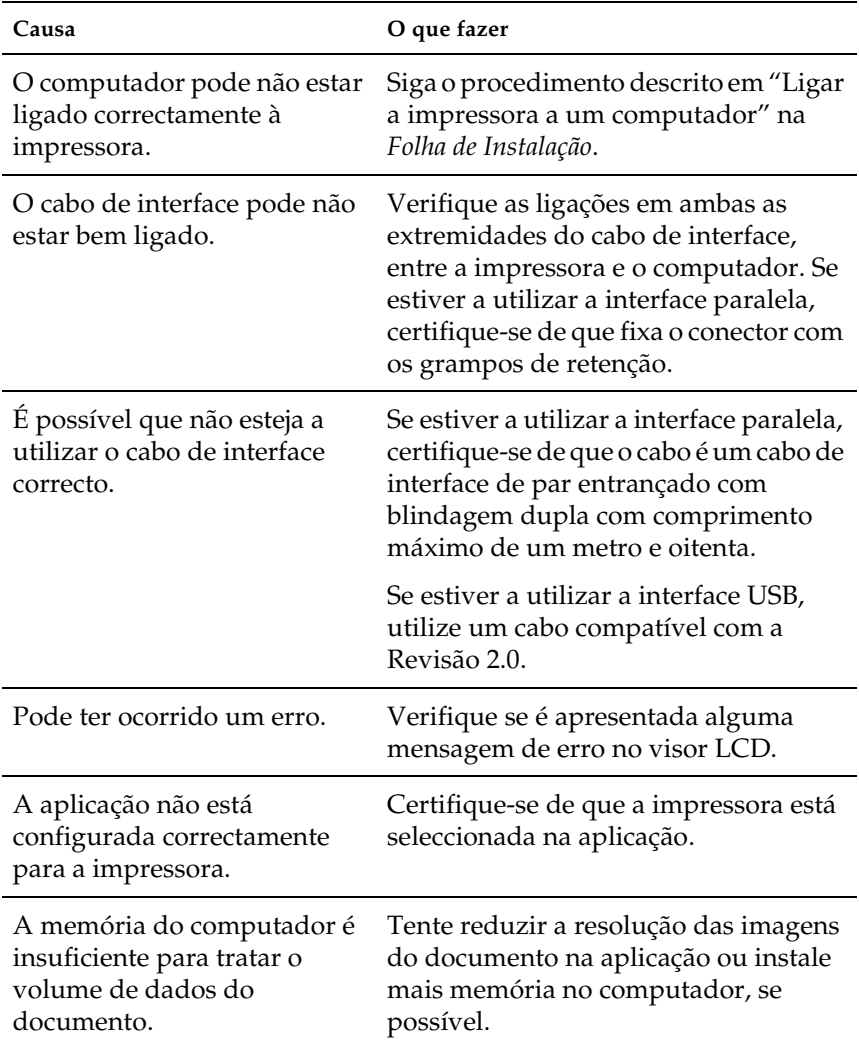

### **O produto opcional não está disponível**

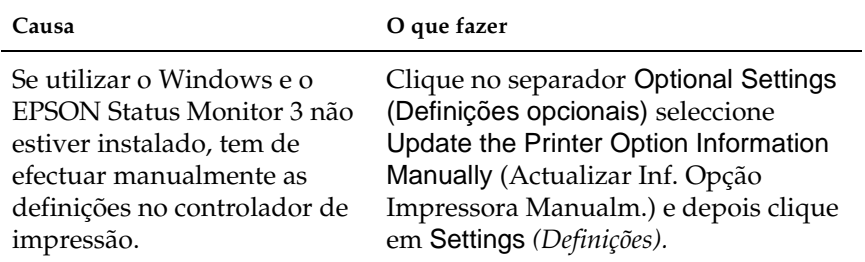

# **Problemas de impressão**

### **Não é possível imprimir a fonte**

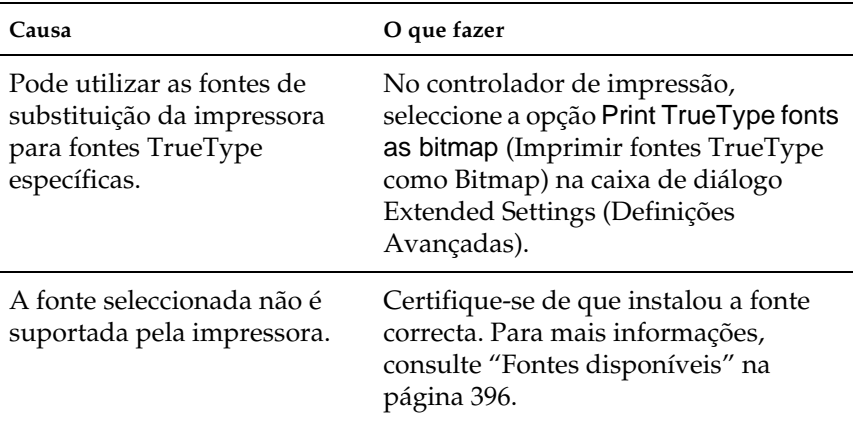

### **A impressão contém caracteres estranhos**

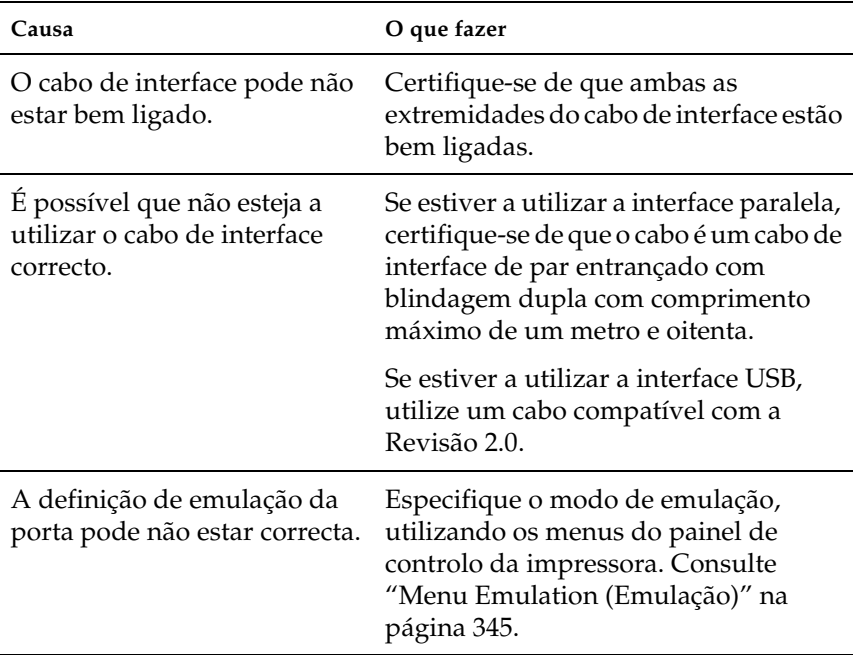

#### *Nota:*

*Se uma folha de configuração não for impressa correctamente, a impressora pode estar danificada. Contacte o seu representante ou um técnico de assistência habilitado.*

### **Cores desalinhadas**

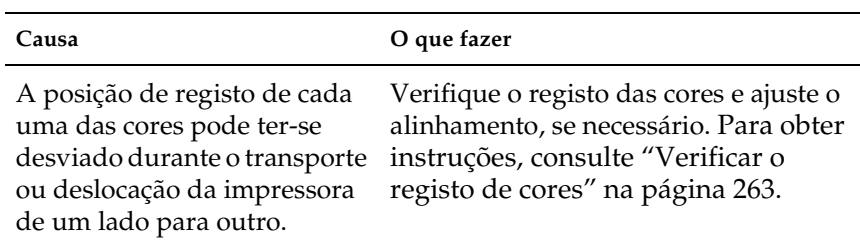
# **A orientação da impressão na página está incorrecta**

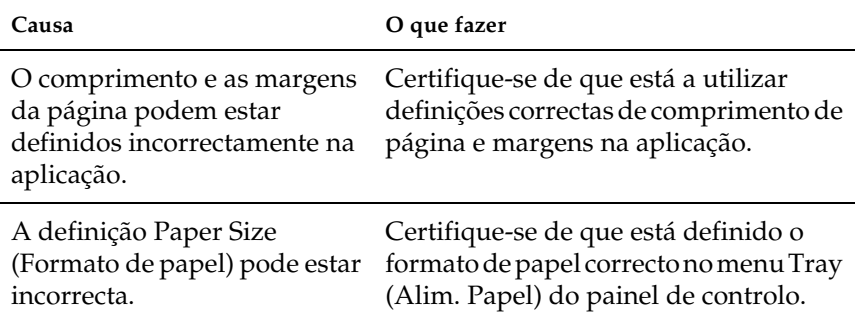

# **Os gráficos não são impressos correctamente**

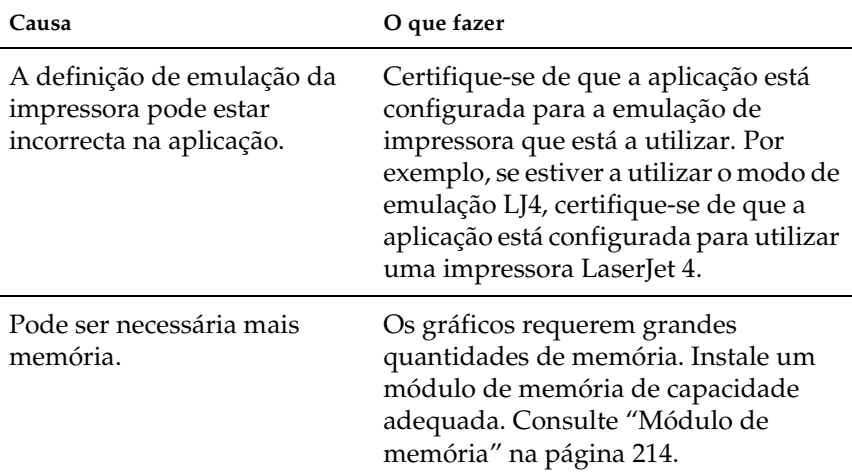

# **Problemas de impressão a cores**

## **Não se consegue imprimir a cores**

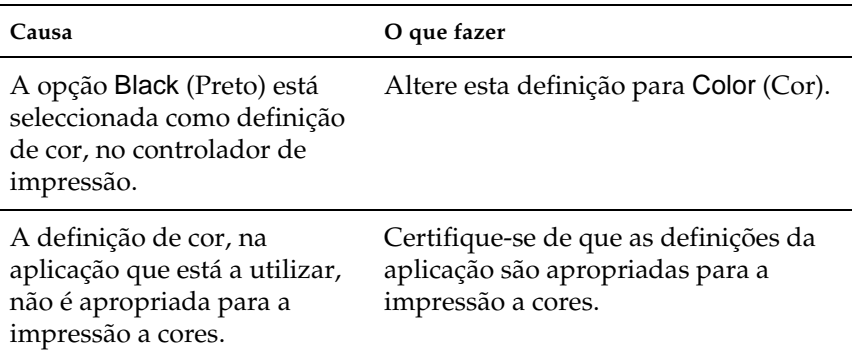

# **As cores da impressão são diferentes quando impressas em impressoras diferentes**

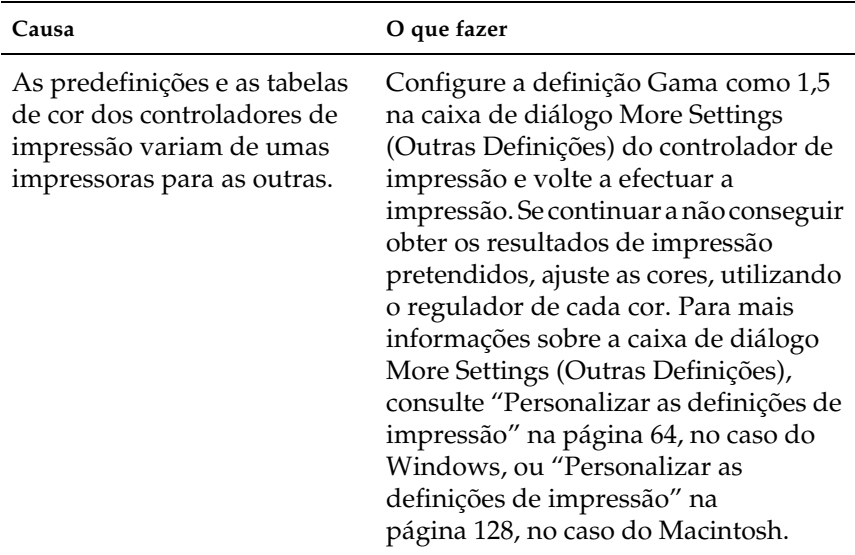

# **As cores têm um aspecto diferente das que aparecem no ecrã do computador**

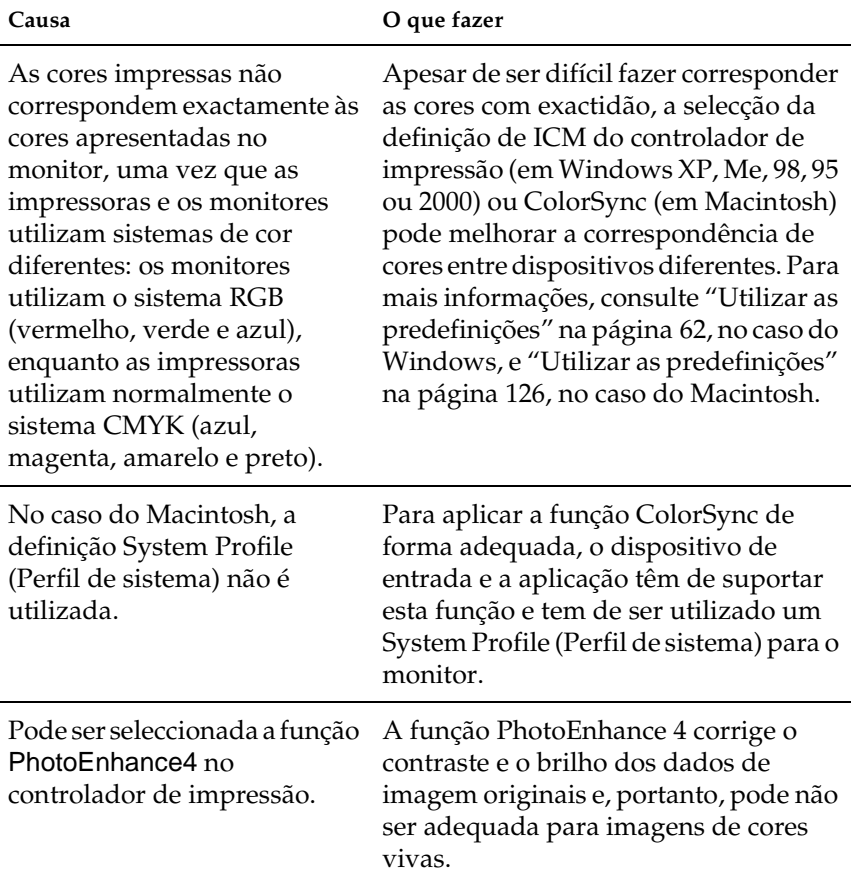

# **Problemas de qualidade de impressão**

## **O fundo fica com um aspecto escuro ou sujo**

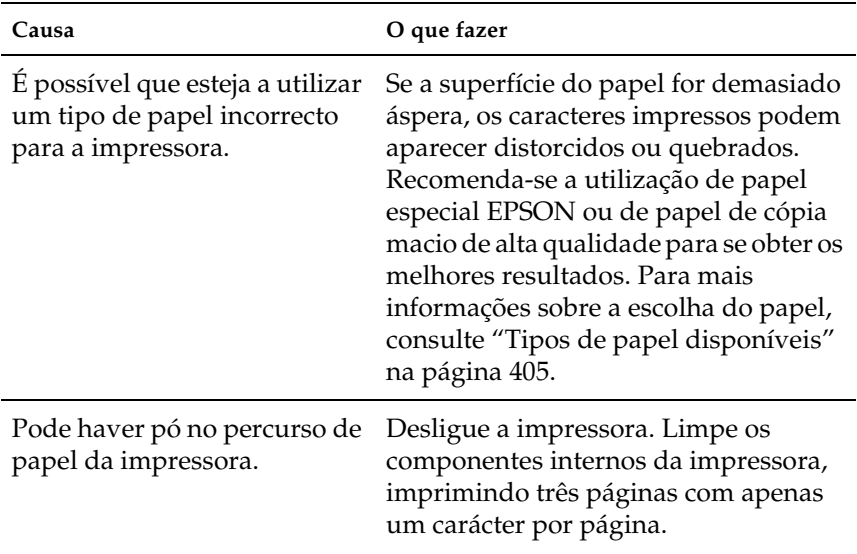

# **Aparecem pontos brancos na impressão**

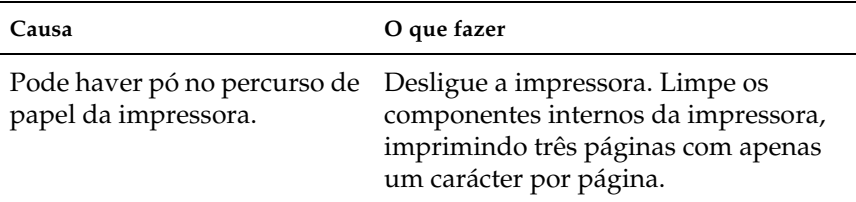

# **A qualidade de impressão ou os tons não são homogéneos**

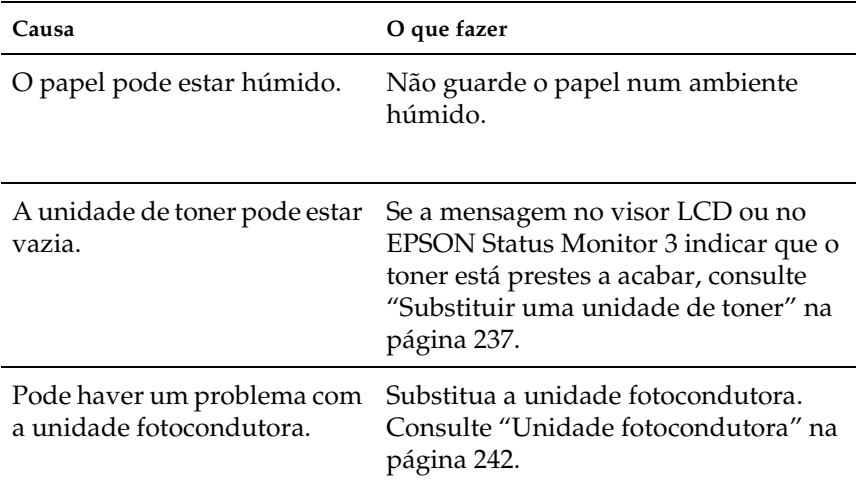

# **As imagens em meios-tons são impressas com qualidade desigual**

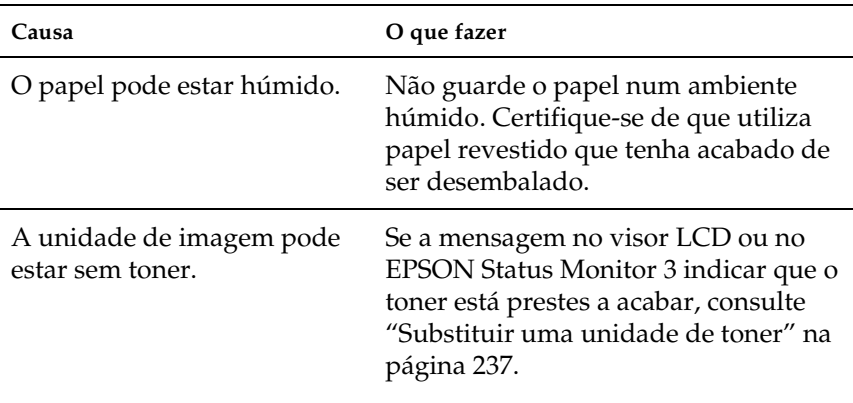

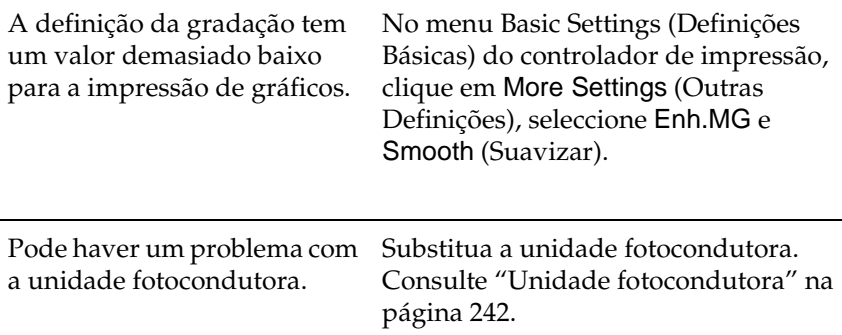

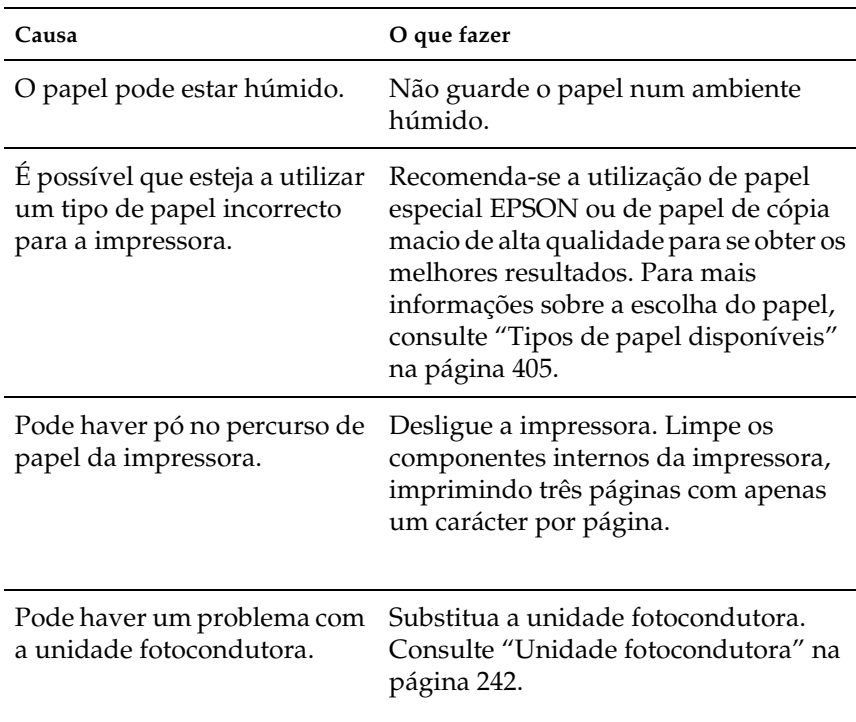

# **O toner mancha**

l,

# **Faltam partes da imagem impressa**

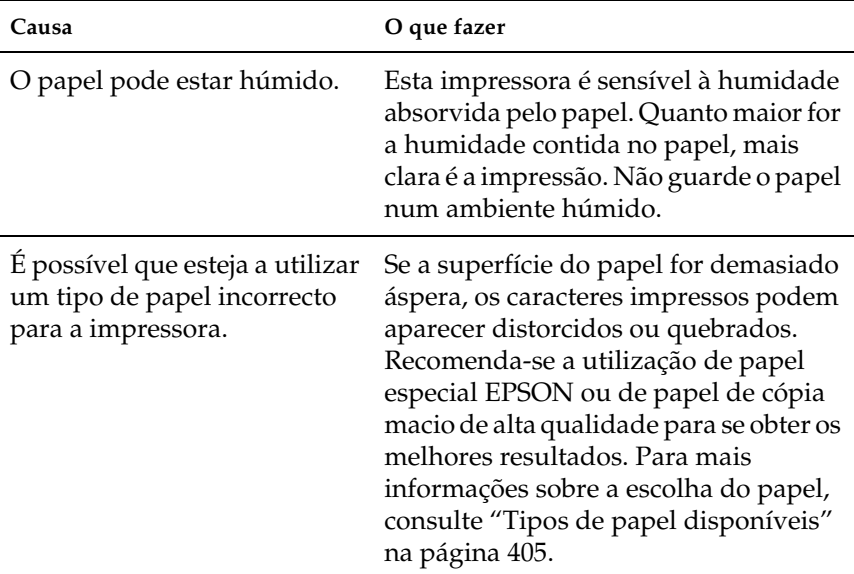

# **Saem páginas completamente vazias**

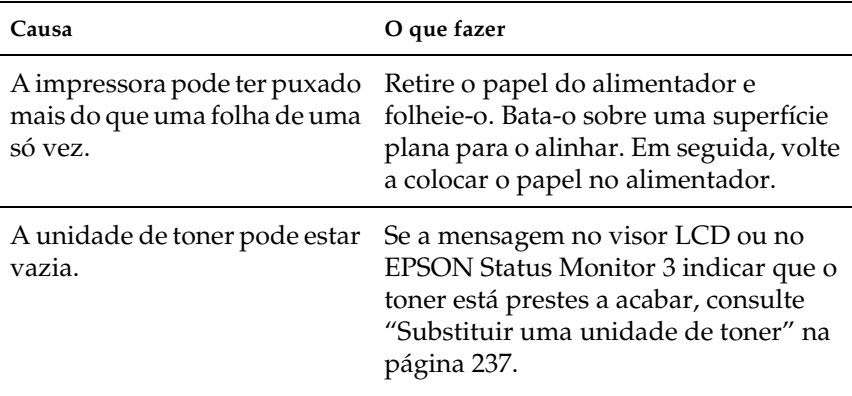

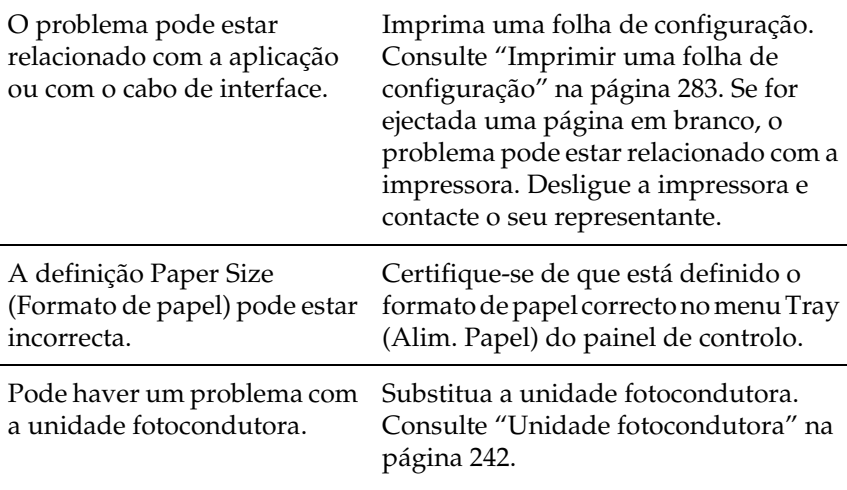

# **A imagem impressa está muito clara ou desmaiada**

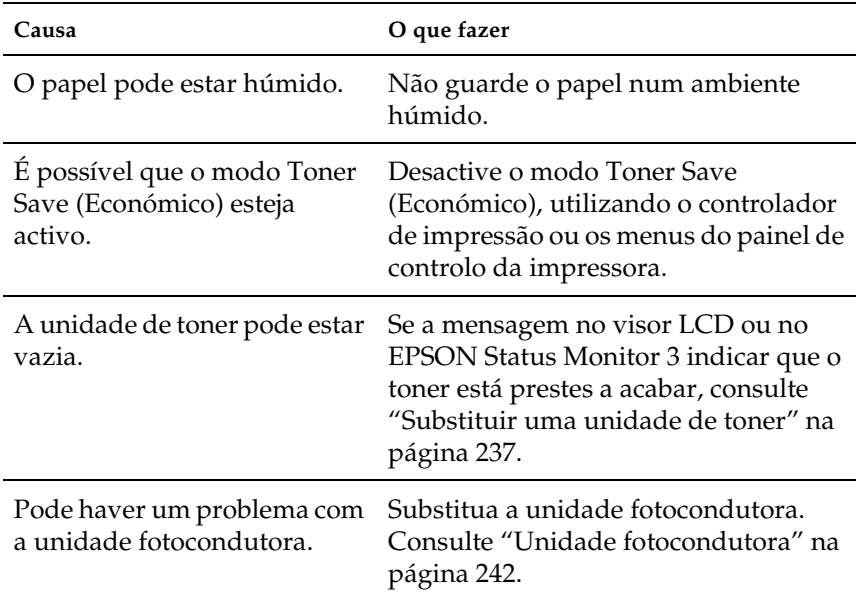

# **O lado da página que não foi impresso está sujo**

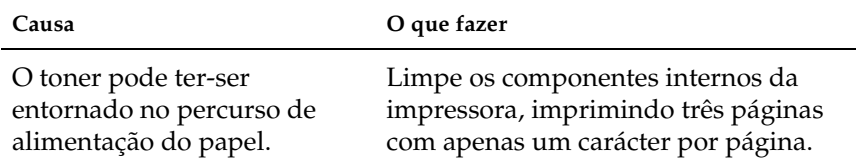

# **Problemas de memória**

# **A qualidade de impressão degradou-se**

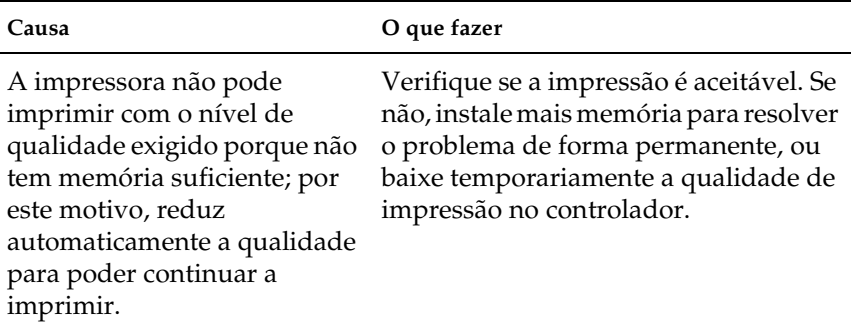

# **Memória insuficiente para a tarefa actual**

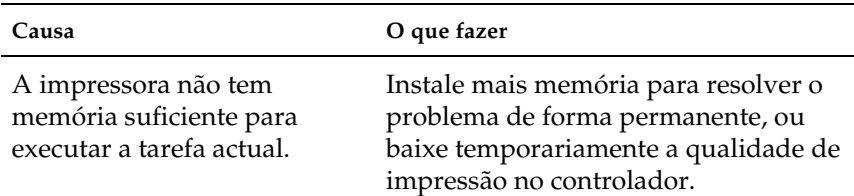

# **Memória insuficiente para imprimir todas as cópias**

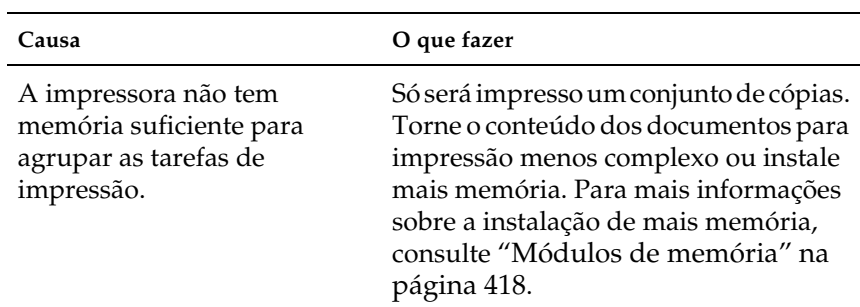

# **Problemas de tratamento do papel**

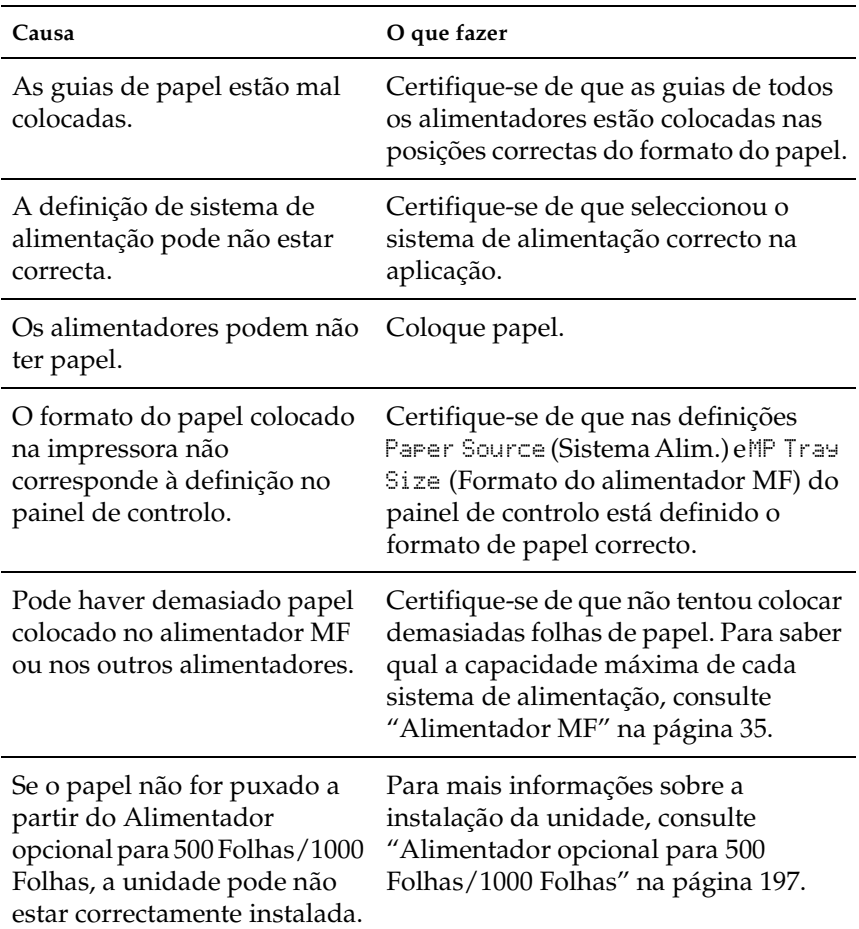

# **O papel não é puxado adequadamente**

# **Problemas nas utilização das opções**

Para confirmar se as opções estão instaladas correctamente, imprima uma folha de configuração. Para mais informações, consulte ["Imprimir uma folha de configuração" na página 283](#page-282-0).

# **A mensagem Invalid AUX I/F Card (Cartão I/F Aux. inc.) é apresentada no visor LCD**

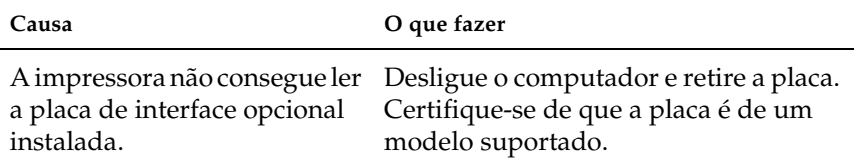

# **O papel não é puxado a partir do sistema de alimentação opcional**

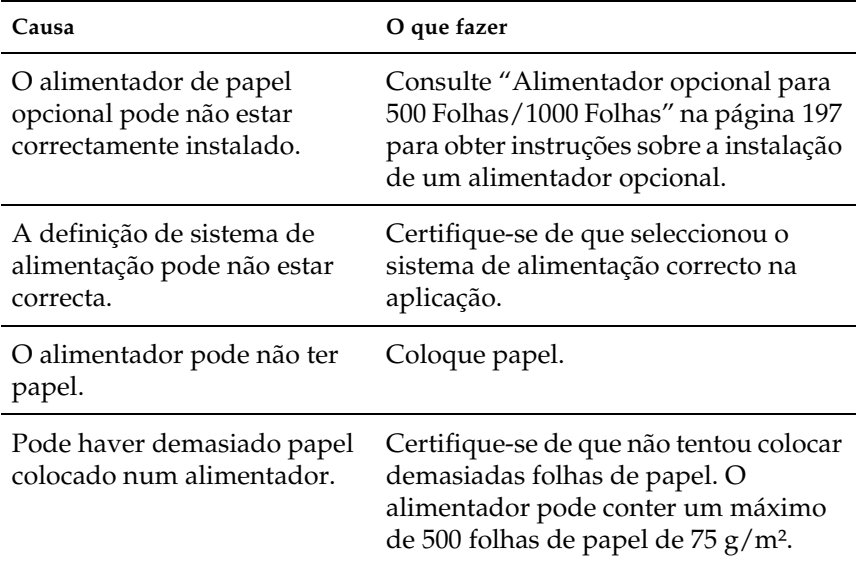

# **Papel encrava quando se utiliza o alimentador opcional**

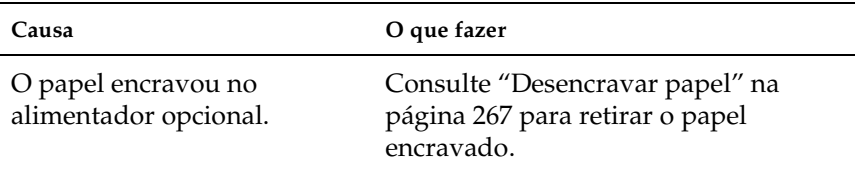

# **Não é possível utilizar uma das opções instaladas**

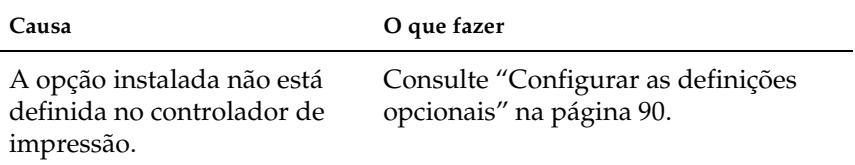

# **Resolução de problemas de USB**

Se está a ter dificuldades com uma ligação USB, verifique se o problema consta na seguinte lista e execute as operações recomendadas.

# **Ligações USB**

Os cabos e ligações USB podem por vezes ser a causa dos problemas com o USB. Tente uma, ou ambas, das seguintes soluções:

❏ Para obter os melhores resultados, ligue a impressora directamente à porta USB do computador. Se necessita de utilizar vários concentradores (hubs) USB, é recomendado ligar a impressora ao hub que está mais próximo do computador.

# **Sistema operativo Windows**

O computador deverá ser de um modelo com o Windows Me, 98, XP ou 2000 pré-instalado, um modelo com o Windows 98 pré-instalado actualizado com o Windows Me ou um modelo com Windows Me, 98 ou 2000 pré-instalado e que foi actualizado para o Windows XP. Poderá não ser possível instalar ou pôr a funcionar o controlador de impressão USB num computador que não cumpra estas especificações ou que não tenha uma porta USB incorporada de fábrica.

Para saber mais informações sobre o computador, contacte o revendedor.

# **Instalação do software da impressora**

Uma instalação defeituosa ou incompleta do software pode causar problemas de USB. Preste atenção às seguintes instruções e execute as verificações recomendadas para assegurar uma instalação correcta.

### **Verificar a instalação do software no Windows 2000 e XP**

Os utilizadores do Windows XP ou 2000 deverão executar as instruções de instalação do software que são dadas na folha de configuração que acompanha a impressora. Caso contrário, poderá ser instalado antes o controlador universal da Microsoft. Para verificar se o controlador universal foi instalado, execute as seguintes instruções.

- 1. Abra a pasta Printers (Impressoras) e clique com o botão direito do rato no ícone da impressora.
- 2. No menu que é apresentado, clique em Printing Preferences (Preferências de impressão) e, depois, em qualquer sítio do controlador com o botão direito do rato.

Se, no menu que é apresentado, constar About (Acerca), clique nesse atalho. Se a caixa de diálogo apresentar a mensagem "Unidrv Printer Driver" (Controlador de impressora Unidrv), é necessário reinstalar o software da impressora conforme se descreve na Folha de Instalação. Se não for apresentado About (Acerca), o software da impressora foi instalado correctamente.

#### *Nota:*

*Se, durante instalação, forem apresentadas as caixas de diálogo Digital Signature Not Found (Assinatura digital não encontrada) (Windows 2000) ou Software Installation (Instalação de software) (Windows XP), clique em* Yes *(Sim) (Windows 2000) ou* Continue Anyway *(Continuar mesmo assim) (Windows XP). Se clicar em* No *(Não) (Windows 2000) ou* STOP Installation *(Parar instalação) (Windows XP), tem de instalar novamente o software da impressora.*

#### **Verificar o software da impressora no Windows Me e 98**

Se cancelou a instalação do controlador plug-and-play no Windows Me ou 98 antes do processo ter terminado, o controlador de impressão USB ou o software da impressora poderão ter sido instalados de forma incorrecta. Siga as instruções seguintes para assegurar que o controlador e o software da impressora são instalados correctamente.

#### *Nota:*

*Os ecrãs apresentados nesta secção são do Windows 98. Os ecrãs do Windows Me poderão ser ligeiramente diferentes.*

1. Clique em Start (Iniciar), seleccione Settings (Definições) e Printers (Impressoras). Certifique-se de que o ícone da impressora é apresentado na janela Printers (Impressoras).

Seleccione o ícone da impressora e clique em Properties (Propriedades) no menu File (Ficheiro).

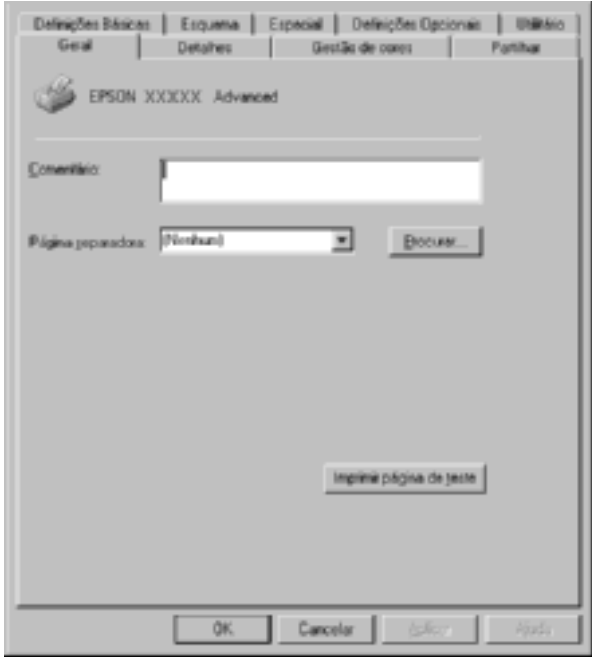

2. Clique no separador Details (Detalhes).

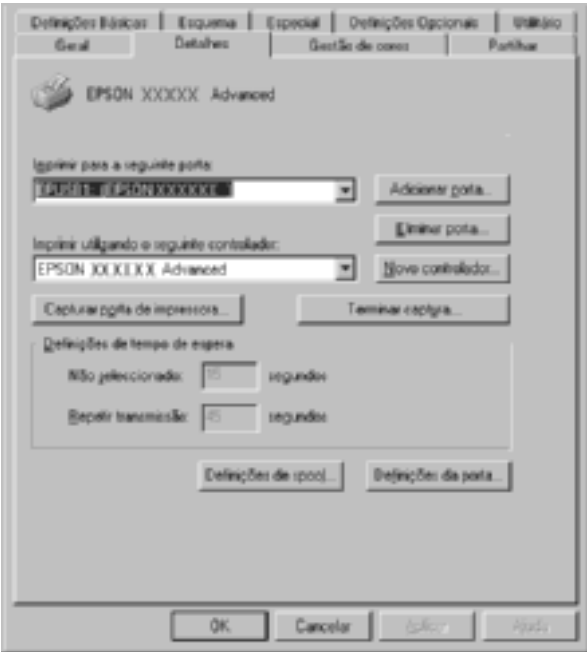

Se for apresentado EPUSBX: (EPSON AcuLaser C4100) na lista "Print to the following port" (Imprimir para a seguinte porta), o controlador de dispositivo de impressão USB e o software da impressora foram instalados correctamente. Se a porta apresentada não for a correcta, avance para o ponto seguinte.

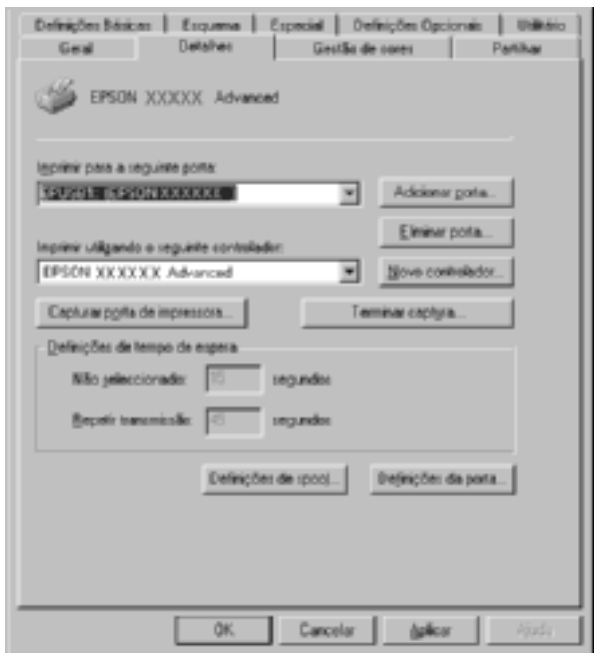

- 3. Clique com o botão direito do rato no ícone My Computer (O meu computador) no ambiente de trabalho e, em seguida, seleccione Properties (Propriedades).
- 4. Clique no separador Device Manager (Gestor de dispositivos).

Se os controladores foram instalados correctamente, são apresentados no menu Device Manager (Gestor de dispositivos) os dispositivos EPSON USB Printer Devices (Dispositivos da Impressora USB EPSON).

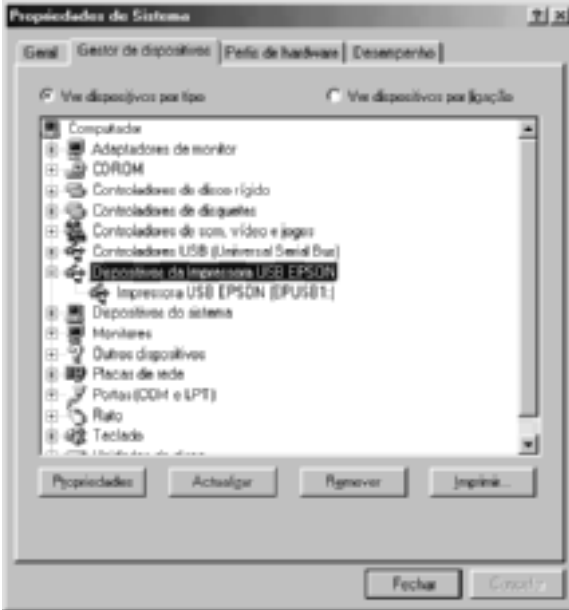

Se não forem apresentados no menu Device Manager (Gestor de dispositivos), clique no sinal mais (+) ao lado de Other devices (Outros dispositivos) para ver os dispositivos instalados.

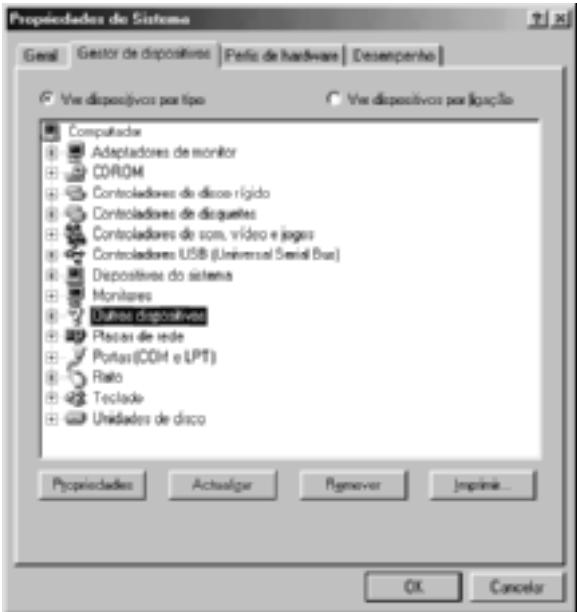

Se, em Other devices (Outros dispositivos), for apresentado USB Printer (Impressora USB) ou EPSON AcuLaser C4100, o software da impressora não foi instalado correctamente. Avance para o ponto 5.

Se não for apresentado USB Printer nem AcuLaser C4100 em Other devices (Outros dispositivos), clique em Refresh (Actualizar) ou desligue e volte a ligar o cabo USB da impressora. Depois de confirmar que estes itens são apresentados, avance para o ponto 5.

5. Em Other devices (Outros dispositivos), seleccione USB Printer ou EPSON AcuLaser C4100 e clique em Remove (Remover). Em seguida, clique em OK.

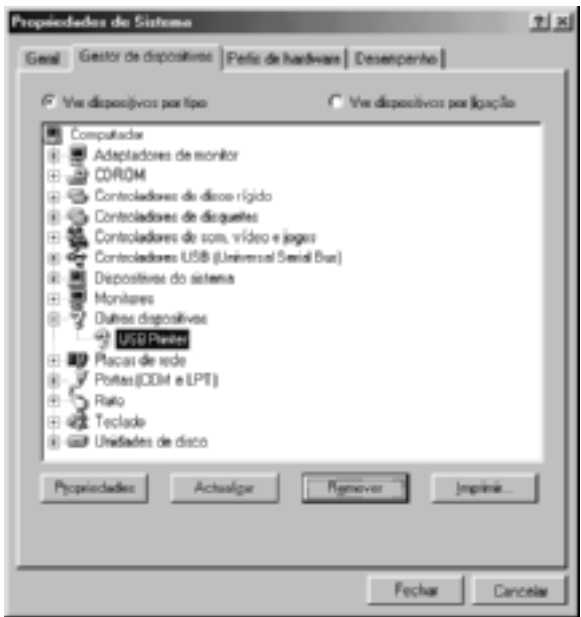

Quando for apresentada a seguinte caixa de diálogo, clique em OK, e em OK para fechar a caixa de diálogo System Properties (Propriedades do sistema).

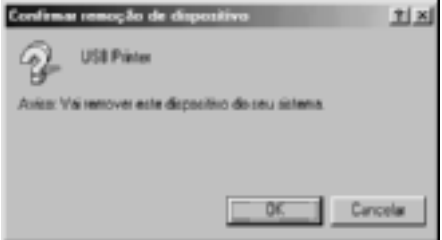

6. desinstale o software da impressora conforme indicado em ["Desinstalar o software da impressora" na página 116.](#page-115-0) Desligue a impressora, reinicie o computador e reinstale o software da impressora conforme se descreve na Folha de Instalação.

# **Mensagens de estado e de erro**

Esta secção contém uma lista das mensagens de erro que aparecem no visor LCD, acompanhadas de uma breve descrição e de sugestões para corrigir o problema. Note que nem todas as mensagens apresentadas no visor LCD indicam um problema. Quando são produzidos vários avisos, a marca  $\div$  aparece no lado esquerdo da mensagem de aviso. Para confirmar todos os avisos ocorridos, prima a tecla  $\sqrt{\phantom{a}}$  (para baixo) para ver o menu Status (Configuração), e prima a tecla  $\rightarrow$  (Enter).

## Calibrating Printer (A regular impressora)

A impressora regula-se automaticamente quando qualquer uma das suas tampas é aberta ou quando não contém papel encravado. Esta não é uma mensagem de erro e desaparece ao fim de um minuto. Enquanto a impressora estiver a mostrar esta mensagem, não abra as tampas nem desligue a impressora.

### Cancel All Print Job (Cancelar Todas)

A impressora está a cancelar todas as tarefas que se encontram na memória, incluindo as que estão a ser recebidas ou impressas no momento. Esta mensagem é apresentada quando se prime a tecla  $\dot{\sigma}$  (cancelar tarefa) durante mais de 2 segundos.

## Cancel Print Job (Cancelar Tarefa)

A impressora está a cancelar a tarefa actual. Esta mensagem é apresentada quando se prime durante menos de dois segundos na tecla  $\dot{\sigma}$  (cancelar tarefa).

#### Can't Print (Não imprime)

Os dados para impressão foram apagados porque estavam incorrectos.

Certifique-se de está definido o formato correcto de papel e de que está a ser utilizado um controlador para a EPSON AL-C4100.

### Can't Print Duplex (Não imprime dúplex)

A impressora detectou problemas durante a impressão em frente e verso. Certifique-se de que está a utilizar o tipo e o formato de papel apropriados para a unidade dúplex. O problema também pode ser originado por definições incorrectas do sistema de alimentação utilizado. Se premir a tecla  $\circ$  (iniciar/parar), o resto da tarefa é impresso apenas numa face do papel. Prima a tecla  $\tilde{\mathcal{O}}$ (cancelar tarefa) para cancelar a tarefa de impressão.

### Check Transparency (Verif. Transparência)

Colocou um material diferente de transparências, mas a definição Paper Type (Tipo de papel) no controlador de impressão é Transparency (Transparência), ou estão colocadas transparências e a definição Paper Setting (Definição de papel) do controlador de impressão não está definida como Transparency (Transparência). O papel está encravado no alimentador MF.

Retire as folhas do alimentador MF e remova o papel encravado. Abra e feche a tampa A para limpar a mensagem do visor LCD e volte a colocar o papel. A impressora retoma a impressão a partir da página que encravou.

### Check Paper Size (Verif. Formato Papel)

A definição de formato de papel é diferente do formato de papel colocado na impressora. Verifique se o formato de papel colocado no sistema de alimentação especificado é o correcto.

Para limpar este erro, seleccione Clear Warning (Limpar aviso) no Menu Reset (Reinicialização) do painel de controlo. Para obter instruções, consulte ["Acesso aos menus do painel de controlo" na](#page-329-0)  [página 330](#page-329-0).

## Check Paper Type (Verif. tipo papel)

O material colocado na impressora não corresponde à definição de tipo de papel no controlador de impressão. Só será utilizado para a impressão material que corresponda à definição de formato de papel.

Para limpar este erro, seleccione Clear Warning (Limpar aviso) no Menu Reset (Reinicialização) do painel de controlo. Para obter instruções, consulte ["Acesso aos menus do painel de controlo" na](#page-329-0)  [página 330](#page-329-0).

### Clean Sensor (Limpar sensor)

Abra a tampa A e retire temporariamente a unidade de transferência. Limpe a janela de plástico transparente na parte posterior da unidade de transferência com um pano macio e reinstale a unidade. Feche a tampa A para limpar este erro.

Se o erro não desaparecer, substitua a unidade de transferência por uma nova.

### Collate disabled (Agrupar Desactivada)

Já não é possível imprimir especificando o número de cópias, porque não há espaço suficiente na memória (RAM) ou na unidade de disco rígido opcional. Se este erro se verificar, imprima apenas uma cópia de cada vez.

Para limpar este erro, seleccione Clear Warning (Limpar aviso) no Menu Reset (Reinicialização) do painel de controlo. Para obter instruções sobre como aceder aos menus do painel de controlo, consulte ["Acesso aos menus do painel de controlo" na página 330](#page-329-0).

#### Duplex Mem Overflow (Mem dúplex saturada)

Não há memória suficiente para imprimir em frente e verso. A impressora imprime apenas a frente e ejecta o papel. Para limpar este erro, execute as operações apresentadas em seguida.

Se tiver seleccionado Off (Não) para a definição Auto Cont (Autocontin.) do menu Setup (Config. Básica) do painel de controlo, prima a tecla  $\circ$  (iniciar/parar) para imprimir no verso da folha seguinte ou a tecla  $\dot{\sigma}$  (cancelar tarefa) para cancelar a impressão.

Se tiver seleccionado On (Sim) para a definição Auto Cont (Autocontin.) do menu Setup (Config. Básica) do painel de controlo, a impressão continua automaticamente após um determinado período de tempo.

## Face Down Full (Face p/ Bxo Cheio)

O tabuleiro de saída está cheio e a impressora parou de imprimir. Retire as impressões do tabuleiro de saída e prima a tecla  $\circlearrowright$ (iniciar/parar) para continuar a imprimir. O tabuleiro de saída pode conter até 250 folhas.

## Form Data Canceled (Dados pág. cancelados)

Não foi possível guardar os dados de fundo de página na unidade de disco rígido opcional da impressora. A unidade está cheia ou foi atingido o número máximo de ficheiros de fundo de página. Elimine os ficheiros de fundo de página que já não sejam necessários e, em seguida, tente guardar outra vez o novo fundo.

Para limpar este erro, seleccione Clear Warning (Limpar aviso) no Menu Reset (Reinicialização) do painel de controlo. Para obter instruções sobre como aceder aos menus do painel de controlo, consulte ["Acesso aos menus do painel de controlo" na página 330.](#page-329-0)

### Form Feed (Avançar página)

A impressora está a ejectar papel, devido a um pedido do utilizador. Esta mensagem é apresentada quando se prime a tecla  $\circ$  (iniciar/parar) uma vez para a impressora ficar desactivada, e depois se mantém premida a tecla  $\circ$  (iniciar/parar) durante mais de 2 segundos, para que o comando de avanço do papel não seja recebido.

## Format Error ROM A (Erro format. ROM A)

Foi instalado um módulo ROM não formatado.

Para limpar este erro, prima a tecla  $\bigcirc$  (iniciar/parar) ou desligue a impressora e retire o módulo ROM, voltando a instalar depois o módulo. Se este procedimento não limpar o erro, contacte o fornecedor.

## Formatting HDD (A Formatar disco)

A unidade de disco está a ser formatada.

## Hard Disk Full (Disco rígido cheio)

A unidade de disco rígido opcional está cheia e não é possível guardar nela nenhuns dados. Elimine os dados desnecessários da unidade de disco. Para limpar este erro, seleccione Clear Warning (Limpar aviso) no Menu Reset (Reinicialização) do painel de controlo. Para obter instruções sobre como aceder aos menus do painel de controlo, consulte ["Acesso aos menus do painel de](#page-329-0)  [controlo" na página 330.](#page-329-0)

### HDD Check (Verificar disco rígido)

A impressora está a verificar a unidade de disco.

#### Image Optimum (Optimiza imagem)

Não há memória suficiente para imprimir a página com a qualidade especificada. A impressora reduz automaticamente a qualidade de impressão, para poder continuar a imprimir. Se a qualidade da impressão não for aceitável, tente simplificar a página, limitando o número de gráficos ou reduza a quantidade e o tamanho das fontes.

Para limpar este erro, seleccione Clear Warning (Limpar aviso) no Menu Reset (Reinicialização) do painel de controlo. Para obter instruções, consulte ["Acesso aos menus do painel de controlo" na](#page-329-0)  [página 330](#page-329-0).

Desactive a definição Imase Ortimum (Optimiza Imagem) no menu Printing (Impressão) do painel de controlo, se não quiser que a impressora reduza automaticamente a qualidade de impressão para continuar a imprimir.

Pode ser necessário aumentar a memória da impressora para imprimir os documentos com a qualidade pretendida. Para mais informações sobre como aumentar a memória, consulte ["Módulos de memória" na página 418](#page-417-0).

#### Install Fuser (Instalar unid. fusão)

Não há nenhuma unidade de fusão instalada ou a unidade não está correctamente instalada. Desligue a impressora e instale a unidade de fusão, se ainda não estiver instalada.

Se já estiver instalada, desligue a impressora e reinstale a unidade, depois de ela ter arrefecido (30 minutos). Abra as Tampas B e D. Retire a unidade de fusão e reinstale-a correctamente. Feche as tampas D e B. O erro desaparece automaticamente, se a unidade de fusão tiver sido instalada correctamente.

Se o erro não desaparecer, a unidade de fusão está avariada. Substitua-a por uma nova.

### Install LC1 (Instalar INF1)

O tabuleiro de papel do alimentador predefinido não está instalado ou está instalado incorrectamente. Para limpar este erro, instale o alimentador correctamente.

## Install LC2 (Instalar INF2)

Os tabuleiros de papel do alimentador de papel opcional não estão instalados ou estão instalados incorrectamente. Para limpar este erro, instale os tabuleiros correctamente.

#### Install Photoconductor (Instal. fotocondutor)

Não há nenhuma unidade fotocondutora instalada ou a unidade não está correctamente instalada. Desligue a impressora e instale a unidade fotocondutora, se ainda não estiver instalada.

Se a unidade fotocondutora já está instalada, verifique se a tampa D está fechada. Caso contrário, desligue a impressora, abra as tampas A e a D. Retire a unidade fotocondutora e reinstale-a correctamente. Feche as tampas D e A. O erro desaparece automaticamente, se a unidade fotocondutora tiver sido instalada correctamente.

## Install TransferUnit (Inst. Unid. Transf.)

Não há nenhuma unidade de transferência instalada ou a unidade não está correctamente instalada. Desligue a impressora e instale a unidade de transferência, se ainda não estiver instalada.

Se a unidade de transferência já estiver instalada, desligue a impressora, abra a tampa A e retire a unidade de transferência. Em seguida, reinstale a unidade de transferência correctamente e feche a tampa A. O erro desaparece automaticamente, se a unidade de transferência tiver sido instalada correctamente.

#### Install xxxx TnrCart (Instal. xxxx UnidToner)

As unidades de toner indicadas não estão instaladas na impressora ou a fita de protecção não foi retirada de uma das unidades. (São apresentadas as letras C, M, Y ou K em vez do XXXX, que correspondem, respectivamente, às cores Azul, Magenta, Amarelo e Preto.)

Instale as unidades indicadas. Consulte ["Unidade de toner" na](#page-235-0)  [página 236](#page-235-0). Se a fita de protecção não tiver sido retirada da unidade de toner, rode os botões da unidade para a posição de desbloqueio, e depois volte a colocá-los na posição de bloqueio. Depois retire a fita de protecção da unidade de toner. Se não conseguir resolver o problema, desligue a impressora e depois volte a ligá-la.

#### Invalid AUX I/F Card (Cartão I/F Aux. inc.)

Esta mensagem significa que a impressora não consegue comunicar com a placa de interface opcional instalada. Desligue a impressora, retire a placa e volte a instalá-la.

#### Invalid HDD (Disco incompatível)

A unidade de disco rígido instalada está danificada ou não pode ser utilizada nesta impressora. Desligue a impressora e retire a unidade de disco rígido.

#### Invalid PS3 (PS3 incompatível)

Há um módulo ROM de PostScript 3 opcional que não pode ser utilizado instalado nesta impressora. Desligue a impressora e retire o módulo.

#### Invalid ROM A (ROM A incompatível)

A impressora não consegue ler o módulo ROM opcional instalado. Desligue a impressora e retire o módulo ROM.

## Jam XXX (Encrav XXX)

O local onde o papel ficou encravado é apresentada em xxx. xxx indica a localização do erro.

Se o papel ficar encravado em mais de um local, são apresentadas as localizações correspondentes.

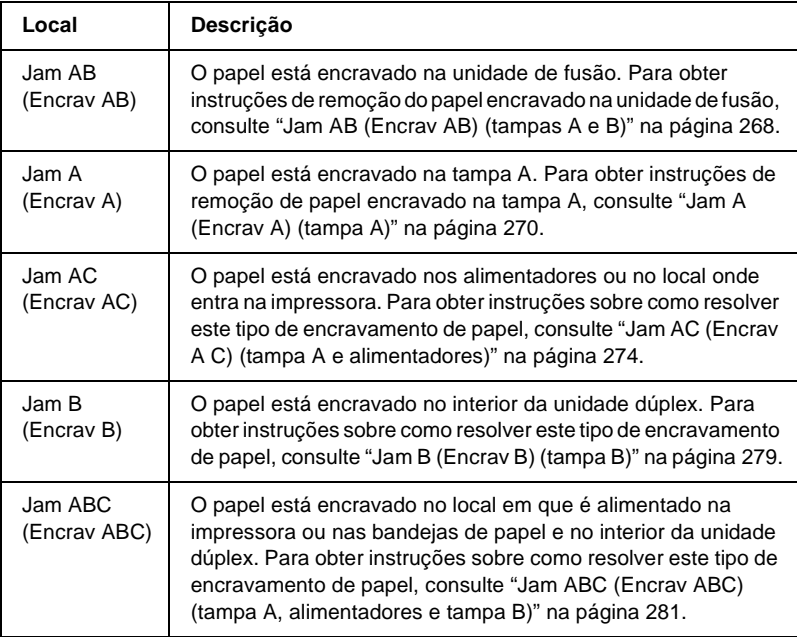

#### Manual Feed xxx (Alim. manual xxx)

Está especificado o modo de alimentação manual para a tarefa de impressão actual. Certifique-se de que o formato de papel indicado por xxx está colocado e prima a tecla  $\circ$  (iniciar/parar).

Para mais informações sobre o modo de alimentação manual, consulte ["Colocar papel manualmente" na página 39](#page-38-0).

#### Mem Overflow (Mem. saturada)

A impressora não tem memória suficiente para executar a tarefa actual. Prima a tecla  $\bigcirc$  (iniciar/parar) do painel de controlo, para retomar a impressão. Ou prima a tecla  $\dot{\bar{\mathcal{O}}}$  (cancelar tarefa) para cancelar a tarefa de impressão.

#### Menus Locked (Menus bloqueados)

Esta mensagem é apresentada quando se tenta alterar as definições da impressora através do painel de controlo e as teclas estão bloqueadas. Pode desbloqueá-los utilizando o utilitário EPSON WinAssist ou WebAssist. Para mais informações, consulte o *Manual de Utilização em Rede*.

#### Need Memory (Memória insuf.)

A impressora não tem memória suficiente para completar a tarefa de impressão actual.

Para limpar esta mensagem de erro, seleccione Clear Warning (Limpar aviso) no Menu Reset (Reinicialização) do painel de controlo. Para obter instruções, consulte ["Acesso aos menus do](#page-329-0)  [painel de controlo" na página 330.](#page-329-0)

Para evitar que este problema se repita, instale mais memória na impressora, conforme se descreve em ["Módulos de memória" na](#page-417-0)  [página 418](#page-417-0), ou reduza a resolução da imagem a imprimir.

#### NonGenuine Toner xxxx (Toner Não Original xxxx)

O toner instalado não é uma unidade de toner original da EPSON. A utilização de uma unidade de toner não original pode afectar a qualidade de impressão. A EPSON não se responsabiliza por quaisquer danos ou problemas que possam ser causados pela utilização de consumíveis que não sejam fabricados ou aprovados pela EPSON. Recomenda-se a instalação de uma unidade de toner original. Prima a tecla  $\bigcirc$  (iniciar/parar) do painel de controlo, para retomar a impressão.

#### Offline (Desactivada)

A impressora não está pronta para imprimir. Prima a tecla  $\circ$ (iniciar/parar). Neste modo, o resto de toner existente na unidade para cada cor é apresentado em sete níveis.

## Optional RAM Error (Erro de RAM Opcional)

O módulo de memória opcional pode estar danificado ou não ser compatível. Substitua-o por um novo.

### Paper Out XXXXX YYYY (Falta Papel XXXXX YYYY)

Não há papel no sistema de alimentação especificado (XXXXX). Coloque papel com o formato indicado (YYYY) no sistema de alimentação.

## Paper Set XXXXX YYYY (DefPapel XXXXX YYYY)

O papel colocado no sistema de alimentação especificado (XXXXX) não corresponde ao formato de papel requerido (YYYY). Substitua o papel colocado por papel com o formato correcto e carregue na tecla  $\circ$  (iniciar/parar)para retomar a impressão. Ou prima a tecla  $\dot{\sigma}$  (cancelar tarefa) para cancelar a tarefa de impressão.

Se premir a tecla  $\bigcirc$  (iniciar/parar) sem substituir o papel, a impressora imprime no papel colocado, mesmo que não tenha o formato requerido.

#### Printer Open (Impressora Aberta)

A tampa A, B ou D, ou uma combinação destas tampas, está aberta. Para limpar este erro, feche todas as tampas.

#### Print Overrun (Imp. sobrecarregada)

O tempo necessário para processar os dados de impressão excedeu a velocidade do mecanismo de impressão, porque a página actual é demasiado complexa. Prima a tecla N (iniciar/parar) para retomar a impressão. Ou prima a tecla  $\dot{\bar{\sigma}}$ (cancelar tarefa) para cancelar a tarefa de impressão. Se esta mensagem voltar a ser apresentada, seleccione On (Sim) para a definição Page Protect (Proteger pág.) no Menu setup (Config. Básica) do painel de controlo.

Se esta mensagem continuar a ser apresentada ao imprimir uma página específica, tente simplificar a página, limitando o número de gráficos ou reduzindo a quantidade e a dimensão das fontes.

Também pode adicionar memória à impressora, conforme se descreve em ["Módulos de memória" na página 418.](#page-417-0)

#### PS3 Hard Disk full (Disco PS3 cheio)

A memória atribuída aos comandos PostScript 3 na unidade de disco rígido opcional está cheia.

Para eliminar este erro, seleccione Clear Warning (Limpar aviso) no Menu Reset (Reinicialização) do painel de controlo, ou retire as fonte PS descarregadas para libertar espaço no disco rígido. Para obter instruções sobre como aceder aos menus do painel de controlo, consulte ["Acesso aos menus do painel de controlo" na](#page-329-0)  [página 330](#page-329-0).

#### RAM Check (Verificar RAM)

A impressora está pronta para receber dados e imprimir. Neste modo, o resto de toner existente na unidade para cada cor é apresentado em sete níveis.

### Ready (Operacional)

A impressora está pronta para receber dados e imprimir. Neste modo, o resto de toner existente na unidade para cada cor é apresentado em sete níveis.

## Replace Photoconductor (Subst. Fotocondutora)

A unidade fotocondutora chegou ao fim da sua vida útil. Desligue a impressora e substitua a unidade fotocondutora por uma nova. Para obter instruções, consulte ["Unidade fotocondutora" na](#page-241-0)  [página 242](#page-241-0).

O erro desaparece automaticamente depois de substituir a unidade e de fechar todas as tampas da impressora. O contador de vida útil da unidade fotocondutora é reposto automaticamente.

### Replace Toner xxxx (Subst. Toner xxxx)

As unidades de toner indicadas estão vazias e é necessário substitui-las. (São apresentadas as letras C, M, Y ou K em vez do XXXX, que correspondem, respectivamente, às cores Azul, Magenta, Amarelo e Preto.)

Para obter instruções, consulte ["Unidade de toner" na página 236](#page-235-0).

## Replace TransferUnit (Subst. Unid. Transf.)

A unidade de transferência chegou ao fim da sua vida útil. Desligue a impressora e substitua a unidade de transferência por uma nova. Para obter instruções, consulte ["Unidade de](#page-251-0)  [transferência" na página 252](#page-251-0).

O erro desaparece automaticamente depois de substituir a unidade e de fechar todas as tampas da impressora. O contador de vida útil da unidade de transferência é reposto automaticamente.

### Reserve Job Canceled (Taref Reserv Cancel)

A impressora não consegue guardar os dados da tarefa de impressão através da função Reserve Job (Armazenamento de tarefas). Foi atingido o número máximo de tarefas que pode ser guardado na unidade de disco rígido da impressora ou a unidade não dispõe de memória suficiente para guardar uma nova tarefa. Para guardar uma nova tarefa, elimine uma antiga. Além disso, se tiver quaisquer tarefas confidenciais guardadas, pode libertar memória imprimindo-as.

Para limpar este erro, seleccione Clear Warning (Limpar aviso) no Menu Reset (Reinicialização) do painel de controlo. Para obter instruções sobre como aceder aos menus do painel de controlo, consulte ["Acesso aos menus do painel de controlo" na página 330.](#page-329-0)

#### Reset (Reinicialização)

A interface actual da impressora foi reinicializada e a memória temporária foi limpa. No entanto, há outras interfaces que ainda estão activas e que mantêm os respectivos dados e definições.

#### Reset All (Reinicial. total)

Foram repostas todas as predefinições ou os últimos valores guardados das definições da impressora.

#### Reset to Save (Reinic. para Gravar)

Alterou-se uma definição de menu do painel de controlo enquanto a impressora estava a imprimir. Prima a tecla  $\circ$ (iniciar/parar) para limpar esta mensagem. A definição entrará em vigor quando a impressão estiver concluída.

#### ROM Check (Verificar ROM)

A impressora está a verificar a ROM.

#### Self Test (Auto-teste)

A impressora está a executar um teste interno rápido.

#### Service Req xyyy

Foi detectado um erro no controlador ou no mecanismo de impressão. Desligue a impressora. Aguarde pelo menos 5 segundos e volte a ligá-la. Se a mensagem de erro continuar a ser apresentada, tome nota do número do erro indicado no visor LCD (xyyyy) e desligue a impressora; desligue o cabo de alimentação e contacte um técnico de assistência qualificado.

### Sleep (Repouso)

A impressora está no modo de repouso. Neste modo, o resto de toner existente na unidade para cada cor é apresentado em sete níveis.

## TonerCart Error xxxx (Erro xxxx Unid Toner)

Ocorreu um erro de leitura/escrita relativo às unidades de toner indicadas (São apresentadas as letras C, M, Y ou K em vez do XXXX, que correspondem, respectivamente, às cores Azul, Magenta, Amarelo e Preto.) Substitua as unidades de toner. Se este procedimento não limpar o erro, desligue a impressora.

Instale as unidades indicadas. Consulte ["Unidade de toner" na](#page-235-0)  [página 236](#page-235-0).

### Unable Clear Error (Incapaz limpar erro)

A impressora não consegue limpar uma mensagem de erro, porque o estado de erro continua a existir. Tente resolver o problema de novo.
#### Worn Fuser (Aviso unid. Fusão)

Esta mensagem indica que a unidade de fusão chegou ao fim da sua vida útil. Depois de esta mensagem ser apresentada, não é garantida a continuação da impressão. Desligue a impressora e reinstale a unidade, depois de esta ter arrefecido (30 minutos). Substitua a unidade de fusão por uma nova. Para obter instruções, consulte ["Unidade de fusão" na página 248](#page-247-0).

O erro desaparece automaticamente depois de substituir a unidade e de fechar todas as tampas da impressora.

#### Worn Photoconductor (Aviso fotocondutora)

Esta mensagem indica que a unidade fotocondutora chegou ao fim da sua vida útil. Depois de esta mensagem ser apresentada, não é garantida a continuação da impressão. Desligue a impressora e substitua a unidade fotocondutora por uma nova. Para obter instruções, consulte ["Unidade fotocondutora" na](#page-241-0)  [página 242](#page-241-0). O erro desaparece automaticamente depois de se substituir a unidade e de se fechar as tampas da impressora.

#### Worn TransferUnit (Aviso Unid. Transf.)

Esta mensagem avisa o utilizador de que a unidade de transferência chegou ao fim da sua vida útil. Pode continuar a imprimir até ser apresentada a mensagem de erro Replace TransferUnit (Subst. Unid. Transf.), mas é aconselhável efectuar a substituição o mais depressa possível, para manter uma qualidade de impressão elevada.

Para limpar esta mensagem de aviso e continuar a imprimir, seleccione Clear All Warning (Apagar todos os avisos) no Reset Menu (Menu Reiniciar) do painel de controlo. Para obter instruções de acesso aos menus do painel de controlo, consulte ["Acesso aos menus do painel de controlo" na página 330](#page-329-0).

## Wrong Photoconductor (Fotocondutora Incorrecta)

Está instalada uma unidade fotocondutora que não é a adequada. Instale apenas a unidade fotocondutora indicada em ["Consumíveis" na página 26.](#page-25-0)

Para obter instruções de substituição da unidade fotocondutora, consulte ["Unidade fotocondutora" na página 242](#page-241-0).

## Wrong Toner xxxx (Toner xxxx incorrecto)

Está instalada uma unidade de toner que não é a adequada. Instale apenas a unidade de toner indicada em ["Consumíveis" na](#page-25-0)  [página 26](#page-25-0).

Para obter instruções de substituição da unidade fotocondutora, consulte ["Unidade de toner" na página 236](#page-235-0). (São apresentadas as letras C, M, Y ou K em vez do XXXX, que correspondem, respectivamente, às cores Azul, Magenta, Amarelo e Preto.)

# XXXX Toner Low (XXXX Pouco Toner)

As unidades de toner indicadas contêm menos de 10% da sua capacidade. (São apresentadas as letras C, M, Y ou K em vez do XXXX, que correspondem, respectivamente, às cores Azul, Magenta, Amarelo e Preto.)

Pode continuar a imprimir até ser apresentada a mensagem de erro Replace Toner xxxx (Subst Toner xxxx). Recomenda-se que, antes de substituir o toner, espere até esta mensagem ser apresentada, porque se ainda houver toner na unidade, pode entornar-se durante a substituição. Quando as impressões começarem a ficar muito claras, consulte ["Unidade de toner" na](#page-235-0)  [página 236](#page-235-0) para obter instruções.

#### *Nota:*

*Não substitua a unidade de toner quando for apresentada a mensagem*  xxxx Toner Low *(xxxx Pouco Toner). O toner restante na unidade pode entornar-se se a retirar para a substituir. Substitua a unidade de toner quando a mensagem* Replace Toner xxxx *(Subst. Toner xxxx) for apresentada.*

Para limpar este erro, seleccione Clear All Warning (Limpar Avisos Todos) no Menu Reset (Reinicialização) do painel de controlo. Para obter instruções de acesso aos menus do painel de controlo, consulte ["Acesso aos menus do painel de controlo" na](#page-329-0)  [página 330](#page-329-0).

# **Cancelar a impressão**

Pode cancelar a impressão a partir do seu computador utilizando o controlador de impressão.

Para cancelar uma tarefa de impressão antes de ser enviada pelo computador, consulte ["Cancelar a impressão" na página 115](#page-114-0).

# **Utilizar a tecla "cancelar tarefa"**

A tecla  $\dot{\sigma}$  (cancelar tarefa) da impressora é o método mais rápido e mais fácil de cancelar a impressão. Ao premir esta tecla cancela a tarefa de impressão em curso. Se premir a tecla  $\dot{\bar{\sigma}}$  (cancelar tarefa) durante mais de dois segundos, todas as tarefas são apagadas da memória, incluindo aquelas que a impressora está a receber nesse momento ou a imprimir.

# **Utilizar o Menu Reset (Reinicialização)**

Se seleccionar Reset (Reinicialização) no Menu Reset (Reinicialização) do painel de controlo, a impressão pára, a tarefa que está a ser recebida da interface activa é apagada e os erros que tenham ocorrido na interface são limpos.

Execute as operações apresentadas em seguida.

- 1. Prima a tecla  $\equiv$  (Enter) para aceder aos menus do painel de controlo.
- 2. Prima repetidamente a tecla  $\blacktriangledown$  (para baixo), até aparecer o Reset Menu (Menu Reiniciar) no visor LCD e, em seguida, prima a tecla  $\rightarrow$  (Enter).
- 3. Prima uma vez a tecla  $\sqrt{\phantom{a}}$  (para baixo) para ver Reset (Reinicialização).
- 4. Prima a tecla  $\equiv$  (Enter). A impressão é cancelada e a impressora fica pronta para receber uma nova tarefa.

# Capítulo 9 **Funções do painel de controlo**

# **Utilizar os menus do painel de controlo**

Pode utilizar o painel de controlo para aceder a vários menus que permitem verificar o estado dos consumíveis, imprimir folhas de configuração e configurar a impressora. Esta secção descreve a utilização dos menus do painel de controlo e indica quando é que é conveniente especificar definições através do painel de controlo.

# **Quando é que se deve configurar a impressora através do painel de controlo**

De modo geral, as definições da impressora podem ser configuradas através do controlador de impressão e não é necessário fazê-lo através do painel de controlo. De facto, as definições do controlador de impressão sobrepõem-se às especificadas através do painel de controlo, razão pela qual deve utilizar os menus do painel apenas para configurar definições que não seja possível especificar no software ou no controlador. Estas incluem:

- ❏ Alterar os modos de emulação e seleccionar o modo IES (Intelligent Emulation Switching - selecção inteligente de emulação)
- ❏ Especificar um canal e configurar a interface
- ❏ Escolher o tamanho da memória local (buffer) utilizada para receber dados

# <span id="page-329-0"></span>**Acesso aos menus do painel de controlo**

Para obter uma descrição completa dos itens e das definições disponíveis nos menus do painel de controlo, consulte ["Menus](#page-335-0)  [do painel de controlo" na página 336](#page-335-0).

#### **Acesso aos menus do painel de controlo**

Quando o indicador luminoso operacional está acesso, se premir qualquer uma das teclas do painel de controlo apresentadas em seguida, abrem-se os menus.

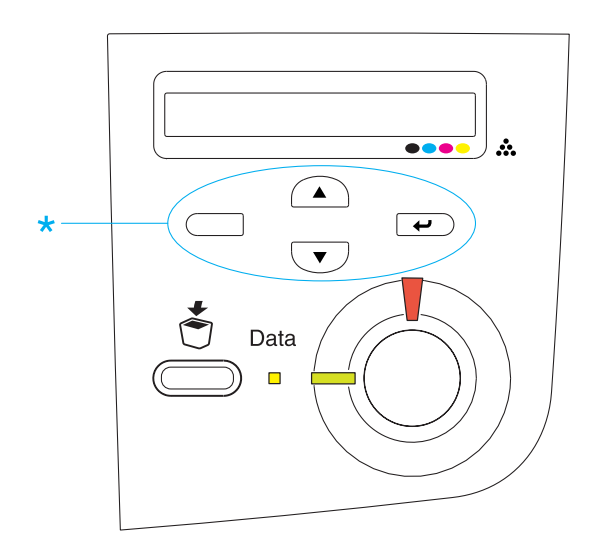

#### **Utilizar as teclas do painel de controlo**

Uma vez abertos os menus, as teclas do painel de controlo funcionam da forma descrita em seguida.

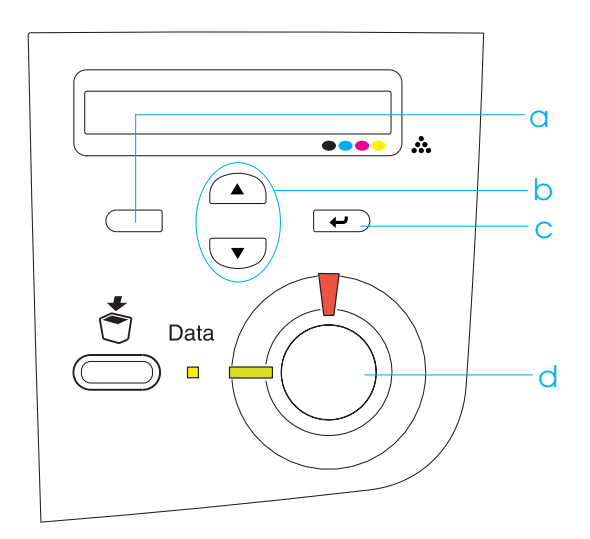

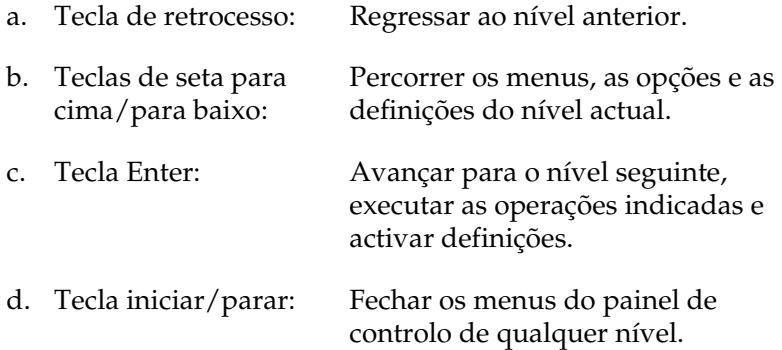

#### **Utilização dos menus**

- 1. Certifique-se de que o indicador luminoso operacional está aceso e prima qualquer uma das teclas indicadas anteriormente para abrir os menus.
- 2. Utilize as teclas de seta  $\bigcap$  (para cima) e  $\nabla$  (para baixo) para percorrer os menus.
- 3. Prima a tecla  $\bigoplus$  (Enter) para ver as opções de um menu. Consoante o menu, o visor LCD apresenta uma opção e a definição actual separadas por um asterisco (YYYY\*ZZZZ) ou apenas uma opção (YYYY).
- 4. Utilize as teclas  $\bigcirc$  (para cima) e  $\neg$  (para baixo) para percorrer as opções ou prima a  $\Box$  (retroceder) para regressar ao nível anterior.
- 5. Prima a tecla  $\equiv$  (Enter) para executar as operações indicadas por uma opção, tais como imprimir uma folha de configuração ou reinicializar a impressora, ou para ver as definições disponíveis para uma opção, tais como os formatos de papel ou os modos de emulação.

Utilize as teclas  $\bigcap$  (para cima) e  $\bigtriangledown$  (para baixo) para percorrer as definições disponíveis e prima a tecla  $\rightarrow$  (Enter) para seleccionar a definição pretendida e regressar ao nível anterior. Prima a tecla  $\Box$  (retroceder) para regressar ao nível anterior sem alterar as definições.

#### *Nota:*

*É necessário desligar e voltar a ligar a impressora para activar algumas das definições. Para mais informações, consulte ["Menus](#page-335-0)  [do painel de controlo" na página 336.](#page-335-0)*

6. Prima a tecla  $\circ$  iniciar/parar para sair dos menus do painel de controlo.

# **Imprimir e apagar dados de tarefas armazenadas**

As tarefas de impressão guardadas no disco opcional da impressora através das opções Re-Print Job (Reimprimir tarefa), Verify Job (Verificar tarefa) e Stored Job (Tarefa guardada) da função Reserve Job (Armazenamento de tarefas) podem ser impressas e apagadas através do menu Quick Print Job (Impressão Rápida) do painel de controlo. As tarefas guardadas utilizando a opção Confidential Job (Tarefa confidencial) podem ser impressas através do menu Confidential Job (Tarefa confidencial). Siga as instruções apresentadas nesta secção.

# <span id="page-332-0"></span>**Utilizar o menu Quick Print Job (Impressão Rápida)**

Execute as operações apresentadas em seguida para imprimir ou apagar dados de Re-Print Job (Reimprimir tarefa), Verify Job (Verificar tarefa) e Stored Job (Tarefa guardada).

- 1. Certifique-se de que é apresentado Ready (Operacional) ou Standby (Repouso) no visor LCD e, em seguida, prima duas vezes a tecla  $\overline{\bullet}$  (Enter) para aceder aos menus do painel de controlo.
- 2. Prima a tecla  $\blacktriangledown$  (para baixo) várias vezes, até ser apresentado Quick Print Job Menu (Menu Impres. Rápida) no visor LCD e, em seguida, prima a tecla  $\equiv$  (Enter).
- 3. Utilize as teclas  $\bigtriangledown$  (para baixo) ou  $\bigtriangleup$  (para cima) para seleccionar o nome de utilizador apropriado e prima a tecla  $\Box$  (Enter).
- 4. Utilize as teclas  $\overline{\triangledown}$  (para baixo) ou  $\curvearrowright$  (para cima) para seleccionar o nome da tarefa apropriada e prima a tecla  $\overline{\left( \cdot \right)}$ (Enter).
- 5. Para especificar o número de cópias que pretende imprimir, prima a tecla  $\rightarrow$  (Enter) e utilize as teclas  $\rightarrow$  (para baixo)  $e \cap \overline{\mathcal{E}}$  (para cima) para seleccionar o número de cópias.

Para eliminar a tarefa sem imprimir quaisquer cópias, prima a tecla  $\overline{\mathbf{v}}$  (para baixo) para ver a opção Delete (Apagar) no visor LCD.

6. Prima a tecla  $\overline{\bullet}$  (Enter) para iniciar a impressão ou apagar os dados.

# <span id="page-333-0"></span>**Utilizar o menu Confidential Job (Tarefa confidencial)**

Para imprimir ou apagar dados de tarefas confidenciais, execute as operações apresentadas em seguida.

- 1. Certifique-se de que é apresentado Ready (Operacional) ou Standby (Repouso) no visor LCD e, em seguida, prima duas vezes a tecla (Enter) para aceder aos menus do painel de controlo.
- 2. Prima a tecla  $\sqrt{\phantom{a}}$  (para baixo) várias vezes, até ser apresentado ConfidentialJobMenu (Menu Tarefa Confid.) no visor LCD e, em seguida, prima a tecla  $\Box$  (Enter).
- 3. Utilize as teclas  $\nabla$  (para baixo) ou  $\Omega$  (para cima) para seleccionar o nome de utilizador apropriado e prima a tecla  $\Box$  (Enter).

4. Introduza a sua palavra-passe de 4 dígitos, utilizando as teclas correspondentes, da forma indicada em seguida.

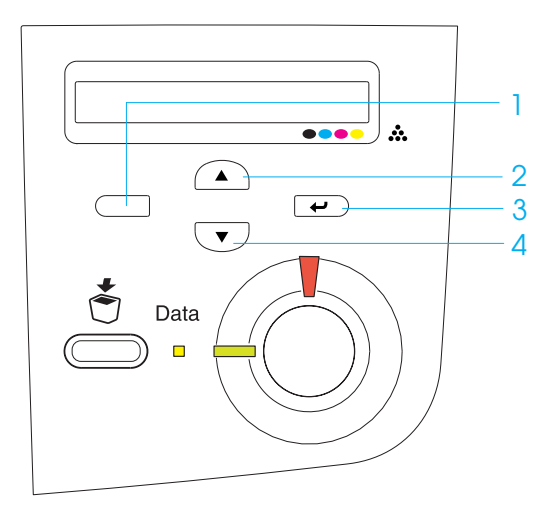

#### *Nota:*

- ❏ *As palavras-passe têm sempre 4 dígitos.*
- ❏ *As palavras-passe são constituídas por números de 1 a 4.*
- ❏ *Se nenhuma das tarefas de impressão tiver sido guardada com a palavra-passe introduzida, a mensagem* Password Error *(Erro palavra-passe) aparece por instantes no visor LCD e a impressora sai dos menus do painel de controlo. Confirme a palavra-passe e tente de novo.*
- 5. Utilize as teclas  $\sqrt{\bullet}$  (para baixo) ou  $\curvearrowright$  (para cima) para seleccionar o nome da tarefa apropriada e prima a tecla  $\overline{\bullet}$ (Enter).
- 6. Para especificar o número de cópias que pretende imprimir, prima a tecla  $\overline{\left( \cdot \right)}$  (Enter) e utilize as teclas  $\overline{\left( \cdot \right)}$  (para baixo)  $e \fbox{[} \fbox{[} \fbox$

Para eliminar a tarefa sem imprimir quaisquer cópias, prima a tecla  $\overline{\mathbf{v}}$  (para baixo) para ver a opção Delete (Apagar) no visor LCD.

7. Prima a tecla  $\equiv$  (Enter) para iniciar a impressão ou apagar os dados.

# <span id="page-335-0"></span>**Menus do painel de controlo**

Para obter um resumo dos menus do painel de controlo, consulte a tabela apresentada em seguida. Para obter informações sobre as opções e as definições dos menus, consulte as descrições de cada menu apresentadas mais adiante nesta secção.

# **Resumo dos menus do painel de controlo**

A tabela seguinte apresenta a ordem pela qual os menus do painel de controlo e as respectivas opções aparecem no visor LCD.

Prima as teclas  $\bigcirc$  (para cima) e  $\bigcirc$  (para baixo) para percorrer os menus. Os menus e as respectivas opções são apresentados pela seguinte ordem.

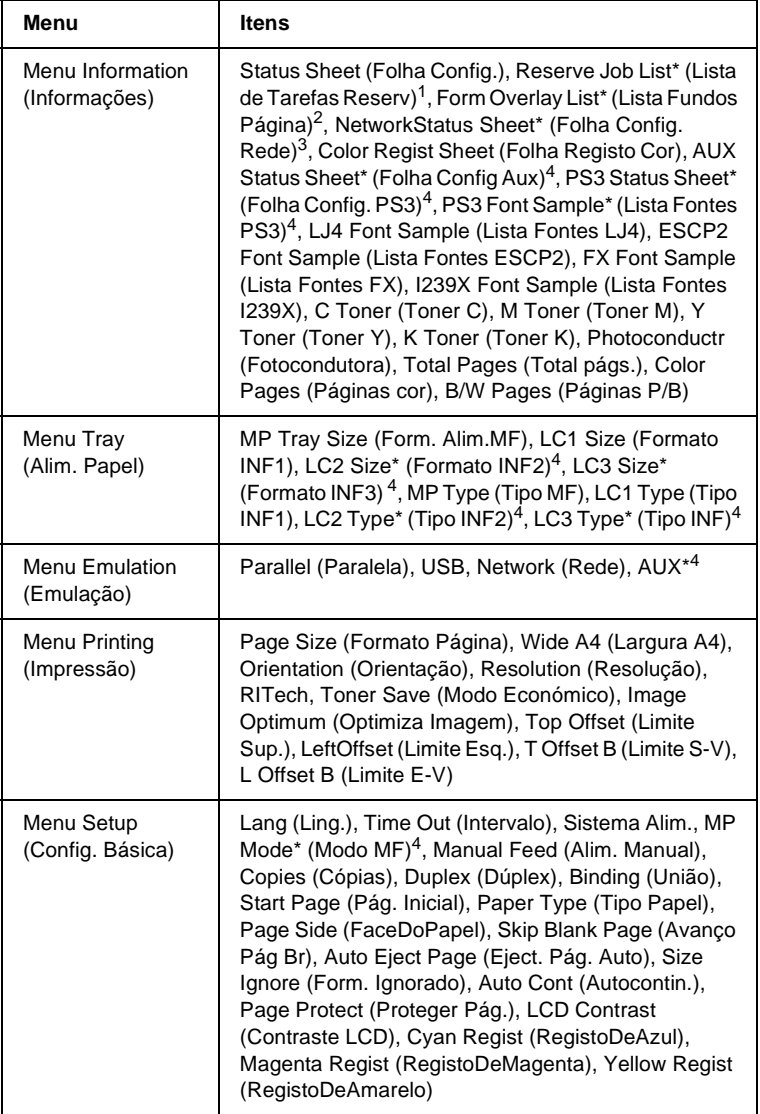

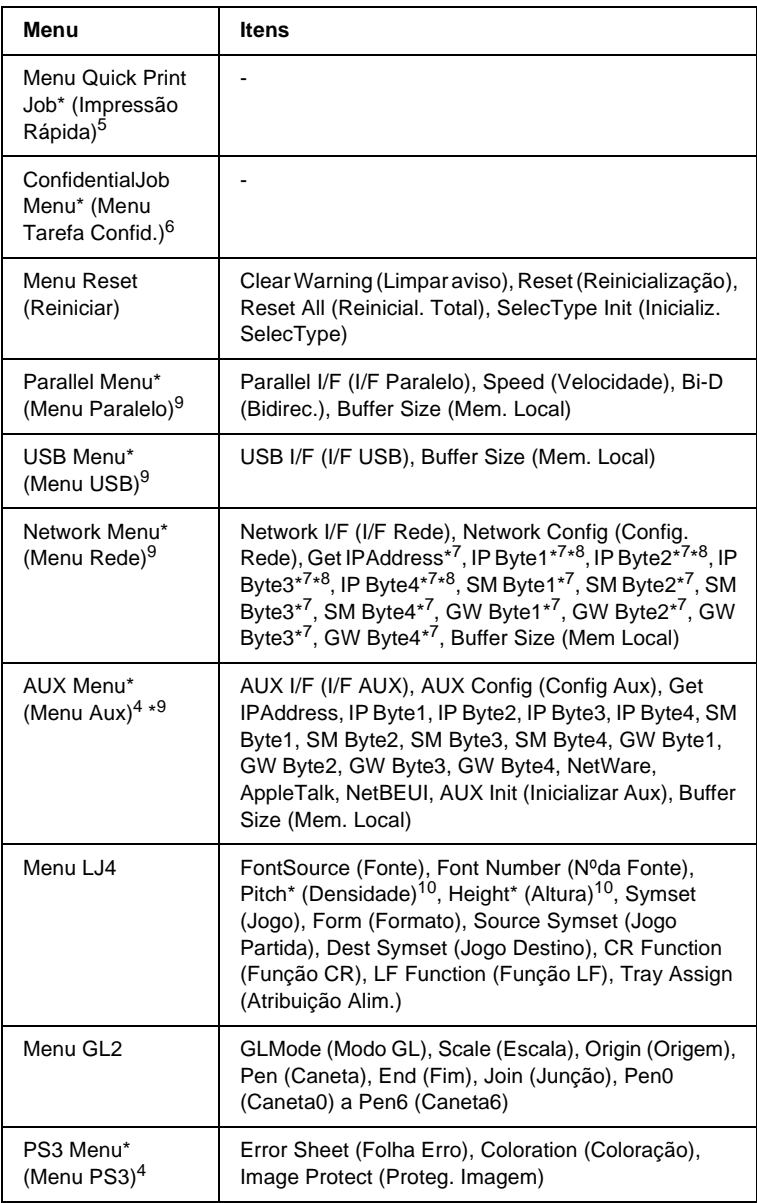

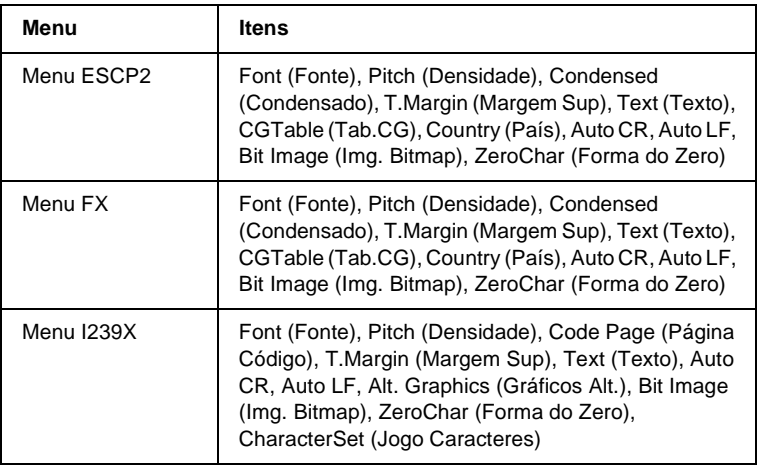

- \*1 Esta opção aparece apenas quando as tarefas são guardadas através da função de impressão rápida.
- \*2 Esta opção aparece apenas quando existem dados de fundo de página.
- \*3 Esta opção aparece apenas quando a definição Network I/F (I/F Rede) do Menu Emulation (Emulação) está configurada como on (Sim).
- \*4 Estas opções aparecem apenas quando os dispositivos opcionais correspondentes estão instalados.
- \*5 Esta opção aparece apenas quando há dados de tarefas de impressão guardados no disco da impressora, para serem impressos através do Menu Quick Print Job (Impressão Rápida).
- \*6 Esta opção aparece apenas quando há dados de tarefas de impressão guardados no disco da impressora, para serem impressos através do Menu Confidential Job (Tarefa Confidencial).
- \*7 Disponível apenas quando a opção Network Config (Config. Rede) está definida como Yes (Sim).
- \*8 Quando a opção Get IPAddress está definida como Auto, não está disponível nenhum dos parâmetros entre IP Byte1 e GW Byte4, inclusive. São utilizadas as predefinições desses parâmetros.
- \*9 As definições são activadas depois de a impressora ser desligada e novamente ligada.
- \*10 A opção aparece quando está seleccionada a definição de fonte apropriada.

# **Menu Information (Informações)**

A partir deste menu pode verificar o nível do toner e a quantidade restante dos consumíveis. Também pode imprimir folhas de configuração e listas que mostram as definições actuais da impressora, as fontes disponíveis e um resumo das funções disponíveis.

Prima a tecla  $\overline{\bullet}$  (para baixo) ou  $\curvearrowright$  (para cima), para seleccionar um item. Prima a tecla  $\rightarrow$  (Enter) para imprimir a folha de configuração ou a lista de fontes.

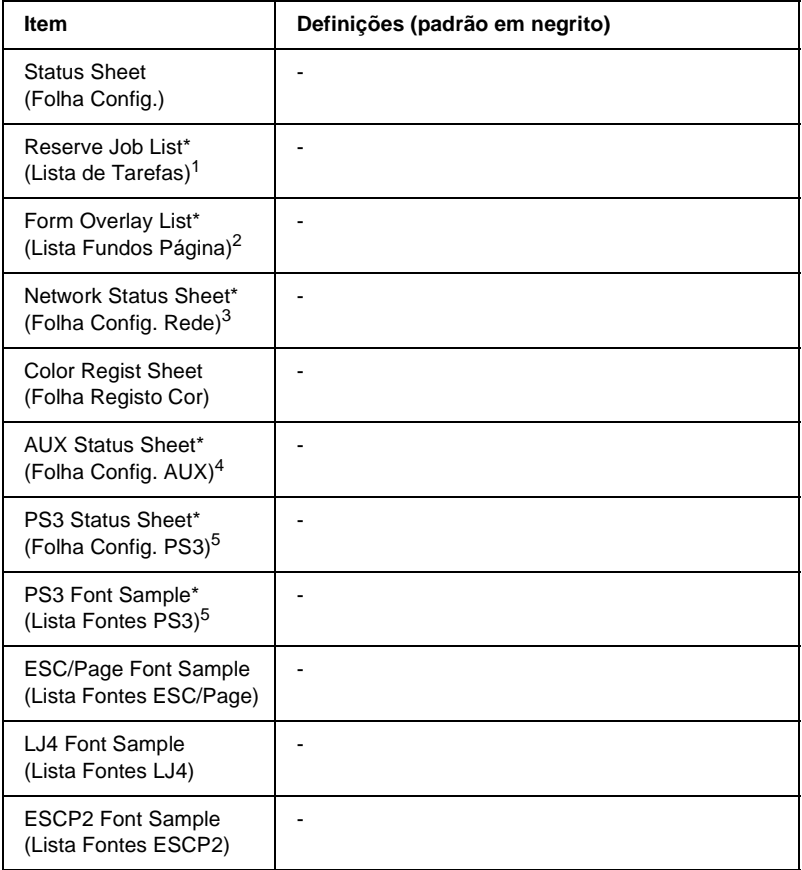

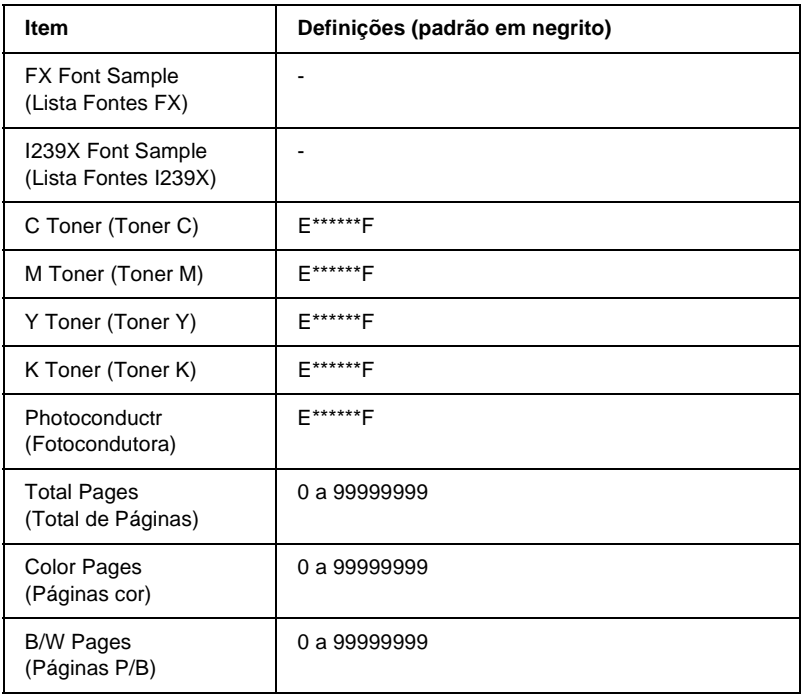

- \*1 Esta opção aparece apenas quando as tarefas são guardadas através da função de impressão rápida.
- \*2 Esta opção aparece apenas quando existem dados de fundo de página.
- \*3 Esta opção aparece apenas quando a definição Network I/F (I/F Rede) do Menu Emulation (Emulação) está activa.
- \*4 Disponível apenas quando está instalada uma placa de interface opcional.
- \*5 Disponível apenas quando o módulo ROM opcional de Adobe PostScript 3 está instalado.

Status Sheet (Folha Config.), AUX Status Sheet (Folha Config. Aux), PS3 Status Sheet (Folha Config. PS3)

Imprime uma folha que indica a configuração actual da impressora e as opções instaladas. Estas folhas podem ser úteis para verificar se as opções foram instaladas correctamente.

## Reserve Job List (Lista de Tarefas Reserv)

Imprime uma lista das tarefas de impressão armazenadas no disco rígido opcional.

# Form Overlay List (Lista Fundos Página)

Imprime uma lista dos fundos de página guardados no disco rígido opcional.

# Network Status Sheet (Folha Config. Rede)

Imprime uma folha que indica o estado de funcionamento da rede.

# Color Regist Sheet (Folha Registo Cor)

Imprime uma folha que permite verificar e ajustar a posição de registo de cada cor (Amarelo, Azul, e Magenta). Se as cores estiverem desalinhadas, utilize esta folha para ajustar o alinhamento da forma indicada na secção ["Menu Setup](#page-347-0)  [\(Config.Básica\)" na página 348.](#page-347-0)

PS3 Font Sample (Lista Fontes PS3), LJ4 Font Sample (Lista Fontes LJ4), ESCP2 Font Sample (Lista Fontes ESCP2), FX Font Sample (Lista Fontes FX), I239X Font Sample (Lista Fontes I239X)

Imprime uma lista das fontes disponíveis na emulação de impressora seleccionada.

#### C Toner (Toner C)/ M Toner (Toner M)/ Y Toner (Toner Y)/ K Toner (Toner K)/ Photoconductr (Fotocondutora)

Indica a quantidade de toner que resta nas unidades e o tempo de funcionamento restante da unidade fotocondutora, da forma indicada em seguida:

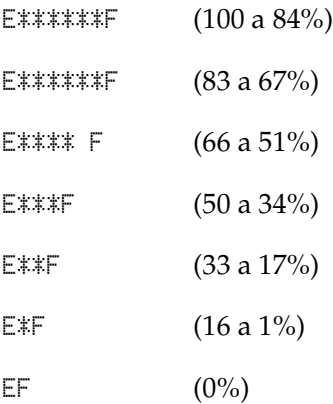

## Total Pages (Total de Páginas)

Mostra o número total de páginas impressas pela impressora.

## Color Pages (Páginas cor)

Mostra o número total de páginas a cores impressas pela impressora.

## B/W Pages (Páginas P/B)

Mostra o número total de páginas a preto e branco impressas pela impressora.

# **Menu Tray (Alim. Papel)**

Este menu permite especificar o formato e o tipo do papel colocado no alimentador MF. O acesso a este menu também permite verificar o formato do papel actualmente colocado nos alimentadores.

As definições de tipo de papel existentes neste menu também podem ser especificadas através do controlador de impressão. As definições efectuadas no controlador de impressão sobrepõem-se às do painel de controlo, razão pela qual deve utilizar o controlador de impressão sempre que possível.

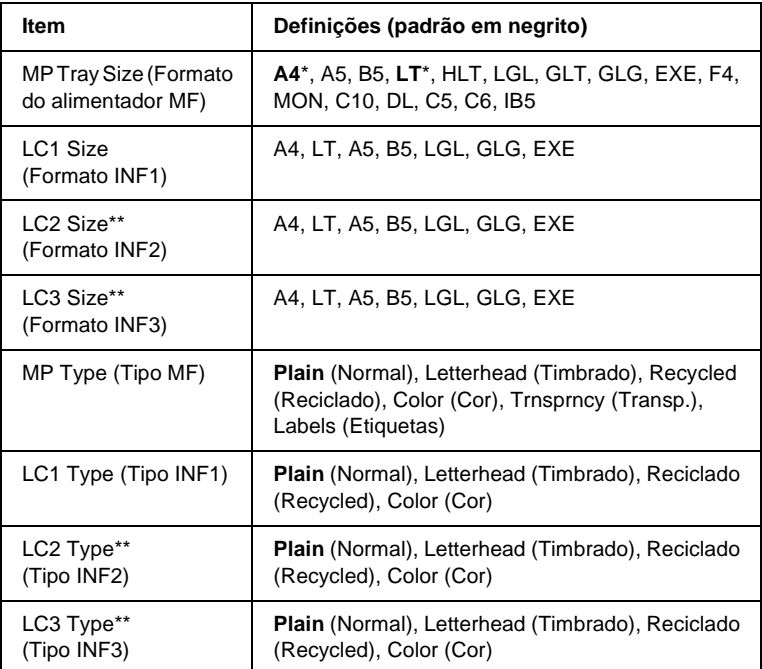

\* As predefinições variam consoante o país de aquisição.

\*\* Disponível apenas quando está instalado um alimentador de papel opcional.

MP Tray Size (Formato do alimentador MF)

Neste menu, seleccione o formato de papel.

#### LC1 Size (Formato INF1)/ LC2 Size (Formato INF2)/ LC3 Size (Formato INF3)

Apresenta o formato de papel colocado nos alimentadores de papel padrão e opcionais.

#### MP Type (Tipo MF)

Permite definir o tipo de papel colocado no alimentador MF.

## LC1 Type (Tipo INF1)/ LC2 Type (Tipo INF2)/ LC3 Type (Tipo INF3)

Permite seleccionar o tipo de papel colocado nos alimentadores de papel padrão e opcionais.

# **Menu Emulation (Emulação)**

Utilize este menu para seleccionar o modo de emulação da impressora. Pode especificar emulações diferentes para cada uma das interfaces, ou seja, para cada computador ao qual é impressora é ligada. Uma vez que cada modo de emulação inclui opções específicas, efectue as definições no menu LJ4, ESC P2, FX, GL2 ou I239X, conforme necessário. As definições disponíveis são as mesmas para todas as interfaces.

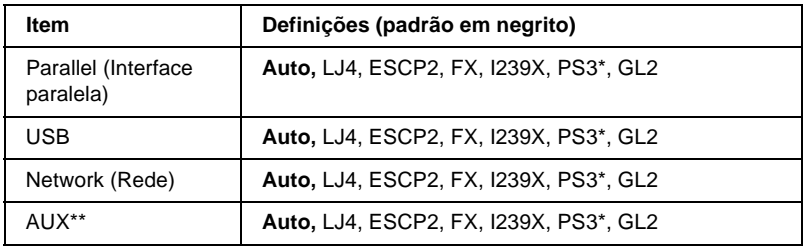

- \* Disponível apenas quando o módulo ROM opcional de Adobe PostScript 3 está instalado.
- \*\* Disponível apenas quando está instalada uma placa de interface Tipo B opcional.

# **Menu Printing (Impressão)**

Este menu permite efectuar definições de impressão gerais, tais como o formato de página e a orientação, quando se imprime a partir de uma aplicação ou de um sistema operativo que não suporta o controlador de impressão. Certifique-se de que, sempre que possível, utiliza o controlador de impressão para efectuar estas definições, porque as definições especificadas no computador se sobrepõem às configuradas no painel de controlo.

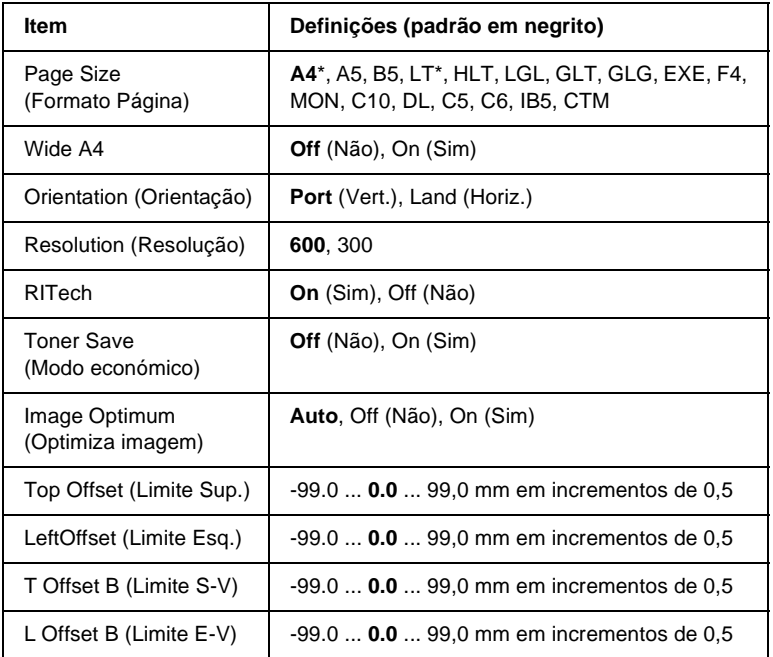

As predefinições variam consoante o país de aquisição.

#### Page Size (Formato Página)

Especifica o formato de papel.

#### Wide A4

Se seleccionar On (Sim), as margens esquerda e direita diminuem de 4 mm para 3,4 mm.

## Orientation (Orientação)

Indica se a página é impressa na orientação vertical ou horizontal.

## Resolution (Resolução)

Indica a resolução de impressão.

## RITech

Se activar o RITech, as linhas, o texto e as imagens produzidos aparecem mais suaves e nítidos.

## Toner Save (Modo económico)

Quando se selecciona esta definição, a impressora economiza toner, substituindo o interior preto dos caracteres por um tom de cinzento. Os caracteres são contornados a preto nas extremidades direita e inferior.

## Image Optimum (Optimiza imagem)

Quando este modo está activo, a qualidade das imagens é reduzida. Quando é atingido o limite da memória, a quantidade de dados de imagens é reduzida, permitindo assim a impressão de documentos complexos.

# Top Offset (Limite Sup.)

Permite efectuar ajustes mais exactos à posição de impressão vertical da página.

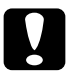

c*Importante: Certifique-se de que a imagem impressa não ultrapassa o bordo do papel. Caso contrário, pode danificar a impressora.*

# Left Offset (Limite esquerdo)

Permite efectuar ajustes mais exactos à posição de impressão horizontal da página. É útil para os ajustes de maior precisão.

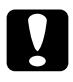

c*Importante: Certifique-se de que a imagem impressa não ultrapassa o bordo do papel. Caso contrário, pode danificar a impressora.*

# T Offset B (Limite S-V)

Permite ajustar a posição de impressão vertical do verso do papel, ao imprimir em frente e verso. Utilize esta definição se as impressões do verso não corresponderem ao esperado.

# L Offset B (Limite E-V)

Permite ajustar a posição de impressão horizontal do verso do papel, ao imprimir em frente e verso. Utilize esta definição se as impressões do verso não corresponderem ao esperado.

# <span id="page-347-0"></span>**Menu Setup (Config.Básica)**

Este menu permite efectuar várias definições de configuração básica relacionadas com os sistemas de alimentação, os modos de alimentação e o tratamento de erros. Pode também utilizar este menu para seleccionar o idioma de visualização do visor LCD.

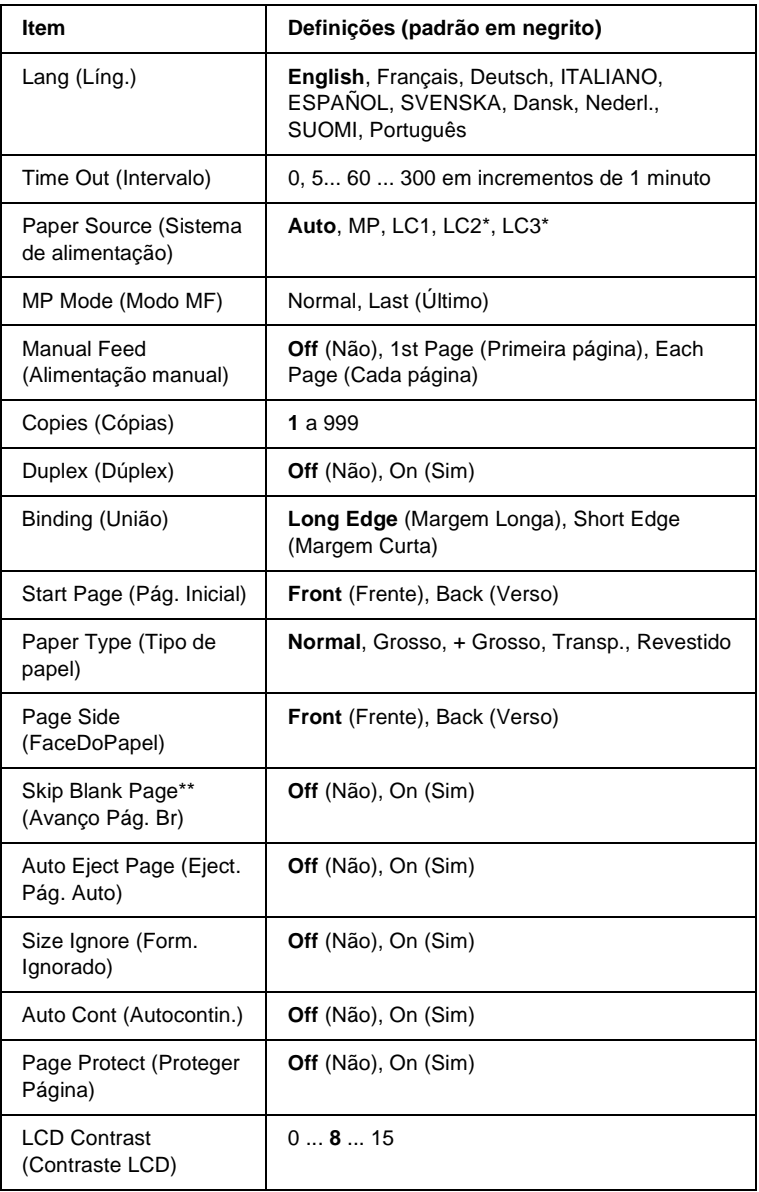

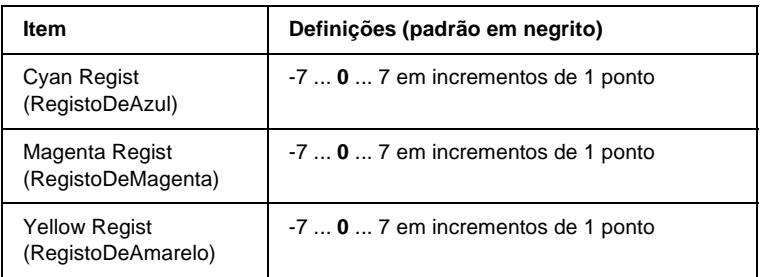

\* Disponível apenas quando o dispositivo opcional correspondente está instalado.

\*\* Disponível apenas no modo PCL5e, ESC/Page, ESC/P2 ou I239X.

# Lang (Líng.)

Permite especificar o idioma apresentado no visor LCD e impressa na folha de configuração.

# Time Out (Intervalo)

Permite especificar o tempo que a impressora deve aguardar quando estiver operacional e não forem recebidos nenhuns dados. Quando este tempo se esgotar, a impressora procura novos dados de impressão noutras interfaces.

# Paper Source (Sistema de alimentação)

Permite especificar se a impressora puxa o papel a partir do alimentador MF, do alimentador inferior padrão ou do alimentador de papel opcional, quando o Paper Type (Tipo de Papel) seleccionado é Normal.

Se seleccionar Auto, a impressora é alimentada a partir do sistema de alimentação que contém papel de formato idêntico ao formato definido no Paper Size (Formato de Papel).

Se o Formato de Página seleccionado for de envelope (IB5, C10, C5, DL, MON, C6), o papel é sempre alimentado a partir do alimentador MF. Se seleccionar Thick (Grosso), ExtraThk (+ Grosso), Trnsprnc (Transp.) ou Coated (Revestido) na definição Paper Type (Tipo de Papel) o papel é sempre puxado a partir do alimentador MF.

## MP Mode (Modo MF)

Esta definição determina se o alimentador MF tem a prioridade mais alta ou mais baixa quando o Paper Source (Sistema Alim.) seleccionado no controlador de impressão é Auto. Quando o MP Mode (Modo MF) seleccionado é Normal, o alimentador MF é o sistema de alimentação com a prioridade mais alta. Se seleccionar Last (Último), o alimentador MF tem a prioridade mais baixa.

## Manual Feed (Alimentação manual)

Permite seleccionar o modo de alimentação manual para o alimentador MF. Para mais informações sobre o modo de alimentação manual, consulte ["Colocar papel manualmente" na](#page-38-0)  [página 39.](#page-38-0)

## Copies (Cópias)

Indica o número de cópias a imprimir, de 1 a 999.

# Duplex (Dúplex)

Activa ou desactiva a impressão em frente e verso.

## Binding (União)

Indica a direcção de encadernação da impressão.

## Start Page (Pág. Inicial)

Indica se a impressão começa na frente ou no verso da página.

# Paper Type (Tipo de papel)

Especifica o tipo de papel a ser utilizado para imprimir. A impressora ajusta a velocidade de impressão de acordo com esta definição. A velocidade de impressão é reduzida quando se selecciona Thick (Grosso), Extra Thk (+ Grosso) ou Trnsprnc (Transp.).

# Page Side (FaceDoPapel)

Seleccione Front (Frente) quando imprimir na frente de papel grosso (Thick (Grosso)) ou muito grosso (ExtraThk (+ Grosso)).

Seleccione Back (Verso) quando imprimir no verso de papel grosso (Thick (Grosso)) ou muito grosso (ExtraThk (+ Grosso)).

# Skip Blank Page (Saltar Pág. Br.)

Permite saltar as páginas em branco ao imprimir. Esta definição está disponível quando se imprime no modo PCL5e, ESC/Page, ESCP2, FX ou I239X.

# Auto Eject Page (Eject. Pág. Auto)

Indica se o papel deve ou não ser ejectado automaticamente quando se atinge o limite especificado na definição Time Out (Intervalo). A predefinição é Off (Não), o que significa que o papel não é ejectado quando é atingido o limite do intervalo.

# Size Ignore (Form. Ignorado)

Se pretender ignorar os erros de formato de papel, seleccione On (Sim). Quando esta opção é activada, a impressora continua a imprimir, mesmo quando o tamanho da imagem excede a área de impressão do formato de papel especificado. Isto pode fazer com que apareçam manchas, pelo facto de o toner não ser transferido correctamente para o papel. Quando esta opção está desactivada, a impressora pára de imprimir se ocorrer um erro de formato de papel.

## Auto Cont (Autocontin.)

Quando se activa esta definição, a impressora continua a imprimir automaticamente após um determinado período de tempo, quando ocorre um dos seguintes erros: Paper Set (Def. Papel), Print Overrun (Imp.Sobrecarregada) ou Mem Overflow (Mem. Saturada). Quando esta opção está desactivada, é necessário premir a tecla  $\bigcirc$  (iniciar/parar) para continuar a imprimir.

# Page Protect (Proteger Página)

Atribui mais memória da impressora à impressão de dados, em vez da sua recepção. Pode ser necessário activar esta definição se estiver a imprimir uma página muito complexa. Se aparecer a mensagem de erro Print Overrun (Imp.Sobrecarregada) no visor LCD durante a impressão, active esta opção e volte a imprimir os dados. Isto reduz a quantidade de memória reservada à recepção de dados, razão pela qual o computador pode demorar mais tempo para enviar a tarefa de impressão, mas permite imprimir tarefas complexas. De um modo geral, a opção Page Protect (Proteger Pág.) funciona melhor quando o parâmetro Auto está seleccionado. Também é necessário aumentar a memória da impressora, se os erros de memória se repetirem.

#### *Nota:*

*Quando se altera a definição Page Protect (Proteger Pág.), a memória da impressora é reconfigurada, apagando todas as fontes descarregadas.*

# LCD Contrast (Contraste LCD)

Ajusta o contraste do visor LCD. Utilize as teclas  $\bigcap$  (para cima)  $e \nabla$  (para baixo) para definir o contraste entre  $\theta$  (mais baixo) e 15 (mais alto).

# Cyan Regist (RegistoDeAzul)

Ajusta a posição de registo da cor azul relativamente ao preto.

Para ajustar o registo, seleccione Color Regist Sheet (Folha Registo Cor) no Menu Information (Informações) do painel de controlo, de modo a imprimir uma folha de registo de cor. Em seguida, utilize a definição Cyan Regist (RegistoDeAzul) para seleccionar o número correspondente aos segmentos de linha azuis e pretos mais alinhados. Para obter instruções mais pormenorizadas, consulte ["Verificar o registo de cores" na](#page-262-0)  [página 263](#page-262-0).

## Magenta Regist (RegistoDeMagenta)

Ajusta a posição de registo da cor magenta relativamente ao preto.

Para ajustar o registo, seleccione Color Regist Sheet (Folha Registo Cor) no Menu Information (Informações) do painel de controlo, de modo a imprimir uma folha de registo de cor. Em seguida, utilize a definição Magenta Regist (RegistoDeMagenta) para seleccionar o número correspondente aos segmentos de linha magenta e pretos mais alinhados. Para obter instruções mais pormenorizadas, consulte ["Verificar o registo de cores" na](#page-262-0)  [página 263](#page-262-0).

# Yellow Regist (RegistoDeAmarelo)

Ajusta a posição de registo da cor amarela relativamente ao preto.

Para ajustar o registo, seleccione Color Regist Sheet (Folha Registo Cor) no Menu Information (Informações) do painel de controlo, de modo a imprimir uma folha de registo de cor. Em seguida, utilize a definição Yellow Regist (RegistoDeAmarelo) para seleccionar o número correspondente aos segmentos de linha amarelos e pretos mais alinhados. Para obter instruções mais pormenorizadas, consulte ["Verificar o registo de cores" na](#page-262-0)  [página 263](#page-262-0).

# **Menu Quick Print Job (Impressão Rápida)**

Este menu permite imprimir ou eliminar tarefas de impressão guardadas no disco rígido opcional da impressora, utilizando a função de Quick Print Job (Impressão Rápida) (Re-Print Job (Reimprimir tarefa), Verify Job (Verificar tarefa), Stored Job (Tarefa guardada)) da função Reserve Job (Armazenamento de tarefas) do controlador de impressão. Para obter instruções de utilização deste menu, consulte ["Utilizar o menu Quick Print Job](#page-332-0)  [\(Impressão Rápida\)" na página 333](#page-332-0).

# **Menu Confidential Job (Tarefa Confid.)**

Este menu permite imprimir ou eliminar as tarefas de impressão guardadas no disco rígido da impressora, utilizando a opção Confidential Job (Tarefa confidencial) da função Reserve Job (Armazenamento de tarefas) do controlador de impressão. É necessário introduzir a palavra-passe correcta para ter acesso a estes dados. Para obter instruções de utilização deste menu, consulte ["Utilizar o menu Confidential Job \(Tarefa confidencial\)"](#page-333-0)  [na página 334](#page-333-0).

# <span id="page-354-0"></span>**Menu Reset (Reiniciar)**

Este menu permite cancelar a impressão e reinicializar as definições da impressora.

Clear Warning (Limpar Aviso)

Limpa todas as mensagens de aviso apresentadas no visor LCD.

## Reset (Reinicialização)

Pára a impressão da tarefa em curso e elimina-a da interface activa. Poderá ser útil reinicializar a impressora quando uma tarefa de impressão tem um problema e a impressora não a consegue imprimir.

#### Reset All (Reinicial. total)

Pára a impressão, limpa a memória da impressora e restaura as predefinições da impressora. São apagadas as tarefas de impressão recebidas através de todas as interfaces.

#### *Nota:*

*A execução de um Reset All (Reinicia. Total) apaga as tarefas de impressão recebidas através de todas as interfaces. Tenha cuidado para não interromper as tarefas de outro utilizador.*

#### SelecType Init (Inicializ. SelecType)

Restaura as predefinições dos menus do painel de controlo. As definições Yellow Regist (RegistoDeAmarelo), Magenta Regist (RegistoDeMagenta) e Cyan Regist (RegistoDeAzul) não são reinicializadas.

# **Menu Parallel (Paralela)**

Estas definições controlam a comunicação entre a impressora e o computador quando se utiliza a interface paralela.

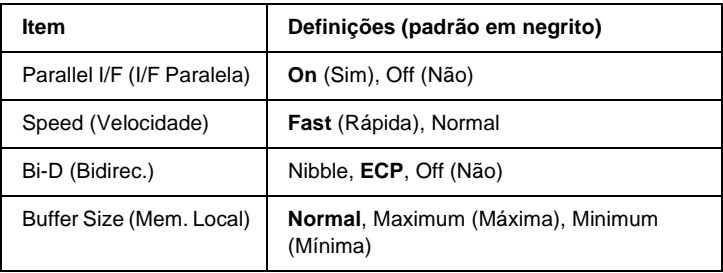

#### Parallel I/F (I/F Paralela)

Permite activar ou desactivar a interface paralela.

## Speed (Velocidade)

Indica a largura dos impulsos do sinal ACKNLG ao serem recebidos dados no modo Compatibility (Compatibilidade) ou Nibble. Com a opção Fast (Rápida) seleccionada, a largura dos impulsos é de cerca de 1 µs. Com a opção Normal, a largura dos impulsos é de aproximadamente 10 µs.

## Bi-D (Bidirec.)

Permite especificar o modo das comunicações bidireccionais. Quando se selecciona Off (Não), as comunicações bidireccionais são desactivadas.

## Buffer Size (Mem. Local)

Determina a quantidade de memória que vai ser utilizada para receber e imprimir dados. Se a opção seleccionada for Maximum (Máxima), é atribuída mais memória à recepção de dados. Se a opção seleccionada for Minimum (Mínima), é atribuída mais memória à impressão de dados.

## *Nota:*

- ❏ *Para activar as definições Buffer Size (Mem. Local), tem de desligar a impressora durante mais de cinco segundos e voltar a ligá-la. Também pode executar uma operação de Reset All (Reinicialização Total), da forma indicada na secção ["Menu Reset \(Reiniciar\)" na](#page-354-0)  [página 355](#page-354-0).*
- ❏ *Quando se reinicializa a impressora, são eliminadas todas as tarefas de impressão. Antes de reinicializar a impressora, certifique-se de que o indicador luminoso "operacional" não está a piscar.*

# **Menu USB**

Estas definições controlam a comunicação entre a impressora e o computador quando se utiliza a interface USB.

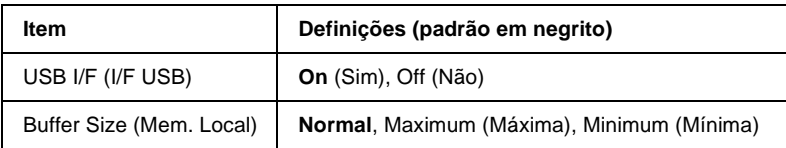

## USB I/F (I/F USB)

Permite activar ou desactivar a interface USB.

## Buffer Size (Mem. Local)

Determina a quantidade de memória que vai ser utilizada para receber e imprimir dados. Se a opção seleccionada for Maximum (Máxima), é atribuída mais memória à recepção de dados. Se a opção seleccionada for Minimum (Mínima), é atribuída mais memória à impressão de dados.

#### *Nota:*

- ❏ *Para activar as definições Buffer Size (Mem. Local), tem de desligar a impressora durante mais de cinco segundos e voltar a ligá-la. Também pode executar uma operação de Reset All (Reinicialização Total), da forma indicada na secção ["Menu Reset \(Reiniciar\)" na](#page-354-0)  [página 355](#page-354-0).*
- ❏ *Quando se reinicializa a impressora, são eliminadas todas as tarefas de impressão. Antes de reinicializar a impressora, certifique-se de que o indicador luminoso "operacional" não está a piscar.*

# **Menu Network (Rede)**

Para mais informações sobre cada definição, consulte o Manual de Utilização em Rede.

# **AUX Menu (Menu AUX)**

Para mais informações sobre cada definição, consulte o Manual de Utilização em Rede.

# **Menu LJ4**

Estas definições controlam os conjuntos de fontes e de símbolos do modo LJ4.

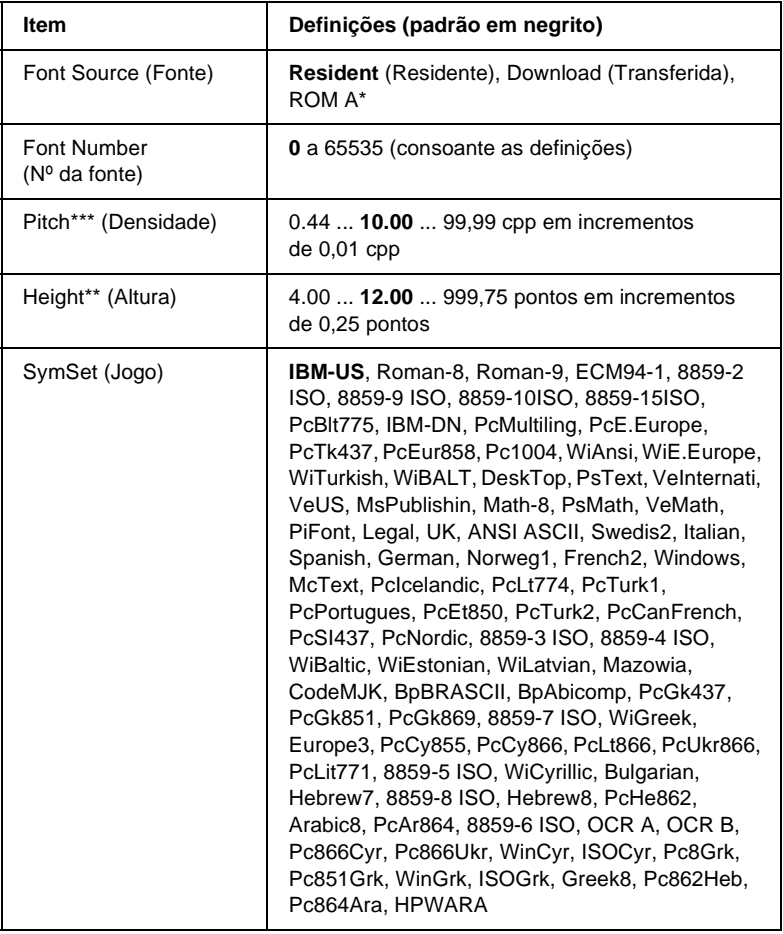

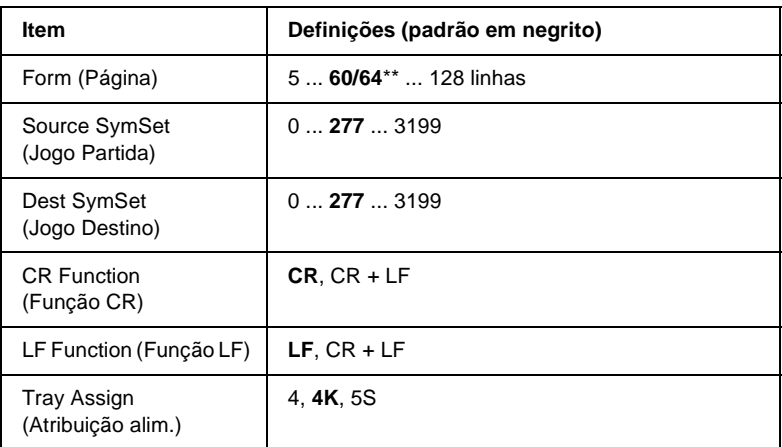

\* Disponível apenas quando está instalado um módulo ROM opcional de fontes.

\*\* Consoante tenha sido seleccionado papel Letter (60) ou A4 (64).

#### *Nota:*

*Se, normalmente, utilizar o controlador de impressão da HP LaserJet 4 para imprimir, deve alterar as definições nesse controlador, sempre que possível. As definições do controlador de impressão sobrepõem-se sempre às do Menu LJ4.*

# FontSource (Fonte)

Define a origem predefinida das fontes.

# Font Number (Nº da fonte)

Define o número de fonte predefinido da fonte padrão. O número disponível depende da definição especificada.

# Pitch (Densidade)

Especifica a densidade predefinida das fontes se a fonte for escalável e de densidade fixa. Pode seleccionar um valor de 0,44 a 99,99 cpp (caracteres por polegada), em incrementos de 0,01 cpp. Esta opção pode não estar disponível, consoante as definições de Font Source (Fonte) ou de Font Number (Nº da Fonte).
#### Height (Altura)

Especifica a altura predefinida das fontes se a fonte for escalável e proporcional. Pode seleccionar um valor de 4,00 a 999,75 pontos, em incrementos de 0,25 pontos. Esta opção pode não estar disponível, consoante as definições de Font Source (Fonte) ou de Font Number (Nº da Fonte).

# SymSet (Jogo)

Selecciona um conjunto de símbolos predefinido. Se a fonte seleccionada nas definições de Font Source (Fonte) e Font Number (Nº da Fonte) não estiver disponível na nova definição SymSet (Jogo), as definições de Font Source (Fonte) e Font Number (Nº da Fonte) são substituídas automaticamente pela predefinição, IBM-US.

# Form (Página)

Selecciona o número de linhas para o formato e orientação de papel seleccionados. Isto também causa a alteração do espacejamento de linha (VMI), sendo o novo valor de VMI guardado na impressora. Isto significa que as alterações posteriores às definições de Page Size (Formato de Página) ou Orientation (Orientação) originam alterações no valor Form (Página), com base no VMI guardado.

# Source SymSet (Jogo Partida), Dest SymSet (Jogo Destino)

Disponível apenas nos países onde as impressoras são comercializadas com um módulo ROM especial, instalado para suportar idiomas específicos.

# CR Function (Função CR), LF Function (Função LF)

Estas funções são fornecidas para utilizadores de sistemas operativos específicos, tais como o UNIX.

#### Tray Assign (Atribuição alim.)

Altera a atribuição do comando de selecção de sistema de alimentação. Quando se selecciona 4, os comandos são definidos como compatíveis com a HP LaserJet 4. Quando se selecciona 4K, os comandos são definidos como compatíveis com as impressoras HP LaserJet 4000, 5000 e 8000. Quando se selecciona 5S, os comandos são definidos como compatíveis com a HP LaserJet 5Si.

# **Menu GL2**

Este menu permite definir a impressora para emular um traçador (plotter), permitindo utilizar software que requer um para imprimir. O modo LJ4GL2 é semelhante ao modo GL/2 suportado no modo HP LaserJet 4. O modo GLlike emula alguns comandos de traçador HP-GL e inclui todos os comandos existentes no modo GL/2 da HP, bem como dois comandos adicionais.

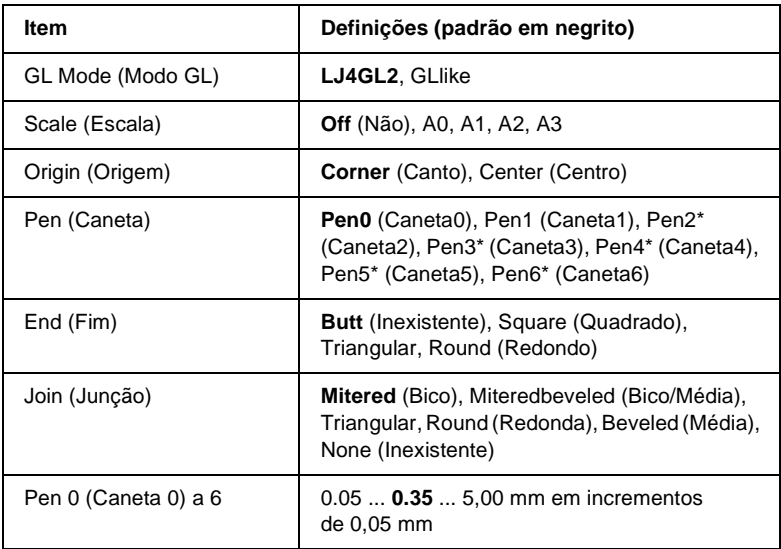

\* Disponível apenas quando o Modo GL seleccionado é GLlike.

# **Antes de começar a imprimir no modo GL/2**

Pode ser necessário alterar as opções de impressão apresentadas em seguida na aplicação, consoante as necessidades de impressão. Verifique estas definições, para se certificar de que correspondem aos dados que pretende imprimir.

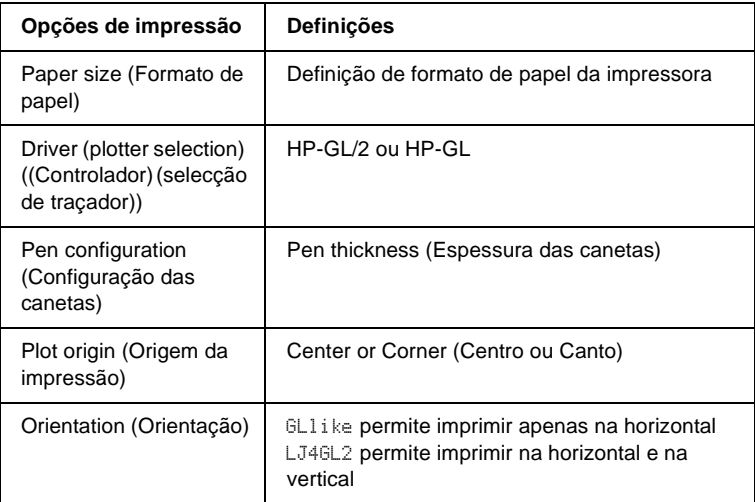

Se precisar de configurar as definições da impressora, mude primeiro para o modo de emulação de GL/2 e, em seguida, altere as definições no controlador de impressão ou nos menus do painel de controlo.

#### *Nota:*

*As definições ou os dados guardados na RAM da impressora (tais como as fontes transferidas) podem ser apagadas quando se muda de modo de emulação.*

# GL Mode (Modo GL)

Especifica se a impressora utiliza uma emulação directa da linguagem de traçador (plotter) GL/2 ou a emulação de GL/2 da HP LaserJet 4.

#### Scale (Escala)

Especifica se os dados produzidos pelo software são dimensionados à escala. O coeficiente de escala baseia-se no formato de papel de saída da aplicação.

# Origin (Origem)

Especifica se a origem lógica do traçador (plotter) se situa no canto ou no centro do papel.

### Pen (Caneta)

Permite escolher uma caneta cuja espessura pode definir depois, no item Pen0 (Caneta0) a 6. O modo LJ4GL2 suporta duas canetas (0 e 1), enquanto o modo GLlike suporta sete (0 a 6).

### End (Fim)

Especifica a forma como as linhas terminam.

# Join (Junção)

Especifica a forma como as linhas se juntam.

# Pen 0 (Caneta0) a 6

Permite definir a espessura das canetas utilizadas para imprimir. No modo LJ4GL2, estão disponíveis a Pen 0 (Caneta0) e a Pen 1 (Caneta1). No modo Gllike, estão disponíveis as canetas 0 a 6.

# **Menu PS3**

Estas definições estão disponíveis apenas quando o módulo ROM opcional de Adobe PostScript 3 está instalado. Para informações sobre a instalação, consulte a documentação do Adobe PostScript 3 Kit.

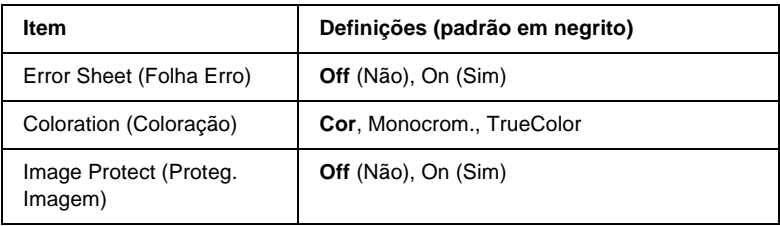

### Error Sheet (Folha Erro)

Quando se selecciona On (Sim), a impressora produz uma folha de erros.

#### Coloration (Coloração)

Permite especificar o método de impressão de cores. Color (Cor) corresponde à impressão a cores com 1 bit/pixel, Mono (Monocrom.) corresponde à impressão a preto e branco e TrueCol. corresponde à impressão a cores com 8 bit/pixel.

#### Image Protect (Proteg. Imagem)

Permite especificar a utilização, ou não, de compressão com perdas. A compressão com perdas (Lossy compression) é uma técnica de compressão em que uma dada quantidade de informação se perde.

# **Menu ESCP2**

Este menu permite efectuar definições que afectam a impressora quando esta se encontra no modo de emulação de ESC/P 2.

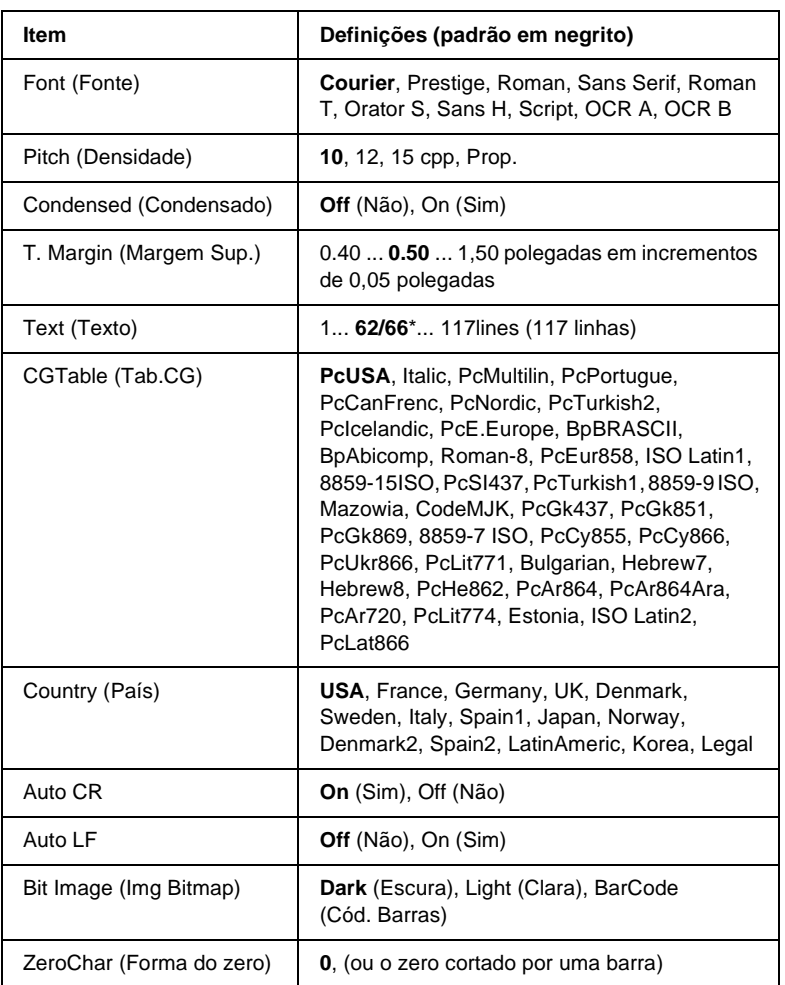

\* Consoante tenha sido seleccionado papel Letter (62) ou A4 (66).

Font (Fonte)

Selecciona a fonte.

### Pitch (Densidade)

Selecciona a densidade (espacejamento horizontal) da fonte, com uma densidade fixa medida em cpp (caracteres por polegada). Também pode seleccionar o espacejamento proporcional.

#### Condensed (Condensado)

Activa ou desactiva a impressão condensada.

# T. Margin (Margem Sup.)

Define a distância que separa o início da página da linha base da primeira linha imprimível. Esta distância é medida em polegadas. Quanto mais baixo for o valor, mais próxima está a linha imprimível do início.

# Text (Texto)

Define o comprimento da página em linhas. Para esta opção, parte-se do princípio de que uma linha tem 1 pica (1/6 polegadas). Se alterar as definições de Orientation (Orientação), Page Size (Formato de Página) ou T. Margin (Margem Sup.), é automaticamente reposta a predefinição de comprimento de página de cada um dos formatos de papel.

# CG Table (Tab.CG)

Utilize a opção de tabela de geração de caracteres (CG) para seleccionar a tabela de caracteres gráficos ou a tabela de itálicos. A tabela de gráficos contém caracteres gráficos especiais para imprimir linhas, cantos, áreas sombreadas, caracteres internacionais, caracteres gregos e símbolos matemáticos. Se seleccionar Italic (Itálico), a metade superior da tabela de caracteres é definida como caracteres itálicos.

# Country (País)

Utilize esta opção para seleccionar um dos quinze conjuntos de símbolos internacionais. Consulte ["Conjuntos de caracteres](#page-429-0)  [internacionais" na página 430](#page-429-0) para obter listas dos caracteres dos conjuntos de símbolos de cada país.

# Auto CR

Especifica se a impressora executa uma operação de retorno do carreto/avanço de linha (CR/LF) sempre que a posição de impressão ultrapassa a margem direita. Se seleccionar Off (Não), a impressora não imprime nenhum carácter que ultrapasse a margem direita e não executa a translineação enquanto não receber um carácter de retorno do carreto. Esta função é gerida automaticamente pela maioria das aplicações.

# Auto LF

Se seleccionar Off (Não), a impressora não envia nenhum avanço de linha (LF) automático com o comando de retorno do carreto (CR). Se seleccionar On (Sim), é enviado um comando de avanço de linha com cada retorno do carreto. Seleccione On (Sim) se as linhas de texto se sobrepuserem.

# Bit Image (Img Bitmap)

A impressora pode emular a densidade das imagens definidas com comandos de impressora. Se seleccionar Dark (Escura), a densidade das imagens de bitmap é elevada; se seleccionar Light (Clara), a densidade das imagens de bitmap é baixa.

Se seleccionar BarCode (Cód. Barras), a impressora converte as imagens de bitmap em códigos de barras, preenchendo automaticamente quaisquer falhas verticais entre os pontos. Isto produz linhas verticais contínuas, que podem ser lidas por um leitor de códigos de barras. Este modo reduz o tamanho da imagem impressa e também pode causar alguma distorção ao imprimir gráficos de imagens de bitmap.

#### ZeroChar (Forma do zero)

Especifica se a impressora imprime os zeros cortados ou vazios.

# **Menu FX**

Este menu permite efectuar definições que afectam a impressora quando esta se encontra no modo de emulação de FX.

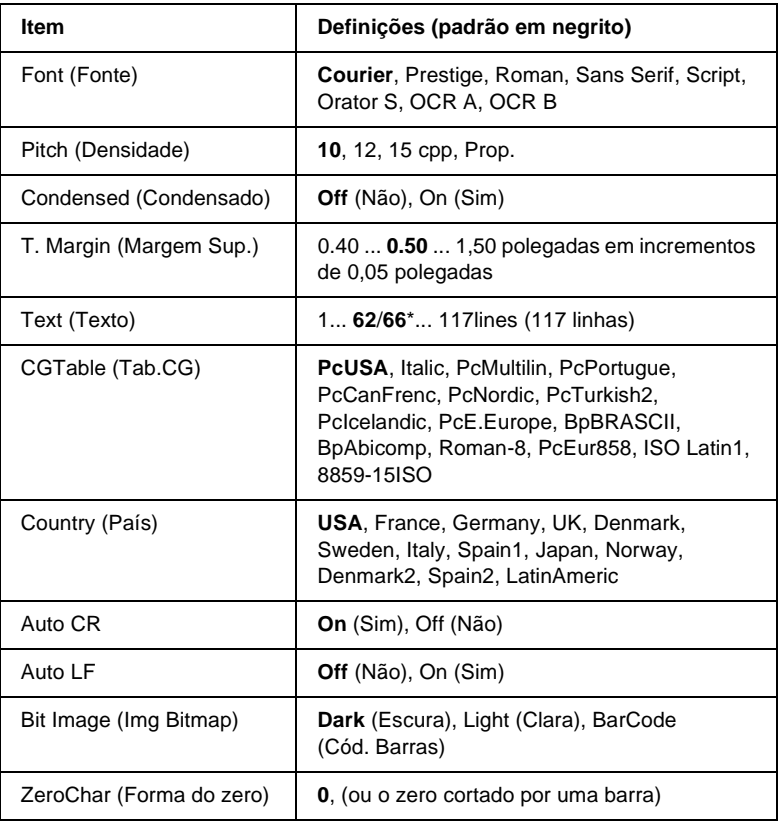

\* Consoante tenha sido seleccionado papel Letter (62) ou A4 (66).

#### Font (Fonte)

Selecciona a fonte.

# Pitch (Densidade)

Selecciona a densidade (espacejamento horizontal) da fonte, com uma densidade fixa medida em cpp (caracteres por polegada). Também pode seleccionar o espacejamento proporcional.

# Condensed (Condensado)

Activa ou desactiva a impressão condensada.

# T. Margin (Margem Sup.)

Define a distância que separa o início da página da linha base da primeira linha imprimível. Esta distância é medida em polegadas. Quanto mais baixo for o valor, mais próxima está a linha imprimível do início.

# Text (Texto)

Define o comprimento da página em linhas. Para esta opção, parte-se do princípio de que uma linha tem 1 pica (1/6 polegadas). Se alterar as definições de Orientation (Orientação), Page Size (Formato de Página) ou T. Margin (Margem Sup.), é automaticamente reposta a predefinição de comprimento de página de cada um dos formatos de papel.

# CG Table (Tab.CG)

Utilize a opção de tabela de geração de caracteres (CG) para seleccionar a tabela de caracteres gráficos ou a tabela de itálicos. A tabela de gráficos contém caracteres gráficos especiais para imprimir linhas, cantos, áreas sombreadas, caracteres internacionais, caracteres gregos e símbolos matemáticos. Se seleccionar Italic (Itálico), a metade superior da tabela de caracteres é definida como caracteres itálicos.

# Country (País)

Utilize esta opção para seleccionar um dos quinze conjuntos de símbolos internacionais. Consulte ["Conjuntos de caracteres](#page-429-0)  [internacionais" na página 430](#page-429-0) para obter listas dos caracteres dos conjuntos de símbolos de cada país.

# Auto CR

Especifica se a impressora executa uma operação de retorno do carreto/avanço de linha (CR/LF) sempre que a posição de impressão ultrapassa a margem direita. Se seleccionar Off (Não), a impressora não imprime nenhum carácter que ultrapasse a margem direita e não executa a translineação enquanto não receber um carácter de retorno do carreto. Esta função é gerida automaticamente pela maioria das aplicações.

# Auto I F

Se seleccionar Off (Não), a impressora não envia nenhum avanço de linha (LF) automático com o comando de retorno do carreto (CR). Se seleccionar On (Sim), é enviado um comando de avanço de linha com cada retorno do carreto. Seleccione On (Sim) se as linhas de texto se sobrepuserem.

# Bit Image (Img Bitmap)

A impressora pode emular a densidade das imagens definidas com comandos de impressora. Se seleccionar Dark (Escura), a densidade das imagens de bitmap é elevada; se seleccionar Light (Clara), a densidade das imagens de bitmap é baixa.

Se seleccionar BarCode (Cód. Barras), a impressora converte as imagens de bitmap em códigos de barras, preenchendo automaticamente quaisquer falhas verticais entre os pontos. Isto produz linhas verticais contínuas, que podem ser lidas por um leitor de códigos de barras. Este modo reduz o tamanho da imagem impressa e também pode causar alguma distorção ao imprimir gráficos de imagens de bitmap.

ZeroChar (Forma do zero)

Selecciona se a impressora imprime os zeros cortados ou vazios.

# **Menu I239X**

O modo I239X emula os comandos de IBM® 2390/2391 Plus.

Estas definições estão disponíveis apenas quando a impressora se encontra no modo I239X.

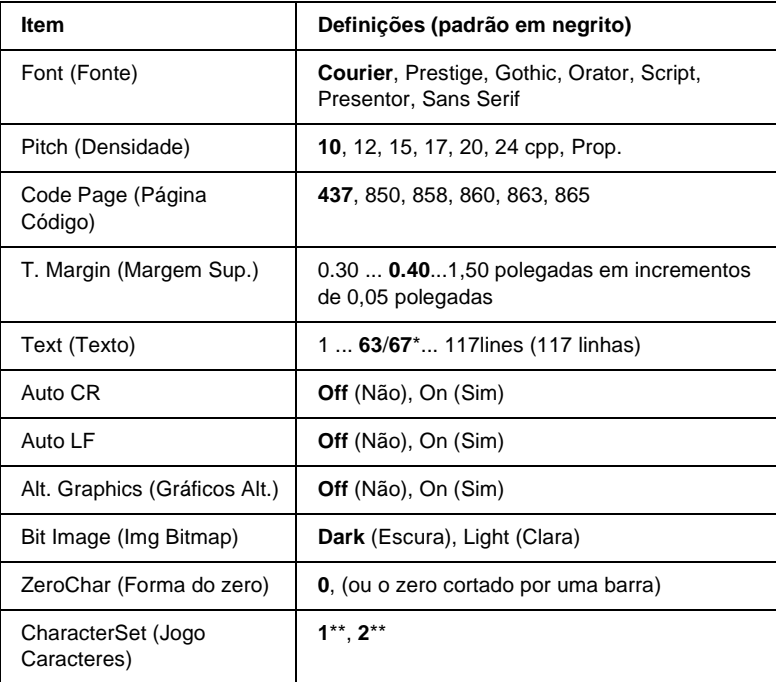

\* Depende do papel seleccionado: Letter (63) ou A4 (67).

\*\* Depende do papel seleccionado: Letter (1) ou A4 (2).

#### Font (Fonte)

Selecciona a fonte.

#### Pitch (Densidade)

Selecciona a densidade (espacejamento horizontal) da fonte, com uma densidade fixa medida em cpp (caracteres por polegada). Também pode seleccionar o espacejamento proporcional.

#### Code Page (Página Código)

Seleccione as tabelas de caracteres. As tabelas de caracteres contêm os caracteres e os símbolos utilizados nos diversos idiomas. A impressora imprime o texto com base na tabela de caracteres seleccionada.

### T. Margin (Margem Sup.)

Define a distância que separa o início da página da linha base da primeira linha imprimível. Esta distância é medida em polegadas. Quanto mais baixo for o valor, mais próxima está a linha imprimível do início.

#### Text (Texto)

Define o comprimento da página em linhas. Para esta opção, parte-se do princípio de que uma linha tem 1 pica (1/6 polegadas). Se alterar as definições de Orientation (Orientação), Page Size (Formato de Página) ou T. Margin (Margem Sup.), é automaticamente reposta a predefinição de comprimento de página de cada um dos formatos de papel.

#### Auto CR

Especifica se a impressora executa uma operação de retorno do carreto/avanço de linha (CR/LF) sempre que a posição de impressão ultrapassa a margem direita. Se esta definição estiver desactivada, a impressora não imprime nenhum carácter que ultrapasse a margem direita e não executa a translineação enquanto não receber um carácter de retorno do carreto. Esta função é gerida automaticamente pela maioria das aplicações.

# Auto LF

Se seleccionar Off (Não), a impressora não envia nenhum avanço de linha (LF) automático com o comando de retorno do carreto (CR). Se seleccionar On (Sim), é enviado um comando de avanço de linha com cada retorno do carreto. Seleccione On (Sim) se as linhas de texto se sobrepuserem.

# Alt.Graphics (Gráficos Alt.)

Activa ou desactiva a opção Alternate Graphics (Gráficos Alternativos).

# Bit Image (Img Bitmap)

A impressora pode emular a densidade das imagens definidas com comandos de impressora. Se seleccionar Dark (Escura), a densidade das imagens de bitmap é elevada; se seleccionar Light (Clara), a densidade das imagens de bitmap é baixa.

Se seleccionar BarCode (Cód. Barras), a impressora converte as imagens de bitmap em códigos de barras, preenchendo automaticamente quaisquer falhas verticais entre os pontos. Isto produz linhas verticais contínuas, que podem ser lidas por um leitor de códigos de barras. Este modo reduz o tamanho da imagem impressa e também pode causar alguma distorção ao imprimir gráficos de imagens de bitmap.

# ZeroChar (Forma do zero)

Selecciona se a impressora imprime os zeros cortados ou vazios.

# CharacterSet (Jogo Caracteres)

Selecciona a tabela de caracteres 1 ou 2.

# Anexo A **Trabalhar com fontes**

# **Fontes EPSON BarCode (apenas em Windows)**

As Fontes EPSON BarCode permitem criar e imprimir facilmente muitos tipos de códigos de barras.

Regra geral, a criação de códigos de barras é um processo laborioso que requer a especificação de vários códigos de comando, tais como "Start bar", "Stop bar" e OCR-B, para além dos próprios caracteres do código de barras. No entanto, as Fontes EPSON BarCode foram concebidas para acrescentar automaticamente esses códigos, permitindo ao utilizador imprimir facilmente códigos de barras que cumprem várias normas relativas a códigos de barras.

As Fontes EPSON BarCode suportam os tipos de códigos de barras apresentados em seguida.

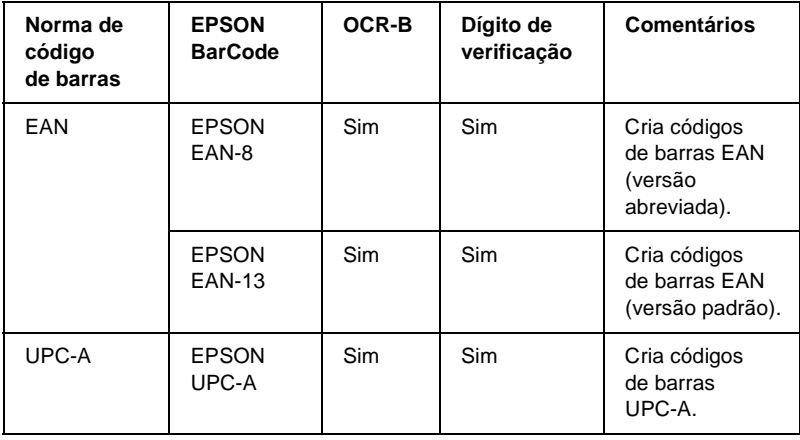

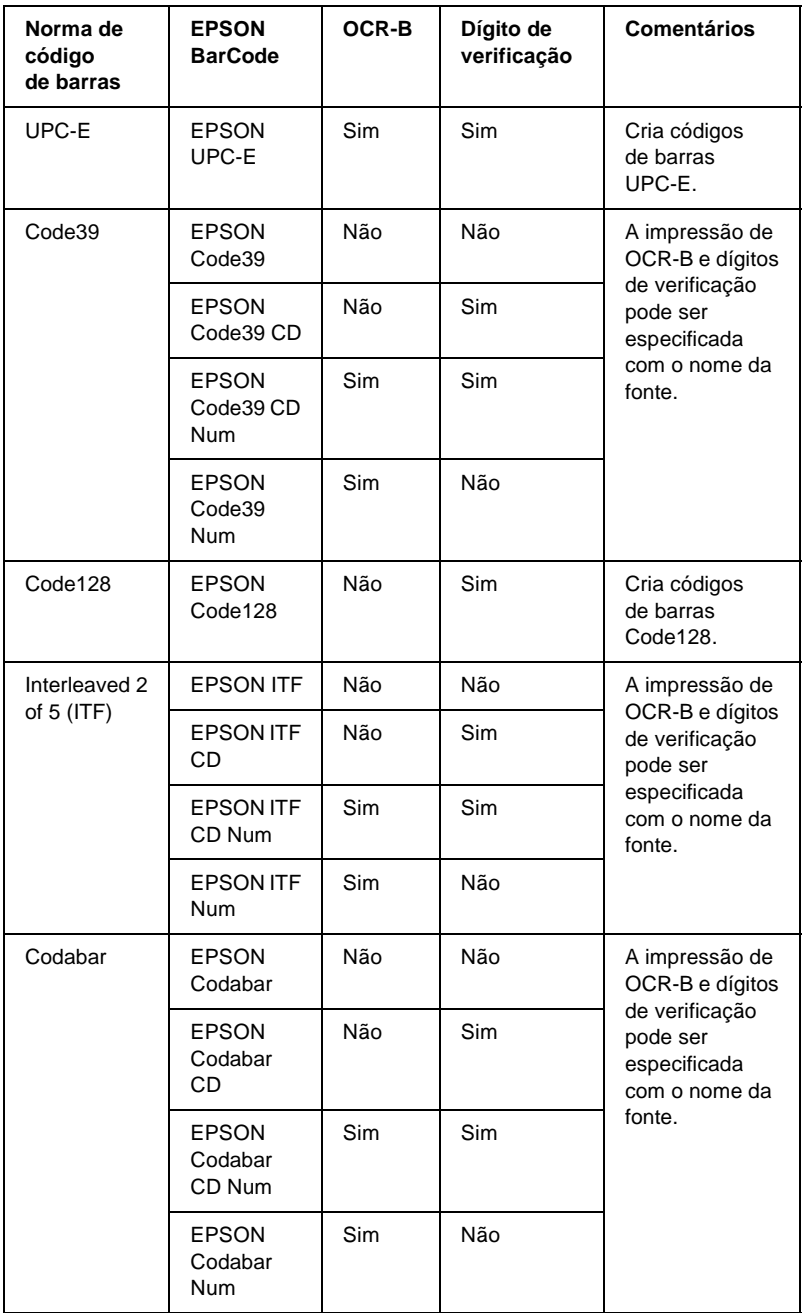

# **Requisitos de sistema**

Para utilizar as Fontes EPSON BarCode, o computador tem de cumprir os seguintes requisitos:

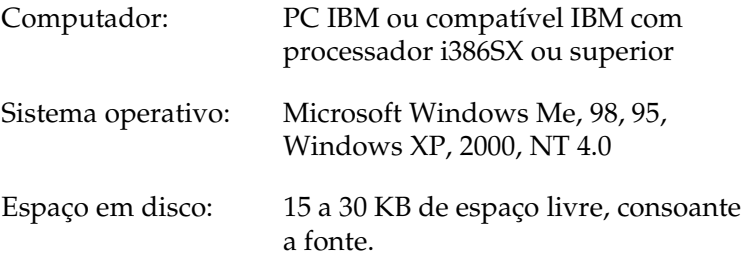

#### *Nota:*

*As Fontes EPSON BarCode só podem ser utilizadas com controladores de impressão EPSON.*

# **Instalar as Fontes EPSON BarCode**

Para instalar as Fontes EPSON BarCode, execute as operações apresentadas em seguida. O procedimento aqui descrito refere-se à instalação em Windows 98; o procedimento de instalação relativo a outros sistemas operativos Windows é quase idêntico.

- 1. Certifique-se de que a impressora está desligada e de que o Windows está activo no computador.
- 2. Introduza o CD-ROM do software da impressora no respectivo leitor.

#### *Nota:*

- ❏ *Se a janela de selecção do idioma for apresentada, seleccione o país pretendido.*
- ❏ *Se o ecrã do programa de instalação EPSON não for apresentado automaticamente, clique duas vezes no ícone My Computer (O meu computador), clique com o botão direito do rato no ícone do CD-ROM e seleccione OPEN (ABRIR) no menu apresentado. Depois, clique duas vezes no ficheiro Epsetup.exe.*
- 3. Clique em Continue (Continuar). Quando for apresentado o ecrã do acordo de licença de software, leia o acordo e, em seguida, clique em Agree (Aceitar).
- 4. Na caixa de diálogo apresentada, clique duas vezes em Install Software (Instalar Software).

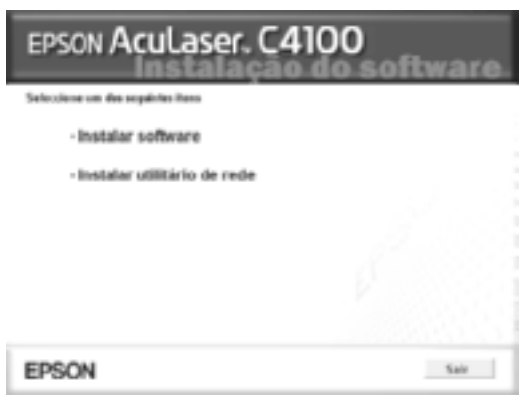

5. Clique em Custom (Personalizar).

6. Seleccione EPSON BarCode Font (Fonte EPSON BarCode) e clique em Install (Instalar). Depois, siga as instruções apresentadas no ecrã.

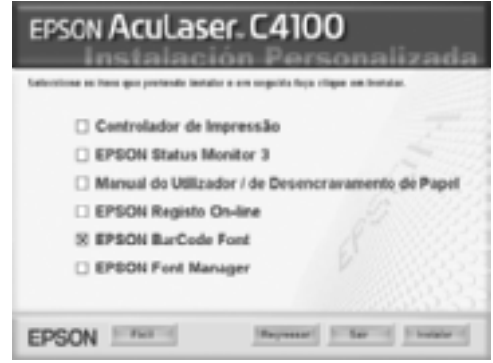

7. Uma vez concluída a instalação, clique em OK.

As fontes EPSON BarCode estão instaladas no computador.

# **Imprimir com Fontes EPSON BarCode**

Para criar e imprimir códigos de barras com as Fontes EPSON BarCode, execute as operações apresentadas em seguida. A aplicação apresentada nestas instruções é o Microsoft WordPad. O procedimento pode ser ligeiramente diferente quando a impressão é efectuada a partir de outras aplicações.

1. Abra um documento na aplicação e introduza os caracteres que pretende converter num código de barras.

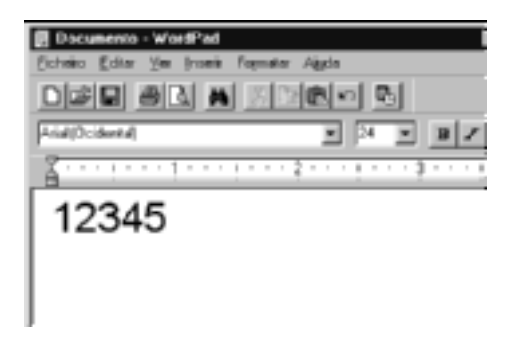

2. Seleccione os caracteres e, em seguida, a opção Font (Tipo de letra) do menu Format (Formatar).

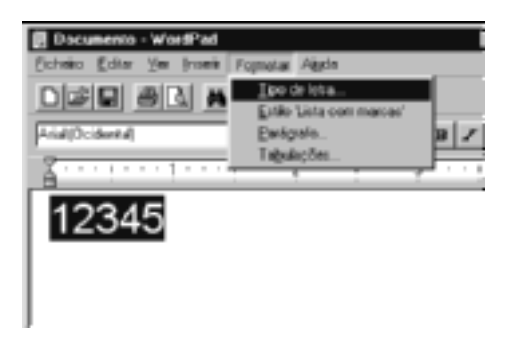

3. Seleccione a Fonte EPSON BarCode que pretende utilizar, defina o respectivo tamanho e clique em OK.

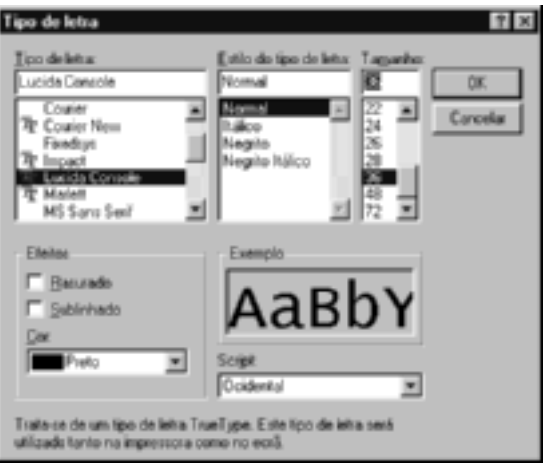

#### *Nota:*

*No Windows XP, 2000 e NT 4.0, não é possível utilizar fontes com tamanho superior a 96 pontos ao imprimir códigos de barras.*

4. Os caracteres seleccionados aparecem como caracteres de códigos de barras semelhantes aos apresentados em seguida.

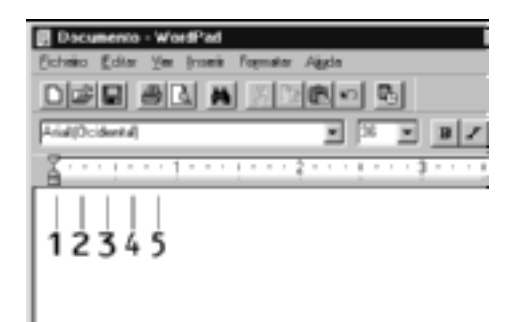

5. Seleccione Print (Imprimir) no menu File (Ficheiro), seleccione a impressora EPSON e clique em Properties (Propriedades). Especifique as seguintes definições no controlador de impressão. A AcuLaser C4100 é uma impressora a cores. Consulte a secção Controlador de impressora a cores na tabela apresentada em seguida.

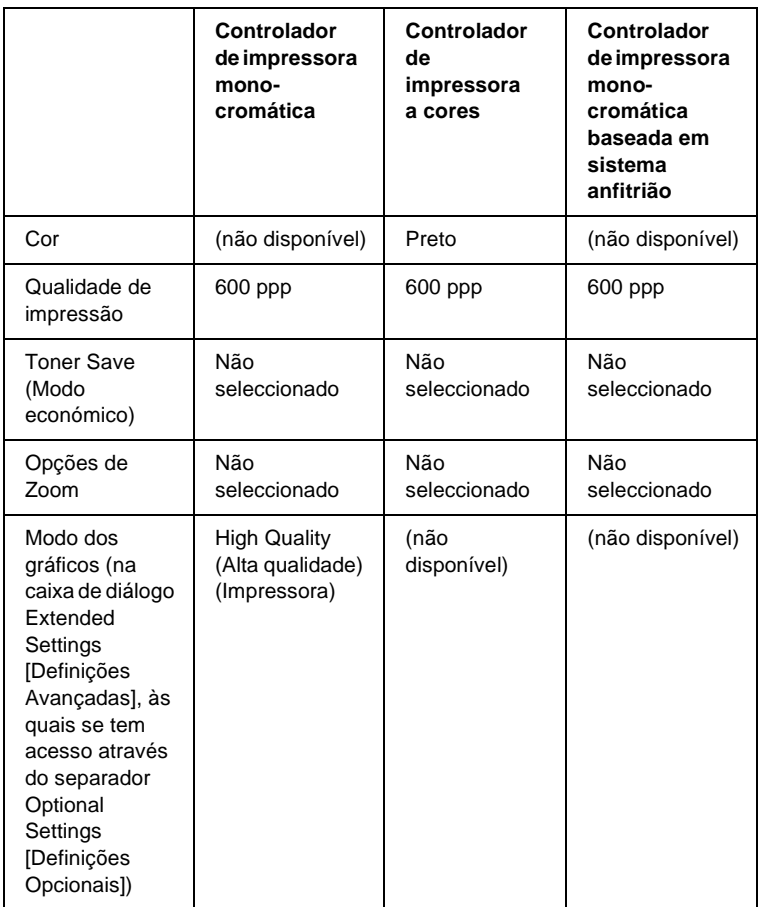

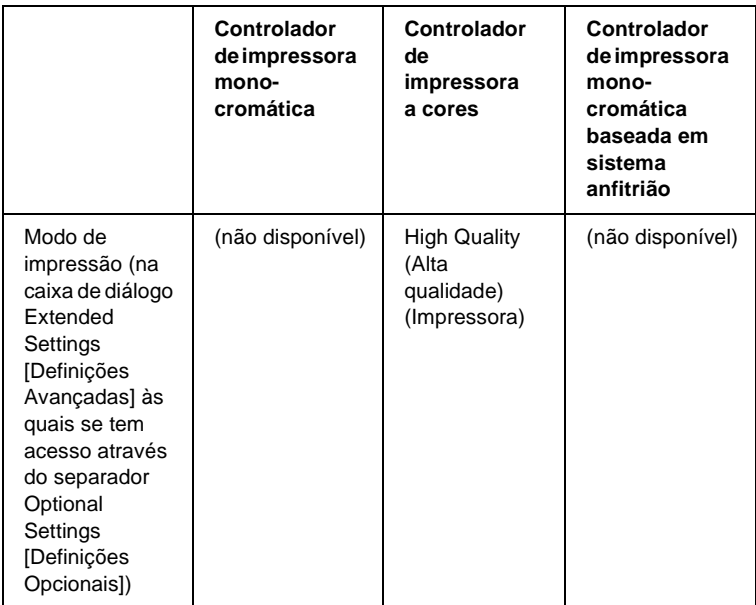

6. Clique em OK para imprimir o código de barras.

#### *Nota:*

*Se existir um erro na cadeia de caracteres do código de barras, como, por exemplo, dados inadequados, o código de barras é impresso tal como aparece no ecrã, mas não pode ser lido por um leitor de códigos de barras.*

#### **Notas relativas à introdução e formatação de códigos de barras**

Tenha o seguinte em mente ao introduzir e formatar caracteres de códigos de barras:

- ❏ Não aplique sombras nem formatos de caracteres especiais, tais como negrito, itálico ou sublinhado.
- ❏ Imprima os códigos de barras apenas a preto e branco.
- ❏ Ao rodar os caracteres, especifique apenas ângulos de rotação de 90°, 180° e 270°.
- ❏ Desactive todas as definições de espacejamento automático de caracteres e de palavras na aplicação.
- ❏ Não utilize funções da aplicação que ampliem ou reduzam o tamanho dos caracteres apenas na horizontal ou na vertical.
- ❏ Desactive as funções de correcção automática de ortografia, gramática, espacejamento, etc. da aplicação.
- ❏ Para fazer mais facilmente a distinção entre os códigos de barras e o outro texto do documento, defina a aplicação para apresentar os símbolos de texto, tais como marcas de parágrafo, tabulações, etc.
- ❏ Uma vez que os caracteres especiais, tais como a barra de início e a barra de fim, são acrescentados quando a Fonte EPSON BarCode é seleccionada, o código de barras produzido pode ter mais caracteres do que os introduzidos originalmente.
- ❏ Para obter resultados óptimos, utilize apenas os tamanhos de fonte recomendados na secção ["Especificações das Fontes](#page-384-0)  [BarCode" na página 385](#page-384-0) para a Fonte EPSON BarCode que estiver a utilizar. Os códigos de barras com outros tamanhos poderão não ser lidos por todos os leitores de códigos de barras.

#### *Nota:*

*Consoante a densidade de impressão, ou a qualidade ou cor do papel, os códigos de barras poderão não ser lidos por todos os leitores de códigos de barras. Imprima uma amostra e certifique-se de que o código de barras pode ser lido, antes de imprimir grandes volumes.*

# <span id="page-384-0"></span>**Especificações das Fontes BarCode**

Esta secção contém informações pormenorizadas sobre as especificações de introdução de caracteres de cada Fonte EPSON BarCode.

#### **EPSON EAN-8**

- ❏ EAN-8 é uma versão abreviada de oito dígitos da norma de códigos de barras EAN.
- ❏ Uma vez que o dígito de verificação é acrescentado automaticamente, só podem ser introduzidos 7 caracteres.

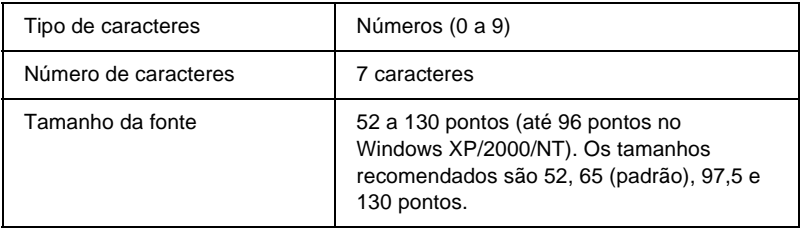

- ❏ Margem esquerda/direita
- ❏ Barra de guarda esquerda/direita
- ❏ Barra central
- ❏ Dígito de verificação
- ❏ OCR-B

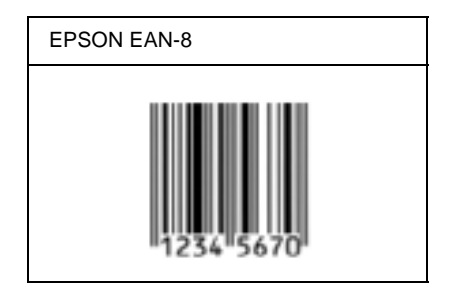

# **EPSON EAN-13**

- ❏ O EAN-13 corresponde ao código de barras EAN de 13 dígitos padrão.
- ❏ Uma vez que o dígito de verificação é acrescentado automaticamente, só podem ser introduzidos 12 caracteres.

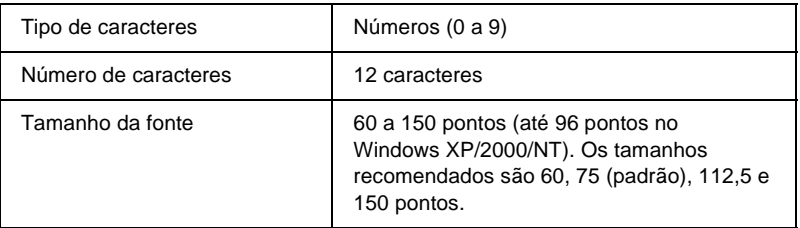

- ❏ Margem esquerda/direita
- ❏ Barra de guarda esquerda/direita
- ❏ Barra central
- ❏ Dígito de verificação
- ❏ OCR-B

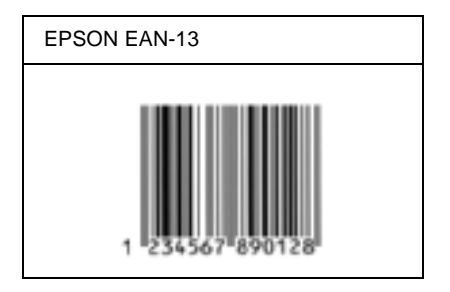

### **EPSON UPC-A**

- ❏ O UPC-A é o código de barras padrão especificado pelo American Universal Product Code (Manual de especificações de símbolos UPC).
- ❏ Só são suportados códigos UPC normais. Não são suportados códigos suplementares.

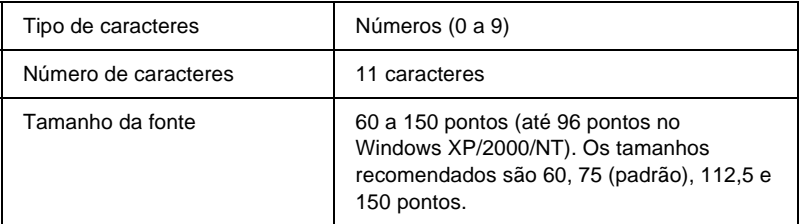

- ❏ Margem esquerda/direita
- ❏ Barra de guarda esquerda/direita
- ❏ Barra central
- ❏ Dígito de verificação
- ❏ OCR-B

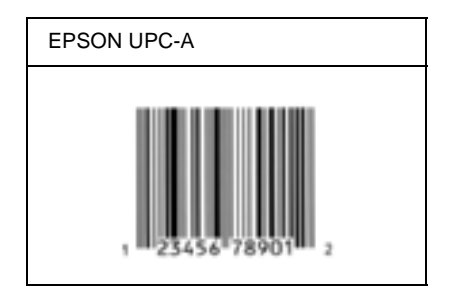

# **EPSON UPC-E**

❏ O UPC-E é o código de barras UPC-A com supressão de zeros (elimina os zeros desnecessários) especificado pelo American Universal Product Code (Manual de especificações de símbolos UPC).

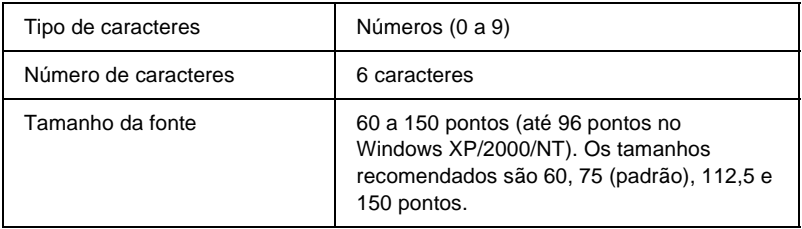

- ❏ Margem esquerda/direita
- ❏ Barra de guarda esquerda/direita
- ❏ Dígito de verificação
- ❏ OCR-B
- ❏ O número "0"

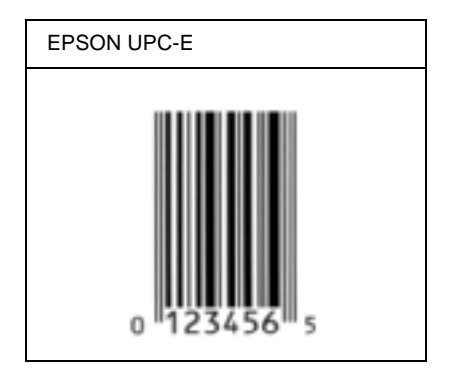

#### **EPSON Code39**

- ❏ Estão disponíveis quatro fontes Code39, o que permite activar e desactivar a inserção automática de dígitos de verificação e OCR-B.
- ❏ A altura do código de barras é ajustada automaticamente para 15% ou mais do seu comprimento total, de acordo com a norma Code39. Por este motivo, é importante manter pelo menos um espaço entre o código de barras e o texto circundante, para evitar sobreposições.
- ❏ Nos códigos de barras Code39, os espaços devem ser introduzidos como sublinhados ("\_").
- ❏ Se imprimir dois ou mais códigos de barras numa linha, separe-os com uma tabulação ou seleccione uma fonte que não seja a Fonte BarCode e introduza o espaço. Se introduzir um espaço com uma fonte Code39 seleccionada, o código de barras estará incorrecto.

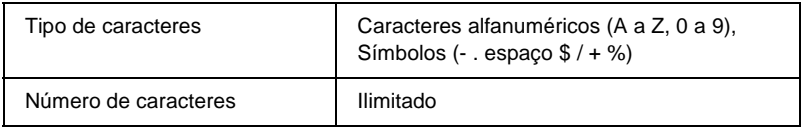

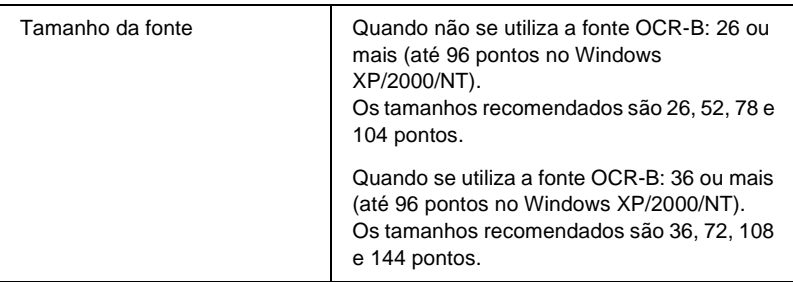

Os códigos apresentados em seguida são inseridos automaticamente e não é necessário introduzi-los manualmente:

- ❏ Zona silenciosa esquerda/direita
- ❏ Dígito de verificação
- ❏ Carácter de início/fim

#### **Imprimir uma amostra**

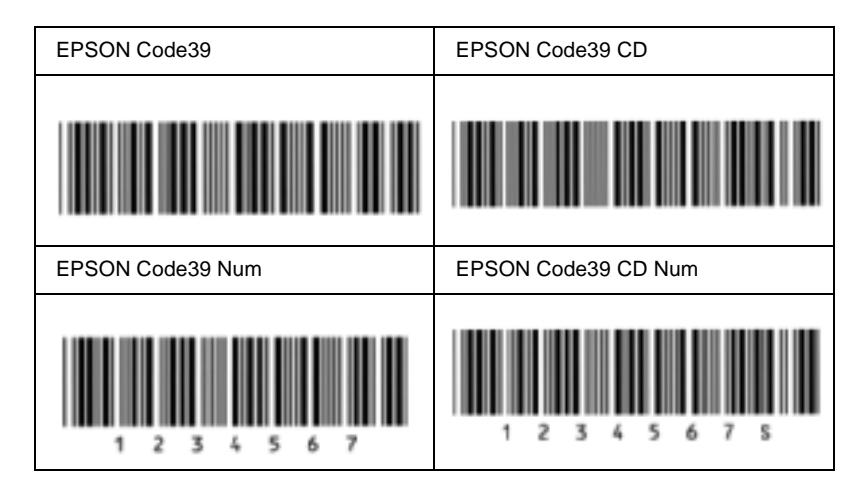

# **EPSON Code128**

- ❏ As fontes Code128 suportam os conjuntos de códigos A, B, e C. Quando o conjunto de códigos de uma linha de caracteres é alterado a meio da linha, é automaticamente inserido um código de conversão.
- ❏ A altura do código de barras é ajustada automaticamente para 15% ou mais do seu comprimento total, de acordo com a norma Code128. Por este motivo, é importante manter pelo menos um espaço entre o código de barras e o texto circundante, para evitar sobreposições.
- ❏ Algumas aplicações apagam automaticamente os espaços existentes no fim das linhas ou convertem vários espaços seguidos em tabulações. Os códigos de barras que contêm espaços podem não ser impressos correctamente a partir de aplicações que apagam os espaços existentes no fim das linhas ou convertem vários espaços seguidos em tabulações.
- ❏ Se imprimir dois ou mais códigos de barras numa linha, separe-os com uma tabulação ou seleccione uma fonte que não seja a Fonte BarCode e introduza o espaço. Se introduzir um espaço com uma fonte Code128 seleccionada, o código de barras estará incorrecto.

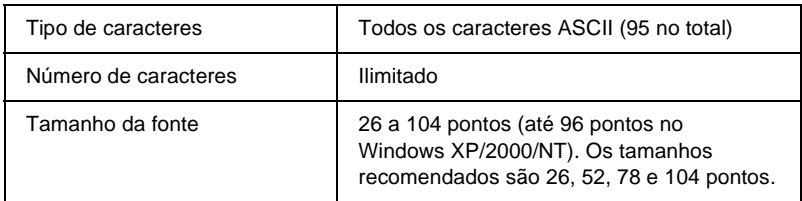

Os códigos apresentados em seguida são inseridos automaticamente e não é necessário introduzi-los manualmente:

- ❏ Zona silenciosa esquerda/direita
- ❏ Carácter de início/fim
- ❏ Dígito de verificação
- ❏ Carácter de mudança de conjunto de códigos

#### **Imprimir uma amostra**

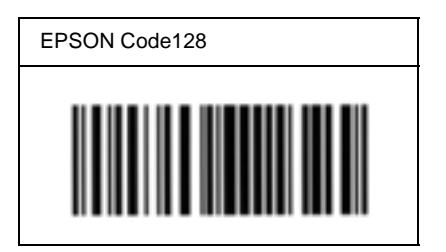

# **EPSON ITF**

- ❏ AS fontes EPSON ITF estão em conformidade com a norma USS Interleaved 2-of-5 (Americana).
- ❏ Estão disponíveis quatro fontes EPSON ITF, o que permite activar e desactivar a inserção automática de dígitos de verificação e OCR-B.
- ❏ A altura do código de barras é ajustada automaticamente para 15% ou mais do seu comprimento total, de acordo com a norma Interleaved 2-of-5. Por este motivo, é importante manter pelo menos um espaço entre o código de barras e o texto circundante, para evitar sobreposições.

❏ A norma Interleaved 2 of 5 trata cada grupo de dois caracteres como um conjunto. Quando existe um número ímpar de caracteres, acrescenta automaticamente um zero ao início da sequência de caracteres.

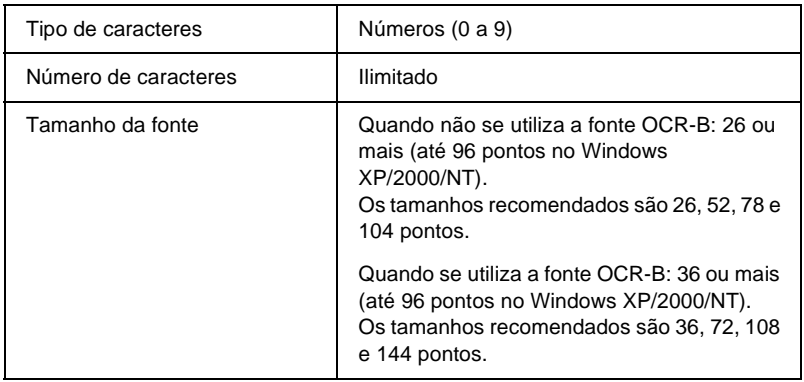

- ❏ Zona silenciosa esquerda/direita
- ❏ Carácter de início/fim
- ❏ Dígito de verificação
- ❏ Número "0" (acrescentado ao início da sequência de caracteres, se necessário)

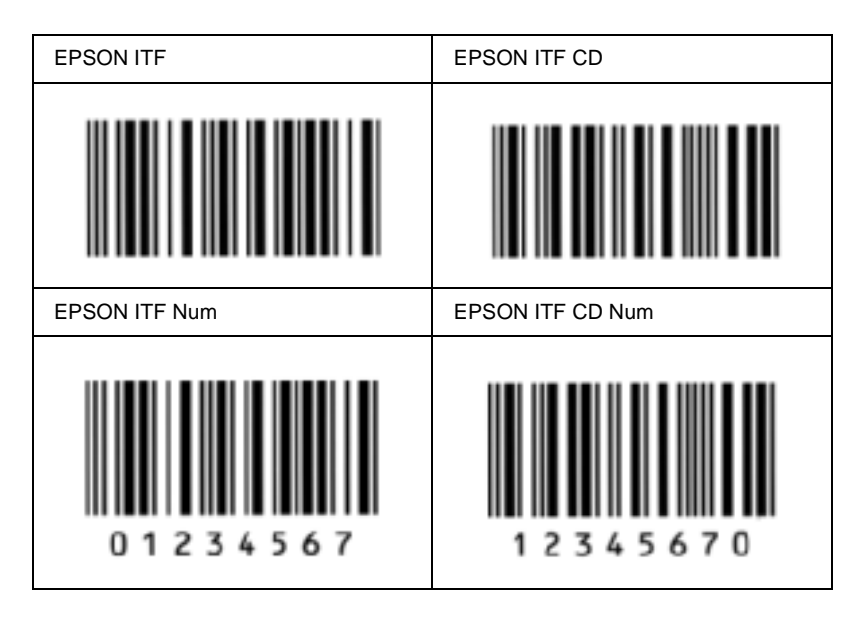

# **EPSON Codabar**

- ❏ Estão disponíveis quatro fontes Codabar o que permite activar e desactivar a inserção automática de dígitos de verificação e OCR-B.
- ❏ A altura do código de barras é ajustada automaticamente para 15% ou mais do seu comprimento total, de acordo com a norma Codabar. Por este motivo, é importante manter pelo menos um espaço entre o código de barras e o texto circundante, para evitar sobreposições.
- ❏ Quando é introduzido um carácter de início ou fim, as fontes Codabar inserem automaticamente o carácter complementar.
- ❏ Se não for introduzido nem um carácter de início nem um de fim, estes caracteres são introduzidos automaticamente como a letra "*A"*.

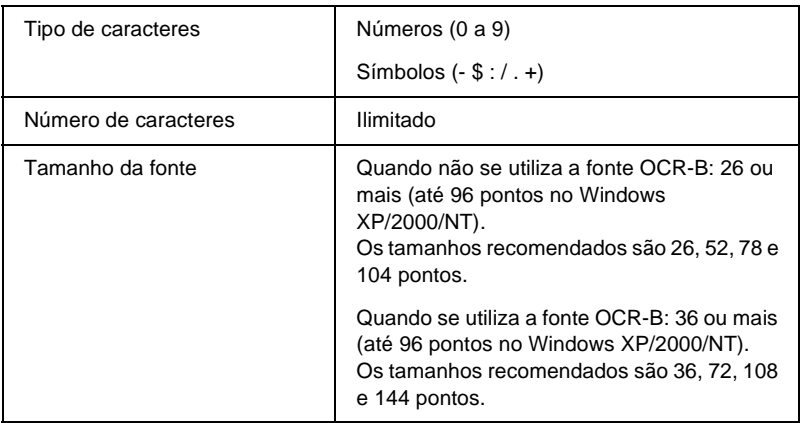

- ❏ Zona silenciosa esquerda/direita
- ❏ Carácter de início/fim (quando não é introduzido)
- ❏ Dígito de verificação

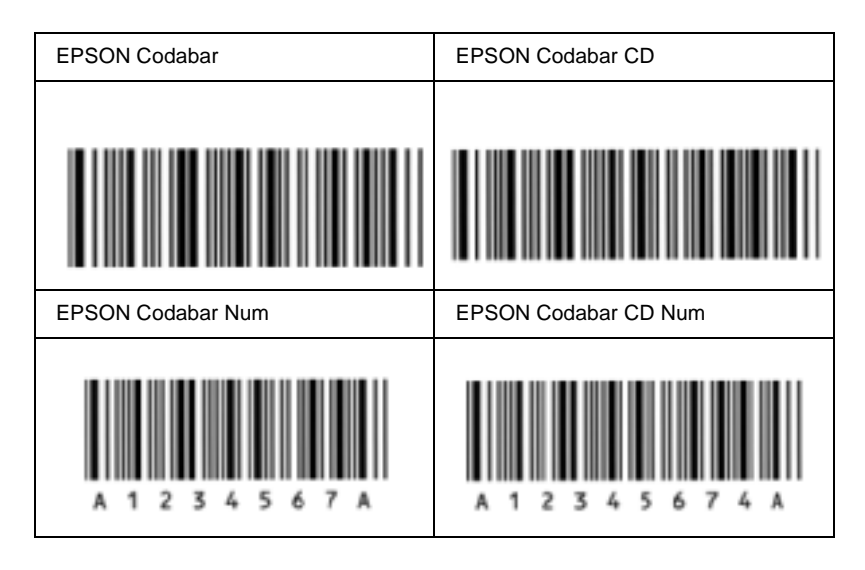

# **Fontes disponíveis**

A tabela apresentada em seguida enumera as fontes instaladas na impressora. Os nomes de todas as fontes aparecem na lista de fontes das aplicações, se estiver a utilizar o controlador fornecido com a impressora. Se estiver a utilizar outro controlador, estas fontes podem não estar todas disponíveis.

As fontes fornecidas com a impressora são apresentadas em seguida, de acordo com o modo de emulação.
### **Modo LJ4/GL2**

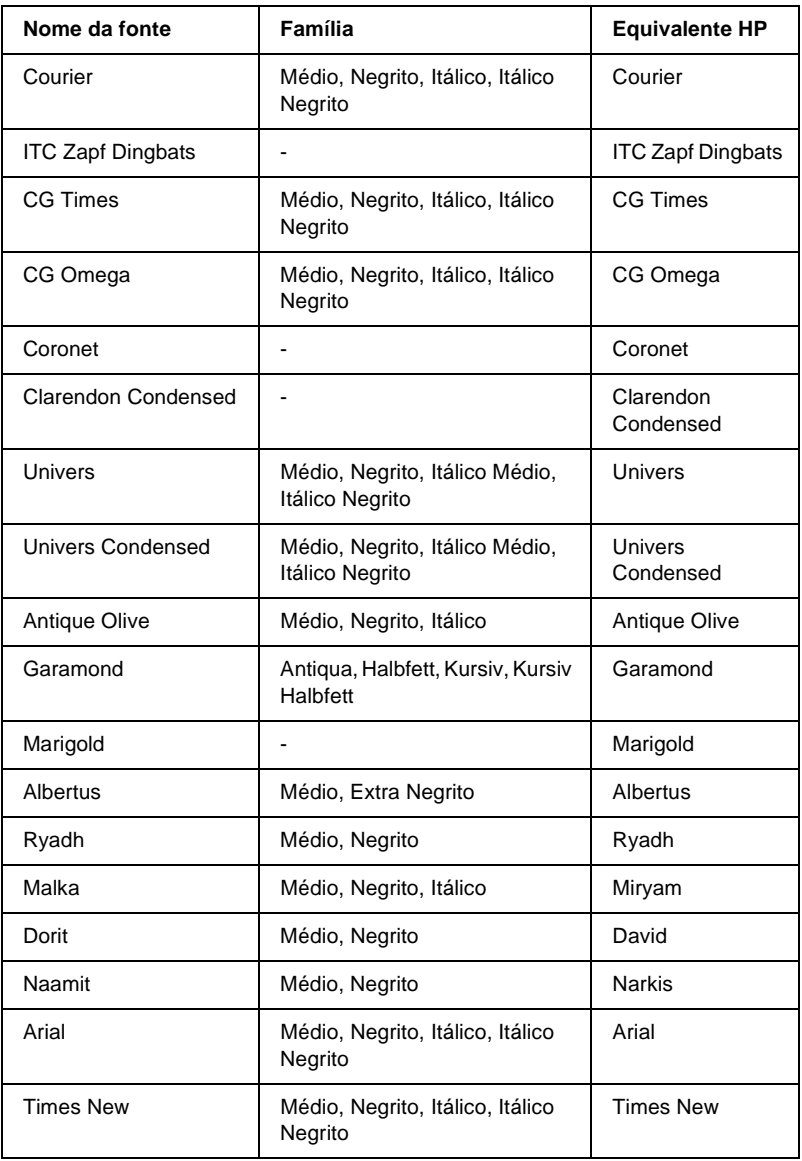

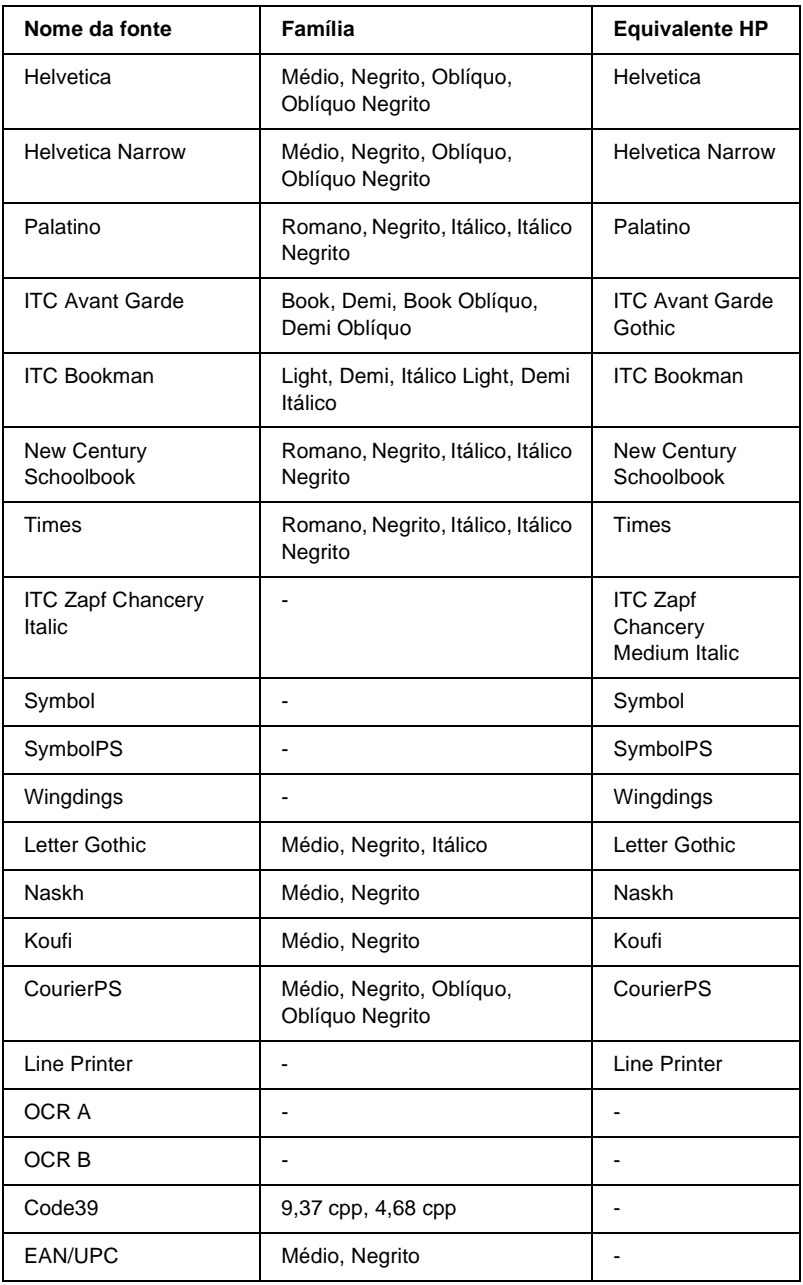

Ao seleccionar fontes na aplicação, escolha o nome de fonte indicado na coluna Equivalente HP.

#### *Nota:*

*Consoante a densidade de impressão, ou a qualidade ou cor do papel, as fontes OCR A, OCR B, Code39 e EAN/UPC poderão ser ilegíveis. Imprima uma amostra e certifique-se de que as fontes são legíveis, antes de imprimir grandes volumes.*

### **Modos ESC/P 2 e FX**

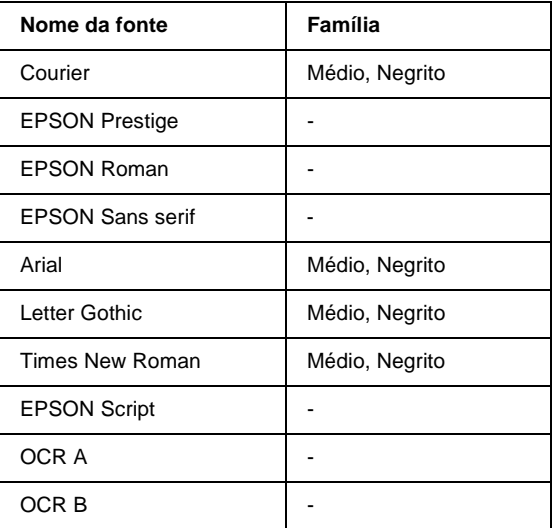

\* Disponível apenas no modo ESC/P2.

#### *Nota:*

*Consoante a densidade de impressão, ou a qualidade ou cor do papel, as fontes OCR A e OCR B poderão ser ilegíveis. Imprima uma amostra e certifique-se de que as fontes são legíveis, antes de imprimir grandes volumes.* 

### **Modo I239X**

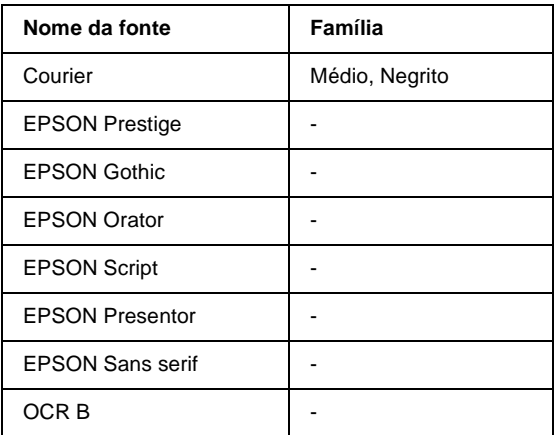

#### *Nota:*

*Consoante a densidade de impressão, ou a qualidade ou cor do papel, a fonte OCR B poderá ser ilegível. Imprima uma amostra e certifique-se de que a fonte é legível, antes de imprimir grandes volumes.* 

#### **Imprimir amostras de fontes**

Pode imprimir amostras das fontes disponíveis em cada um dos modos, utilizando o menu Information (Informação) do painel de controlo. Para imprimir amostras das fontes, execute as operações apresentadas em seguida.

- 1. Certifique-se de que a impressora tem papel.
- 2. Certifique-se de que é apresentado Ready (Operacional) ou Standby (Repouso) no visor LCD e, em seguida, prima a tecla  $F \rightarrow$  Enter.
- 3. Prima a tecla  $\bigtriangledown$  (para baixo) para seleccionar a amostra de fontes do modo apropriado.
- 4. Prima a tecla  $\equiv$  (Enter) para imprimir a folha de amostra de fontes seleccionada.

### **Adicionar mais fontes**

Pode adicionar uma grande variedade de fontes ao computador. A maior parte dos pacotes de fontes incluem um programa de instalação para este fim.

Para obter instruções de instalação das fontes, consulte a documentação do computador.

### **Seleccionar fontes**

Sempre que possível, seleccione as fontes na aplicação. Para obter instruções, consulte a documentação do software.

Se enviar texto não formatado para a impressora directamente do DOS, ou se estiver a utilizar um pacote de software simples que não inclua a selecção de fontes, pode seleccionar as fontes utilizando os menus do painel de controlo da impressora, no modo de emulação de LJ4, ESC/P 2, FX ou I239X.

#### **Descarregar fontes**

As fontes que residem no disco do computador podem ser descarregadas, ou transferidas, para a impressora de modo a poderem ser impressas. As fontes descarregadas, também denominadas fontes lógicas, permanecem na memória da impressora até que esta seja desligada ou reinicializada. Se tenciona descarregar muitas fontes, certifique-se de que a impressora tem memória suficiente.

A maioria dos pacotes de fontes permite gerir as fontes de forma fácil, através de um programa de instalação próprio. Com este programa, pode descarregar as fontes automaticamente sempre que o computador é iniciado ou descarregar apenas as fontes necessárias para imprimir, no momento oportuno.

## **EPSON Font Manager (apenas em Windows)**

O EPSON Font Manager disponibiliza 131 fontes lógicas.

#### **Requisitos de sistema**

Para utilizar o EPSON Font Manager, o computador tem de cumprir os seguintes requisitos:

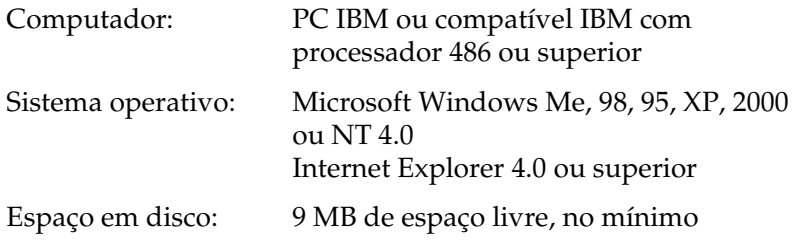

#### **Instalar o EPSON Font Manager**

Para instalar o EPSON Font Manager, execute as operações apresentadas em seguida.

- 1. Certifique-se de que a impressora está desligada e de que o Windows está activo no computador.
- 2. Introduza o CD-ROM do software da impressora no respectivo leitor.

#### *Nota:*

- ❏ *Se a janela de selecção do idioma for apresentada, seleccione o país pretendido.*
- ❏ *Se o ecrã do programa de instalação EPSON não for apresentado automaticamente, clique duas vezes no ícone My Computer (O meu computador), clique com o botão direito do rato no ícone do CD-ROM e seleccione OPEN (ABRIR) no menu apresentado. Depois, clique duas vezes no ficheiro Epsetup.exe.*
- 3. Clique em Continue (Continuar). Quando for apresentado o ecrã do acordo de licença de software, leia o acordo e, em seguida, clique em Agree (Aceitar).
- 4. Na caixa de diálogo apresentada, clique duas vezes em Install Software (Instalar Software).

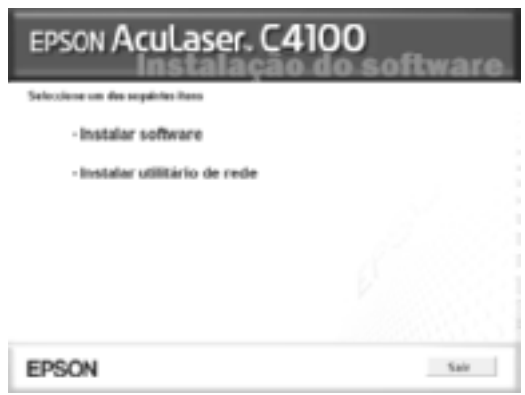

5. Clique em Custom (Personalizar).

6. Seleccione EPSON Font Manager e clique em Install (Instalar). Depois, siga as instruções apresentadas no ecrã.

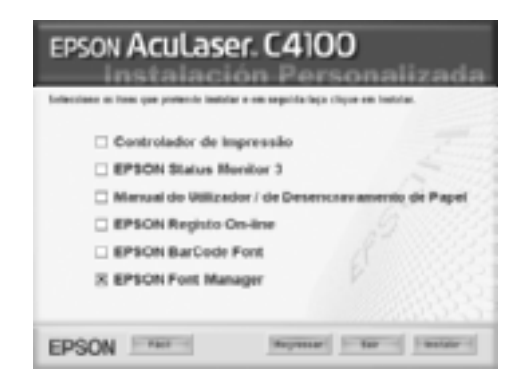

7. Uma vez concluída a instalação, clique em OK.

O EPSON Font Manager está instalado no computador.

# Anexo B **Especificações técnicas**

### **Papel**

Uma vez que a qualidade de qualquer marca ou tipo específico de papel pode ser alterada pelo fabricante a qualquer momento, a EPSON não pode garantir a qualidade de nenhum tipo de papel. Teste sempre amostras de papel antes de adquirir grandes quantidades ou de imprimir tarefas grandes.

### **Tipos de papel disponíveis**

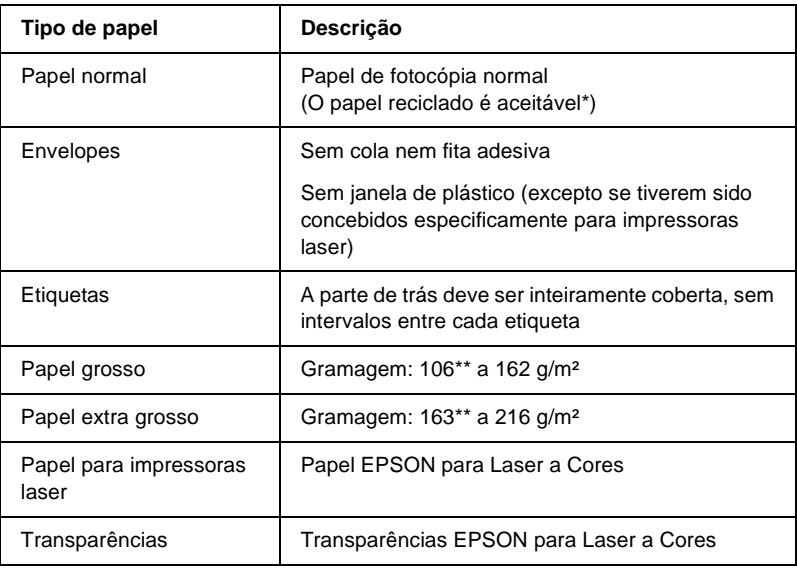

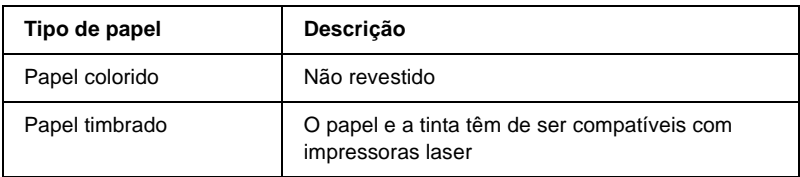

- \* Utilize papel reciclado apenas em condições de temperatura e humidade normais. O papel de fraca qualidade pode reduzir a qualidade de impressão, fazer com que o papel encrave e provocar outros problemas.
- \*\* Regra geral, o papel grosso e extra grosso pesa entre 106 g/m<sup>2</sup> e 220 g/m<sup>2</sup>. No entanto, as gramagens indicadas para este papel neste manual são de 106 a 216 g/m².

#### **Papel que não deve ser utilizado**

Não pode utilizar os seguintes tipos de papel nesta impressora. Podem danificar a impressora, encravar e apresentar uma baixa qualidade de impressão.

- ❏ Material concebido para outras impressoras laser a cores, impressoras laser a preto e branco, fotocopiadoras a cores, fotocopiadoras a preto e branco ou impressoras de jacto de tinta
- ❏ Papel já impresso noutras impressoras laser a cores, impressoras laser a preto e branco, fotocopiadoras a cores, fotocopiadoras a preto e branco, impressoras de jacto de tinta ou impressoras térmicas
- ❏ Papel químico, papel autocopiador, papel térmico, papel sensível à pressão, papel ácido ou papel que utilize tinta sensível a altas temperaturas (cerca de 210°C)
- ❏ Etiquetas que se descolem facilmente ou que não cubram completamente a folha de suporte
- ❏ Papel revestido ou papel especial colorido
- ❏ Papel com furos de arquivo ou perfurado
- ❏ Papel com cola, agrafos, clips ou fita cola
- ❏ Papel que atraia electricidade estática
- ❏ Papel húmido ou molhado
- ❏ Papel com grossura desigual
- ❏ Papel muito grosso ou muito fino
- ❏ Papel demasiado macio ou áspero
- ❏ Papel com frente e verso diferentes
- ❏ Papel dobrado, enrolado, ondulado ou rasgado
- ❏ Papel com forma irregular ou papel cujos cantos não formem ângulos rectos

# **Especificações**

#### **Papel normal**

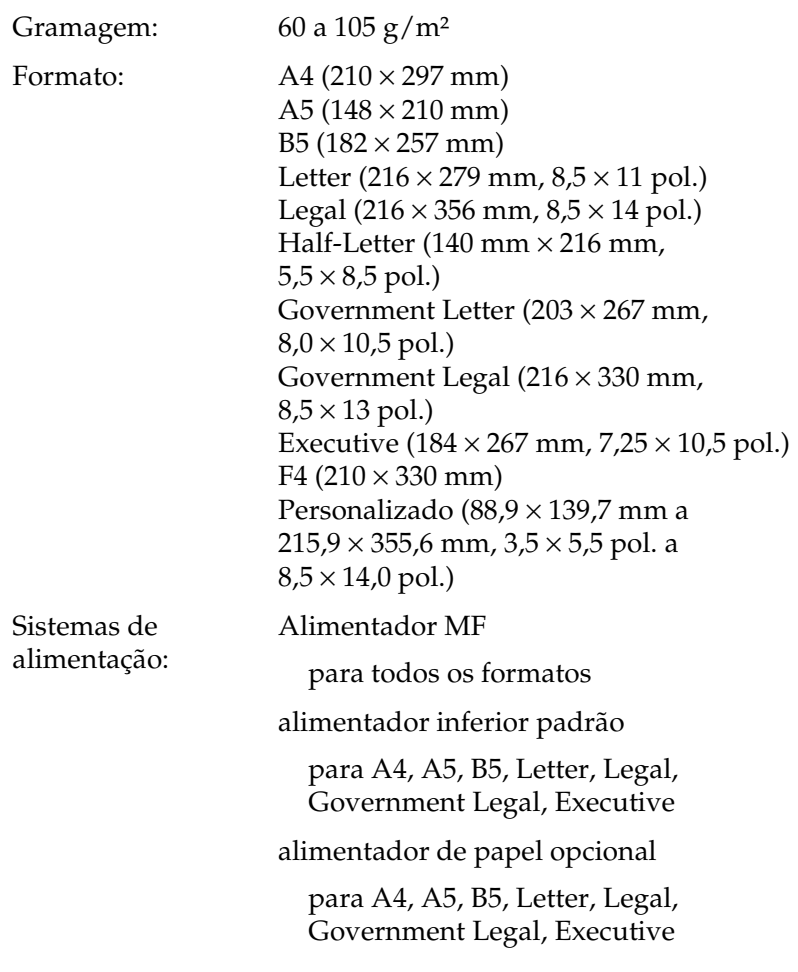

#### **Envelopes**

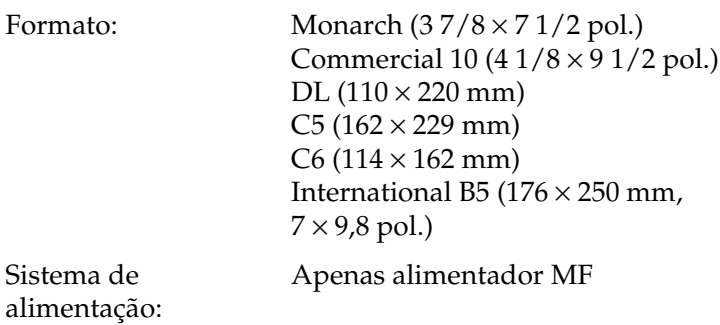

#### **Etiquetas**

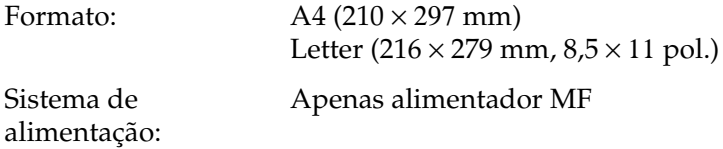

#### **Papel grosso**

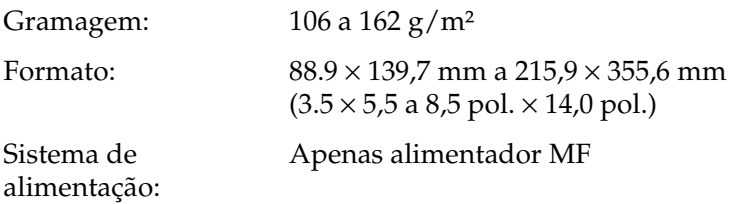

#### **Papel extra grosso**

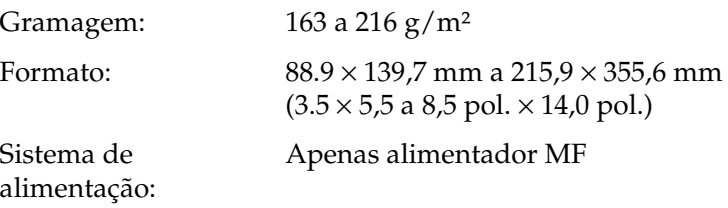

#### **Papel EPSON para Laser a Cores**

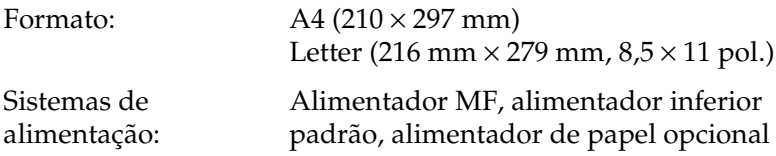

#### **Transparências EPSON para Laser a Cores**

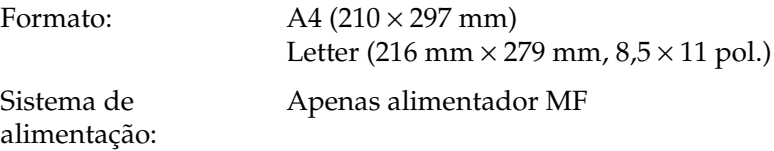

## **Área de impressão**

margem mínima de 5 mm em todos os lados

#### *Nota:*

- ❏ *A área de impressão varia consoante o modo de emulação utilizado.*
- ❏ *Existe uma margem mínima de 5 mm a toda a volta quando se utiliza a linguagem ESC/Page.*

### **Impressora**

#### **Geral**

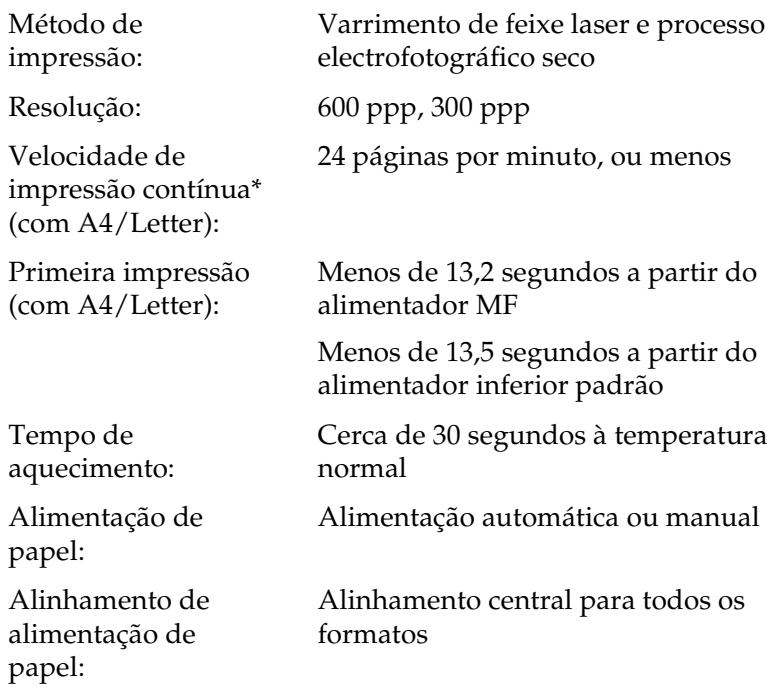

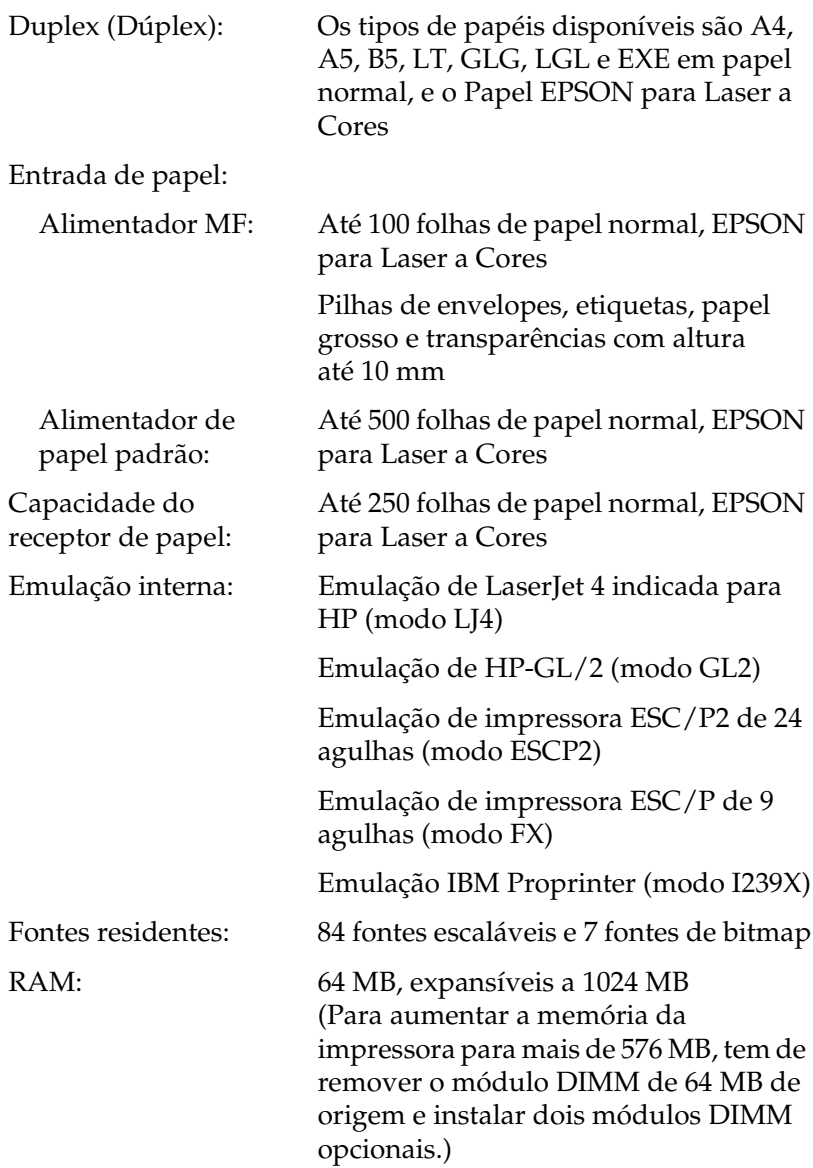

### **Ambiente**

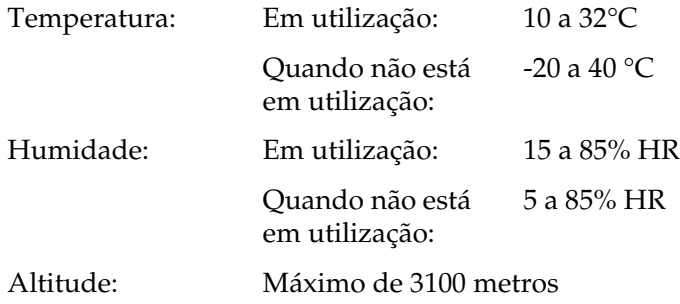

### **Mecânica**

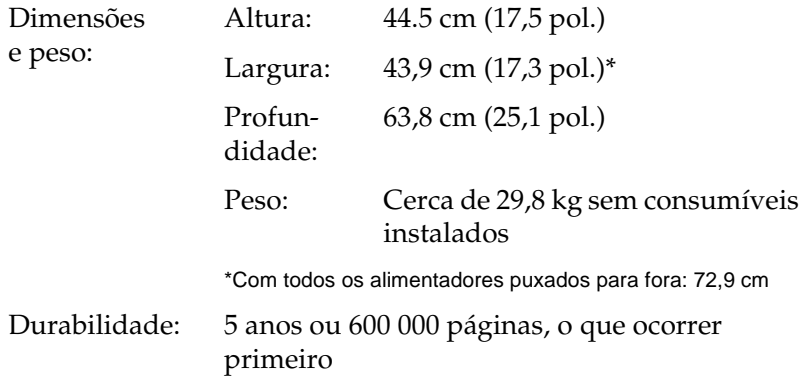

### **Tensão**

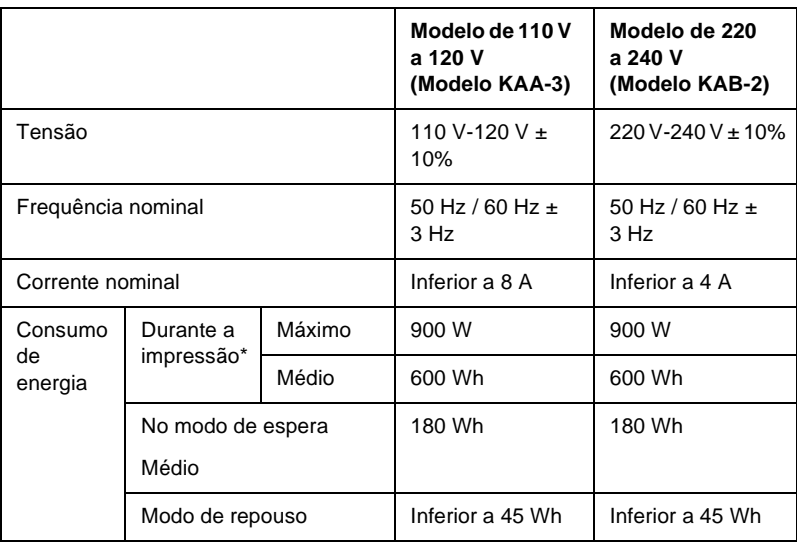

\* Inclui um alimentador opcional.

### **Normas e aprovações**

Modelo dos E.U.A.:

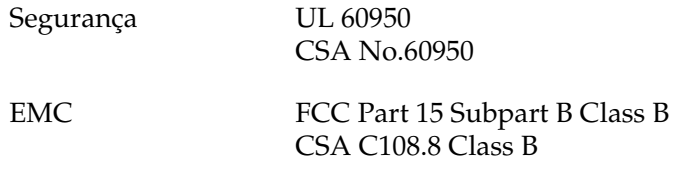

Modelo europeu:

Directiva 73/23/CEE, relativa à baixa tensão Directiva EMC 89/336/CEE EN 60950 EN 55022 Classe B EN 55024 EN 61000-3-2

Modelo australiano:

EMC AS/NZS 3548 Class B

EN 61000-3-3

#### **Segurança laser**

Esta impressora está certificada como produto laser Classe 1 ao abrigo da norma Radiation Performance Standard do U.S. Department of Health and Human Services (DHHS), de acordo com o Radiation Control for Health and Safety Act de 1968. Isto significa que a impressora não produz radiações laser perigosas.

Uma vez que a radiação emitida pelo laser reside apenas no interior dos invólucros de protecção e de tampas externas, em nenhuma fase da utilização da impressora por parte do utilizador pode o raio laser passar para o exterior da máquina.

### **Interfaces**

#### **Interface paralela**

Utilize apenas um conector de interface paralela compatível com IEEE 1284-I.

Modo ECP/modo Nibble

### **Interface USB**

USB 1.1

#### *Nota:*

*A interface USB é suportada apenas por computadores equipados com um conector USB e com o sistema operativo Mac OS 8.6 a 9.x e X ou Windows Me, 98, XP ou 2000.*

### **Interface Ethernet**

Pode utilizar um cabo de interface de par entrelaçado blindado IEEE 802.3 100BASE-TX/10 BASE-T com conector RJ45.

## **Opções e consumíveis**

#### **Alimentador opcional para 500 Folhas/1000 Folhas**

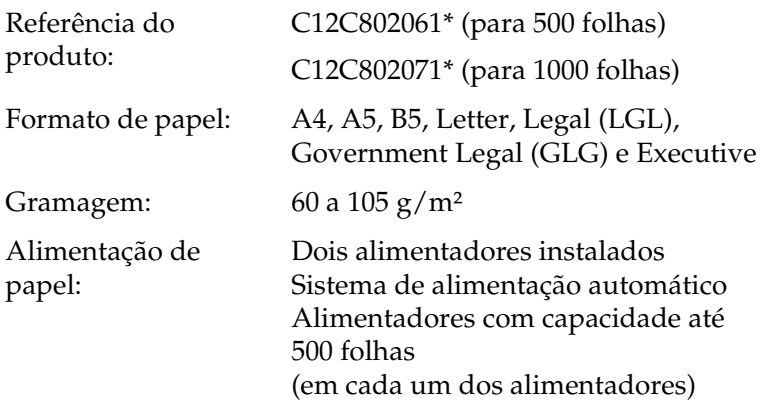

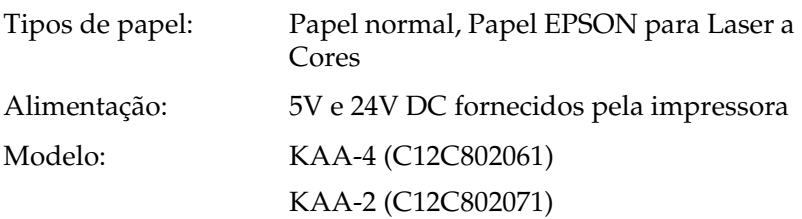

Dimensões e peso:

Alimentador opcional para 500 Folhas

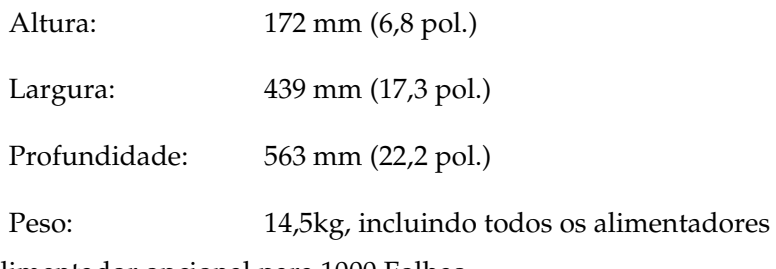

Alimentador opcional para 1000 Folhas

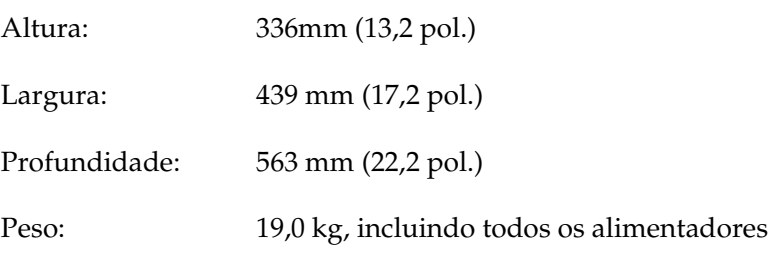

\* Este produto está em conformidade com os requisitos da marca CE, de acordo com a Directiva 89/336/CEE.

#### **Módulos de memória**

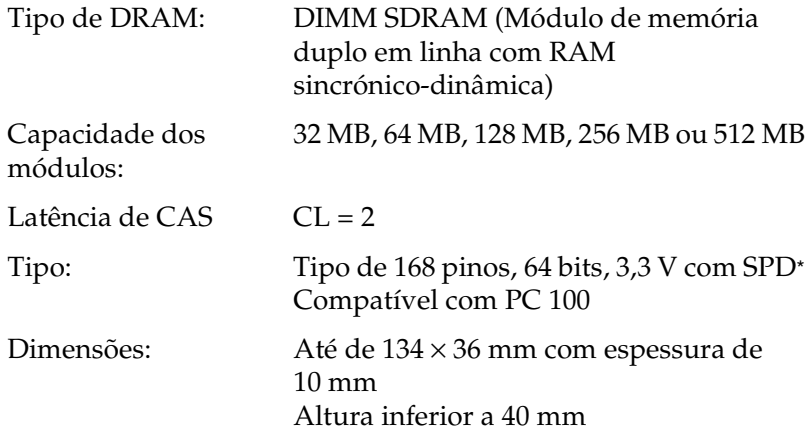

\* SPD corresponde a Serial Presence Detect (Detecção de Presença Série), um micro-circuito residente no módulo de memória que contém informações sobre a capacidade, a velocidade e outras especificações da memória, bem como informações sobre o fabricante que podem ser obtidas pela placa-mãe (motherboard).

### **Unidade de disco rígido**

Referência do produto: C12C824061\*

Capacidade: 20 GB

\* Este produto está em conformidade com os requisitos da marca CE, de acordo com a Directiva 89/336/CEE.

#### **Unidades de toner**

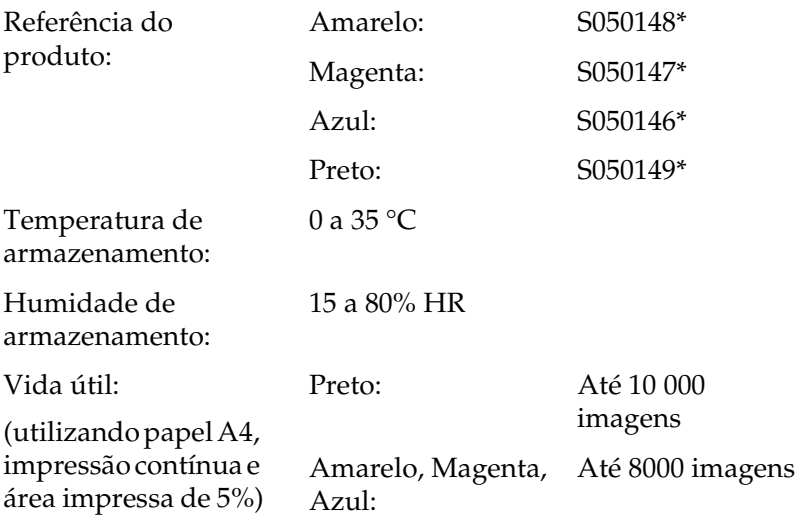

\* Este produto está em conformidade com os requisitos da marca CE, de acordo com a Directiva 89/336/CEE.

O número efectivo de páginas que é possível imprimir com uma unidade de toner varia consoante o tipo de impressão.

#### **Unidade fotocondutora**

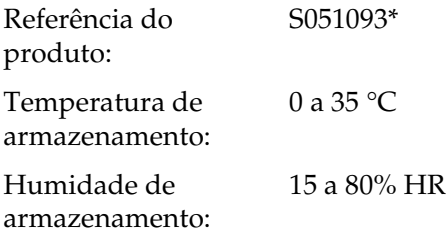

Vida útil: (com papel A4 ou Letter)

30 000 páginas de impressão contínua

A vida útil da unidade pode ser encurtada pelo aquecimento repetido da impressora ou pela impressão frequente de envelopes, etiquetas, papel grosso ou transparências.

\* Este produto está em conformidade com os requisitos da marca CE, de acordo com a Directiva 89/336/CEE.

O número efectivo de páginas que é possível imprimir com uma unidade fotocondutora varia consoante o tipo de impressão.

#### **Unidade de transferência**

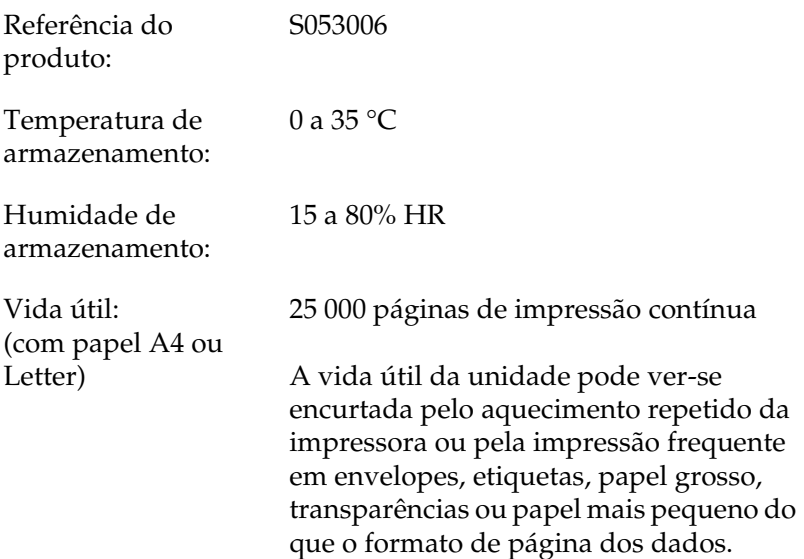

O número efectivo de páginas que é possível imprimir antes de substituir a unidade de transferência varia consoante o tipo de impressão.

#### **Unidade de fusão 120/220**

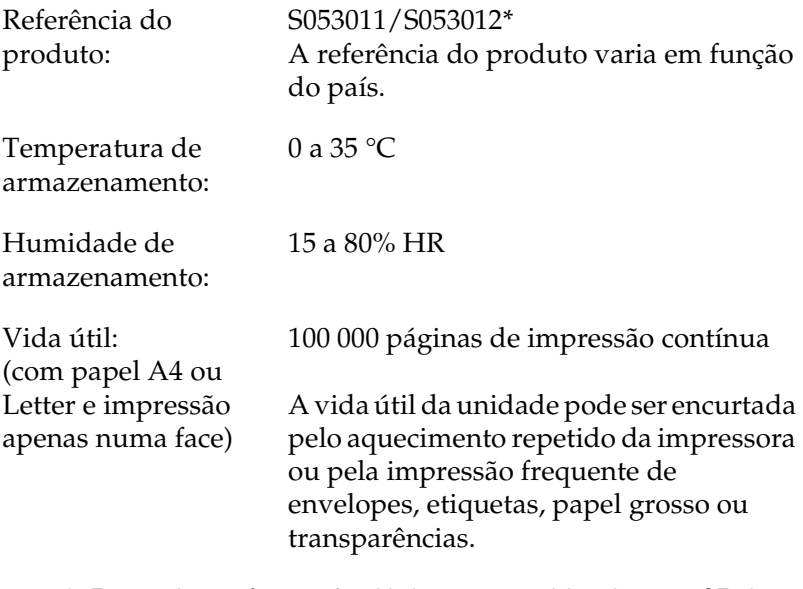

\* Este produto está em conformidade com os requisitos da marca CE, de acordo com a Directiva 89/336/CEE.

O número efectivo de páginas que é possível imprimir antes de substituir a unidade de fusão varia consoante o tipo de impressão.

# Anexo C **Conjunto de símbolos**

### **Introdução aos conjuntos de símbolos**

A impressora pode aceder a vários conjuntos de símbolos. Muitos destes conjuntos são diferentes apenas no que diz respeito aos caracteres específicos de cada língua.

#### *Nota:*

*A maioria dos produtos de software gere as fontes e os símbolos automaticamente. É provável que nunca tenha de ajustar as definições da impressora. No entanto, se estiver a escrever os seus próprios programas de controlo da impressora, ou se estiver a utilizar software mais antigo que não controle as fontes, consulte as secções apresentadas em seguida para obter informações sobre os conjuntos de símbolos.*

Quando estiver a decidir qual a fonte que pretende utilizar, deve ter em mente o conjunto de símbolos que vai ser combinado com essa fonte. Os conjuntos de símbolos disponíveis variam consoante o modo de emulação utilizado e a fonte escolhida.

# <span id="page-423-0"></span>**No modo de emulação de LJ4**

No modo de emulação de LJ4, estão disponíveis os seguintes conjuntos de símbolos.

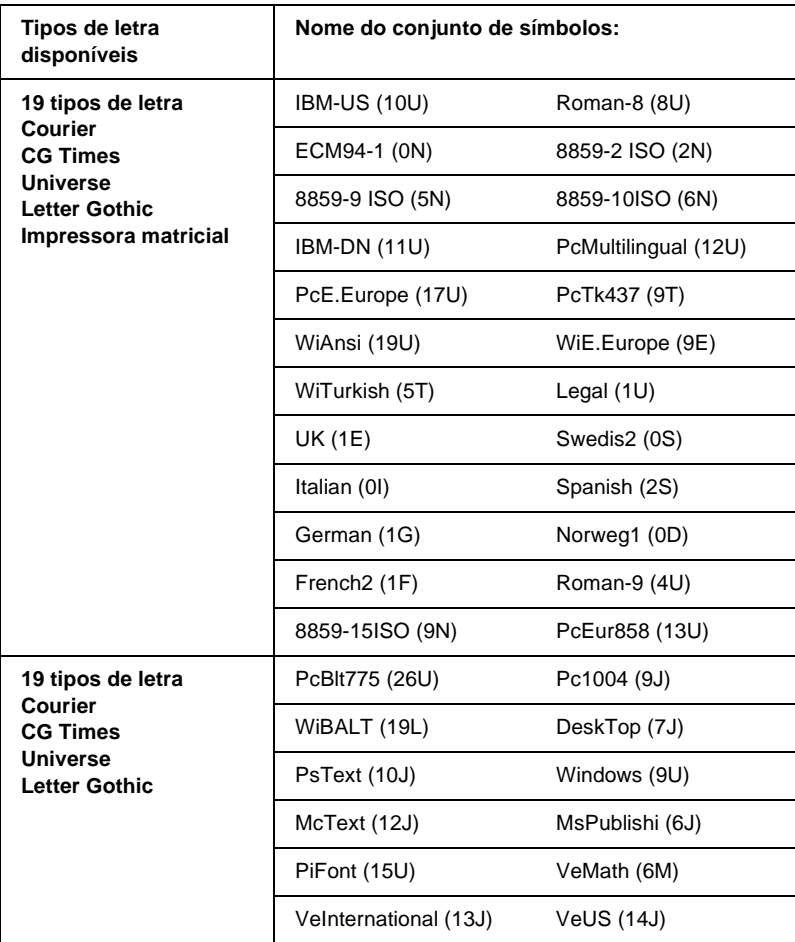

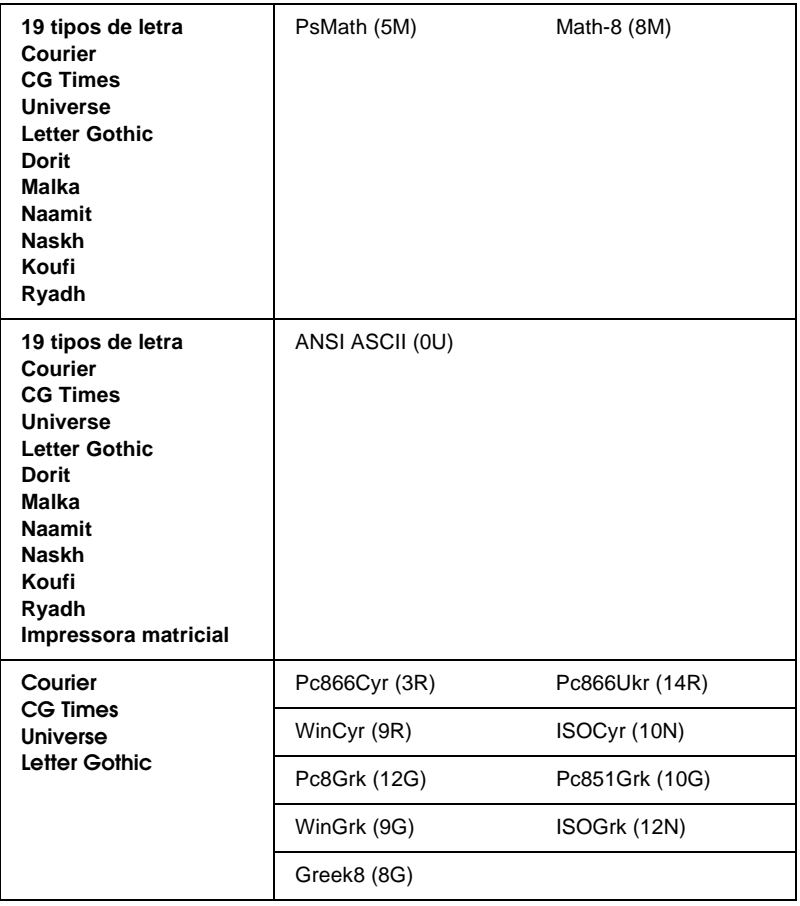

Os 19 tipos de letra referem-se aos enumerados em seguida:

CG Omega Coronet Clarendon Condensed Univers Condensed Antique Olive Garamond Marigold Albertus Arial Times New Helvetica Helvetica Narrow Palatino ITC Avant Garde Gothic ITC Bookman New Century Schoolbook Times ITC Zapf Chancery Medium Italic CourierPS

### **Conjuntos de caracteres internacionais para ISO**

Os conjuntos apresentados em seguida são conjuntos de caracteres internacionais disponíveis para ISO.

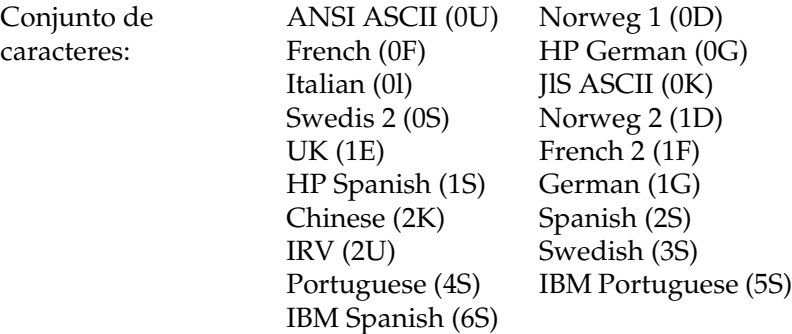

# <span id="page-426-0"></span>**Nos modos ESC/P 2 ou FX**

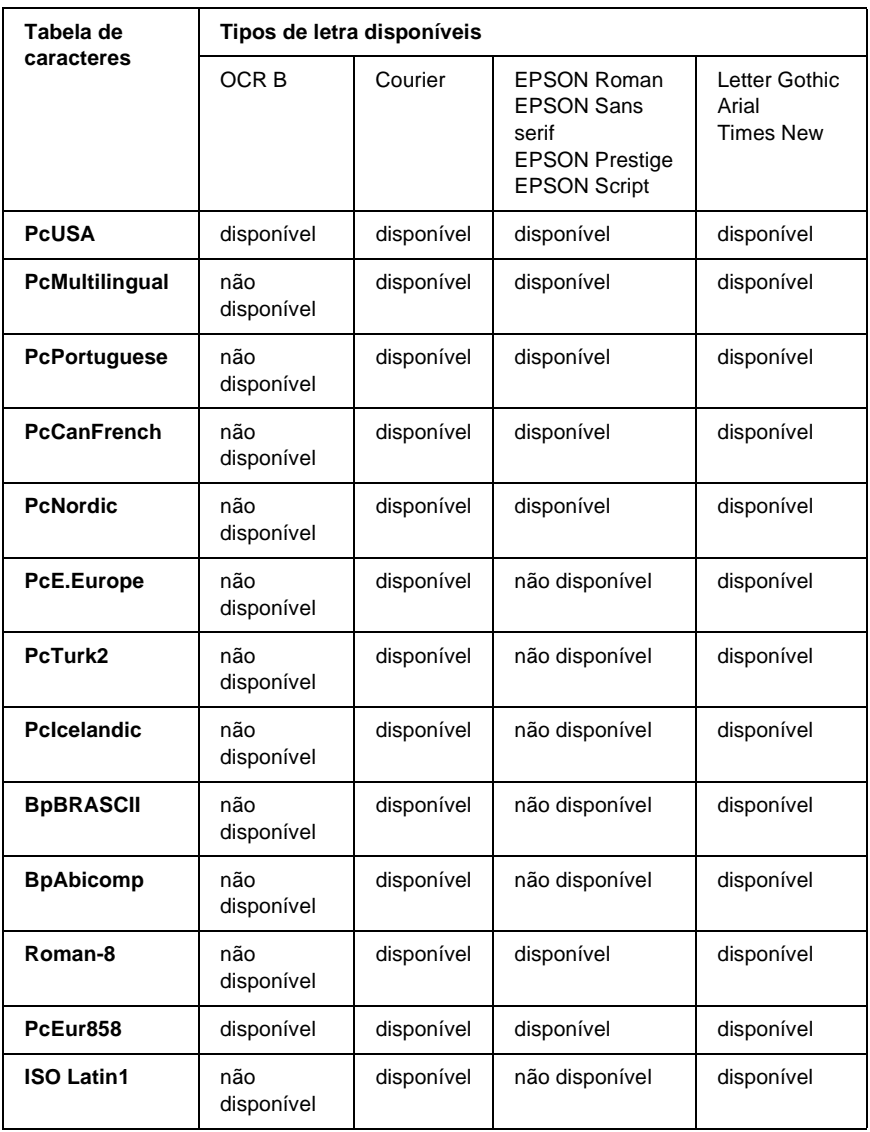

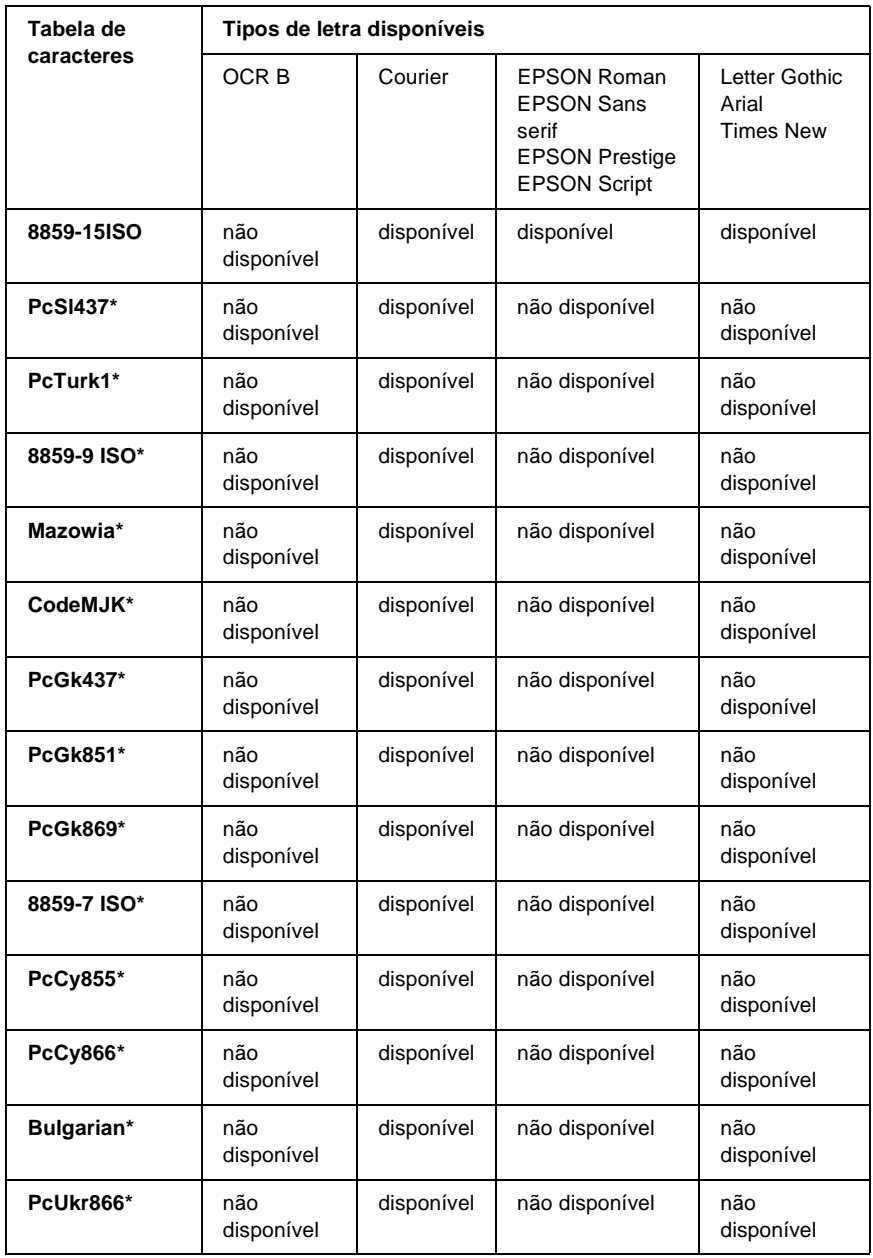

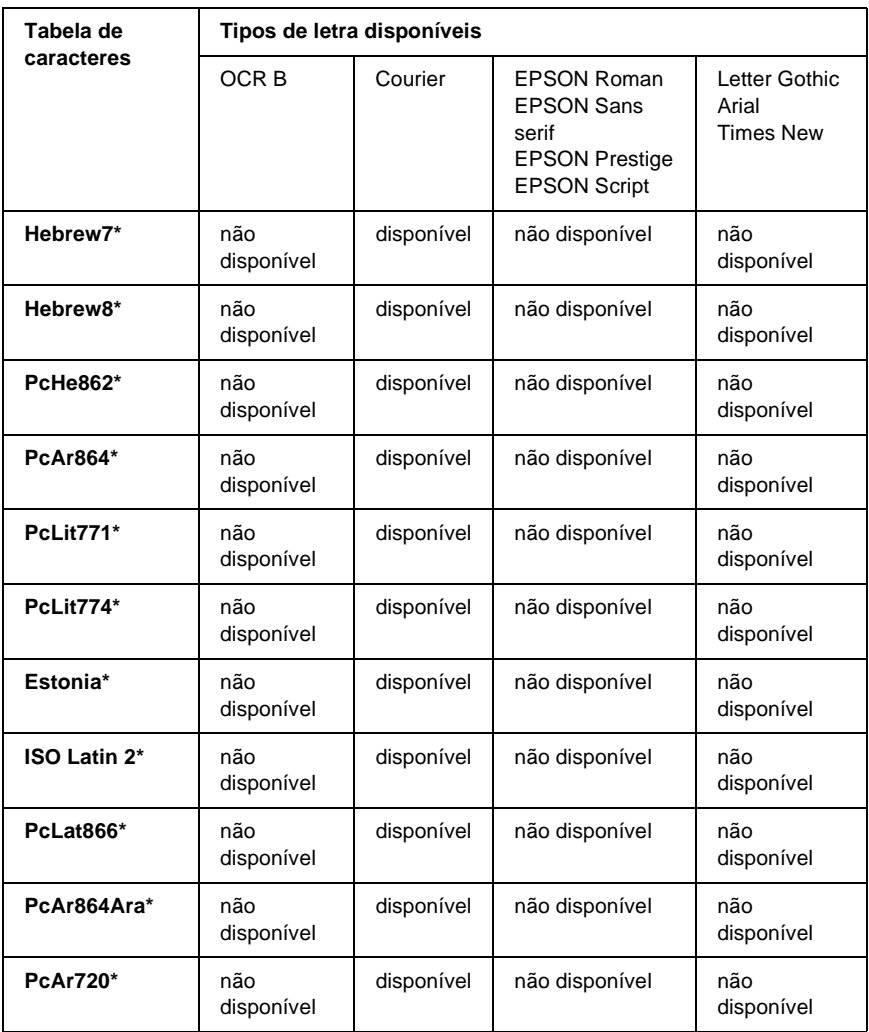

\* Disponível apenas no modo ESC/P2.

Times New é um tipo de letra compatível com RomanT.

Letter Gothic é um tipo de letra compatível com OratorS.

Arial é um tipo de letra compatível com SansH.

#### **Conjuntos de caracteres internacionais**

Pode seleccionar um dos seguintes conjuntos de caracteres internacionais utilizando o comando ESC R:

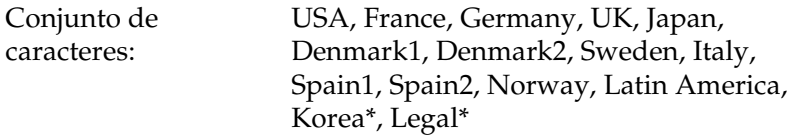

\* Disponível apenas para a emulação ESC/P 2

### **Caracteres disponíveis com o comando ESC (^**

Para imprimir os caracteres indicados na tabela apresentada em seguida, utilize o comando ESC (^.

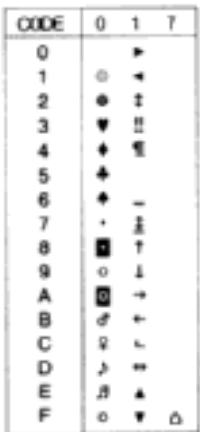

### **No modo de emulação de I239X**

Os conjuntos de símbolos disponíveis no modo I239X são o PcUSA, PcMultilingual, PcEur858, PcPortuguese, PcCanFrench e o PcNordic. Consulte ["Nos modos ESC/P 2 ou FX" na página 427.](#page-426-0)

As fontes disponíveis são EPSON Sans Serif, Courier, EPSON Prestige, EPSON Gothic, EPSON Presentor, EPSON Orator e EPSON Script.

### **No modo EPSON GL/2**

Os conjuntos de símbolos disponíveis no modo EPSON GL/2 são os mesmos que os do modo de emulação de LaserJet4. Consulte ["No modo de emulação de LJ4" na página 424.](#page-423-0)
# Anexo D

# **Contactar a Assistência a Clientes**

<span id="page-432-0"></span>Se a sua impressora não estiver a funcionar correctamente e não conseguir remediar a situação utilizando as informações de resolução de problemas deste manual, contacte os serviços de assistência a clientes EPSON para obter ajuda.

A ajuda da Epson poderá ser muito mais rápida se lhe facultar todas as informações indicadas em seguida:

- ❏ Número de série da impressora (A etiqueta do número de série encontra-se na parte posterior da impressora.)
- ❏ Modelo da impressora
- ❏ Marca e modelo do computador
- ❏ Versão do software da impressora (Faça clique em Versão no menu Definições Básicas do controlador de impressão.)
- ❏ Sistema operativo utilizado (Windows 95/98, NT 4.0, Mac OS 8.1, etc.)
- ❏ Versão das aplicações que utiliza normalmente com a impressora

# **Utilizadores norte-americanos**

Se tiver adquirido a impressora nos Estados Unidos ou no Canadá, a EPSON disponibiliza assistência técnica 24 horas por dia, através dos serviços de assistência electrónica e de assistência telefónica enumerados na seguinte tabela:

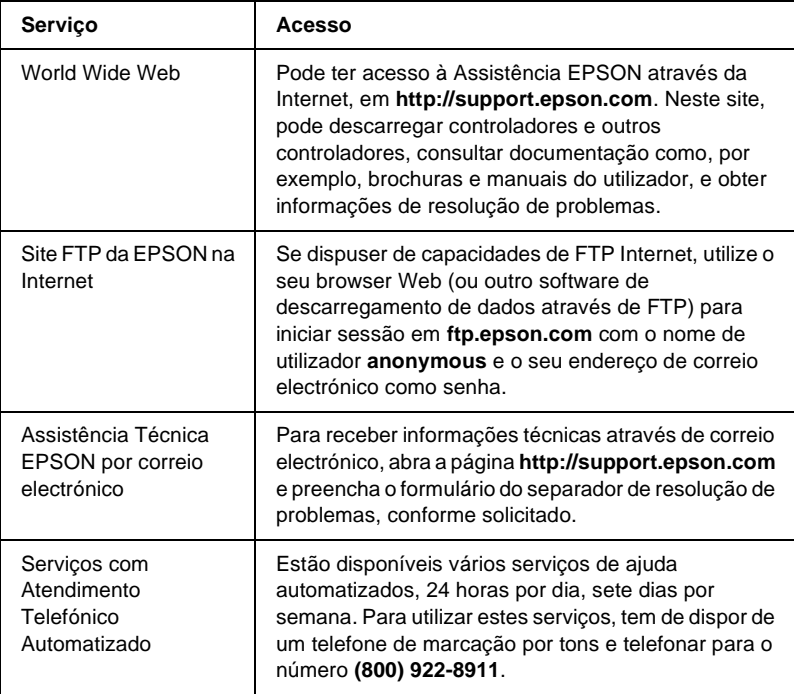

Para falar directamente com um técnico da assistência, marque: **(888) 377-6611**, das 6:00 às 20:00, Hora do Pacífico, de segunda a sexta-feira, e das 7:00 às 16:00, Hora do Pacífico, aos sábados e domingos.

Antes de telefonar, certifique-se de que tem preparado o número de ID da unidade.

Pode adquirir unidades de tinta ou de toner, papel, manuais e acessórios à EPSON, através do **(800) 873-7766** ou visitando o site Web da Epson em **www.epsonsupplies.com** (vendas nos E.U.A. apenas). No Canadá, telefone para o número **(800) 873-7766** para obter informações sobre fornecedores.

## **Utilizadores latino-americanos**

Os serviços de assistência electrónica estão disponíveis 24 horas por dia, nos seguintes sites Web:

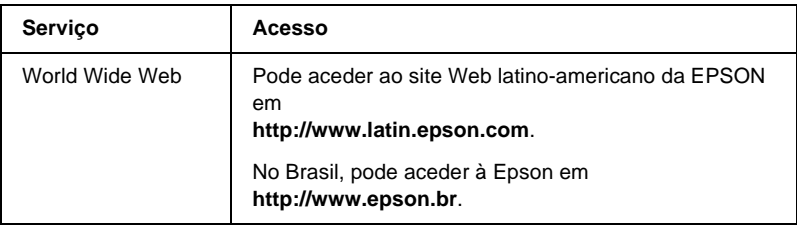

Para falar com um técnico da assistência, telefone para um dos seguintes números:

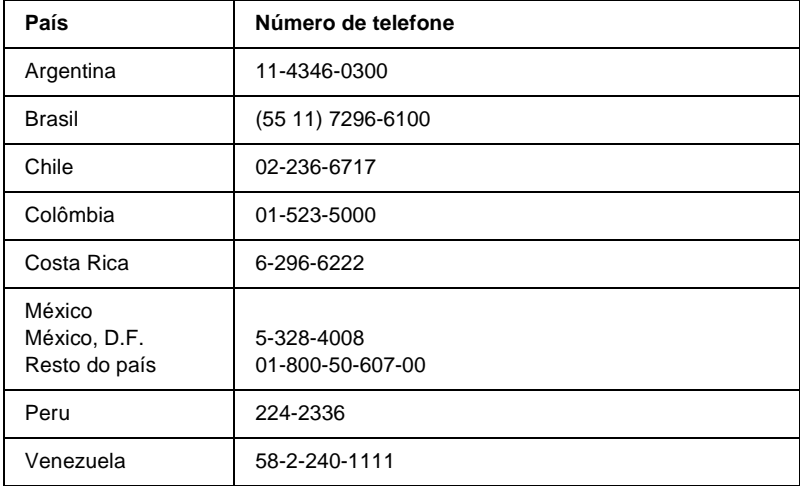

# **Utilizadores europeus**

## **Utilizadores do Reino Unido e da República da Irlanda**

Se tiver adquirido o seu produto no Reino Unido ou na República da Irlanda, a EPSON (UK) Limited oferece um vasto conjunto de serviços a clientes e assistência técnica.

#### Suporte através da World Wide Web

❏ Para obter informações sobre os mais recentes produtos, controladores de impressão e manuais do utilizador interactivos da EPSON, bem como respostas a perguntas frequentes:

http://www.epson.co.uk

❏ Assistência técnica EPSON por correio electrónico:

http://www.epson.co.uk/support/email/

❏ Para obter uma lista completa dos serviços a clientes e de assistência na garantia EPSON:

http://www.epson.co.uk/support/

### Assistência telefónica

AS equipas de Assistência a Clientes e Garantia podem ser contactadas através do número de telefone 0870 163 7766 a partir do Reino Unido ou do 0044 0870 163 7766 a partir da República da Irlanda. Podem prestar os seguintes serviços:

- ❏ Informações técnicas sobre a instalação, configuração e utilização dos produtos EPSON
- ❏ Encarregar-se da reparação de produtos EPSON com defeitos, dentro do período da garantia

Antes de telefonar, prepare as seguintes informações:

Modelo do produto

### **Número de série do produto**

(A etiqueta do número de série encontra-se na parte posterior do produto.)

Marca e modelo do computador

### **Versão do controlador**

(Faça clique em Versão no menu Definições Básicas do controlador de impressão.)

#### **Sistema operativo**

(Por exemplo, Windows 95/98, NT 4.0 ou Mac OS 8.1)

### Aplicações As aplicações que utiliza normalmente com a impressora e os respectivos números de versão

### Centro de atendimento pré-vendas

A equipa de atendimento da EPSON pode ser contactada através do número 0800 220546 no Reino Unido ou 1 800 409132 a partir da República da Irlanda, enviando um fax para o número 01442 227271 no Reino Unido ou 0044 1442 227271 a partir da República da Irlanda e através do endereço de correio electrónico info@epson.co.uk. Esta equipa pode facultar as seguintes informações:

- ❏ Informações e literatura pré-vendas sobre novos produtos EPSON (disponíveis também através do site da EPSON na World Wide Web, em http://www.epson.co.uk)
- ❏ Onde adquirir consumíveis, acessórios e opções EPSON originais

## **Utilizadores da Alemanha**

### **EPSON Service Center c/o Exel Hünxe GmbH**

Werner-Heisenberg-Straße 2 46569 Hünxe http://www.epson.de/support

## **França**

### **Support Technique EPSON France**

0 821 017 017 (2,21 F por minuto) Ouvert du lundi au samedi de 9h00 à 20h00 sans interruption http://www.epson.fr/support/selfhelp/french.htm pour accéder à l'**AIDE EN LIGNE**.

http://www.epson.fr/support/services/index.shtml pour accéder aux **SERVICES** du support technique.

## **Espanha**

### **EPSON IBÉRICA, S.A.**

Avda. Roma 18-26, 08290 Cerdanyola, Barcelona, España Tel.: 34.93.5821500; Fax.: 34.93.5821555 CENTRO DE ATENCIÓN AL CLIENTE: 902.404142 Fax Centro de Atención al Cliente no. 34 935 821 516 soporte@epson.es http://www.epson.es

## **Itália**

### **EPSON Italia s.p.a.**

Viale F.IIi Casiraghi, 427 20099 Sesto San Giovanni (MI) Tel.: 02.26.233.1 Fax.: 02.2440750 Assistenza e Servizio Clienti 02.29400341 http://www.epson.it

## **Portugal**

EPSON Portugal, S.A. Rua do Progresso, 471 - 1° - Perafita - Apartado 5132 4458 - 901 Perafita Codex Tel.: 22.999.17.00; Fax.: 22.999.17.90 CENTRO DE ATENDIMENTO TÉCNICO: 808 200015 http://www.epson.pt

# **Áustria**

ASC Büromaschinen GmbH Kettenbrückengasse 16 1052 Wien Tel.: 01/58966-0; Fax.: 01/5867726 http://www.artaker.com; http://www.epson.at

## **Holanda**

CARD IS B.V. Ambachsweg 3606 AP Maarssen http://www.epson.nl/support/

## **Bélgica e Luxemburgo**

MDR (ARC) H. Dom. Saviolaan 8 1700 Dilbeek http://www.epson.be

# **Suíça**

EXCOM Service A.G. Moosacherstrasse 6, Au, 8820 Wadenswil Tel.: 01/7822111 http://www.excom.ch

# **Glossário**

#### **ASCII**

American Standard Code for Information Interchange. Método normalizado de atribuição de códigos a caracteres e códigos de controlo. O sistema é amplamente utilizado pelos fabricantes de computadores, impressoras e software.

#### **ColorSync**

Software Macintosh concebido para ajudar o utilizador a visualizar cores WYSIWYG (o que vê no ecrã é o que é impresso). Este software imprime as cores tal como aparecem no ecrã.

#### **controlador**

Consulte *[controlador de impressão](#page-440-0)*.

#### <span id="page-440-0"></span>**controlador de impressão**

Software que envia instruções para a impressora, para lhe comunicar o que tem de fazer. Por exemplo, o controlador de impressão aceita dados provenientes de um processador de texto e envia instruções à impressora que indicam como é que esses dados devem ser impressos.

#### **cpp (caracteres por polegada)**

Medida do tamanho dos caracteres de largura fixa.

#### **CR (retorno do carreto)**

Código de controlo que faz regressar a posição de impressão ao início da linha seguinte depois de imprimir uma linha.

#### **densidade**

Medida do número de caracteres por polegada (cpp) das fontes de largura fixa.

#### **descarregar (download)**

Transferir informações do computador para a impressora.

#### **emulação**

Consulte *[controlador de impressão](#page-440-0)*.

#### **emulação de impressora**

Conjunto de comandos de operação que determinam a forma como os dados enviados do computador são interpretados e tratados. As emulações de impressora simulam impressoras existentes, tais como a HP LaserJet 4.

#### **família de fontes**

Conjunto de todos os tamanhos e estilos de uma fonte.

#### **FF (Avanço de Página)**

Código de controlo que serve para mudar de página.

#### **folha de configuração**

Relatório que apresenta as definições da impressora e outras informações.

#### **fonte**

Conjunto de caracteres e símbolos que partilham um desenho ou estilo tipográfico comum.

#### **fonte bitmap**

Representação ponto a ponto de uma fonte. As fontes bitmap são apresentadas no ecrã do computador e impressas em impressoras matriciais. Consulte *[fonte](#page-441-0)  [delineada](#page-441-0)*.

#### **fonte de largura fixa**

Uma fonte cujos caracteres ocupam todos a mesma quantidade de espaço horizontal, independentemente da sua largura. Assim, a letra maiúscula *M* ocupa a mesma largura que a letra minúscula *l*.

#### <span id="page-441-0"></span>**fonte delineada**

Fonte cujo contorno é descrito matematicamente, permitindo que seja reproduzida (impressa ou desenhada) de forma nítida em qualquer tamanho.

#### **fonte descarregada**

Fonte que é carregada na memória da impressora a partir de uma fonte externa como, por exemplo, um computador. Também denominada fonte lógica.

#### **fonte escalável**

Consulte *[fonte delineada](#page-441-0)*.

#### **fonte proporcional**

Fonte cujos caracteres ocupam um espaço horizontal variável em função da sua largura. Ou seja, a letra maiúscula *M* ocupa mais espaço horizontal do que a letra minúscula *l*.

#### **fonte residente**

Fonte armazenada de forma permanente na memória da impressora.

#### **fonte sans serif (sem serifas)**

Fonte que não tem serifas.

#### **horizontal**

Impressão em que os dados são impressos deitados na página. Esta orientação proporciona uma página mais larga do que alta e é útil para imprimir folhas de cálculo.

#### **inicialização**

Acto que consiste em restaurar as predefinições (conjunto fixo de condições) da impressora.

#### **interface**

Ligação entre a impressora e o computador. As interfaces paralelas transmitem os dados um carácter ou um código de cada vez, enquanto as interfaces série os transmitem um bit de cada vez.

#### **jogo de caracteres**

Conjunto de letras, números e símbolos utilizados por um determinado idioma.

#### **jogo de símbolos**

Conjunto de símbolos e caracteres especiais. Os símbolos são atribuídos a códigos especiais de uma tabela de caracteres.

#### **LF (Avanço de Linha)**

Código de controlo que inicia uma nova linha.

#### **meios-tons**

Imagem de tons de cinzento, composta por pequenos pontos. Os pontos podem estar mais próximos uns dos outros, para produzir a cor preta, ou mais espaçados, para criar áreas cinzentas ou brancas na imagem. As fotografias de jornais são exemplos típicos de imagens de meios-tons.

#### <span id="page-442-0"></span>**memória**

Parte do sistema electrónico da impressora que é utilizada para guardar informações. Algumas informações são fixas e são utilizadas para controlar a operação da impressora. As informações enviadas para a impressora a partir do computador (tais como as fontes descarregadas) são guardadas temporariamente na memória. Consulte também *[RAM](#page-443-0)* e *[ROM](#page-443-1)*.

#### **memória local (buffer)**

Consulte *[memória](#page-442-0)*.

#### **orientação**

Relativo ao sentido em que os caracteres são impressos numa página. Este sentido pode ser vertical, em que o comprimento da página é maior do que a sua largura, ou horizontal, em que a largura é maior que o comprimento.

#### **PCL**

Linguagem de comandos incorporada nas impressoras Hewlett-Packard® da série LaserJet<sup>®</sup>.

#### **ppm (páginas por minuto)**

Número de páginas que pode ser impresso num minuto.

#### **ppp (pontos por polegada)**

O número de pontos por polegada é uma medição da resolução da impressora. Quando maior for o número de pontos, maior é a resolução.

#### **predefinição**

Valor, ou definição, activado quando a impressora é ligada, reiniciada ou inicializada.

#### <span id="page-443-0"></span>**RAM**

Random Access Memory (memória de acesso aleatório). Parte da memória da impressora que é utilizada como memória local (buffer) e para guardar caracteres definidos pelo utilizador. Todos os dados guardados na RAM são perdidos quando a impressora é desligada.

#### **reiniciar**

Actualizar a memória da impressora e apagar as tarefas de impressão actuais.

#### **resolução**

Medida do grau de pormenor e da nitidez das imagens produzidas pela impressora ou pelo monitor. A resolução das impressoras é medida em pontos por polegada. A resolução dos monitores é medida em pixels.

#### **RITech**

Resolution Improvement Technology (tecnologia de aperfeiçoamento da resolução). Função que suaviza os contornos irregulares das linhas ou formas impressas.

#### <span id="page-443-1"></span>**ROM**

Read Only Memory (memória só de leitura). Parte da memória que só pode ser lida e que não pode ser utilizada para guardar dados. A ROM não perde o seu conteúdo quando a impressora é desligada.

#### **serifas**

Pequenas linhas decorativas que sobressaem das linhas principais dos caracteres.

#### **sRGB**

Espaço de cor padrão predefinido RGB (Red, Green, Blue – vermelho, verde, azul), independente do dispositivo.

#### **tamanho de ponto**

A altura de cada fonte é medida da parte superior do carácter mais alto até à parte inferior do mais baixo. Um ponto é uma unidade de medida tipográfica equivalente a 1/72 de polegada.

#### **tambor**

Parte do mecanismo da impressora onde a imagem é formada e transferida para o papel.

#### **toner**

Pó colorido existente nas unidades de toner e utilizado para imprimir imagens no papel.

#### **TrueType**

Formato de fonte delineada desenvolvido conjuntamente pela Apple® Computer e pela Microsoft Corporation. As fontes TrueType são caracteres delineados que podem ser redimensionados facilmente para apresentação no ecrã ou impressão.

#### **unidade fotocondutora**

Componente da impressora que contém o tambor de impressão fotossensível, a unidade de revelação e a unidade de transferência intermédia. A unidade fotocondutora fixa o toner no papel, utilizando calor e pressão.

#### **vertical**

Impressão efectuada ao alto na página (ao contrário da horizontal, em que a impressão é efectuada deitada). Esta é a orientação predefinida para imprimir cartas ou documentos.

# **Índice remissivo**

## *A*

Alimentador opcional para 500 Folhas/1000 Folhas [acerca, 198](#page-197-0) [especificações, 416](#page-415-0) [instalar, 198](#page-197-0)

### *C*

Clientes [com Windows Me, 98 ou 95, 181](#page-180-0) [com Windows NT 4.0, 187](#page-186-0) [com Windows XP ou 2000, 183](#page-182-0) [Macintosh, 193](#page-192-0) Colocar papel [envelopes, 53](#page-52-0) [papel de formato personalizado, 56](#page-55-0) [transparências, 51](#page-50-0) [Confidential Job \(Tarefa confidencial\)](#page-153-0)  (Macintosh), 154 [Confidential Job \(Tarefa confidencial\)](#page-96-0)  (Windows), 97 Conjunto de símbolos [conjuntos de caracteres](#page-429-0)  internacionais, 430 [Conjuntos ISO, 426](#page-425-0) [introdução, 423](#page-422-0) [Modo EPSON GL/2, 431](#page-430-0) [modo ESC/P 2, 427](#page-426-0) [Modo FX, 427](#page-426-0) [Modo I239X, 431](#page-430-1) [modo LJ4, 424](#page-423-0) Consumíveis [mensagens de substituição, 235](#page-234-0) [unidade de fusão, 248](#page-247-0) [unidade de transferência, 252](#page-251-0) [unidade fotocondutora, 242](#page-241-0) Controlador adicional [utilizar, 173](#page-172-0)

Controlador de impressão [aceder, 59](#page-58-0) [acerca, 59](#page-58-1) [acerca \(Macintosh\), 123](#page-122-0) [acesso \(Macintosh\), 123](#page-122-1) [desinstalar, 116](#page-115-0) [desinstalar \(Macintosh\), 165](#page-164-0)

### *D*

Definições da impressora [colocar papel manualmente, 39](#page-38-0) [definição automática](#page-124-0)  (Macintosh), 125 [definição automática \(Windows\), 60](#page-59-0) [definições avançadas, 86](#page-85-0) [definições avançadas](#page-142-0)  (Macintosh), 143 [esquema de impressão, 70](#page-69-0) [esquema de impressão](#page-132-0)  (Macintosh), 133 [fundo de página, 76](#page-75-0) [fundo de página do disco rígido](#page-81-0)  (Windows), 82 [guardar definições personalizadas](#page-129-0)  (Macintosh), 130 [guardar definições personalizadas](#page-65-0)  (Windows), 66 [impressão dúplex, 85](#page-84-0) [impressão dúplex \(Macintosh\), 142](#page-141-0) [marca de água, 72](#page-71-0) [marca de água \(Macintosh\), 135](#page-134-0) [personalizar as definições](#page-127-0)  (Macintosh), 128 [personalizar definições](#page-63-0)  (Windows), 64 [predefinições \(Macintosh\), 126](#page-125-0) [predefinições \(Windows\), 62](#page-61-0) [qualidade de impressão](#page-123-0)  [\(Macintosh\), 124](#page-123-0)

[qualidade de impressão](#page-59-0)  (Windows), 60 [redimensionar impressões, 67](#page-66-0) [redimensionar impressões](#page-131-0)  (Macintosh), 132 Definições do painel de controlo [quando utilizar, 329](#page-328-0) Desinstalar [controlador de dispositivo USB, 119](#page-118-0) [software da impressora, 116](#page-115-0) [software da impressora](#page-164-0)  (Macintosh), 165

## *E*

Envelopes [colocar, 53](#page-52-0) [especificações, 409](#page-408-0) [utilização de, 52](#page-51-0) EPSON Status Monitor 3 [aceder, 102](#page-101-0) [acerca, 99](#page-98-0) [acerca \(Macintosh\), 156](#page-155-0) [acesso \(Macintosh\), 156](#page-155-1) [estado da impressora, 103](#page-102-0) [estado da impressora](#page-157-0)  (Macintosh), 158 [Janela Status Alert \(Alerta de](#page-106-0)  Estado), 107 [Janela Status Alert \(Alerta de](#page-160-0)  estado) (Macintosh), 161 [preferências de controlo, 105](#page-104-0) [preferências de controlo](#page-159-0)  (Macintosh), 160 Especificações [unidade fotocondutora, 418](#page-417-0) Etiquetas [definições do controlador, 54](#page-53-0) [especificações, 409](#page-408-1) [utilização de, 54](#page-53-1)

### *F*

folha de configuração [imprimir, 283](#page-282-0) Fontes [adicionar, 401](#page-400-0) [descarregar, 401](#page-400-1) [disponível, 396](#page-395-0) [Fontes EPSON BarCode, 375](#page-374-0) [seleccionar, 401](#page-400-2) Fontes EPSON BarCode [acerca, 375](#page-374-0) [especificações, 385](#page-384-0) [formatar, 383](#page-382-0) [imprimir, 380](#page-379-0) [instalar, 377](#page-376-0) [introduzir, 383](#page-382-0) [requisitos de sistema, 377](#page-376-1) Função Job Management (Gestão de Tarefas) [Definições, 112](#page-111-0) [Utilizar, 108](#page-107-0)

## *I*

Impressora [consumíveis, 26](#page-25-0) [definições \(Macintosh\), 124](#page-123-0) [definições \(Windows\), 60](#page-59-0) [limpar, 256](#page-255-0) [localização, 261](#page-260-0) [partilhar, 169](#page-168-0) [partilhar \(Macintosh\), 191](#page-190-0) [produtos opcionais disponíveis, 25](#page-24-0) [reinicializar, 328](#page-327-0) Instalar [Alimentador opcional universal](#page-197-0)  para 550 Folhas, 198 [Módulo ROM de Adobe PostScript](#page-222-0)  3, 223 [módulos de memória, 214](#page-213-0) [Placas de interface, 230](#page-229-0) [Unidade de disco rígido, 208](#page-207-0) Interface paralela [especificações, 415](#page-414-0)

## *L*

ligação USB [definição \(Macintosh\), 163](#page-162-0) [definições, 113](#page-112-0)

#### *M*

Manuais [Consulta rápida, 1](#page-0-0) [Folha de Configuração, 1](#page-0-1) [Manual do Administrador, 1](#page-0-2) [Menu ConfidentialJob \(Tarefa](#page-354-0)  Confid.), 355 [Menu Quick Print Job \(Impressão](#page-332-0)  [Rápida\), 333,](#page-332-0) [355](#page-354-1) Menus do painel de controlo [descrição geral dos menus](#page-335-0)  disponíveis, 336 Módulo ROM de Adobe PostScript 3 [acerca, 223](#page-222-1) [instalar, 223](#page-222-0) [retirar, 227](#page-226-0) Módulos de memória [especificações, 418](#page-417-1) [instalar, 214](#page-213-0) [remover, 219](#page-218-0)

### *O*

Opções [Alimentador opcional para 500](#page-197-0)  Folhas/1000 Folhas, 198 [Módulo ROM de Adobe PostScript](#page-222-1)  3, 223 [módulos de memória, 214](#page-213-0) [Unidade de disco rígido, 208](#page-207-1)

### *P*

Painel de controlo [definições, 329](#page-328-0) Papel [área de impressão, 411](#page-410-0)

[colocar o alimentador de papel](#page-41-0)  opcional, 42 [especificações, 408](#page-407-0) [proibido, 406](#page-405-0) [Suportes permitidos, 406](#page-405-1) Papel encravado [Alimentador MF, 282](#page-281-0) [precauções ao desencravar](#page-266-0)  papel, 267 [tampa A \(Encrav A\), 270](#page-269-0) [tampa A, alimentadores e tampa B](#page-280-0)  (JAM ABC) (Encrav ABC), 281 [tampa A e alimentadores \(Jam AC\)](#page-273-0)  (Encrav AC), 274 [tampa B \(Jam B\) \(Encrav B\), 279](#page-278-0) [tampas A e B \(Encrav AB\), 268](#page-267-0) Papel EPSON para Laser a Cores [especificações, 410](#page-409-0) Papel extra grosso [especificações, 410](#page-409-1) Papel grosso [definições do controlador, 55](#page-54-0) [especificações, 409](#page-408-2) Password (Palavra-passe) [introduzir para uma tarefa](#page-334-0)  confidencial, 335 [para tarefa confidencial](#page-97-0)  (Confidential Job) (Windows), 98 [para tarefa confidencial](#page-154-0)  [\(Macintosh\), 155,](#page-154-0) [156](#page-155-2) Placas de interface [instalar, 230](#page-229-0) [retirar, 233](#page-232-0)

### *Q*

[qualidade \(Macintosh\), 124](#page-123-0) [qualidade \(Windows\), 60](#page-59-0)

### *R*

[Receptor, 48](#page-47-0) [Reimprimir tarefa \(Windows\), 93](#page-92-0) [Reinicializar a impressora, 328](#page-327-0)

Remover [módulos de memória, 219](#page-218-0) [Unidade de disco rígido, 212](#page-211-0) [Re-Print Job \(Reimprimir tarefa\)](#page-147-0)  (Macintosh), 148 Reserve Job (Armazenamento de tarefas) [Reimprimir tarefa \(Windows\), 93](#page-92-0) [Re-Print Job \(Reimprimir tarefa\)](#page-147-0)  (Macintosh), 148 [Reserve Job \(Armazenamento de](#page-145-0)  tarefas) (Macintosh), 146 Confidential Job (Tarefa [confidencial\) \(Macintosh\), 154](#page-153-0) [Stored Job \(Tarefa guardada\)](#page-151-0)  (Macintosh), 152 [Verify Job \(Verificar tarefa\)](#page-149-0)  (Macintosh), 150 [Reserve Job \(Armazenamento de](#page-90-0)  tarefas) (Windows), 91 Confidential Job (Tarefa [confidencial\) \(Windows\), 97](#page-96-0) [Stored Job \(Tarefa guardada\)](#page-95-0)  (Windows), 96 [Verify Job \(Verificar tarefa\)](#page-93-0)  (Windows), 94 Resolução de problemas [mensagens de erro, 310](#page-309-0) [mensagens do visor LCD, 310](#page-309-1) [onde obter ajuda, 433](#page-432-0) Retirar [Módulo ROM de Adobe PostScript](#page-226-0)  3, 227 [placas de interface, 233](#page-232-0)

## *S*

[Sistemas de alimentação, 37](#page-36-0) [Alimentador de papel inferior](#page-35-0)  padrão, 36 [Alimentador MF, 35](#page-34-0) [Alimentador opcional para 500](#page-35-1)  Folhas/1000 Folhas, 36 [para Papel EPSON para Laser a](#page-48-0)  Cores, 49

[para Transparências EPSON para](#page-48-1)  Laser a Cores, 49 [seleccionar, 37](#page-36-1) [Stored Job \(Tarefa guardada\)](#page-151-0)  (Macintosh), 152 [Stored Job \(Tarefa guardada\)](#page-95-0)  (Windows), 96

## *T*

Transparências [colocar, 51](#page-50-0) [definições do controlador, 49,](#page-48-1) [56](#page-55-1) [utilização de, 49](#page-48-1) Transparências EPSON para Laser a Cores [especificações, 410](#page-409-2) Transportar a impressora [distâncias curtas, 257](#page-256-0) [local distante, 256](#page-255-1)

#### *U*

Unidade de disco rígido [acerca, 208](#page-207-1) [instalar, 208](#page-207-0) [remover, 212](#page-211-0) Unidade de fusão [especificações, 421](#page-420-0) [precauções de manuseamento, 248](#page-247-1) [substituir, 248](#page-247-2) Unidade de transferência [especificações, 420](#page-419-0) [precauções de manuseamento, 252](#page-251-1) [substituir, 253](#page-252-0) Unidade fotocondutora [especificações, 418,](#page-417-0) [420](#page-419-1) [precauções de manuseamento, 242](#page-241-1) [substituir, 243](#page-242-0) Unidades de imagem [precauções de manuseamento, 236](#page-235-0) [substituir, 237](#page-236-0) Unidades de toner [especificações, 419](#page-418-0)

Utilizar [Reserve Job \(Armazenamento de](#page-145-0)  tarefas) (Macintosh), 146 [Reserve Job \(Armazenamento de](#page-90-0)  tarefas) (Windows), 91

## *V*

[Verify Job \(Verificar tarefa\)](#page-149-0)  (Macintosh), 150 [Verify Job \(Verificar tarefa\)](#page-93-0)  (Windows), 94